# **User's Guide**

# !DB®/QUICKCOMPARE for DB2

Version 500

Document Number TA54-5845-3

June 2000

Candle Corporation 201 North Douglas Street El Segundo, California 90245 **Registered trademarks and service marks of Candle Corporation:** AF/OPERATOR, AF/PERFORMER, AF/REMOTE, Availability Command Center, Candle Command Center, Candle Electronic Customer Support, Candle Logo, Candle Management Server, Candle Management Workstation, Candle Technologies, CL/CONFERENCE, CL/SUPERSESSION, CT, CT/Data Server, CT/DS, DB Logo, DB/QUICKCHANGE, DELTAMON, ETEWatch, IntelliWatch, MQSecure, MQView, OMEGACENTER, OMEGAMON, OMEGAMON/e, OMEGAMON II, OMEGAMON Monitoring Agent, OMEGAVIEW, OMEGAVIEW II, Solutions for Networked Businesses, and Transplex.

Trademarks and service marks of Candle Corporation: Alert Adapter, Alert Adapter Plus, Alert Emitter, AMS, Amsys, AUTOMATED FACILITIES, Availability Management Systems, Candle Business Partner Logo, Candle Direct Logo, CandleLight, CandleNet, CandleNet 2000, CandleNet Portal, CCC, CECS, CICAT, CL/ENGINE, CL/GATEWAY, CL/TECHNOLOGY, CMS, CMW, Command & Control, CommandWatch, Connect-Two, CSA ANALYZER, CT/ALS, CT/Application Logic Services, CT/DCS, CT/Distributed Computing Services, CT/Engine, CT/Implementation Services, CT/IX, CT/Workbench, CT/Workstation Server, CT/WS, DB/DASD, DB/EXPLAIN, DB/MIGRATOR, DB/QUICKCOMPARE, DB/SMU, DB/Tools, DB/WORKBENCH, Design Network, DEXAN, eBA\*ServiceMonitor, End-to-End, Enterprise Candle Command Center, Enterprise Candle Management Workstation, EPILOG, ERPNet, ESRA, HostBridge, IntelliWatch Pinnacle, Lava Console, Messaging Mastered, MQADMIN, MQEdit, MQEXPERT, MQMON, NBX, OMA, OMC Gateway, OMC Status Manager, OMEGACENTER Bridge, OMEGACENTER Gateway, OMEGACENTER Status Manager, OMEGAMON Management Center, OSM, PC COMPANION, Performance Pac, PowerO, PQConfiguration, PQEdit, PQScope, Response Time Network, Roma, Roma Broker, Roma BSP, Roma Connector, Roma Developer, Roma FS/A, Roma FS/Access, Roma Network, Roma Systems Manager, Roma Workflow Access, Roma WF/Access, RTA, RTN, SentinalManager, Solutions for Networked Applications, Status Monitor, Tracer, Unified Directory Services and Volcano.

**Trademarks and registered trademarks of other companies:** AIX, DB2, and MQSeries are registered trademarks of International Business Machines Corporation. SAP is a registered trademark and R/3 is a trademark of SAP AG. UNIX is a registered trademark in the U.S. and other countries, licensed exclusively through X/Open Company Ltd. HU-UX is a trademark of Hewlett-Packard Company. SunOS is a trademark of Sun Microsystems, Inc.

All other company and product names used herein are trademarks or registered trademarks of their respective companies.

ProtoView Development Corp. - May contain DataTable Version 3.0 Copyright 1989—1996 by ProtoView Development Corp. and distributed under license by Candle Corporation.

Copyright © 1994 – 2000, Candle Corporation, a California corporation. All rights reserved. International rights secured.

Threaded Environment for AS/400, Patent No. 5,504,898; Data Server with Data Probes Employing Predicate Tests in Rule Statements (Event Driven Sampling), Patent No. 5,615,359; MVS/ESA Message Transport System Using the XCF Coupling Facility, Patent No. 5,754,856; Intelligent Remote Agent for Computer Performance Monitoring, Patent No. 5,781,703; Data Server with Event Driven Sampling, Patent No. 5,809,238; Threaded Environment for Computer Systems Without Native Threading Support, Patent No. 5,835,763; Object Procedure Messaging Facility, Patent No. 5,848,234; Communications on a Network, Patent Pending; End-to-End Response Time Measurement for Computer Programs, Patent No. 5,9991,705; Improved Message Queuing Based Network Computing Architecture, Patent Pending; User Interface for System Management Applications, Patent Pending.

NOTICE: This documentation is provided with RESTRICTED RIGHTS. Use, duplication, or disclosure by the Government is subject to restrictions set forth in the applicable license agreement and/or the applicable government rights clause.

This documentation contains confidential, proprietary information of Candle Corporation that is licensed for your internal use only. Any unauthorized use, duplication, or disclosure is unlawful.

| Read This First                                           |    |
|-----------------------------------------------------------|----|
| Preface                                                   | 11 |
| Adobe Portable Document Format                            | 13 |
| Documentation Set                                         | 14 |
| Conventions                                               | 15 |
| Documentation Set                                         | 16 |
| What's New                                                | 19 |
| Version 500 Changes                                       | 19 |
| Getting Started                                           | 21 |
| Chapter 1. Resources for Using !DB/QUICKCOMPARE           | 23 |
| Introduction                                              | 23 |
| Chapter contents                                          | 23 |
| Before You Begin to Use This Guide                        | 24 |
| Resources for Learning Topics in This Section             | 25 |
| Overview of the Chapter                                   | 26 |
| Introduction to Finding the Information You Want          | 27 |
| Finding Sources If You Prefer Quick Reference             | 29 |
| Finding Sources about Basic Processes                     | 30 |
| Finding Sources about Options on the Primary Menu         | 32 |
| Finding Sources When You Begin to Use<br>!DB/QUICKCOMPARE | 33 |
| Finding Sources If You Have Used !DB/QUICKCOMPARE         |    |
| Before                                                    | 34 |
| Finding Sources to Resolve Problems                       | 35 |
| Finding Sources for Managing the System                   | 36 |
| Chapter 2. Introduction to IDB/QUICKCOMPARE               | 37 |
| Introduction                                              | 37 |
| Chapter contents                                          | 37 |
| Overview of This Chapter                                  | 38 |
| Flexibility of !DB/QUICKCOMPARE                           | 40 |
| Objects and Analysis: the Power of !DB/QUICKCOMPARE       | 42 |
| Controlling Analysis and Your Organization                | 44 |
| Controlling Analysis and Your Organization-An Example     | 46 |
| Viewing Summaries of Analysis                             | 48 |
| Viewing Detailed Analysis                                 | 50 |
| Correcting Variations                                     | 52 |
| Generating Statements to Implement Changes to Objects     | 54 |
| Chapter 3. Accessing and Exiting !DB/QUICKCOMPARE         | 55 |

|           | Introduction                                                     | 55         |
|-----------|------------------------------------------------------------------|------------|
|           | Chapter contents                                                 | 55         |
|           | Overview of the Chapter                                          | 56         |
|           | Prerequisites and Guidelines for Accessing                       |            |
|           | !DB/QUICKCOMPARE                                                 | 57         |
|           | Accessing !DB/QUICKCOMPARE Directly                              | 58         |
|           | Accessing !DB/QUICKCOMPARE from the Product Selection            |            |
|           | Menu                                                             | 59         |
|           | Accessing !DB/QUICKCOMPARE from OMEGAMON II                      |            |
|           |                                                                  | 60         |
|           | Accessing !DB/QUICKCOMPARE from OMEGAMON II's                    |            |
|           | CUA Interface                                                    | 62         |
|           | Exiting !DB/QUICKCOMPARE                                         | 64         |
|           |                                                                  |            |
| Chapt     | er 4. Using Online Help                                          |            |
|           | Introduction                                                     | 65         |
|           | Chapter contents                                                 | 65         |
|           | Overview of the Chapter                                          | 66         |
|           | Accessing and Exiting Help                                       | 67         |
|           | Elements of a Help Panel                                         | 68         |
|           | Displaying Information With More:                                | 69         |
|           | Using Reference Phrases                                          | 70         |
|           | Using Standard Types of Help                                     | 71         |
|           | Standard Types of Help                                           | 72         |
| Introduci | ng Fundamentals                                                  | 81         |
| Chapt     | er 5. Using the Primary Menu and Panels                          | 83         |
| -         | Introduction                                                     | 83         |
|           | Chapter contents                                                 | 83         |
|           | Resources for Learning about Topics in This Section              | 84         |
|           | Overview of the Chapter                                          | 86         |
|           | Overview of the !DB/QUICKCOMPARE Primary Menu                    | 87         |
|           | Using an Option from the Primary Menu                            | 88         |
|           | Overview of General Panels                                       | 89         |
|           | Using a Select on a Panel                                        | 90         |
|           | Using a Command on a Panel                                       | 92         |
|           | Recovering from Errors in Processing a Select                    | 94         |
|           | Returning to a Panel                                             | 95         |
|           | Returning to ISPF                                                | 96         |
| <b>.</b>  |                                                                  | <b>6</b> - |
| Chapt     | ter 6. Using Selection Lists from Panels                         |            |
|           | Introduction                                                     | 97         |
|           | Chapter contents                                                 | 97         |
|           | Overview of the Chapter                                          | 98         |
|           | Overview of Selection Lists Available from a Panel               | 99         |
|           | Using Selection Lists to Access Selects Available from<br>Panels | 100        |
|           |                                                                  |            |

| Using Selection Lists to Access Commands Available from<br>Panels |
|-------------------------------------------------------------------|
| Chapter 7. Using ISPF Facilities within !DB/QUICKCOMPARE          |
| Introduction                                                      |
| Chapter contents                                                  |
| Overview of the Chapter                                           |
| Performing Common Operations with                                 |
| !DB/QUICKCOMPARE                                                  |
| Controlling the Operation of Scrolling                            |
| Altering the Number of Lines Being Scrolled                       |
| Displaying Online Help Information                                |
| Displaying Online Information about Messages                      |
| Displaying Additional Information                                 |
|                                                                   |
|                                                                   |
| Beginning a COMPARE                                               |
|                                                                   |
| Chapter 8. Beginning to Use IDB/QUICKCOMPARE                      |
| Introduction                                                      |
| Chapter contents                                                  |
| Resources for Learning about Topics in This Section               |
| Overview of the Chapter                                           |
| Introduction to Types of Analysis and Displayed Objects           |
| Types of Analysis: Effects of Changes to a COMPARE key            |
| Types of Analysis: Effects of Changes to Objects                  |
| Options Available for Types of Analysis                           |
| Reviewing Options for Beginning to Use a COMPARE                  |
| Chapter 9. Creating a New COMPARE                                 |
| Introduction                                                      |
| Chapter contents                                                  |
| Overview of the Chapter                                           |
| Prerequisites for a COMPARE                                       |
| General Information about Creating a New COMPARE                  |
| Beginning to Create a New COMPARE                                 |
| Creating Sets and Completing the COMPARE                          |
| Determining What to Do Next                                       |
|                                                                   |
| Chapter 10. Managing an Existing COMPARE                          |
| Introduction                                                      |
| Chapter contents                                                  |
| Overview of the Chapter                                           |
| Copying, Deleting, or Renaming an Existing COMPARE                |
| Modifying the Change ID or Description for a COMPARE              |
| Modifying the Set ID or Data Sets for a COMPARE                   |
| Purging All Changes to Objects from a COMPARE                     |
| Determining What to Do Next                                       |

| nap | oter 11. Displaying and Interpreting Object Lists                  |
|-----|--------------------------------------------------------------------|
|     | Introduction                                                       |
|     | Chapter contents                                                   |
|     | Resources for Learning about Topics in This Section                |
|     | Overview of the Chapter                                            |
|     | Types of Object Lists and Analysis in<br>!DB/QUICKCOMPARE          |
|     | COMPARE Keys and Types of Matches                                  |
|     | COMPARE Keys and Color of Objects                                  |
|     | COMPARE Keys and Objects                                           |
|     | COMPARE Keys and Order of Objects                                  |
|     | COMPARE Key and Changes to Analysis                                |
|     | COMPARE Key and Excluded Attributes                                |
|     | Reviewing Default Values for COMPARE Keys                          |
|     | Controlling the COMPARE Keys                                       |
|     | Concatenating Attributes for a COMPARE Key                         |
|     | Specifying a Substring as a COMPARE Key                            |
|     | Speenying a Substing as a COlvir ARE Rey                           |
| hap | oter 12. Using the Summary of Matches and References               |
| •   | Introduction                                                       |
|     | Chapter contents                                                   |
|     | Overview of the Chapter                                            |
|     | Displaying the Summary Showing Matched Objects and<br>References   |
|     | Interpreting the Summary Showing Matched Objects and<br>References |
|     | Determining What to Do Next                                        |
| har | oter 13. Using Comparisons of Objects and Matches                  |
| iiu | Introduction                                                       |
|     | Chapter contents                                                   |
|     | Overview of the Chapter                                            |
|     | Displaying Matched Objects Panels                                  |
|     | Interpreting Matched Objects Panels                                |
|     | Using Reports for Matched Objects Panels                           |
|     | Determining What to Do Next                                        |
|     |                                                                    |
|     | oter 14. Using Comparisons of Objects and Their                    |
| Ref | erences                                                            |
|     | Introduction                                                       |
|     | Chapter contents                                                   |
|     | Overview of the Chapter                                            |
|     | Displaying the Summary Showing Incomplete Objects                  |
|     | Interpreting the Summary Showing Incomplete Objects                |
|     | Displaying Undefined Objects Panels                                |
|     |                                                                    |

| Determining What to Do Next                                   | 209   |
|---------------------------------------------------------------|-------|
| Working with Data                                             | . 211 |
| Chapter 15. Changing Objects                                  | . 213 |
| Introduction                                                  | 213   |
| Chapter contents                                              | 213   |
| Resources for Learning about Topics in This Section           | 213   |
| Overview of the Chapter                                       | 214   |
| Planning How to Use !DB/QUICKCOMPARE for Your                 | 215   |
|                                                               |       |
| Background about Consequences from Changes to Objects         | 218   |
| Copying an Object                                             | 220   |
| Updating an Object                                            | 224   |
| Deleting a Column                                             | 226   |
| Inserting a Column                                            | 228   |
| Moving a Column                                               | 230   |
| Discarding Changes to Objects                                 | 232   |
| Chapter 16. Generating Statements and Implementing Changes    |       |
| Introduction                                                  | 233   |
| Chapter contents                                              | 233   |
| Overview of the Chapter                                       | 234   |
| Overview of Generating Statements and Implementing<br>Changes | 235   |
| Overview of Using the CRE and CHG Command                     | 236   |
| Generating Statements to Create Objects                       | 238   |
| Generating a Job Stream to Change Existing Objects            | 238   |
|                                                               |       |
| Restarting a Change Job                                       | 248   |
| Restoring DB2 Objects                                         | 253   |
| Resolving Problems                                            | . 255 |
| Chapter 17. Problem Resolution                                | . 257 |
| Introduction                                                  | 257   |
| Chapter contents                                              | 257   |
| Overview of the Chapter                                       | 258   |
| Support for Resolution of Problems                            | 259   |
| Diagnosing Easily Resolved Problems                           | 260   |
| Providing Information to Aid in Problem Diagnosis             | 262   |
| Managing the System                                           | . 265 |
| Chapter 18. IDB/QUICKCOMPARE Housekeeping Options             | . 267 |
| Introduction                                                  | 267   |
| Chapter contents                                              | 267   |
| Resources for Learning about Topics in This Section           | 268   |
| Lesseres in Doming about repres in This Section               | _00   |

| Other Sources of Support for Managing the System            | 269        |
|-------------------------------------------------------------|------------|
| Overview of the Chapter                                     | 270        |
| Introduction to <b>!DB/QUICKCOMPARE</b> Housekeeping        |            |
| Options                                                     | 271        |
| Overview of !DB/QUICKCOMPARE Housekeeping and               | 070        |
| Your Tasks                                                  | 272        |
| Accessing IDB/QUICKCOMPARE Housekeeping Options             | 273        |
| Changing !DB/Tools Global Data Set Information              | 274        |
| Changing !DB/Tools Configuration Information                | 275<br>276 |
| Changing IDB/Tools Options for Printing                     | 270        |
| Changing IDB/ Tools Change Engine Configuration             | 279        |
| Changing Utility Profile Configuration                      | 279        |
|                                                             | 201        |
| Chapter 19. Changing the Default COMPARE Key                | . 283      |
| Introduction                                                | 283        |
| Chapter contents                                            | 283        |
| Overview of the Chapter                                     |            |
| Overview of Changing the Default COMPARE Keys               | 285        |
| Changing Default COMPARE Keys for All COMPAREs .            | 286        |
| Changing Default COMPARE Keys for a Specific                |            |
| COMPARE                                                     | 289        |
|                                                             |            |
| Chapter 20. Excluding Attributes From Comparison of Matches | 293        |
| Introduction                                                | 293        |
| Chapter contents                                            | 293        |
| Overview of the Chapter                                     | 294        |
| Excluding Attributes From Comparison of Matches             | 295        |
| Excluded Attributes and Changes to Analysis                 | 298        |
| Excluding Attributes for All COMPAREs                       | 300        |
| Excluding Attributes for a Specific COMPARE                 | 302        |
| Quick Start Instructions                                    | . 305      |
|                                                             |            |
| Chapter 21. Quick Start Instructions for IDB/QUICKCOMPARE   | . 307      |
| Introduction                                                | 307        |
| Chapter contents                                            | 307        |
| Resources for Learning about Topics in This Section         | 308        |
| Overview of the Chapter                                     | 310        |
| Standard Operations with !DB/QUICKCOMPARE                   | 312        |
| Prerequisites for Creating or Modifying a COMPARE           | 313        |
| Options for Creating or Modifying a COMPARE                 | 316        |
| Introduction to Types of Analysis with                      | 210        |
| IDB/QUICKCOMPARE                                            | 319        |
| Analysis of Matches in COMPARE Keys                         | 321<br>324 |
| Operations and Defaults With COMPARE Keys                   | 324<br>327 |
| Analysis of Incomplete Objects in Sets of DDL               |            |
| marysis of meoniplete Objects in Sets of DDL                | 550        |

| Introduction to Implementation: Object Changes                                 | 332               |
|--------------------------------------------------------------------------------|-------------------|
| Changes Implementation of Results of Analysis                                  | 334<br>336        |
| Chapter 22. Using IDB/QUICKCOMPARE to Synchronize<br>Systems—An Example        | 339               |
|                                                                                | 339               |
| Chapter contents                                                               | 339               |
| Overview of the Chapter                                                        | 340               |
| The Example Used in This Chapter                                               | 342               |
| Preparing the Sets for Comparison                                              | 344               |
| Analyzing the Summary Showing Matches and Incompletes                          | 346               |
| Analyzing the Summary Showing Incomplete Objects                               | 348               |
| Modifying the Sets for Comparison                                              | 350               |
| Reviewing the Analysis of Matched Objects                                      | 353               |
| Using Insert to Resolve Nonmatches                                             | 357               |
| Using Global Update to Resolve Partial Matches                                 | 359               |
| Using List Update to Resolve Partial Matches                                   | 361               |
| Using Update to Resolve Partial Matches                                        | 363               |
|                                                                                | 365               |
|                                                                                | 366               |
| Appendixes                                                                     | 367               |
| Appendix A. Dictionary of General Selects                                      | <b>369</b><br>369 |
| Appendix B. General Selects Available from Panels                              | 373               |
| How to Use This Appendix                                                       | 373               |
| Appendix C. Dictionary of General Commands                                     | 377               |
| How to Use This Appendix                                                       | 377               |
| Appendix D. General Commands Available from Panels<br>How to Use This Appendix | <b>381</b><br>381 |
| Appendix E. Access to General Panels           How to Use This Appendix        | <b>385</b><br>385 |
| Appendix F. FAST Access Commands Available            How to Use This Appendix | <b>387</b><br>387 |
| Appendix G. Objects Available on Panels           How to Use This Appendix     | <b>389</b><br>389 |

| Appendix H. Methods for Changing Objects                                     |     |
|------------------------------------------------------------------------------|-----|
| Appendix I. Common Type Conversions           How to Use This Appendix       |     |
| Appendix J. Candle Customer Support           Customer Support Phone Numbers |     |
| Glossary                                                                     | 421 |
| Index                                                                        | 425 |

## Preface

This user's guide is designed to assist the database administrator and application programmer in using !DB®/QUICKCOMPARE for DB2 to manage the objects in the DB2 system. It is divided into 10 sections and includes an index.

• Getting Started

This section includes chapters that tell you about !DB/QUICKCOMPARE, the resources available in this guide, how you access !DB/QUICKCOMPARE, and how to use the online Help.

• Introducing Fundamentals

This section gives fundamental information and instruction about the !DB/QUICKCOMPARE Primary Menu, the object list panels, the pop-up menus available from the panels, and some basic ISPF commands that are useful in !DB/QUICKCOMPARE.

• Beginning a COMPARE

This section covers essential concepts about COMPAREs and provides instructions for creating a new COMPARE or modifying an existing one.

• Displaying Data

This section covers essential principles in displaying object lists and provides detailed information about using object lists that show objects and matches or objects and their references in CREATE statements.

• Working With Data

This section covers the functions available in !DB/QUICKCOMPARE to modify objects within the COMPARE catalog or to implement those changes.

• Resolving Problems

This section gives tips on resolving problems in !DB/QUICKCOMPARE and how to report problems to Candle Customer Support.

• Managing the System

This section explains the options available in Housekeeping for !DB/QUICKCOMPARE. It also gives instruction on changing default COMPARE keys, and on excluding attributes from the comparison of matches. • Quick Start Instructions

This section provides a quick-reference of the instructions in this guide and a high-level example of using !DB/QUICKCOMPARE to synchronize objects on DB2 subsystems.

• Appendixes

The appendixes in this guide are primarily designed for the user who needs a quick reference.

• Glossary

The glossary provides brief definitions of terms specific to !DB/QUICKCOMPARE and selected DB2 terms.

## Adobe Portable Document Format

#### Introduction

Candle supplies documentation in the Adobe Portable Document Format (PDF). The Adobe Acrobat Reader prints PDF documents with the fonts, formatting, and graphics in the original document. To print a Candle document, do the following:

- Specify the print options for your system. From the Acrobat Reader Menu bar, select File > Print Setup... and make your selections. A setting of 300 dpi is highly recommended as is duplex printing if your printer supports it.
- 2. To start printing, select File > Print on the Acrobat Reader Menu bar.
- 3. On the Print popup, select one of the Print Range options for
  - a single page
  - a range of pages
  - all of the document
- 4. (Optional) To fit oversize pages to the paper size currently loaded on your printer, select the **Shrink to Fit** option.

#### **Printing problems?**

Your printer ultimately determines the print quality of your output. Sometimes printing problems can occur. If you experience printing problems, potential areas to check are:

- settings for your printer and printer driver. (The dpi settings for both your driver and printer should be the same. A setting of 300 dpi is recommended.)
- the printer driver you are using. (You may need a different printer driver or the Universal Printer driver from Adobe. This free printer driver is available at www.adobe.com.)
- the halftone/graphics color adjustment for printing color on black and white printers. (Check the printer properties under Start > Settings > Printer. For more information, see the online help for the Acrobat Reader.)
- the amount of available memory in your printer. (Insufficient memory can cause a document or graphics to fail to print.)

For additional information on printing problems, refer to the documentation for your printer or contact your printer manufacturer.

## **Documentation Set**

### Introduction

Candle provides a complete set of documentation for !DB/QUICKCOMPARE. Each manual in this documentation set contains a specific type of information to help you use the product.

Candle welcomes your comments and suggestions for changes or additions to the documentation set. A user comment form, located at the back of each manual, provides simple instructions for communicating with Candle's Information Development department. You can also send email to UserDoc@candle.com. Please include the product name, version, and book title in the subject line. To order additional manuals, contact Candle Customer Support.

# Conventions

This guide uses the following conventions.

| Commands             | All command names, such as the CHG command are shown in uppercase. This includes commands for TSO, DB2, and !DB/QUICKCOMPARE.                                                                                                    |
|----------------------|----------------------------------------------------------------------------------------------------|
| Function keys        | This guide does not refer to specific function keys,<br>such as F10. Because these function keys are user-<br>defined and can therefore vary, this guide instructs you<br>to enter the command on the command line.                                            |
|                      | <b>Example:</b> Type <b>RETURN</b> on the command line and press Enter, or press the appropriate function key.                                                                                                    |
| Keyed data           | When you are given instructions to type or key data, the data to be keyed is shown in a bold font, such as <b>RETURN</b> .                                                                                                    |
| Panels and figures   | The panels and figures in this document are representa-<br>tions. Actual product panels may differ.                                                                                                    |
| Percent (%) sign     | A percent (%) sign, which supplies optimum perform-<br>ance, is shown in front of all CLISTs mentioned in the<br>text. For example, a % sign precedes the reference to<br>CLIST KTA which is written as %KTA. However, the<br>use of the % is optional.        |
| <b>Revision bars</b> | Revision bars (l) appear on the left margin to identify<br>new or updated material.                                                                                                    |
| Select field         | The term Select field refers to the input area in front of<br>a listed item on a panel or selection list. The S column<br>on a panel or pop-up shows the location of the Select<br>field.                                                                      |
| Selects              | All select names, such as the U (Update) select, are written with the letter to be used in the Select field followed by a brief explanation of the select in parentheses ( ).                                                                                  |
| Variables            | If the data is a variable, the data is shown in an italic<br>font, such as <i>databasename</i> . The variable name does<br>not necessarily represent the correct number of charac-<br>ters allowed by the system, but instead serves as a<br>descriptive name. |

## **Documentation Set**

#### Introduction

Candle provides a complete set of documentation for !DB/QUICKCOMPARE. Each manual in this documentation set contains a specific type of information to help you use the product.

Candle welcomes your comments and suggestions for changes or additions to the documentation set. A user comment form, located at the back of each manual, provides simple instructions for communicating with Candle's Information Development department. You can also send email to UserDoc@candle.com. Please include the product name, version, and book title in the subject line. To order additional manuals, contact Candle Customer Support.

The documentation listed in the following table is available for !DB/QUICKCOMPARE.

| Document<br>Number | Document Name                                          | Description                                                                          |
|--------------------|--------------------------------------------------------|--------------------------------------------------------------------------------------|
| TI51-5840          | IDB/Tools for DB2 Installation and Customization Guide | Gives the requirements and<br>instructions to install all the<br>!DB®/Tools for DB2. |
| TA54-5845          | !DB/QUICKCOMPARE User's Guide                          | Provides instructions for performing<br>tasks supported by<br>!DB/QUICKCOMPARE.      |

#### Online documentation for BookManager

In addition to the printed versions, !DB/QUICKCOMPARE documentation is available in BookManager format. Subsequent maintenance releases of the product between major releases will contain updated BookManager documentation. See the *!DB/Tools Installation and Customization Guide* for information regarding the files.

For more information about using BookManager, see the appropriate IBM documentation as follows:

| IF you want to | THEN see                                            |
|----------------|-----------------------------------------------------|
| 1              | IBM BookManager BUILD/MVS<br>Preparing Online Books |

| IF you want to    | THEN see                                              |
|-------------------|-------------------------------------------------------|
| display our book, | IBM BookManager READ/MVS Dis-<br>playing Online Books |

## **Version 500 Changes**

#### Overview

1

T

This section describes what is different between !DB/QUICKCOMPARE and previous versions of !DB/QUICKCOMPARE.

#### Differences in this release

Primarily, the Version 500 release of !DB/QUICKCOMPARE provides full compatibility for DB2 Version 6. However, some DB2 enhancments are not exploited by !DB/QUICKCOMPARE Version 500.

DB2 Version 6 contains enchancements for

- defining and manipulating data objects
- conducting e-business
- improving performance and availablity of database applications
- managing the database environment
- increasing database and query capacity

This release of !DB/QUICKCOMPARE also continues to support fully earlier releases of DB2 and is also Y2K compliant.

# **Getting Started**

# Introduction

This chapter contains prerequisites for using !DB/QUICKCOMPARE and an overview of how you can use !DB/QUICKCOMPARE. The chapter also provides different approaches you can use to find the information that matches your needs and preferences for using information.

### **Chapter contents**

| Before You Begin to Use This Guide                | 24 |
|---------------------------------------------------|----|
| Resources for Learning Topics in This Section     | 25 |
| Overview of the Chapter                           | 26 |
| Introduction to Finding the Information You Want  | 27 |
| Finding Sources If You Prefer Quick Reference     | 29 |
| Finding Sources about Basic Processes             | 30 |
| Finding Sources about Options on the Primary Menu | 32 |
| Finding Sources When You Begin to Use             |    |
| DB/QUICKCOMPARE                                   | 33 |
| Finding Sources If You Have Used !DB/QUICKCOMPARE |    |
| Before                                            | 34 |
| Finding Sources to Resolve Problems               | 35 |
| Finding Sources for Managing the System           | 36 |
|                                                   |    |

# Before You Begin to Use This Guide

#### Prerequisite actions before you begin to use this guide

Before you begin to use the instructions in this guide, you must have completed all installation procedures.

For instructions for these procedures, see the *!DB/Tools for DB2 Installation and Customization Guide*.

# **Resources for Learning Topics in This Section**

### Overview

This unit lists the available resources in this guide for getting started with !DB/QUICKCOMPARE.

### Resources in this guide

The chart lists the remaining resources within this section "Getting Started" on page 21.

| Information You Want                                                                                                    | Resources Available                                       |
|----------------------------------------------------------------------------------------------------|-----------------------------------------------------------|
| Information on how you can find<br>information that matches your needs                                                           | This chapter                                              |
| An introduction to the power of<br>!DB/QUICKCOMPARE                                                                              | "Introduction to<br>!DB/QUICKCOMPARE" on<br>page 37       |
| Instructions for accessing<br>!DB/QUICKCOMPARE                                                                                   | "Accessing and Exiting<br>!DB/QUICKCOMPARE" on<br>page 55 |
| Instructions for using online Help<br>and an overview of how to use Help<br>and this guide to find the informa-<br>tion you want | "Using Online Help" on page 65                            |

# **Overview of the Chapter**

#### Organization of information in the chapter

Because you can use !DB/QUICKCOMPARE and the information that supports it in multiple ways, this chapter includes different perspectives for beginning to use !DB/QUICKCOMPARE. It also includes guidelines to help you use information in the way you prefer. For example, certain guidelines apply if you prefer to begin using products and look at sources only if you have a question. Other guidelines apply if you are a new user and want introductory information before you begin using the product.

#### Organization of information and your needs

Review the chart to select the units in this chapter that serve your needs and preferences for using information.

|                                                                                                    | Introduction | Quick Start  | Processes | Primary Menu | New User     | Experienced User | Problems     | Managing     |
|----------------------------------------------------------------------------------------------------|--------------|--------------|-----------|--------------|--------------|------------------|--------------|--------------|
|                                                                                                    | p.27         | p.29         | p.30      | p.32         | p.33         | p.34             | p.36         |              |
| If you prefer to use<br>quick-reference instructions                                                | $\checkmark$ | $\checkmark$ |           |              |              |                  |              |              |
| If you prefer to look for<br>instructions for specific proc-<br>esses                               | $\checkmark$ |              | V         |              |              |                  |              |              |
| If you prefer to begin using pro-<br>ducts and look at information<br>only for answers to questions | V            |              |           | $\checkmark$ |              |                  |              |              |
| If you are a new user of<br>!DB/QUICKCOMPARE                                                        | $\checkmark$ |              |           |              | $\checkmark$ |                  |              |              |
| If you are an experienced user of !DB/QUICKCOMPARE                                                  | $\checkmark$ |              |           |              |              | $\checkmark$     |              |              |
| If you have a problem to resolve                                                                    | $\checkmark$ |              |           |              |              |                  | $\checkmark$ |              |
| If you need to perform a task to manage your system                                                 | $\checkmark$ |              |           |              |              |                  |              | $\checkmark$ |

### Introduction to Finding the Information You Want

### Overview

The unit shows how you can use the devices in the guide to increase your productivity and to avoid looking through information that does not match your needs.

#### Background about the terms unit, chapter, and section in this guide

This guide is organized in small, task-based units containing one or more pages. Each unit has its own title (such as the title of this unit "Introduction to Finding the Information You Want") and its own overview so you can reduce the amount you read to determine whether the unit has information that matches your needs.

A chapter consists of a series of units on the same, specific topic. A section consists of a series of chapters that deal with the same, broad topic. A tab with the title of the section also precedes the section so that you can locate sections easily. If you need background knowledge to be able to perform tasks in a section, the background is in the chapter that begins the section.

#### Using devices in the guide to locate information

The chart shows which device to use to locate the type of information you want.

| Task You Want to Perform                                          | Device to Use                                                                                                    |
|-------------------------------------------------------------------|----------------------------------------------------------------------------------------------------|
| Evaluate ways for using<br>!DB/QUICKCOMPARE to meet<br>your needs | Scan the table of contents.<br>(In this guide, the table of contents<br>includes titles of units so you can<br>see the tasks covered in a chapter.) |
| Locate instructions for performing a task                         | Scan the table of contents for the name of the task.                                                                                                |
|                                                                   | Scan the index for the name of the task.                                                                                                    |
| Locate quick reference information                                | Scan the the table of contents for<br>the titles of the appendixes (located<br>at the end of the book).                                             |

### Using this guide to determine if information matches your needs

The chart lists which device in the guide to use to determine if information matches your needs.

| Task You Want to Perform                                                                                                    | Device to Use                                                                                                    |
|----------------------------------------------------------------------------------------------------|----------------------------------------------------------------------------------------------------|
| Determine which chapter in a section matches your needs                                                                                 | Scan the unit "Resources for<br>Learning about Topics in this<br>Section" (included in the beginning<br>pages of the first chapter within a<br>section). |
| Determine if background is required<br>for a chapter in a section                                                                       | Read the introduction for the chapter or the beginning page of each chapter.                                                                             |
| Determine if a chapter matches your<br>needs or if you have to perform pre-<br>requisites before using the<br>instructions in a chapter | Read the introduction and table of<br>contents for the chapter (located on<br>the first page of each chapter).                                           |
| Determine which unit in a chapter<br>matches your needs or if you need<br>to use several units to perform a<br>task                     | Scan the unit "Overview of the<br>Chapter" (located in the beginning<br>pages of each chapter).                                                          |

# Finding Sources If You Prefer Quick Reference

#### Overview

This unit covers sources to use if you prefer quick-reference style information.

#### Background about the Quick Start Instructions section

The section "Quick Start Instructions for !DB/QUICKCOMPARE" on page 307 serves as an abridged guide. Although it covers all functions, it does not include step-by-step instructions. It can be useful to you in these cases:

- You prefer to use information that is presented in quick-reference style.
- You prefer to use online Help instead of printed instructions, but you want an overview of all tasks you can perform before you begin to use !DB/QUICKCOMPARE and its online Help.
- You have previously used !DB/QUICKCOMPARE, but you use it infrequently and want a brief reminder.

#### Information if you prefer quick-reference style information

If you prefer quick-reference style information, review the chart for sources that are available to help you.

| Information You Want                                               | Source To Use                                                      |
|--------------------------------------------------------------------|--------------------------------------------------------------------|
| Brief steps for all processes avail-<br>able with !DB/QUICKCOMPARE | The section with the tab "Quick<br>Start Instructions" on page 305 |
| Quick-reference charts of frequently                               | Appendixes such as:                                                |
| used information                                                   | • "General Selects Available from Panels" on page 373              |
|                                                                    | • "General Commands Available from Panels" on page 381             |
|                                                                    | • "Objects Available on Panels"<br>on page 389                     |
|                                                                    | <ul> <li>"Methods for Changing<br/>Objects" on page 395</li> </ul> |

## **Finding Sources about Basic Processes**

#### **Overview**

This unit covers the basic processes possible with !DB/QUICKCOMPARE and provides a list of the sources available to help you learn how to use them quickly.

#### Basic processes possible with !DB/QUICKCOMPARE

The illustration shows the processes you can perform with !DB/QUICKCOMPARE and the sources of information. For example, if you want to perform the process identified with **1**, see the chapter "Beginning to Use !DB/QUICKCOMPARE" on page 119.

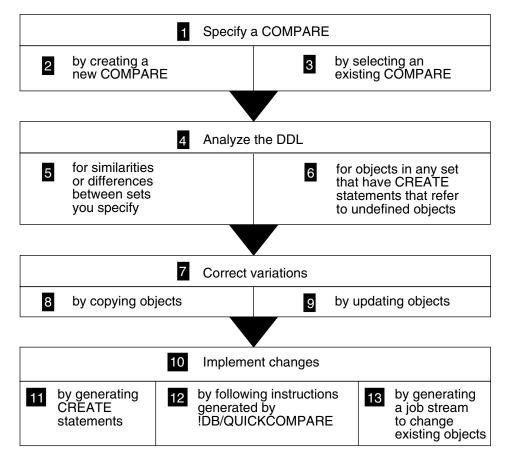

#### Basic processes possible with !DB/QUICKCOMPARE (continued)

This list shows the sources of information for basic processes possible with !DB/QUICKCOMPARE.

- **1** "Beginning to Use !DB/QUICKCOMPARE" on page 119 and "Displaying and Interpreting Object Lists" on page 157
- 2 "Creating a New COMPARE" on page 131
- 3 "Managing an Existing COMPARE" on page 141 (if you want to modify an existing COMPARE.)
- 4 "Beginning to Use !DB/QUICKCOMPARE" on page 119 and "Displaying and Interpreting Object Lists" on page 157
- 5 "Using Comparisons of Objects and Matches" on page 191
- 6 "Using Comparisons of Objects and Their References" on page 201
- 7 "Changing Objects" on page 213
- 8 The unit "Copying an Object" on page 220
- 9 The unit "Updating an Object" on page 224
- **10** "Changing Objects" on page 213
- **11** The unit "Generating Statements to Create Objects" on page 238
- **12** The unit "Generating a Job Stream to Change Existing Objects" on page 240

### Finding Sources about Options on the Primary Menu

#### **Overview**

This unit provides sources for finding information in this guide if you want to use the options on the !DB/QUICKCOMPARE Primary Menu. (For sources for the processes available with a new or existing COMPARE, see "Finding Sources about Basic Processes" on page 30.)

#### Options available from the !DB/QUICKCOMPARE Primary Menu

The illustration shows the available options on the !DB/QUICKCOMPARE Primary Menu. The list shows the source of information for the options. (Each chapter also includes a unit "Determining What to Do Next" that reviews options for using a new or existing COMPARE.)

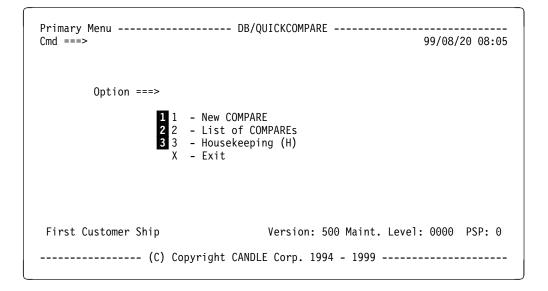

- **1** The chapter "Creating a New COMPARE" on page 131 and the unit "Determining What to Do Next" on page 140
- 2 The chapter "Managing an Existing COMPARE" on page 141 and the unit "Determining what to do next" on page 146
- 3 The chapter "!DB/QUICKCOMPARE Housekeeping Options" on page 267

# Finding Sources When You Begin to Use !DB/QUICKCOMPARE

### Overview

This unit lists sources to refer to if you are using !DB/QUICKCOMPARE for the first time.

### Information if you are a new user of !DB/QUICKCOMPARE

If you have never used !DB/QUICKCOMPARE, review the chart for sources that can help you use the product successfully while you increase your experience.

| Information You Want                                                                                                    | Source to Use                                                                                                    |
|----------------------------------------------------------------------------------------------------|----------------------------------------------------------------------------------------------------|
| Detailed instructions for accessing<br>!DB/QUICKCOMPARE                                                                                                    | The chapter "Accessing and Exiting<br>!DB/QUICKCOMPARE" on<br>page 55                                                                                                    |
| Introductory information to aids<br>within !DB/QUICKCOMPARE that<br>can help you access lists of the<br>functions available on menus and<br>panels                         | The section with the tab "Intro-<br>ducing Fundamentals" on page 81                                                                                                    |
| Introductory information to dis-<br>playing and interpreting object lists                                                                                                  | The chapter "Beginning to Use<br>!DB/QUICKCOMPARE" on<br>page 119 and the section with the<br>tab "Displaying Data" on page 155                                                                                                    |
| Introductory information to changing<br>objects and generating statements to<br>implement those changes                                                                    | The chapter "Changing Objects" on<br>page 213, the chapter "Generating<br>Statements and Implementing<br>Changes" on page 233, and the<br>appendix "Methods for Changing<br>Objects" on page 395                                         |
| Quick reference information such as<br>brief definitions of commands and<br>selects or charts showing the avail-<br>able commands and selects on<br>matched objects panels | <ul> <li>The appendixes such as:</li> <li>"General Selects Available from<br/>Panels" on page 373</li> <li>"General Commands Available<br/>from Panels" on page 381</li> <li>"FAST Access Commands<br/>Available" on page 387</li> </ul> |

# Finding Sources If You Have Used !DB/QUICKCOMPARE Before

#### **Overview**

This unit lists sources if you have used !DB/QUICKCOMPARE before and are looking for devices to increase your productivity.

#### Information if you are an experienced user of !DB/QUICKCOMPARE

If you are an experienced user of !DB/QUICKCOMPARE, review the chart for reminders of the aids to productivity that are available with the guide or online Help.

| Task You Want to Perform                                                            | Source to Use                                            |
|-------------------------------------------------------------------------------------|----------------------------------------------------------|
| Locate prerequisites and procedures<br>for a specific command, select, or           | Table of contents for the guide                          |
| process                                                                             | Index for the guide                                      |
| Locate the values accepted by<br>!DB/QUICKCOMPARE on a spe-<br>cific menu or panel  | Online Help for the menu or panel                        |
| Determine the availability of com-<br>mands or selects on matched objects<br>panels | The titles of appendixes listed in the table of contents |

# **Finding Sources to Resolve Problems**

### Overview

This unit lists the tasks to resolve any problems that may occur when using !DB/QUICKCOMPARE.

### **Resolving problems**

The chart lists sources for solutions to problems.

| Task You Want to Perform                                      | Source to Use                                                                |
|---------------------------------------------------------------|------------------------------------------------------------------------------|
| Display additional information about<br>an error message      | The unit "Displaying Online Infor-<br>mation about Messages" on<br>page 113. |
|                                                               | The chapter "Problem Resolution" on page 257.                                |
| Display online Help                                           | The chapter "Using Online Help" on page 65                                   |
|                                                               | The unit "Displaying Online Help<br>Information" on page 112                 |
| Display panel IDs                                             | The unit "Displaying Additional<br>Information" on page 114.                 |
| Recover from an error in using selects                        | The unit "Recovering from Errors in Processing a Select" on page 94.         |
| Review instructions for contacting<br>Candle Customer Support | The chapter "Problem Resolution" on page 257.                                |

# Finding Sources for Managing the System

### **Overview**

This unit lists the tasks to manage the !DB/QUICKCOMPARE system.

### Managing the system

The chart lists sources for managing the system.

| Task You Want to Perform                                                                                            | Source to Use                                                                     |
|----------------------------------------------------------------------------------------------------|-----------------------------------------------------------------------------------|
| Change the default COMPARE keys<br>for all COMPARE or for a specific<br>COMPARE                                     | The chapter "Changing the Default<br>COMPARE Key" on page 283                     |
| Copy, delete, or rename and existing COMPARE                                                                        | The unit "Copying, Deleting, or<br>Renaming an Existing COMPARE"<br>on page 144   |
| Exclude (or include) attributes from<br>the comparison of matches for all<br>COMPAREs or for an existing<br>COMPARE | The chapter "Excluding Attributes<br>From Comparison of Matches" on<br>page 293   |
| Modify the change ID or description for a COMPARE                                                                   | The unit "Modifying the Change ID<br>or Description for a COMPARE" on<br>page 146 |
| Modify the set ID or data sets for a COMPARE                                                                        | The chapter "Modifying the Set ID<br>or Data Sets for a COMPARE" on<br>page 147   |
| Purge all changes to object from a COMPARE                                                                          | The chapter "Purging All Changes<br>to Objects from a COMPARE" on<br>page 151     |
| Update the data set names for<br>!DB/QUICKCOMPARE (and the<br>other !DB/Tools products)                             | The chapter<br>"!DB/QUICKCOMPARE House-<br>keeping Options" on page 267           |
| Configure !DB/QUICKCOMPARE<br>for another DB2 subsystem                                                             | The chapter<br>"!DB/QUICKCOMPARE House-<br>keeping Options" on page 267           |

### Introduction

This chapter demonstrates the features !DB/QUICKCOMPARE provides to help you manage change efficiently and effectively. It includes features to aid productivity. (It does not include instructions on specific functions.)

### **Chapter contents**

| Overview of This Chapter                              | 38 |
|-------------------------------------------------------|----|
| Flexibility of !DB/QUICKCOMPARE                       | 40 |
| Objects and Analysis: the Power of !DB/QUICKCOMPARE   | 42 |
| Controlling Analysis and Your Organization            | 44 |
| Controlling Analysis and Your Organization-An Example | 46 |
| Viewing Summaries of Analysis                         | 48 |
| Viewing Detailed Analysis                             | 50 |
| Correcting Variations                                 | 52 |
| Generating Statements to Implement Changes to Objects | 54 |
|                                                       |    |

### **Overview of This Chapter**

### Background about !DB/QUICKCOMPARE and your organization

Most system administrators, database administrators, and application developers face increasing demands for productivity and for reduction in errors that result in downtime. At the same time, more users clamor for more applications or for enhancements to existing applications. Rapid prototyping brings more versions of applications in a briefer time and often more user sites to test them. Systems are now distributed, and administrators face the challenges of maintaining essential consistency of operation in an environment of multiple systems, some of which are remote.

In this age of proliferation of causes of variation, !DB/QUICKCOMPARE offers methods for administrators to manage change efficiently and effectively. This chapter provides a brief introduction to these features.

### Organization of this chapter

This chapter introduces the features available for analysis of variations, correction of variations, and generation of statements to implement the corrections. (It does not provide the names of commands or selects or instructions for using or accessing features.)

#### **Reminder about sources for instructions**

If you want to determine the sources of information most appropriate for tasks you want to perform, see "Resources for Using !DB/QUICKCOMPARE" on page 23.

### Organization of information and your needs

|                                                                                        | Flexibility  | Objects and Analysis | Control of Analysis | Control-Examples | Summaries of Analysis | Detailed Analysis | Correction | Implementation |
|----------------------------------------------------------------------------------------|--------------|----------------------|---------------------|------------------|-----------------------|-------------------|------------|----------------|
|                                                                                        | p.40         | p.42                 | p.44                | p.46             | p.48                  | p.50              | p.52       | p.54           |
| Options for DDL and sets and management of COMPAREs                                    | $\checkmark$ |                      |                     |                  |                       |                   |            |                |
| Objects in the COMPARE catalog                                                         |              | $\checkmark$         |                     |                  |                       |                   |            |                |
| Options for analysis of objects for your organization                                  |              | $\checkmark$         |                     |                  |                       |                   |            |                |
| Options for control of anal-<br>ysis for your organization                             |              |                      | $\checkmark$        | $\checkmark$     |                       |                   |            |                |
| Methods for viewing analysis<br>and determining variations                             |              |                      |                     |                  | $\checkmark$          | $\checkmark$      |            |                |
| Methods for correcting vari-<br>ations by using functions in<br>!DB/QUICKCOMPARE       |              |                      |                     |                  |                       |                   | V          |                |
| Methods for implementing<br>changes to existing systems or<br>for creating new systems |              |                      |                     |                  |                       |                   |            | $\checkmark$   |

Review the chart to locate the introduction to features that you want.

### Flexibility of **!DB/QUICKCOMPARE**

### Overview

This unit reviews how !DB/QUICKCOMPARE allows you to control change in the ways that your organization needs.

### Analysis of multiple sets of DDL

Unlike other products, !DB/QUICKCOMPARE can analyze multiple sets of DDL (Data Definition Language). Because of this flexibility, !DB/QUICKCOMPARE can respond to your organization's needs. For example, with !DB/QUICKCOMPARE, you can perform comparisons of DDL from these types of sources:

- Multiple subsystems, including local or remote subsystems
- Different versions that occur with rapid prototyping or across time
- Diverse user sites
- Stages of development, such as the initial DDL from a CASE tool and the subsequent versions of DDL at user sites

#### Acceptance of multiple sources for DDL

With !DB/QUICKCOMPARE, you can analyze any DB2-compliant DDL. The only requirement is that the DDL must be stored in an MVS data set. However, the DDL can be taken from a variety of sources. For example, you can use these sources for DDL:

- CASE tools
- !DB®/WORKBENCH for DB2
- Host DB2 systems
- Distributed DB2 systems

### **!DB/QUICKCOMPARE** and your organization's naming conventions

With !DB/QUICKCOMPARE, you can not only analyze DDL according to the needs of your organization, but you can also use names that reflect your organization's naming conventions. For example, you not only determine what data sets you include in each set of DDL you want !DB/QUICKCOMPARE to analyze, but you also provide the names for each set.

With !DB/QUICKCOMPARE, you can follow your organization's naming conventions for these items that identify a COMPARE:

- Identifier for the COMPARE
- Identifier for the change management system (optional)
- Description for the COMPARE
- Identifier for each set

### Management of !DB/QUICKCOMPARE

!DB/QUICKCOMPARE lets you work in the way you need. For example, you can create a new COMPARE on one day and resume your analysis on another day. !DB/QUICKCOMPARE provides several methods for managing COMPAREs. With !DB/QUICKCOMPARE, you can perform these operations:

- Create a new COMPARE
- Select from a list of existing COMPAREs
- Modify an existing COMPARE (For example, you can delete or add a set.)

#### Diversity of tasks performed by !DB/QUICKCOMPARE

With !DB/QUICKCOMPARE, you can perform these tasks within one product:

- Analyze sets of DDL and modify that analysis, if necessary
- Correct variations to objects by copying or updating objects
- Implement those corrections by generating statements to create new objects or modify existing ones

### **Objects and Analysis: the Power of !DB/QUICKCOMPARE**

### Overview

This unit highlights the safety of analysis by !DB/QUICKCOMPARE and the power available to you to analyze the information you need about objects.

### Safety of the analysis with the COMPARE catalog

!DB/QUICKCOMPARE allows you to analyze the changes that occur in an active information system without risk to the data in the DB2 catalog. All analysis occurs with the COMPARE catalog (the catalog of objects used with !DB/QUICKCOMPARE) and not with the DB2 catalog.

### Analysis available with !DB/QUICKCOMPARE

!DB/QUICKCOMPARE performs two types of analysis of the objects in the sets of DDL. With !DB/QUICKCOMPARE, you can use either type or both types of analysis:

- Similarities and differences among objects in sets of DDL associated with a COMPARE
- All incomplete objects whose CREATE statements include references to undefined objects (For example, DDL contains the CREATE statement to create a table space in stogroup SGP001, but the DDL does not contain the CREATE statement for SGP001.)

### Power to display information your organization needs

With !DB/QUICKCOMPARE, you have the combined power of the two types of analysis and the variety of objects analyzed with the COMPARE catalog. The combination means that you can display the information you need for your organization. These examples for table spaces are typical of the panels you can display:

- A list of all table spaces (with their attributes) that are different (This panel is one of four possible panels showing similarities or differences for table spaces.)
- A list of all table spaces (with their attributes) that are incomplete because they refer to a stogroup that is undefined
- A list of all table spaces (with their attributes) that are incomplete because they refer to a database that is undefined

### **!DB/QUICKCOMPARE** objects and your organization

With !DB/QUICKCOMPARE, you can analyze a variety of objects and display information specific to the objects.

| Your Organization's Need for<br>Analysis                                                           | Examples of Types of Objects                                                                                            |
|----------------------------------------------------------------------------------------------------|----------------------------------------------------------------------------------------------------|
| Objects whose attributes provide<br>information about the physical<br>organization of the database | Stogroup (SG)<br>Database (DB)<br>Table space (TS)<br>Table space partition (TP)<br>Index partition (IP)<br>Volume (VO) |
| Objects subject to frequent change                                                                 | Table (TB)<br>Column (CO)<br>Index (IX)<br>Unique column (UC)<br>Primary column (PC)<br>Index column (IC)<br>View (VW)  |
| Objects for referential relationships                                                              | Constraint name (CN)<br>RI column (RI)                                                                                  |
| Objects showing alternate names                                                                    | Alias<br>Synonym                                                                                                    |

### **Controlling Analysis and Your Organization**

### Overview

This unit shows how you can use functions available with !DB/QUICKCOMPARE to perform analysis of similarities and differences to fit the needs of your organization.

### Background about incomplete objects and the COMPARE key

Although the COMPARE key has substantial effect on analysis of matches, it has limited effect on the analysis of incomplete objects. For example, the COMPARE key affects color and order of objects, but does not affect the analysis itself. (Regardless of the value for the COMPARE key, !DB/QUICKCOMPARE displays for incomplete objects only those objects whose CREATE statements refer to objects that are undefined.)

### Control of analysis and the COMPARE key

!DB/QUICKCOMPARE provides the COMPARE key, a device for searching that offers flexibility in controlling analysis of similarities and differences. You can use the default value for the COMPARE key for each of the types of objects, or you can define a COMPARE key that matches specific needs of your organization. You can specify that !DB/QUICKCOMPARE searches for similarities in objects or in any of the attributes for each object. You can also search for similarities in more than one object or attribute at a time.

Further, you can use !DB/QUICKCOMPARE substrings to control the search so that you can compare objects that are actually the same but have different names. For example, if the naming conventions for your organization require that all tables in the test environment begin with the letter T and all in the production department with the letter P, you can use substrings to ignore the first character in all names of tables. In this way, you can correctly analyze similarities and differences.

### Productivity and defining the COMPARE key

When you use functions to define the COMPARE key for an object, !DB/QUICKCOMPARE provides a panel listing the abbreviations for the name of the object or for any of its attributes. In this way, you can easily see all possible values to use when defining the COMPARE key to fit your organization's needs. For example, you can define the COMPARE key for databases to be the database name (DB), the stogroup (SG), bufferpool (BP), or ROSHARE (RO) values.

### COMPARE key and results of analysis

With analysis of DDL in sets to determine similarities and differences among objects, !DB/QUICKCOMPARE can display panels showing full matches, partial matches, nonmatches, and total objects (a combination of the three) for each type of object. The DB-Total Objects panel shows the level of detailed results of analysis available with !DB/QUICKCOMPARE.

| DB-Total Objects D                                                                                                    | B/QUICKCOMPARERow 1 of 9                            |
|----------------------------------------------------------------------------------------------------|-----------------------------------------------------|
| Cmd ===>                                                                                                    | CScroll ===>PAGE                                    |
| COMPARE Key: DB <b>1</b>                                                                                                    | COMPARE ID: PRODNY                                  |
| Cmds: DO (Menu) CEDT CKEY                                                                                                    | CNEW FAST GUPD ISUM                                 |
| LCMP LKEY LUPD PCUR                                                                                                    | PRNT SUMM                                           |
| Sels: ? (Menu) C Copy U Up                                                                                                    | date                                                |
| SSETIDDATABASESTOGROUPBPOOLUTESTAPCCDB02SGP001BP0PRODAPCCDB02SGP002BP32UTESTAPCCDB03SGP001BP0PRODAPCCDB03SGP001BP0UTESTAPCCDB03SGP001BP0UTESTAPCCDB05SGP001BP0 | RO<br><u>SHARE</u><br>OWNER 2<br>OWNER 3<br>OWNER 4 |

**1** Value current for the COMPARE key for the object

- 2 A partial match consisting of objects from two sets that have the same value for the COMPARE key (DATABASE) but different values for one or more attributes (STOGROUP and BPOOL)
- **3** Full match consisting of objects from two sets that have the same value for the COMPARE key (DATABASE) and the same values for all attributes
- 4 A nonmatch (The set PROD does not contain a database with the name APCCDB05.)

### **Controlling Analysis and Your Organization-An Example**

### **Overview**

This unit provides a brief example of how you can use the COMPARE key to focus analysis on the information you need and the effect you can achieve by combining values in the definition for the COMPARE key.

#### Analysis for your organization and the examples

The examples are simple ones, but they show the power available to focus analysis of DDL to provide the information you need. Further, !DB/QUICKCOMPARE works not with the few objects shown in the examples, but with the multitude of objects necessary in an active DB2 system.

In general, you want to focus your analysis on objects that do not match or that match partially. The examples show objects that are partial matches so you can see how your changing the COMPARE key affects these matches and reclassifies the objects you want to be regrouped as nonmatches. The power to focus analysis is possible because you can easily perform these actions:

- Define the COMPARE key to match your needs.
- Display the analysis on a panel appropriate for ease of use in your interpretation of variation and—once you have determined how you want to correct variation—of use of commands and selects to copy or update an object.

#### Characteristics of the examples

These values for the COMPARE exist for the examples:

- In the first example, RO
- In the second, SG
- In the third, RO concatenated with SG

The example uses these same objects:

|   |          |          |          |       | RO    |
|---|----------|----------|----------|-------|-------|
| S | SET ID   | DATABASE | STOGROUP | BPOOL | SHARE |
|   | UTEST    | APCCDB01 | SGP210   | BP16  | READ  |
|   | PROD     | APCCDB01 |          | BP24  | READ  |
|   | UTEST    | APCCDB02 | SGP001   | BPO   | OWNER |
|   | PROD     | APCCDB02 | SGP002   | BP32  | OWNER |
|   | UTEST    | APCCDB03 | SGP220   | BP16  | READ  |
|   | PROD     | APCCDB03 | SGP220   | BP2   | OWNER |
|   | UTEST    | APCCDB04 | SGP001   | BPO   | READ  |
|   | PROD     | APCCDB04 | SGP001   | BP32  | OWNER |
| _ | . 1 1.00 |          | 201 001  | UI 32 | OWNER |

### Example of using RO as the COMPARE key

The example shows the results if you use the RO (ROSHARE) attribute as the COMPARE key to analyze the objects.

**n**∩

|             |       |          |                 |       | RU    |
|-------------|-------|----------|-----------------|-------|-------|
| <u>S</u> SE | T ID  | DATABASE | <b>STOGROUP</b> | BPOOL | SHARE |
| UTI         | EST   | APCCDB02 | SGP001          | BPO   | OWNER |
| PR(         | ) D C | APCCDB02 | SGP002          | BP32  | OWNER |
| PR(         | )D    | APCCDB03 | SGP220          | BP2   | OWNER |
| _ PR(       | )D    | APCCDB04 | SGP001          | BP32  | OWNER |
| UTI         | EST   | APCCDB01 | SGP210          | BP16  | READ  |
| PR(         | )D    | APCCDB01 | SGP210          | BP24  | READ  |
| - UTI       | EST   | APCCDB03 | SGP220          | BP16  | READ  |
| _ UTI       | EST   | APCCDB04 | SGP001          | BPO   | READ  |
| _           |       |          |                 |       |       |

### Example of using SG as the COMPARE key

The example shows the results if you use the SG (stogroup) attribute as the COMPARE key to analyze the object. (To see the databases with stogroups that do not match, you can access the SG-Nonmatch panel or the SG-Total Objects panel.)

| <u>S</u> | <u>SET ID</u> | DATABASE | STOGROUP | <u>BPOOL</u> | RO<br><u>SHARE</u> |
|----------|---------------|----------|----------|--------------|--------------------|
|          | UTEST         | APCCDB02 | SGP001   | BPO          | OWNER              |
|          | UTEST         | APCCDB04 | SGP001   | BPO          | READ               |
| _        | PROD          | APCCDB04 | SGP001   | BP32         | OWNER              |
| _        | UTEST         | APCCDB01 | SGP210   | BP16         | READ               |
| _        | PROD          | APCCDB01 | SGP210   | BP24         | READ               |
| _        | UTEST         | APCCDB03 | SGP220   | BP16         | READ               |
| _        | PROD          | APCCDB03 | SGP220   | BP2          | OWNER              |

### Example of using RO concatenated with SG as the COMPARE key

The example shows the results if you concatenate two values for the key and use both the RO and SG attributes as the COMPARE key to analyze the objects. (To see the database with both stogroups and ROSHARE values that do not match, you can access the SG-Match panel or the SG-Total Objects panel.)

|                 |          |          |       | RO    |
|-----------------|----------|----------|-------|-------|
| <u>S</u> SET ID | DATABASE | STOGROUP | BPOOL | SHARE |
| UTEST           | APCCDB02 | SGP001   | BPO   | OWNER |
| PROD            | APCCDB04 | SGP001   | BP32  | OWNER |
| UTEST           | APCCDB01 | SGP210   | BP16  | READ  |
| _ PROD          | APCCDB01 | SGP210   | BP24  | READ  |
|                 |          |          |       |       |

### **Viewing Summaries of Analysis**

### Overview

This unit shows how you can use !DB/QUICKCOMPARE to view a summary of either of the two types of analysis—analysis of similarities and differences among objects and analysis of incomplete objects. (You can also use !DB/QUICKCOMPARE to display detailed analysis; for an introduction, see "Viewing Detailed Analysis" on page 50.)

### Productivity and summaries of analysis

The summaries provide an overview of the relationships among objects in the DDL and provide an efficient method for determining what you want to investigate in greater detail. They also provide selects to use to access panels showing more detailed analysis. For example, on the Summary panel, you can display the SG-Nonmatch panel by using the N (Nonmatch) select with STOGROUP.

#### Summary of similarities and differences and incomplete objects

The Summary panel shows the quantity of each type of match resulting from the analysis of similarities and differences. It also shows the name and quantity of incomplete objects. For example, for stogroups, the DDL contains a total of three stogroups. Of the three, one stogroup does not have the same value for the COMPARE key as any other stogroup (nonmatch), and two are exactly alike (full match).

| Summary<br>Cmd ===>                                                  |                                                         | DB/QUICKCO                        | MPARE                          |                             | oll ===> PAGE                |
|----------------------------------------------------------------------|---------------------------------------------------------|-----------------------------------|--------------------------------|-----------------------------|------------------------------|
| COMPARE ID: PRODNY<br>Cmds: DO (Menu)<br>LCMP LKEY<br>Sels: ? (Menu) | CEDT CHG<br>( NRPT PRPT<br>F Full match<br>P Partial ma | PCUR<br>N No                      |                                | ISUM<br>s                   |                              |
| <u>S OBJECT TYPE</u><br>STOGROUP<br>DATABASE                         | <u>NONMATCH</u><br>1<br>4                               | PARTIAL<br><u>MATCH</u><br>0<br>4 | FULL<br><u>MATCH</u><br>2<br>4 | TOTAL<br>OBJECTS<br>3<br>12 | INCOMPLETE<br><u>OBJECTS</u> |
| TABLESPACE<br>TSPARTITION                                            | 2<br>0                                                  | 8<br>0                            | 5<br>0                         | 15<br>0                     | 6                            |
| – TABLE<br>– COLUMN                                                  | 16<br>165                                               | 3<br>28                           | 21<br>211                      | 40<br>404                   | 14                           |
| _ INDEX                                                              | 8                                                       | 13                                | 32                             | 53                          | 16                           |

### Summary of incomplete objects

The panel shows the name and quantity of incomplete objects on the Incomplete Objects Summary panel. For example, there are 4 table spaces whose CREATE statements refer to databases that are undefined and 2 table spaces refer to stogroups that are undefined.

| <pre>Incomplete Object Cmd ===&gt;</pre>                                                     | s Summary                                                       | DB/0 | QUICKCC     | MPARE                                                                                  |         | CScroll ===> PAGE  |
|----------------------------------------------------------------------------------------------|-----------------------------------------------------------------|------|-------------|----------------------------------------------------------------------------------------|---------|--------------------|
| COMPARE ID: TESTO<br>Cmds: DO (Menu)<br>Sels: ? (Menu)                                       | CEDT CHG                                                        | CRE  | FAST        | PCUR                                                                                   | SUMM    |                    |
| S OBJECT TYPE<br>TABLESPACE<br>TABLESPACE<br>TABLE<br>INDEX<br>INDEX<br>INDEX<br>INDEXCOLUMN | NUMBER 0<br><u>INCOMPL</u><br>4<br>2<br>14<br>8<br>8<br>8<br>16 |      | <u>ECTS</u> | UNDEFINI<br>FOR THE<br>DATABASI<br>STOGROUI<br>TABLESP/<br>TABLE<br>STOGROUI<br>COLUMN | INCOMPL | ENCE<br>ETE OBJECT |

### **Viewing Detailed Analysis**

### Overview

The unit shows how you can use !DB/QUICKCOMPARE to view detailed analysis of similarities and differences or of incomplete objects. (You can also use !DB/QUICKCOMPARE to display summaries of the two types of analysis; for an introduction, see "Viewing Summaries of Analysis" on page 48.)

### Productivity and access to matched object panels

!DB/QUICKCOMPARE provides FAST access commands to increase your productivity when using matched objects panels showing similarities and differences. You can access panels showing detailed information by using a command on the command line. The command consists of the abbreviation for the type of object (such as SG for stogroup), followed by the letter for the type of match (such as SGF for full matches, SGP for partial matches, SGN for nonmatches, and SGT for total objects).

If you do not know the abbreviations for each type of object, you can use the FAST command to display a list. The FAST access commands are available from any panel where the FAST command is displayed on the panel.

#### Detailed analysis of similarities and differences

The DB-Partial Match panel is typical of the matched objects panels that show similarities and differences. (The highlighting indicates attributes that are different.)

| DB-Partial Match D<br>Cmd ===>                                                                                                    | DB/QUICKCOMPARERow 1 of 6<br>CScroll ===> PAGE                                      |
|----------------------------------------------------------------------------------------------------|-------------------------------------------------------------------------------------|
| COMPARE Key: DB<br>Cmds: DO (Menu) CEDT CKEY<br>LCMP LKEY LUPD PCUR<br>Sels: ? (Menu) C Copy U Up                                                                                                    | PRNT SUMM                                                                           |
| S       SET       ID       DATABASE       STOGROUP       BPOOL         UTEST       ARRCDB01       SGP001       BP24         PROD       ARRCDB02       SGP001       BP0         UTEST       ARRCDB02       SGP001       BP0         PROD       ARRCDB02       SGP002       BP0         UTEST       ARRCDB03       SGP002       BP0         UTEST       ARRCDB03       SGP002       BP0         PROD       ARRCDB03       SGP002       BP0 | RO<br><u>SHARE</u><br>READ<br>READ<br>OWNER<br>OWNER<br><b>OWNER</b><br><b>READ</b> |

### Detailed analysis of undefined objects

When you are on the Incomplete Objects Summary panel and use the select to display a panel for detailed analysis, !DB/QUICKCOMPARE displays a panel showing undefined objects. For example, on the Incomplete Objects Summary panel, if you use the select with a database that is incomplete because it refers to 3 undefined stogroups, !DB/QUICKCOMPARE displays a panel similar to this one.

| DB-With Ur<br>Cmd ===>                    | ndefined SG                                  |                  | DB,                                  | /QUICK | COMPARE                                      |      | CScroll ===> PAGE          |
|-------------------------------------------|----------------------------------------------|------------------|--------------------------------------|--------|----------------------------------------------|------|----------------------------|
|                                           | ey: DB<br>DO (Menu)<br>LCMP LKEY<br>? (Menu) | LUPD             |                                      |        | FAST<br>SUMM                                 | GUPD | COMPARE ID: PRODNY<br>ISUM |
| <u>S SET ID</u><br>UTEST<br>UTEST<br>PROD | DATABASE<br>ARRCDB01<br>ARRCDB02<br>ATTCDB01 | SGP001<br>SGP001 | 2 <u>BP00L</u><br>BP24<br>BP0<br>BP0 |        | RO<br><u>Share</u><br>READ<br>OWNER<br>OWNER |      |                            |

### **Correcting Variations**

#### Overview

This unit introduces the methods !DB/QUICKCOMPARE provides for correcting variations in objects.

#### Productivity and correction of variations

With !DB/QUICKCOMPARE, you can make a correction to variations when you determine the variation. For example, a database that refers to an incorrect stogroup could cause these results in the analysis:

- As a database listed on the DB With Undefined SG panel
- As a database listed on the DB-Partial Match panel and showing stogroup as the only different attribute

When you correct the variation by updating the name of the stogroup, !DB/QUICKCOMPARE automatically corrects the analysis. For example, if, on the DB With Undefined SG panel, you update the stogroup value so it is the name of a defined stogroup, !DB/QUICKCOMPARE also automatically reclassifies the database as a full match.

#### Productivity and the process of using functions to correct variation

When you use functions to correct variation, !DB/QUICKCOMPARE provides a panel listing each object or attribute you can copy or update, and where appropriate, shows the current value.

#### Correction of variation and your organization

With !DB/QUICKCOMPARE you can change the objects on the matched objects panels or the undefined objects panels. You have these choices for changing objects:

- Copying an object
- Updating attribute(s) for objects
- Deleting a column
- Inserting a column
- Moving a column

#### Productivity and updates to objects

You can rapidly make changes to the number of objects that you need whether it is to one object or all objects in the set. !DB/QUICKCOMPARE provides these functions to help you increase productivity (and avoid errors) in updating objects:

- One or more attributes for a selected object
- All objects on the object list
- All objects in the sets

### Productivity hierarchy of objects and updates

!DB/QUICKCOMPARE follows the standard DB2 objects in implementing change, and you can use this feature to increase your productivity. For example, if you want to change the value for stogroup only for one table space and its related values, use the update function on a table space panel. If however, you want to change the value for stogroup wherever the value exists in the COMPARE, use the update function on a stogroup panel.

### **Generating Statements to Implement Changes to Objects**

### Overview

This unit reviews the options you have for generating statements to implement the changes to objects you have made with !DB/QUICKCOMPARE.

#### Productivity and your organization's needs

With increasing pressures for productivity, it is important to use your effort to produce multiple results. With !DB/QUICKCOMPARE, you can correct variations in the DDL associated with the COMPARE and and the type of statements you need.

| Task Your Organization Wants to<br>Perform    | How <b>!DB/QUICKCOMPARE</b><br>Aids Productivity                                                                                                    |
|-----------------------------------------------|----------------------------------------------------------------------------------------------------|
| Create a new user site to test an application | Generates CREATE statements that<br>include all copies and updates that<br>you made                                                                                                    |
| Synchronize existing systems                  | Generate a job stream containing<br>statements to implement all updates<br>that you made and, if appropriate,<br>create any new objects you made<br>(For example, if you copy a table,<br>!DB/QUICKCOMPARE generates<br>statements to create the table.)<br>!DB/QUICKCOMPARE generates<br>reports detailing the changes. |

#### Submitting the statements

!DB/QUICKCOMPARE generates statements that you can submit in the way you and your organization prefer.

### Introduction

This chapter contains information on prerequisites and procedures for accessing !DB/QUICKCOMPARE, including instructions for accessing !DB/QUICKCOMPARE from OMEGAMON II for DB2. It also contains instructions for exiting !DB/QUICKCOMPARE.

### **Chapter contents**

| Overview of the Chapter                               | 56 |
|-------------------------------------------------------|----|
| Prerequisites and Guidelines for Accessing            |    |
| DB/QUICKCOMPARE                                       | 57 |
| Accessing !DB/QUICKCOMPARE Directly                   | 58 |
| Accessing !DB/QUICKCOMPARE from the Product Selection |    |
| Menu                                                  | 59 |
| Accessing !DB/QUICKCOMPARE from OMEGAMON II           |    |
| Under ISPF                                            | 60 |
| Accessing !DB/QUICKCOMPARE from OMEGAMON II's         |    |
| CUA Interface                                         | 62 |
| Exiting !DB/QUICKCOMPARE                              | 64 |
|                                                       |    |

### **Overview of the Chapter**

### Overview

This chapter contains instructions for accessing !DB/QUICKCOMPARE. It also includes instructions for accessing !DB/QUICKCOMPARE from OMEGAMON II for DB2.

### Background about methods for access from OMEGAMON II

You can access !DB/QUICKCOMPARE from OMEGAMON II for DB2 in two ways:

- From the CUA interface of OMEGAMON II
- From the primary option menu for OMEGAMON II for DB2 under ISPF

### Determining units to use

Review the descriptions of tasks in the left column to locate the row for the task appropriate for you. Then, locate the page number of the units that you need for your task.

|                                                                              | Prerequisites | Directly     | From !DB/Tools Menu | From ISPF Version | From CUA Interface | Exiting      |
|------------------------------------------------------------------------------|---------------|--------------|---------------------|-------------------|--------------------|--------------|
|                                                                              | p.57          | p.58         | p.60                | p.59              | p.62               | p.64         |
| Access !DB/QUICKCOMPARE directly                                             | $\checkmark$  | $\checkmark$ |                     |                   |                    |              |
| Access !DB/QUICKCOMPARE from the<br>!DB/Tools Product Selection Menu         | V             |              | V                   |                   |                    |              |
| Access !DB/QUICKCOMPARE from<br>OMEGAMON II for DB2 under ISPF               | V             |              |                     | $\checkmark$      |                    |              |
| Access !DB/QUICKCOMPARE from the<br>CUA interface for OMEGAMON II for<br>DB2 | V             |              |                     |                   | V                  |              |
| Exit !DB/QUICKCOMPARE                                                        |               |              |                     |                   |                    | $\checkmark$ |

### Prerequisites and Guidelines for Accessing !DB/QUICKCOMPARE

### Overview

This unit includes prerequisites and guidelines for success in accessing !DB/QUICKCOMPARE. It is necessary if you are accessing !DB/QUICKCOMPARE directly or from OMEGAMON II for DB2.

### Prerequisites

Before you can use the instructions in this chapter, be sure that the !DB/Tools CLIST library is allocated in the SYSPROC concatenation. If you plan to access !DB/QUICKCOMPARE from OMEGAMON II for DB2, be sure the CLISTs for OMEGAMON II for DB2 are also allocated in the SYSPROC concatenation. For more information about installation of !DB/Tools, see the !DB/Tools for DB2 Installation and Customization Guide.

### General guidelines for successful access

For improved performance when accessing a CLIST, use a "%" in front of a CLIST name.

# Accessing !DB/QUICKCOMPARE Directly

#### Overview

Use this unit if you do not have any of the other !DB/Tools or if you want to access !DB/QUICKCOMPARE without using the Candle !DB/Tools Product Selection Menu. Be sure you have also reviewed the unit "Prerequisites and Guidelines for Accessing !DB/QUICKCOMPARE" on page 57.

### Accessing the product directly

Follow these steps to access !DB/QUICKCOMPARE directly.

| Step | Action                                                                                                    |  |  |  |
|------|----------------------------------------------------------------------------------------------------|--|--|--|
| 1    | Type the appropriate value on the command line.                                                                       |  |  |  |
|      | • If you are on the TSO Command Processor panel (option 6 from the standard ISPF/PDF primary option menu), type %KTA. |  |  |  |
|      | • If you are on any other ISPF panel, type <b>TSO %KTA</b> .                                                          |  |  |  |
| 2    | Press Enter.                                                                                                    |  |  |  |
|      | <b>Result:</b> The system displays the !DB/QUICKCOMPARE Primary Menu.                                                 |  |  |  |

### Accessing !DB/QUICKCOMPARE from the Product Selection Menu

### Overview

Use this unit if you want to access !DB/QUICKCOMPARE using the Candle !DB/Tools Product Selection Menu. Be sure you have also reviewed the unit "Prerequisites and Guidelines for Accessing !DB/QUICKCOMPARE" on page 57.

### Accessing !DB/QUICKCOMPARE from the Product Selection Menu

Follow these steps to access !DB/QUICKCOMPARE using the Candle !DB/Tools Product Selection Menu.

| Step | Action                                                                                                    |  |  |  |
|------|----------------------------------------------------------------------------------------------------|--|--|--|
| 1    | Type the appropriate value on the command line:                                                                            |  |  |  |
|      | • If you are on the TSO Command Processor panel<br>(option 6 from the standard ISPF/PDF primary option menu),<br>type %KTC |  |  |  |
|      | • If you are on any other ISPF panel,<br>type <b>TSO %KTC</b>                                                              |  |  |  |
| 2    | Press Enter.                                                                                                    |  |  |  |
|      | <b>Result:</b> The system displays the Candle !DB/Tools Product Selection Menu.                                            |  |  |  |
| 3    | Type 6 in the Select Product ID field.                                                                                     |  |  |  |
| 4    | Press Enter.                                                                                                    |  |  |  |
|      | <b>Result:</b> The system displays the !DB/QUICKCOMPARE Primary Menu.                                                      |  |  |  |

### Accessing !DB/QUICKCOMPARE from OMEGAMON II Under ISPF

#### Overview

Use this unit if you want to access !DB/QUICKCOMPARE and you are currently using OMEGAMON II for DB2 under ISPF. Be sure you have also reviewed the unit "Prerequisites and Guidelines for Accessing !DB/QUICKCOMPARE" on page 57.

# Requirements for accessing !DB/QUICKCOMPARE from OMEGAMON II for DB2 under ISPF

To access !DB/QUICKCOMPARE using the instructions in this unit, you must access OMEGAMON II under ISPF by using the CLIST KO2SPF. For more information on using the CLIST, see the Candle manual *How to Use OMEGAMON to Tune DB2*.

### Accessing !DB/QUICKCOMPARE from OMEGAMON II for DB2 under ISPF

Follow these steps to access !DB/QUICKCOMPARE if you are currently using OMEGAMON II for DB2 under ISPF.

| Step | Action                                                                                  |
|------|-----------------------------------------------------------------------------------------|
| 1    | On the primary options menu for OMEGAMON II for DB2, type <b>3</b> in the OPTION field. |
| 2    | Press Enter.                                                                            |
|      | <b>Result:</b> The system displays the Candle !DB/Tools Product Selection Menu.         |
| 3    | Type 6 in the Select Product ID field.                                                  |
| 4    | Press Enter.                                                                            |
|      | <b>Result:</b> The system displays the !DB/QUICKCOMPARE Primary Menu.                   |

### If a problem occurs when accessing from the primary option menu

If you access !DB/QUICKCOMPARE from the primary option menu and if the system displays a Help panel instead of the !DB/Tools Product Selection Menu, see the appendix *Requirements for Access to !DB/Tools from OMEGAMON II for DB2* in the !DB/Tools for DB2 Installation and Customization Guide.

### Accessing !DB/QUICKCOMPARE from OMEGAMON II's CUA Interface

### Overview

Use this unit if you want to access !DB/QUICKCOMPARE and you are currently using the CUA interface for OMEGAMON II for DB2. Be sure you have also reviewed the unit "Prerequisites and Guidelines for Accessing !DB/QUICKCOMPARE" on page 57.

### Requirements for accessing !DB/QUICKCOMPARE from the CUA interface

If you are using the default function key for the CUA/TSO option available from the CUA interface of OMEGAMON II for DB2, you can use the default function key to display a pop-up to log in to TSO and then access ISPF.

For general information about the CUA interface of OMEGAMON II for DB2, see the Candle manual *OMEGAMON II for DB2 User's Guide*.

### Accessing !DB/QUICKCOMPARE from the CUA interface for OMEGAMON II for DB2

| Step | Action                                                                                                    |  |  |  |
|------|----------------------------------------------------------------------------------------------------|--|--|--|
| 1    | Type the appropriate value on the command line:                                                                            |  |  |  |
|      | • If you are on the TSO Command Processor panel<br>(option 6 from the standard ISPF/PDF primary option menu),<br>type %KTC |  |  |  |
|      | • If you are on any other ISPF panel, type <b>TSO %KTC</b>                                                                 |  |  |  |
| 2    | Press Enter.                                                                                                    |  |  |  |
|      | <b>Result:</b> The system displays the Candle !DB/Tools Product Selection Menu.                                            |  |  |  |
| 3    | Type <b>1</b> in the Select Product ID field.                                                                              |  |  |  |
| 4    | Press Enter.                                                                                                    |  |  |  |
|      | <b>Result:</b> The system displays the !DB/QUICKCOMPARE Primary Menu.                                                      |  |  |  |

After you have logged into TSO and accessed ISPF, follow these steps to access !DB/QUICKCOMPARE.

### Toggling between !DB/QUICKCOMPARE and OMEGAMON II for DB2

If you access !DB/QUICKCOMPARE using this method, you can use the default function key while in !DB/QUICKCOMPARE as a toggle key between the OMEGAMON II and !DB/QUICKCOMPARE sessions.

# Exiting **!DB/QUICKCOMPARE**

### Exiting the product

Follow these steps to end a session and exit !DB/QUICKCOMPARE.

| Step | Action                                                                                                    |
|------|----------------------------------------------------------------------------------------------------|
| 1    | Display the Primary Menu for !DB/QUICKCOMPARE.                                                                                                    |
| 2    | Press End.                                                                                                    |
|      | Result: The result varies based on your previous action:                                                                                                    |
|      | • If you accessed !DB/QUICKCOMPARE from<br>OMEGAMON II for DB2, the system ends all other sessions<br>and returns to your original panel or menu in<br>OMEGAMON II (either the CUA panel or the primary<br>options menu for OMEGAMON II). |
|      | • If you accessed !DB/QUICKCOMPARE from the Candle !DB/Tools Product Selection Menu, the system displays the Candle !DB/Tools Product Selection Menu.                                                                                     |
|      | • If you accessed !DB/QUICKCOMPARE directly, the system displays the ISPF panel from which you accessed !DB/QUICKCOMPARE.                                                                                                    |

### Exiting !DB/Tools from the !DB/Tools Product Selection Menu

If you want to exit !DB/Tools as well as !DB/QUICKCOMPARE, follow these steps on the !DB/Tools Product Selection Menu.

| Step | Action                             |
|------|------------------------------------|
| 1    | Type <b>X</b> on the command line. |
| 2    | Press Enter.                       |

### Introduction

This chapter provides an introduction to how to use online Help and the general and specific information available from Help. It provides a description of the types of information available in online Help.

### **Chapter contents**

| Overview of the Chapter           | 66 |
|-----------------------------------|----|
| Accessing and Exiting Help        | 67 |
| Elements of a Help Panel          | 68 |
| Displaying Information With More: | 69 |
| Using Reference Phrases           | 70 |
| Using Standard Types of Help      | 71 |
| Standard Types of Help            | 72 |

### **Overview of the Chapter**

### Organization of information in the chapter

This chapter covers the online Help information available in !DB/QUICKCOMPARE. It provides instructions for accessing, exiting, and moving through Help, and for using Help panels. It also reviews the types of Help information and the types of Help panels in !DB/QUICKCOMPARE.

### Organization of information and your needs

Review the chart to locate the information appropriate for the task you want to perform.

|                                          | Accessing and Exiting Help | Elements of a Help Panel | Displaying With More: | Using Reference Phrases | Using Standard Types of Help | Standard Types of Help |
|------------------------------------------|----------------------------|--------------------------|-----------------------|-------------------------|------------------------------|------------------------|
|                                          | p.67                       | p.68                     | p.69                  | p.70                    | p.71                         | p.72                   |
| Review instructions for accessing Help   | √                          |                          |                       |                         |                              |                        |
| Review the parts of a typical Help panel |                            | √                        |                       |                         |                              |                        |
| Display additional Help information      |                            |                          | √                     | $\checkmark$            | √                            |                        |
| Review the standard types of Help        |                            |                          |                       |                         |                              | $\checkmark$           |

# Accessing and Exiting Help

### Overview

This unit contains instructions for accessing and exiting online Help for !DB/QUICKCOMPARE.

### **Accessing Help**

To access Help for !DB/QUICKCOMPARE, perform this step.

| Step | Action                                                                                                    |  |  |  |
|------|----------------------------------------------------------------------------------------------------|--|--|--|
| 1    | On any !DB/QUICKCOMPARE product panel, type <b>HELP</b> on the command line and press Enter, or press the appropriate function key. |  |  |  |
|      | <b>Result:</b> The system displays Help for !DB/QUICKCOMPARE.                                                                       |  |  |  |

### **Exiting Help**

To exit Help and return to !DB/QUICKCOMPARE , perform this step.

| Step | Action                                                                                                    |
|------|----------------------------------------------------------------------------------------------------|
| 1    | On any !DB/QUICKCOMPARE Help panel, type <b>END</b> on the command line and press Enter, or press the appropriate function key. |
|      | <b>Result:</b> The system displays the !DB/QUICKCOMPARE panel from which you accessed Help.                                     |

### **Elements of a Help Panel**

#### **Overview**

This unit contains information about the elements of a typical !DB/QUICKCOMPARE Help panel.

### Elements of a typical Help panel

The illustration shows frequently used elements of a Help panel. Underlining indicates highlighted reference phrases.

| Task You Want to Perform                                                          | Function to Use                 |
|-----------------------------------------------------------------------------------|---------------------------------|
| Create a new COMPARE                                                              | CNEW command                    |
| Discard current changes to objects 4                                              | PCUR command                    |
| Display a list of existing COMPAREs                                               | LCMP command                    |
| Display a list of all COMPARE keys                                                | LKEY command                    |
| Display a summary of <u>INCOMPLETE OBJECTS</u>                                    | ISUM command                    |
| Display all objects ( <u>FULL MATCHES</u> and<br>PARTIAL MATCHES and NONMATCHES ) | <u>T (TOTAL OBJECTS)</u> select |
| Display objects that do not match on the COMPARE key                              | <u>N (NONMATCH)</u> select      |
| bisplay objects that match on the COMPARE<br>key and have the same attributes     | <u>F (FULL MATCH)</u> select    |
| Display objects that match on the COMPARE<br>key, but have different attributes   | <u>P (PARTIAL MATCH)</u> select |

**1** Title of the topic of the Help panel

- 2 ISPF command line
- 3 Item indicating you can display more information on the topic (see "Displaying Information With More:" on page 69)
- 4 A reference phrase you can tab to and select for more information (A reference phrase is written in highlighted capital letters. See "Using Reference Phrases" on page 70.)
- **5** Options for the Standard types of Help for !DB/QUICKCOMPARE (if applicable)

# **Displaying Information With More:**

### Overview

This unit contains information about displaying more information about a topic in !DB/QUICKCOMPARE Help.

### **Background information about More:**

The values shown with More: show you which ways you can move to get additional information for the topic. Additional information for the topic can be in any of four directions (forward, backward, right, and left).

### Determining how to access additional information

Use the chart to determine how to access additional information indicated by More:.

| Task You Want to<br>Perform | Required Symbol for<br>More: | Action                                                                                                    |
|-----------------------------|------------------------------|----------------------------------------------------------------------------------------------------|
| Move forward                | More: +                      | Type <b>DOWN</b> on the<br>command line and<br>press Enter, or press<br>the appropriate func-<br>tion key.  |
| Move backward               | More: -                      | Type <b>UP</b> on the<br>command line and<br>press Enter, or press<br>the appropriate func-<br>tion key.    |
| Move right                  | More: >                      | Type <b>RIGHT</b> on the<br>command line and<br>press Enter, or press<br>the appropriate func-<br>tion key. |
| Move left                   | More: <                      | Type <b>LEFT</b> on the<br>command line and<br>press Enter, or press<br>the appropriate func-<br>tion key.  |

### **Using Reference Phrases**

### **Overview**

This unit provides information about accessing additional Help information using reference phrases.

### Accessing additional Help information using a reference phrase

To display additional Help information available through a reference phrase, perform these steps.

| Step | Action                                                                                     |  |
|------|--------------------------------------------------------------------------------------------|--|
| 1    | Tab to the reference phrase.                                                               |  |
| 2    | Press Enter.                                                                               |  |
|      | <b>Result:</b> The system displays Help information for the reference phrase you selected. |  |

### Returning to the previous Help panel from a reference phrase

To return to the previous Help panel from a reference phrase, perform these steps.

| Step | Action       |
|------|--------------|
| 1    | Press Enter. |

### **Using Standard Types of Help**

### Overview

This unit contains information about how to use the standard types of Help available in !DB/QUICKCOMPARE.

### Accessing additional Help information using the standard types of Help

To display additional Help information available through the options for the standard types of Help, perform these steps.

| Step | Action                                                                                          |
|------|-------------------------------------------------------------------------------------------------|
| 1    | Tab to the option for the standard types of Help.                                               |
| 2    | Press Enter.                                                                                    |
|      | <b>Result:</b> The system displays Help information for the standard type of Help you selected. |

### Making another selection

After you have accessed another type of Help, you can perform one of these actions:

- Select another standard type of Help
- Select a reference phrase (if a reference phrase appears on the panel)
- Display additional information about a topic (If More: appears on the panel)

### **Standard Types of Help**

#### Overview

This unit contains information about the standard types of Help available in !DB/QUICKCOMPARE.

#### Background information about the types of Help available

!DB/QUICKCOMPARE displays Help for the most common use of a panel first. For example, the first Help panel displayed for the List of COMPAREs panel is task-oriented. You can access other types of Help panels from the initial Help panel if appropriate. For example, from the task-oriented Help panel for the List of COMPAREs panel, you can access information about display fields.

### Help panels for tasks

Help panels for tasks are the initial Help for most product panels. Help panels for tasks show the tasks you can perform using the commands and selects on the panel. The illustration shows a typical Help panel for tasks.

| Tasks for the L<br>Cmd ===>                                                                                                    | ist of COMPAREs Panel        |
|----------------------------------------------------------------------------------------------------|------------------------------|
| Task You Want to Perform                                                                                                    | Function to Use              |
| Copy an existing COMPARE<br>Create a new COMPARE<br>Delete an existing COMPARE<br>Edit an existing COMPARE<br>Locate a specific COMPARE ID<br>Purge object changes since the COMPAR<br>was created<br>Rename an existing COMPARE and change<br>the description<br>Display a summary of MATCHES |                              |
|                                                                                                    |                              |
| DISPLAY                                                                                                    | GLOSSARY INDEX HELP FOR HELP |

### Help panels for overview

Help panels for overview show broad processes you perform using a panel or series of panels (for example, creating a new COMPARE). The illustration shows a typical Help panel for overview.

| Cmd ===>      | Overview for the New COMPARE Panel                                                                                                    |
|---------------|----------------------------------------------------------------------------------------------------|
| Description   | Use the New COMPARE panel to create a new COMPARE.                                                                                                    |
| Prerequisites | You must specify the values to identify the new COMPARE<br>and you must specify the data set names for the sources<br>for the DDL of the sets you want DB/QUICKCOMPARE to<br>analyze.                                                                                                    |
| Process       | <ul> <li>Follow this process to create a new COMPARE.</li> <li>1. Type the values on the panel to identify the new COMPARE and press ENTER.<br/>Result: The system displays the Create Set pop-up.</li> <li>2. Follow the instructions on the pop-up to specify the Set ID and the sources for the DDL for each set you want DB/QUICKCOMPARE to analyze.</li> </ul> |
| ENTRY         | GLOSSARY INDEX HELP FOR HELP                                                                                                    |

### Initial Help panels for fields

Initial Help panels for fields highlight the display or entry fields on a likeness of the product panel and allow you to access detailed Help for a field. The illustration shows a typical initial Help panel for fields.

| D<br>Cmd ===>                                        | isplay Fields on th           | e List of            | COMPAREs Panel |            |
|------------------------------------------------------|-------------------------------|----------------------|----------------|------------|
| COMMANDS: DO (Menu)<br>SELECTS: ? (Menu)<br>R Rename |                               | e E Edi <sup>.</sup> | t P Purge      |            |
|                                                      | CNEW/CEDT DATE<br>BY CNEW/CED |                      | DESCRIPTION    |            |
|                                                      |                               |                      |                |            |
|                                                      |                               |                      |                |            |
|                                                      |                               |                      |                |            |
| TASK                                                 |                               | GLOSSARY             | INDEX HEL      | P FOR HELP |

### **Detailed Help panels for fields**

Detailed Help panels for fields show specific information about individual fields (for example, the name of the field, its abbreviation, and valid values). The illustration shows a typical detailed Help panel for fields.

| Cmd ===>               | Field Information                               |
|------------------------|-------------------------------------------------|
| Field                  | Created by                                      |
| Abbreviation           | CNEW BY                                         |
| Value for<br>the Field | The user ID of the user who created the COMPARE |
|                        | GLOSSARY INDEX HELP FOR HELP                    |

### Initial Help panels for glossary

Initial Help panels for glossary highlight the terms contained in the glossary and allow you to access the definition of a term. The illustration shows a typical initial Help panel for glossary.

|                                                                                                    | ase on the panel for the<br>s ENTER. Press ENTER to                                                                                                    |                                 |
|----------------------------------------------------------------------------------------------------|----------------------------------------------------------------------------------------------------|---------------------------------|
| ALIAS<br>CHANGE ID<br>COLUMN<br>COMPARE<br>COMPARE ID<br>COMPARE KEY<br>CONCATENATION OPERATOR<br>CONSTRAINT NAME<br>DATABASE<br>DDL<br>FULL MATCH<br>INCOMPLETE OBJECTS | MATCHES<br>NONMATCH<br>OBJECTS<br>PARTIAL MATCH<br>PRIMARY COLUMN<br>RI COLUMN<br>SET ID<br>STOGROUP<br>SUBSTRING<br>SYNONYM<br>TABLE<br>TABLE SPACE<br>TABLE SPACE<br>TABLE SPACE PARTITION<br>TOTAL OBJECTS | UNIQUE COLUMN<br>VOLUME<br>VIEW |

### Detailed Help panels for glossary

Detailed Help panels for glossary show specific information about glossary terms (for example, information about matches). The illustration shows a typical detailed Help panel for glossary.

| Description | !DB/QUICKCOMPARE compares all objects in all sets using<br>the COMPARE key. If two or more objects have the same<br>value for the COMPARE key, it compares all other<br>attributes for the object. |                                                                                 |                                                             |  |
|-------------|----------------------------------------------------------------------------------------------------|---------------------------------------------------------------------------------|-------------------------------------------------------------|--|
| Example     | using the COMPARE<br>matches, it does<br>for databases. Th<br>Objects Match on                                                                                                    | key for databases<br>not do the comparis<br>chart shows the<br>Objects Match on | son of attributes<br>types of matches.<br>Examples of Types |  |
|             | the COMPARE Key?                                                                                                    | All Attributes?                                                                 | of Matches for DB                                           |  |
|             | Yes<br>Yes                                                                                                    | Yes<br>No                                                                       | DB-Full match<br>DB-Partial match                           |  |
|             | No                                                                                                    | (No analysis<br>performed)                                                      |                                                             |  |

#### Help panels for index

Help panels for index highlight the entries contained in the index and allow you to access the appropriate Help panel for an entry. The illustration shows a typical Help panel for index.

| Cmd ===><br>Tab to the r                                                                                  | eference phra<br>nt to displa<br>urn to Help. | ase for the                                                                                             | e item in t | the                                                              |                                              |          |
|----------------------------------------------------------------------------------------------------|-----------------------------------------------|----------------------------------------------------------------------------------------------------|-------------|------------------------------------------------------------------|----------------------------------------------|----------|
| A<br>ALIAS<br>ALTER STATEM<br>C<br>COLUMN<br>Commads<br>CAN<br>CEDT<br>CHG<br>CKEY<br>CNEW<br>CRE<br>CRST | ENTS                                          | nmands (con<br>DO<br>FAST<br>GUPD<br>INS<br>LSUM<br>LCMP<br>LKEY<br>LOC<br>LPRN<br>LUPD<br>NRPT<br>PCUR | tinued)     | PRPT<br>SUMM<br>TRPT<br>COMPARE<br>COMPARE<br>CONCATE<br>CONSTRA | KEY<br>NATION OPER<br>INT NAME<br>STATEMENTS |          |
| F13=Help<br>F20=Fwd                                                                                       | F14=Split<br>F21=Swap                         |                                                                                                    |             |                                                                  | F17=Index<br>F24=Cancel                      | F19=Bkwd |

### Help panels for Help for Help

Help panels for Help for Help show specific information about using online Help (for example, accessing additional Help information). The illustration shows a typical Help panel for Help for Help.

| <br>C.md ===>                          | Help for DB/QUICKCOM                                                                                                 | PARE Help         |                             |  |  |
|----------------------------------------|----------------------------------------------------------------------------------------------------|-------------------|-----------------------------|--|--|
| onna                                   | exit Help for Help.                                                                                                  |                   |                             |  |  |
| Accessing<br>Options                   | To access OPTIONS, such as OVERVIEW or TASK, tab to the highlighted reference phrase for the option and press ENTER. |                   |                             |  |  |
| Accessing<br>Detailed<br>Information   | etailed text of a Help panel, tab to the higlighted reference phrase                                                 |                   |                             |  |  |
| Accessing<br>Information<br>with More: | mation the information, type the command on the command line or press                                                |                   |                             |  |  |
|                                        | Direction of the Information                                                                                         | Symbol with More: | Command to Use              |  |  |
|                                        | Forward<br>Backward<br>Right<br>Left                                                                                 | +<br>-<br>><br><  | DOWN<br>UP<br>RIGHT<br>LEFT |  |  |
|                                        |                                                                                                    |                   |                             |  |  |

Standard Types of Help

# **Introducing Fundamentals**

# Introduction

The chapter provides an introduction to the !DB/QUICKCOMPARE Primary Menu. It also contains an introduction to the elements of a typical panel and how to use a select or command on a panel.

# **Chapter contents**

| Resources for Learning about Topics in This Section 84 |
|--------------------------------------------------------|
| Overview of the Chapter 86                             |
| Overview of the !DB/QUICKCOMPARE Primary Menu 87       |
| Using an Option from the Primary Menu                  |
| Overview of General Panels                             |
| Using a Select on a Panel 90                           |
| Using a Command on a Panel 92                          |
| Recovering from Errors in Processing a Select          |
| Returning to a Panel                                   |
| Returning to ISPF                                      |
|                                                        |

# **Resources for Learning about Topics in This Section**

#### Overview

This unit lists resources available for learning fundamental operations necessary to use !DB/QUICKCOMPARE. It includes information about the resources in this guide and in !DB/QUICKCOMPARE online Help.

### Resources in this guide

This section of the guide introduces you to the fundamentals of operating !DB/QUICKCOMPARE. The chart lists resources within this section "Introducing Fundamentals."

| Information You Want                                                                                                    | Resource Available                                                |
|----------------------------------------------------------------------------------------------------|-------------------------------------------------------------------|
| General information and procedures<br>for using the<br>!DB/QUICKCOMPARE Primary<br>Menu and general panels                                                                                                    | This chapter                                                      |
| Overview of panels providing<br>selection lists and instructions for<br>accessing the selection lists available<br>in !DB/QUICKCOMPARE (The<br>selection lists provide options avail-<br>able from panels, such as commands<br>or selects.) | "Using Selection Lists from Panels"<br>on page 97                 |
| A quick review of ISPF functions<br>that are used frequently within<br>!DB/QUICKCOMPARE                                                                                                    | "Using ISPF Facilities within<br>!DB/QUICKCOMPARE" on<br>page 105 |

#### **Resources available with online Help**

With !DB/QUICKCOMPARE, the online lists of options and the online Help provide specific information that you need for the task you want to do. For example, online Help provides information that explains how to use specific commands.

To access Help, type **HELP** on the command line and press Enter, or press the appropriate function key. The illustration shows the Help panel for the List of COMPAREs panel.

| Fask You Want to Perform                                                         | Function to Use                |
|----------------------------------------------------------------------------------|--------------------------------|
| Copy an existing COMPARE                                                         | C (COPY) select                |
| Create a new COMPARE                                                             | CNEW command                   |
| Delete an existing COMPARE                                                       | D (DELETE) select              |
| Edit an existing COMPARE                                                         | E (EDIT) select<br>LOC command |
| _ocate a COMPARE ID by using the command with the COMPARE ID on the command line |                                |
| Purge object changes since the COMPARE<br>was created                            | P (PURGE) select               |
| Rename an existing COMPARE and change<br>the description                         | R (RENAME) select              |
| Display a summary of the COMPARE                                                 | S (SUMMARY) select             |

#### **Resources available for quick reference**

As you begin to use commands and selects, you can find these appendixes useful as a quick reference:

- "Dictionary of General Selects" on page 369
- "General Selects Available from Panels" on page 373
- "Dictionary of General Commands" on page 377
- "General Commands Available from Panels" on page 381
- "Access to General Panels" on page 385
- "FAST Access Commands Available" on page 387

# **Overview of the Chapter**

#### Organization of information in the chapter

The chapter contains introductory information about the !DB/QUICKCOMPARE Primary Menu and about typical panels. In both cases, the information is presented in this order:

- An illustration showing frequently used elements
- Information about methods for accessing selections available from the menu or panel

#### Organization of information and your needs

Review the chart to select information for the task you want to perform. Then, locate the page numbers of the units that you need.

|                                             | Primary Menu | Option       | Panel        | Selects      | Commands     | Errors       |
|---------------------------------------------|--------------|--------------|--------------|--------------|--------------|--------------|
|                                             | p.87         | p.88         | p.89         | p.90         | p.92         | p.94         |
| Use the !DB/QUICKCOMPARE Primary<br>Menu    | $\checkmark$ | $\checkmark$ |              |              |              |              |
| Use a function on a panel                   |              |              | $\checkmark$ | $\checkmark$ | $\checkmark$ |              |
| Apply a select to a specific object         |              |              | $\checkmark$ | $\checkmark$ |              |              |
| Apply a command                             |              |              | $\checkmark$ |              | $\checkmark$ |              |
| Review options for recovering from an error |              |              |              |              |              | $\checkmark$ |

## **Overview of the !DB/QUICKCOMPARE Primary Menu**

### **Elements of the Primary Menu**

The illustration shows frequently used elements of the Primary Menu.

| 1<br>Primary Menu DB/QUICKCOMPARE<br>Cmd ===> 3<br>4<br>4                                      |
|------------------------------------------------------------------------------------------------|
| Option ===> 5<br>6 1 - New COMPARE<br>2 - List of COMPAREs<br>3 - Housekeeping (H)<br>X - Exit |
| First Customer Ship <b>7</b> Version: 500 Maint. Level: 0000 PSP: 0                            |
| (C) Copyright CANDLE Corp. 1994 - 1999                                                         |
| <b>1</b> Location for the title                                                                |
| 2 Location for the display of short messages, if any                                           |

- **3** Location for entry of an ISPF command
- 4 Location for the display of long messages if any (If a short message is displayed, you can use the HELP command to display more detailed information about the condition)
- 5 Location for entry of the selection from the menu
- 6 Available selections
- 7 Location for the version number and the date

# Using an Option from the Primary Menu

#### **Overview**

This unit contains information on using an option from the Primary Menu.

### Making a selection from the Primary Menu

Follow these steps to use an option available from the Primary Menu.

| Step | Action                                                                               |
|------|--------------------------------------------------------------------------------------|
| 1    | Type the character for the option you want in the Option field.                      |
|      | <b>Example:</b> Type <b>2</b> to use the option to use a previously created COMPARE. |
| 2    | Press Enter.                                                                         |
|      | <b>Example:</b> !DB/QUICKCOMPARE displays the List of COMPAREs panel.                |

### **Overview of General Panels**

#### Elements of a typical panel

Panels vary in design; however, the illustration shows frequently used elements of a typical panel.

| 1<br>List of COMPAREs<br>Cmd ===> 3<br>4                                                                                            | DB/QUICK                                                                                                    | COMPARE ROW 1 of 6<br>Scroll ===> PAGE                                                                                                    | ò        |
|----------------------------------------------------------------------------------------------------|----------------------------------------------------------------------------------------------------|----------------------------------------------------------------------------------------------------|----------|
| Cmds: DO (Menu)<br>Sels: ? (Menu)<br>P Purge                                                                                        | CNEW LOC <b>5</b><br>C Copy D Delete<br>R Rename S Summary                                                                                                    | E Edit 6                                                                                                    |          |
| COMPARE CNEW<br>S ID BY<br>CHGCP01 TDDB43<br>CHGCP01A TDDB43<br>PRODNY TSL251<br>PRODTST TDDB12<br>SMPLCMP STDB11<br>TESTDB2 TDDB28 | CNEW/CEDT DATE<br>BY CNEW/CEDT<br>TDDB31A 10/21/99<br>TDDB43 10/28/99<br>TSNY16 03/12/99<br>TDDB12 07/01/99<br>STDB11 01/04/99<br>TDDB34 02/04/99<br>*********************************** | XDA0012 COMPARE KTE PRODUCTION VS<br>XDA0012 COMPARE APDBP01 TO APDBT0<br>XDB0016 DEMO COMPARE<br>XDD0019 DB2/PLANTBL VS D23A/PLANT<br>XDD0019 IDENTIFY COLUMN ATTR. DIF<br>XDD0013 COMPARE TEST VS. PRODUCTI | BL<br>F. |

- **1** Location for the title
- **2** Location for the statistics for the current list, such as the line count (The system also displays in this area any messages that occur.)
- 3 Location for entry of a !DB/QUICKCOMPARE or ISPF command
- 4 Location for the display of long messages (if any)
- 5 Commands available on the panel (Commands are functions that you use on the command line.)
- 6 Selects available on the panel (Selects are functions that you use in a select field.)

### Using a Select on a Panel

#### Overview

This unit provides information about using a select.

#### **Background about selects**

You can use a select to access functions available for a specific object. For example, on the List of COMPAREs panel, you can use the E (Edit) select in the Select field for a specific COMPARE. When you use the select, the system displays the COMPARE Edit panel and the existing values (such as the sets) for the COMPARE you selected.

!DB/QUICKCOMPARE also allows you to apply a function to a single object. When you use a select, you act only on the object you specified. For example, if you use the D (Delete the set) select, you delete only the set you select.

#### Background about hierarchy of objects and the U (Update) select

With !DB/QUICKCOMPARE and the U (Update) select, hierarchy of the object affects the result. For example, if you use the U (Update) select to change the value of stogroup on a table spaces panel, you affect the stogroup value for the selected table space. If, however, you use the U (Update) select to change the value of stogroup on a stogroup panel, you change the value for all objects that refer to the stogroup that you changed.

#### Using a select with an object

!DB/QUICKCOMPARE allows you to specify an object and the function you want to use with it. Follow these instructions to use a select that acts on a specific object.

| Step | Action                                                                                                    |
|------|----------------------------------------------------------------------------------------------------|
| 1    | Move the cursor to the line with the object you want.                                                               |
| 2    | Type the character for the selection you want in the Select field.                                                  |
|      | <b>Example:</b> On the DB-Partial Match panel, type <b>C</b> in the Select field for the object you want to update. |
| 3    | Press Enter.                                                                                                    |
|      | <b>Result:</b> The system processes the select for the object and displays the Copy Object panel.                   |
| 4    | Type the value(s) you want in the field(s).                                                                         |
| 5    | Press Enter.                                                                                                    |
|      | <b>Example:</b> The system processes the select and copies the object you selected.                                 |

#### Additional information about availability of selects

For information about how to display the selection list that lists the selects available from a typical panel, see "Using Selection Lists to Access Selects Available from Panels" on page 100.

# Using a Command on a Panel

#### Overview

This unit provides information about using commands on a panel.

#### Background about commands in !DB/QUICKCOMPARE

You can use a command to access functions available for the COMPARE you are currently using. For example, on the Summary panel, you can use the CEDT command. When you use the command, the system displays the COMPARE Edit panel and the existing values (such as the sets) for the COMPARE you were using.

!DB/QUICKCOMPARE also allows you to apply a function to multiple objects associated with a panel by using a command on the command line. Some commands in !DB/QUICKCOMPARE, such as the LCMP command, perform general operations such as displaying a List of COMPAREs. Other commands, such as the GUPD command, have effects on objects.

With !DB/QUICKCOMPARE, the effect of a command on objects can vary. The GUPD command, for example, has effects on all objects in all sets associated with the COMPARE. The LUPD command, on the other hand, has effects only on the objects associated with the panel. For the effects that commands in !DB/QUICKCOMPARE have on data, see "Dictionary of General Commands" on page 377.

### Using a command with objects on a panel

| Step | Action                                                                                                    |
|------|----------------------------------------------------------------------------------------------------|
| 1    | On the panel, type the command on the command line.                                                                       |
|      | <b>Example:</b> On the DB-Nonmatch panel, type <b>GUPD</b> on the command line.                                           |
| 2    | Press Enter.                                                                                                    |
|      | <b>Example:</b> The system displays the Global Update panel so that you can change the values for one or more attributes. |
| 3    | Press Enter.                                                                                                    |
|      | <b>Result:</b> The system updates all objects in all sets associated with the COMPARE.                                    |

Follow these instructions to use a command on a panel.

### Additional information about the availability of commands

For information about how to display the selection list that lists commands available from a panel and provides a brief definition of each command, see "Using Selection Lists to Access Commands Available from Panels" on page 103.

# **Recovering from Errors in Processing a Select**

### Overview

This unit contains information about how to display more information about an error and methods available to recover from an error in processing of selects.

#### Displaying more information about an error message

If there is an error in the processing of any entry, the system displays an error message in the upper right corner of the panel. Perform this step to display more information about the error.

| Step | Action                                                                                              |
|------|----------------------------------------------------------------------------------------------------|
| 1    | Type <b>HELP</b> on the command line and press Enter, or press the appropriate function key.        |
|      | <b>Result:</b> The system displays more detailed information about the problem in using the select. |

#### Determining the appropriate method to use to resolve the error

Review the chart to determine the appropriate method to use to resolve the error. For example, if you have made an error and no longer want to use the select, you must blank out the character in the Select field before you press Enter.

| IF you want to                    | THEN                     |
|-----------------------------------|--------------------------|
| No longer use the select          | Blank out the select.    |
|                                   | Press Enter.             |
| Use another select for the object | Type a different select. |
|                                   | Press Enter.             |

### **Returning to a Panel**

#### Overview

This unit shows how to use the END command to return to a previous panel. It also covers background about the availability of the END command.

#### Background about the END command and some panels

Using the END command to access a previous panel is not available in all cases. When the END command is not available, the system displays a message. In this case, you can use a command to access the previous panel.

### Returning to a previous panel

Review the information in this chart for the action to end the current panel and return to a previous panel.

| Task You Want to Perform                                                                                        | Action                                                                                                    |
|----------------------------------------------------------------------------------------------------|----------------------------------------------------------------------------------------------------|
| End the current panel (other than the<br>Summary panel) and return to the<br>previous panel that you were using | Type <b>END</b> on the command line<br>and press Enter, or press the appro-<br>priate function key.                                                                                                    |
|                                                                                                    | <b>Result</b> : The system ignores any select you have used on the panel and processes the END command. It then displays the panel you were using previously.                                          |
| End the Summary panel and return<br>to the panel from which you <u>first</u><br>accessed the Summary panel.     | Type <b>END</b> on the command line<br>and press Enter, or press the appro-<br>priate function key.                                                                                                    |
|                                                                                                    | <b>Result</b> : The system ignores any<br>select you have used on the panel<br>and processes the End command. It<br>then displays a pop-up for you to<br>confirm that you want to exit the<br>COMPARE. |

# **Returning to ISPF**

#### Overview

This unit shows how to use the RETURN command to return to ISPF. It also covers background about the RETURN command used with a current COMPARE.

#### Background about the RETURN command and changes to the current COMPARE

When you use the RETURN command when working with a COMPARE, !DB/QUICKCOMPARE saves any changes made to the current COMPARE. For example, if you had updated objects, !DB/QUICKCOMPARE saves those changes.

If you want to cancel these changes, use the PCUR command before using the RETURN command. When you use the PCUR command, !DB/QUICKCOMPARE removes all changes to objects made in the current session and displays the List of COMPAREs panel. You can then use the RETURN command to exit the product and return to ISPF.

#### **Returning to ISPF**

Review the information in this chart for the action to end the current panel and return to ISPF.

| Task You Want to Perform                 | Action                                                                                                    |
|------------------------------------------|----------------------------------------------------------------------------------------------------|
| End the current panel and return to ISPF | Type <b>RETURN</b> on the command<br>line and press Enter, or press the<br>appropriate function key.                                         |
|                                          | <b>Result</b> : The system ignores any selects you have used on the panel and the processes the RETURN command. It then returns you to ISPF. |

## Introduction

This chapter provides an introduction to the elements of frequently used selection lists available from panels. It also contains information about using each of these selection lists.

# **Chapter contents**

| Overview of the Chapter              |                       |
|--------------------------------------|-----------------------|
| Overview of Selection Lists Availab  |                       |
| Using Selection Lists to Access Sele | ects Available from   |
| Panels                               |                       |
| Using Selection Lists to Access Cor  | nmands Available from |
| Panels                               |                       |

# **Overview of the Chapter**

#### Organization of information in this chapter

The chapter contains an introduction for using selection lists available from panels. The chapter uses as examples those selection lists that provide a quickly accessible definition of common functions available on the panel. The chapter includes an illustration showing common elements in selection lists. It also includes instructions about accessing each of the selection lists and about using the selection lists, and about supporting information for the selection lists, if applicable.

#### Background about selection lists in this chapter

When you use a selection list that provides definitions or aids to using functions, you can review the functions available and use the functions on the selection list. If you already know the name of the function, you do not need to access the selection list to use the function.

#### Selection lists covered in this chapter

This chapter covers some of the selection lists that are available from panels within !DB/QUICKCOMPARE. This chapter covers these selection lists:

- Selects available from the panel
- Commands available from the panel

## **Overview of Selection Lists Available from a Panel**

### Elements of selection lists available from panels

The selection lists in this chapter vary in appearance and in the location on the panel where they are displayed. Most of the selection lists have these two elements in common.

| Available Selects<br>Option ===> <b>1</b>                                                                                               | DB/QUICKCOMPARE |
|----------------------------------------------------------------------------------------------------|-----------------|
| 2<br>F - Display full matches to key<br>N - Display nonmatches to key<br>P - Display partial matches to ke<br>T - Display total objects | 2y              |
|                                                                                                    |                 |
|                                                                                                    |                 |

1 A location for entry of your choice (In addition to the location for entry of your choice, the DO selection list also provides select fields.)

2 Additional information or choices for the panel such as the selects that are available from the panel

#### If you want to return to the panel

If you decide you do not want to perform the tasks available from the selection list and you want to return to the original panel, type **END** in the option field or command line on the selection list and press Enter, or press the appropriate function key.

### Using Selection Lists to Access Selects Available from Panels

#### Overview

This unit contains information about the selection list that lists all selects that you can use with objects on the panel and that provides a brief explanation of the select. The unit provides instructions for accessing and using the selection list. It also includes information about selects.

#### Method for accessing the selection list

If you want to use the selection list that lists the selects available from the panel, follow these steps.

| Step | Action                                                                                                    |
|------|----------------------------------------------------------------------------------------------------|
| 1    | On the panel, type ? in the Select field for an object.                                                                           |
| 2    | Press Enter.                                                                                                    |
|      | <b>Result:</b> The system displays a selection list that allows you to choose from all the selects that you can use on the panel. |

#### Method for using the selection list

If you want to select from the selection list, follow these steps.

| Step | Action                                                                                                    |
|------|----------------------------------------------------------------------------------------------------|
| 1    | On the selection list, type the appropriate value for the select you want in the Option field.                    |
| 2    | Press Enter.                                                                                                    |
|      | <b>Result:</b> The system applies the select to the object or displays the panel for the process you want to use. |

#### Additional information

For additional information about the operation of the selects listed on the menu, see one of the following sources:

- Online Help
- "Dictionary of General Selects" on page 369

#### Reminder about purposes of selects and effects

If you need a reminder about the purposes and effects of selects, see the unit "Using a Select on a Panel" on page 90.

#### Important information about additional selects available on views

The following two selects are available only for views:

- Browse all attributes (B)
- Show differences (S)
- Delete view (D)

The Browse all attributes (B) and the Show differences (S) selects result in displays that are much different from displays resulting from selects on other object panels. The Delete view (D) select deletes the view selected.

The *Browse all attributes* (*B*) select results in a display of details about each attribute for the a view. The display highlights any attribute where the sets in the COMPARE do not match. The illustration shows an example of the display that results from the *Browse all attributes* (*B*)select.

| VW-Partial matches DB/QUICKCOMPARE CScroll ===> PAGE                                                                                                    |  |  |  |
|----------------------------------------------------------------------------------------------------|--|--|--|
| View Name: SYSIBM. PACKSTMT COMPARE Key: VW  '.'  VWC                                                                                                    |  |  |  |
| Cmds: DO (Menu) CEDT CNEW FAST ISUM LCMP LKEY PCUR SUMM                                                                                                    |  |  |  |
| ATTR ATTR VALUE<br>SEL *<br>FRO SYSPACKSTMT A , PACKAGE P<br>WHE A.LOCATION = P.LOCATION AND A.COLLID = P.COLLID AND A. NAME = P.NAME<br>AND A.CONTOKEN = P.CONTOKEN |  |  |  |

#### Important Information about additional selects available on views (continued)

The *Show differences* (*S*)select results in a display detailing the differences between the attributes that cause a partial match of the two sets in a COMPARE. The illustration is an example of the display that results from the *Show differences* (*S*) select.

| VW-Partial matches DB/QUICKCOMPARE CScroll ===> PAGE                                                                                  |                    |  |  |
|----------------------------------------------------------------------------------------------------|--------------------|--|--|
| COMPARE Key: VW  '.'  VWC                                                                                                    |                    |  |  |
| Cmds: DO (Menu) CEDT CNEW FAST ISUM LCMP                                                                                              | LKEY PCUR SUMM     |  |  |
| SET ID ATTR ATTR VALUE<br>PROD WHE A.LOCATION = P.LOCATION AND A.COLLID = P.COLLID AND A.NAME =<br>P.NAME AND A.CONTOKEN = P.CONTOKEN |                    |  |  |
| TESTSET WHE A.LOCATION = P.LOCATION AND A.COLLID = P.CO<br>P.NAME                                                                     | OLLID AND A.NAME = |  |  |

# Using Selection Lists to Access Commands Available from Panels

#### Overview

This unit contains information about the selection lists that list all of the commands that you can use from the panel and that provide a brief explanation of each command. It provides instructions for accessing and using the selection list.

#### Methods for accessing the selection list

If you want to use the selection list that lists the commands available from the panel, follow these steps.

| Step | Action                                                                                                    |
|------|----------------------------------------------------------------------------------------------------|
| 1    | On the panel, type <b>DO</b> on the command line.                                                                              |
| 2    | Press Enter.                                                                                                    |
|      | <b>Result:</b> The system displays a selection list that allows you to select from all commands that you can use on the panel. |

#### Method for using the selection list

If you want to select from the selection list, follow these steps.

| Step | Action                                                                                                    |
|------|----------------------------------------------------------------------------------------------------|
| 1    | On the selection list, perform the appropriate action:                                                              |
|      | • Type the command on the command line.                                                                             |
|      | • Type <b>S</b> in the Select field for the command you want.                                                       |
| 2    | Press Enter.                                                                                                    |
|      | <b>Result:</b> The system applies the command to the objects or displays the panel for the process you want to use. |

#### Additional information about commands

For additional information about the operation of the commands listed on the menu, see one of the following sources:

- Online Help
- "Dictionary of General Commands" on page 377
- "General Selects Available from Panels" on page 373

#### Reminder about the purposes and effects of commands

If you need a reminder about the purposes and effects of commands, see the unit "Using a Command on a Panel" on page 92.

### Introduction

!DB/QUICKCOMPARE uses ISPF facilities. This chapter reviews the ISPF functions that are frequently used within !DB/QUICKCOMPARE. The chapter also covers variations to ISPF within !DB/QUICKCOMPARE.

# **Chapter contents**

| Overview of the Chapter                      | 106 |
|----------------------------------------------|-----|
| Performing Common Operations with            |     |
| !DB/QUICKCOMPARE                             | 107 |
| Controlling the Operation of Scrolling       | 108 |
| Altering the Number of Lines Being Scrolled  | 110 |
| Displaying Online Help Information           | 112 |
| Displaying Online Information about Messages | 113 |
| Displaying Additional Information            | 114 |
|                                              |     |

# **Overview of the Chapter**

#### Organization of the chapter

This chapter reviews commonly used ISPF operations that are in !DB/QUICKCOMPARE.

#### Organization of information and your needs

Review the chart to select information appropriate for the task you want to perform.

|                                             | Common Operations | Scrolling Operations | Scrolling Values | Online Help  | Messages     | Additional Information |
|---------------------------------------------|-------------------|----------------------|------------------|--------------|--------------|------------------------|
|                                             | p.107             | p.108                | p.111            | p.112        | p.113        | p.114                  |
| Altering values for scrolling               |                   |                      | $\checkmark$     |              |              |                        |
| Displaying Help                             |                   |                      |                  | $\checkmark$ |              |                        |
| Displaying Help for messages                |                   |                      |                  |              | $\checkmark$ |                        |
| Displaying the function keys avail-<br>able |                   |                      |                  |              |              | $\checkmark$           |
| Displaying the panel ID                     |                   |                      |                  |              |              | $\checkmark$           |
| Scrolling on panels                         |                   | $\checkmark$         |                  |              |              |                        |
| Using TSO commands in<br>!DB/QUICKCOMPARE   | $\checkmark$      |                      |                  |              |              |                        |

#### ISPF versions supported by !DB/QUICKCOMPARE Version 500

!DB/QUICKCOMPARE Version 500 does not support ISPF Versions 3.1 and3.2. !DB/QUICKCOMPARE supports ISPF Versions 3.3 and above.

# Performing Common Operations with !DB/QUICKCOMPARE

#### Overview

This unit contains instructions to create another ISPF session and to use TSO commands from within !DB/QUICKCOMPARE.

### Using TSO commands from a !DB/QUICKCOMPARE panel

You can run a CLIST and other TSO commands from any !DB/QUICKCOMPARE panel. Review the information in the chart for the actions to perform. You cannot, however, run two sessions of !DB/QUICKCOMPARE.

| Task You Want to Perform           | Action                                                  |
|------------------------------------|---------------------------------------------------------|
| Run a CLIST or another TSO command | Type <b>TSO</b> <i>commandname</i> on the command line. |
|                                    | Press Enter.                                            |

# **Controlling the Operation of Scrolling**

#### Overview

!DB/QUICKCOMPARE uses many functions that are standard for scrolling with ISPF. If you are unfamiliar with ISPF scrolling, review this unit for information about options for scrolling. (For information about altering the number of lines with scrolling, see the unit "Altering the Number of Lines Being Scrolled" on page 110.)

#### Scrolling backward or forward through a list

Review the instructions in the chart for the actions to scroll backward and forward through a list.

| Task You Want to Perform                                         | Action                                                                                               |
|------------------------------------------------------------------|----------------------------------------------------------------------------------------------------|
| Display a section closer to the beginning of the list            | Type <b>UP</b> on the command line and press Enter, or press the appropriate function key.           |
| Display a section farther down from<br>the beginning of the list | Type <b>DOWN</b> on the command line<br>and press Enter, or press the appro-<br>priate function key. |

#### Scrolling to the left or right on a list

For information about scrolling to the left or right, review the chart.

| Task You Want to Perform                           | Action                                                                                                |
|----------------------------------------------------|----------------------------------------------------------------------------------------------------|
| Display a section that is to the right of the list | Type <b>RIGHT</b> on the command line<br>and press Enter, or press the appro-<br>priate function key. |
| Display a section that is to the left of the list  | Type <b>LEFT</b> on the command line<br>and press Enter, or press the appro-<br>priate function key.  |

#### Scrolling to the beginning of a list

For information about scrolling to the beginning of a list, review the chart for two of the possible actions.

| Task You Want to Perform                               | Action                                                                                                    |
|--------------------------------------------------------|----------------------------------------------------------------------------------------------------|
| Display a section that is at the beginning of the list | Type <b>TOP</b> (for Maximum Scroll<br>Up) on the command line and press<br>Enter, or press the appropriate func-<br>tion key. |
|                                                        | Type <b>M</b> on the command line and press the function key that you assigned for the UP command.                             |

#### Scrolling to the end of a list

For information about scrolling to the end of a list, review the information in the chart for two of the possible actions.

| Task You Want to Perform                           | Action                                                                                                    |
|----------------------------------------------------|----------------------------------------------------------------------------------------------------|
| Display the section that is at the end of the list | Type <b>BOTTOM</b> (for Maximum<br>Scroll Down) on the command line<br>and press Enter, or press the appro-<br>priate function key. |
|                                                    | Type <b>M</b> on the command line and press the function key that you have assigned for the DOWN command.                           |

### Altering the Number of Lines Being Scrolled

#### Overview

Although !DB/QUICKCOMPARE uses several ISPF functions, some scrolling functions are specific to !DB/QUICKCOMPARE. This unit covers those specific operations. (For general information about scrolling, see "Controlling the Operation of Scrolling" on page 108.)

#### Background about recognizing types of scrolling

The panel indicates the type of scrolling that is available from the panel.

- Scroll
- CScroll

#### Altering the number of lines being scrolled if Scroll is displayed

Review the chart for the action to perform if you are using a panel that displays Scroll and you want to alter the number of lines that the program uses when it scrolls.

| Task You Want to Perform                                   | Action                                                                                                    |
|------------------------------------------------------------|----------------------------------------------------------------------------------------------------|
| Alter the number of lines the program uses when it scrolls | Type the appropriate value in the scroll field.                                                                                                    |
|                                                            | • <b>P</b> (Page) for scrolling by full page                                                                                                    |
|                                                            | • <b>D</b> (Data) for scrolling by data (one line less than page)                                                                                   |
|                                                            | • <b>H</b> (Half) for scrolling by half page                                                                                                    |
|                                                            | • C (Cursor) for cursor scrolling                                                                                                    |
|                                                            | • < <i>n</i> > for scrolling by a specified number of lines                                                                                         |
|                                                            | Press Enter.                                                                                                    |
|                                                            | <b>Result</b> : The system uses the number<br>of lines you specified when<br>scrolling on all panels, including the<br>one you are currently using. |

#### Background about the page value and CScroll

With !DB/QUICKCOMPARE, you can scroll to the left or right to see data as well as up and down. When you scroll to the right to see additional data, !DB/QUICKCOMPARE continues to display the two or more columns that are essential to interpreting the data you are scrolling. For example, if you are looking at data about table spaces in the sets you have compared, !DB/QUICKCOMPARE continues to display the columns for Set ID, table space name, and database name.

To maintain the display of these columns essential for interpretation, !DB/QUICKCOMPARE automatically defines the page value so that you see the maximum amount of data without overwriting these columns.

#### Altering the number of lines being scrolled if CScroll is displayed

Review the chart for the action to perform if you are using a panel that displays CScroll and you want to alter the number of lines that the program uses when it scrolls. (With CScroll, the cursor and data values are not available.)

| Task You Want to Perform                                   | Action                                                                                                    |
|------------------------------------------------------------|----------------------------------------------------------------------------------------------------|
| Alter the number of lines the program uses when it scrolls | Type the appropriate value in the scroll field.                                                                                                    |
|                                                            | • <b>P</b> (Page) for scrolling by full page                                                                                                    |
|                                                            | • <b>H</b> (Half) for scrolling by half page                                                                                                    |
|                                                            | • < <i>n</i> > for scrolling by a specified number of lines                                                                                         |
|                                                            | Press Enter.                                                                                                    |
|                                                            | <b>Result</b> : The system uses the number<br>of lines you specified when<br>scrolling on all panels, including the<br>one you are currently using. |

# **Displaying Online Help Information**

#### **Overview**

This unit contains information about accessing online Help information for !DB/QUICKCOMPARE and the ISPF facilities.

### **Displaying Help information**

Review this chart for the action to display Help information.

| Information You Want                    | Action                                                                                                    |
|-----------------------------------------|----------------------------------------------------------------------------------------------------|
| Help available from<br>!DB/QUICKCOMPARE | Type <b>HELP</b> on the command line<br>and press Enter, or press the appro-<br>priate function key.                                                                        |
| Help available for ISPF facilities      | On the panel displaying Help infor-<br>mation for !DB/QUICKCOMPARE,<br>type <b>HELP</b> on the command line<br>and press Enter, or press the appro-<br>priate function key. |

# **Displaying Online Information about Messages**

#### Overview

This unit contains information about !DB/QUICKCOMPARE messages that are displayed on a menu or panel.

#### **Displaying information about messages**

Review this chart for the action to display information about messages.

| Information You Want                                                           | Action                                                                                               |
|--------------------------------------------------------------------------------|----------------------------------------------------------------------------------------------------|
| Information about a short message<br>that is displayed on the menu or<br>panel | Type <b>HELP</b> on the command line<br>and press Enter, or press the appro-<br>priate function key. |
|                                                                                | <b>Result</b> : The system displays a message with more information about the condition.             |

# **Displaying Additional Information**

#### **Overview**

The unit contains information about how to control the display of panel identifier and the assignment of function keys. It also includes other information about displaying data and the PFSHOW command.

#### Displaying information about panel identifiers

Review this chart for the action to perform to display the type of information you want.

| Information You Want                                              | Action                                                                                                    |
|-------------------------------------------------------------------|----------------------------------------------------------------------------------------------------|
| Panel identifier (information you need if you contact Candle Cus- | Type the appropriate value on the command line:                                                             |
| tomer Support with a question about<br>a specific panel)          | • To display the panel identifier, type <b>PANELID</b> .                                                    |
|                                                                   | • To suppress the panel identifier, type <b>PANELID OFF</b> .                                               |
|                                                                   | Press Enter.                                                                                                |
|                                                                   | <b>Result</b> : The system changes the display, including the display on the panel you are currently using. |

#### Displays of data and assignments for function keys

If you use the PFSHOW command, the assignment of keys listed at the bottom of the menu or panel can cover up the last two lines of text. For example, if you have used the PFSHOW command and you display the seleciton list for commands, you may not see the last two commands that are available on the panel.

Review this chart for the action to perform to display the type of information you want.

| Information You Want        | Action                                                                                                    |
|-----------------------------|----------------------------------------------------------------------------------------------------|
| Assignment of function keys | Type the appropriate value on the command line:                                                             |
|                             | • To display the key assignments, type <b>PFSHOW</b> .                                                      |
|                             | • To suppress the key assign-<br>ments, type <b>PFSHOW OFF</b> .                                            |
|                             | Press Enter.                                                                                                |
|                             | <b>Result</b> : The system changes the display, including the display on the panel you are currently using. |

**Displaying Additional Information** 

# Beginning a COMPARE

### Introduction

The chapter introduces the two types of analysis possible with !DB/QUICKCOMPARE. It does not show how to use the variety of features available with !DB/QUICKCOMPARE, but focuses on examples to show the differences in consequences of your actions depending upon the type of analysis you are performing. (This chapter is a prerequisite for all remaining chapters in this guide.)

### **Chapter contents**

| 120 |
|-----|
| 121 |
| 122 |
| 124 |
| 126 |
| 128 |
| 129 |
|     |

# **Resources for Learning about Topics in This Section**

#### **Overview**

This unit lists the available resources for learning about essential concepts for using a COMPARE whether you are creating a new COMPARE or managing an existing COMPARE.

#### Resources in this guide

The chart lists sources available within this section "Beginning a COMPARE."

| Information You Want                                                                                                    | Resources Available                            |
|----------------------------------------------------------------------------------------------------|------------------------------------------------|
| General introduction to the interre-<br>lationships between the two types of<br>analysis possible with<br>!DB/QUICKCOMPARE | This chapter                                   |
| Prerequisites and instructions for creating a new COMPARE                                                                  | "Creating a New COMPARE" on page 131.          |
| Prerequisites and instructions for<br>changing a COMPARE or its sets                                                       | "Managing an Existing COMPARE"<br>on page 141. |

### **Overview of the Chapter**

#### Organization of the chapter

This chapter does not show how to use the variety of features available with !DB/QUICKCOMPARE. It does provide essential background and introduces the two types of analysis available with !DB/QUICKCOMPARE. It focuses on how the effects of your actions vary depending on the type of analysis you are performing.

#### Organization of information and your needs

Review the chart to select appropriate information for the task you want to perform.

|                                                                                                    | Introduction to Analysis | Changes to COMPARE Key | Changes to Objects | Available Options | Determining  |
|----------------------------------------------------------------------------------------------------|--------------------------|------------------------|--------------------|-------------------|--------------|
|                                                                                                    | p.122                    | p.124                  | p.126              | p.128             | p.129        |
| Review how the effects of your actions<br>vary depending on the type of analysis you<br>are performing | V                        | $\checkmark$           | $\checkmark$       |                   |              |
| Review the functions available for the two types of analysis                                           |                          |                        |                    | $\checkmark$      |              |
| Use !DB/QUICKCOMPARE                                                                                   | $\checkmark$             | $\checkmark$           | $\checkmark$       | $\checkmark$      | $\checkmark$ |

### Introduction to Types of Analysis and Displayed Objects

#### Overview

This unit is the first in a series that demonstrates how the effects of your actions vary with the type of analysis you are performing. It shows how !DB/QUICKCOMPARE displays objects according to the type of analysis you are using.

#### Characteristics of the examples

These characteristics exist for the examples:

- The same DDL is the source for the objects that appear both on the DB-Partial Match panel and the DB With Undefined SG panel.
- SGP001 is undefined. (A CREATE statement exists, however, for SGP002.)
- The highlighting on the DB-Partial Match panel indicates different values

#### **Discussion of the examples**

The two examples show how !DB/QUICKCOMPARE displays the same objects differently depending upon the type of analysis you are using. For example, !DB/QUICKCOMPARE displays the databases ARRCDB01 and ARRCDB02 in the UTEST set on both the DB-Partial Match panel and the DB With Undefined SG panel. On the other hand, !DB/QUICKCOMPARE does not display the databases named ARRCDB03 on the DB With Undefined SG panel because they refer to stogroup SGP002, which is defined.

#### An example of analysis of objects and matches

The example shows an analysis of objects and their matches and the resulting matched object panel. In the example, the matched objects panel shows the databases that have the same value for database. For example, the sets UTEST and PROD contain three databases with the same names (ARRCDB01, ARRCDB02, and ARRCDB03).

| DB-Partial Match-<br>Cmd ===>                                                                                                    | D                                                                                                    | B/QUICKCOMP                                                                 | ARERow 1 of 6<br>CScroll ===> PAGE       |
|----------------------------------------------------------------------------------------------------|----------------------------------------------------------------------------------------------------|-----------------------------------------------------------------------------|------------------------------------------|
| COMPARE Key: DB<br>Cmds: DO (Men<br>LCMP L<br>Sels: ? (Menu                                                                       | KÉY LUPD PCUR                                                                                                    | PRNT SU                                                                     | COMPARE ID: PRODNY<br>ST GUPD ISUM<br>MM |
| <u>S SET ID DATABASE</u><br>UTEST ARRCDB01<br>PROD ARRCDB01<br>UTEST ARRCDB02<br>PROD ARRCDB02<br>UTEST ARRCDB03<br>PROD ARRCDB03 | STOGROUP         BP00L           SGP001         BP24           SGP002         BP24           SGP001         BP0           SGP002         BP0           SGP002         BP0 | RO<br><u>SHARE</u><br>READ<br>OWNER<br>OWNER<br><b>OWNER</b><br><b>READ</b> |                                          |

#### Example of an analysis of objects and references

The example shows an analysis of objects and their references and the resulting undefined objects panel. In example, the undefined objects panel shows the databases that refer to undefined stogroups. (One database, ATTCDB01, was not part of the results of the analysis shown on the DB-Partial Match panel.)

|   | DB-With Un<br>Cmd ===>                    | ndefined SG-                                 |                  | DB,                                | /QUICK              | COMPARE                                      |              | Row<br>CScroll ==   |        |
|---|-------------------------------------------|----------------------------------------------|------------------|------------------------------------|---------------------|----------------------------------------------|--------------|---------------------|--------|
| ( | COMPARE Ke<br>Cmds:<br>Sels:              | ey: DB<br>DO (Menu)<br>LCMP LKEY<br>? (Menu) | LPRN             | CKEY<br>LUPD<br>U Upda             | CNEW<br>PCUR<br>ate | FAST<br>PRNT                                 | GUPD<br>SUMM | COMPARE ID:<br>ISUM | PRODNY |
| - | <u>S SET ID</u><br>UTEST<br>UTEST<br>PROD | DATABASE<br>ARRCDB01<br>ARRCDB02<br>ATTCDB01 | SGP001<br>SGP001 | <u>BP00L</u><br>BP24<br>BP0<br>BP0 |                     | RO<br><u>SHARE</u><br>READ<br>OWNER<br>OWNER |              |                     |        |

### Types of Analysis: Effects of Changes to a COMPARE key

#### Overview

This unit continues the series on how the effects of your actions vary with the type of analysis. The unit shows the differences in the effect of changing the COMPARE key. (The unit "Introduction to Types of Analysis and Displayed Objects" on page 122 is a prerequisite for this unit.)

#### Background about the two types of analysis and the COMPARE key

You can control how !DB/QUICKCOMPARE performs analysis of objects and their matches by using !DB/QUICKCOMPARE's COMPARE key. With the COMPARE key, you define the objects or attributes !DB/QUICKCOMPARE uses when determining similarities and differences between objects. Changing the COMPARE key can have substantial effect on which objects are displayed on matched objects panels, but no effect on which objects are displayed on undefined objects panels. (The color for highlighted attributes can vary, and so can the order of the objects displayed.)

#### Characteristics of the examples

These characteristics exist for the examples:

- The DDL for the two examples is the same as is shown in the unit "Introduction to Types of Analysis and Displayed Objects" on page 122
- In both examples, the objects you analyze are databases
- In both examples, you change the COMPARE key from DB to BP
- In the first example, you see the results for matched objects
- In the second example, you see the results for undefined objects

#### Example of matched objects after the changes to COMPARE key

The example shows the objects and their matches before the change to the value for the COMPARE key from DB to BP. (In this case, the primary change is to ordering of objects according to the COMPARE key.)

| DB-Partial Match<br>Cmd ===>                                                                                                    | D | B/QUICKCOMP                                                            | NRE           | Row<br>CScroll ===  |        |
|----------------------------------------------------------------------------------------------------|---|------------------------------------------------------------------------|---------------|---------------------|--------|
| COMPARE Key: BP<br>Cmds: DO (Menu<br>LCMP LK<br>Sels: ? (Menu)                                                                                                    |   | PRNT SU                                                                | GT GUPD<br>IM | COMPARE ID:<br>ISUM | PRODNY |
| S       SET       ID       DATABASE         UTEST       ARRCDB02         PROD       ARRCDB03         PROD       ARRCDB03         PROD       ARRCDB03         PROD       ARRCDB03         PROD       ARRCDB03         PROD       ARRCDB03         PROD       ARRCDB01         UTEST       ARRCDB01 |   | RO<br>SHARE<br>OWNER<br>OWNER<br>READ<br>OWNER<br>READ<br>READ<br>READ |               |                     |        |

#### Example of undefined objects after the changes to COMPARE key

The example shows the objects and their references after the change to the value for COMPARE key. (The change to the COMPARE key does not affect which objects are displayed.)

| DB-With L<br>Cmd ===>                            | Indefined SG               | DE                                                                                                    | 3/QUICKCC            | MPARE                               |      | CScroll ===> PAG          |
|--------------------------------------------------|----------------------------|----------------------------------------------------------------------------------------------------|----------------------|-------------------------------------|------|---------------------------|
| COMPARE K<br>Cmds:<br>Sels:                      | DO (Menu) C<br>LCMP LKEY L | CEDT CKEY<br>LUPD PCUR<br>Copy U Upo                                                                                                    | CNEW<br>PRNT<br>late | FAST<br>SUMM                        | GUPD | COMPARE ID: PRODN<br>ISUM |
| <u>S</u> <u>SET IL</u><br>UTEST<br>PROD<br>UTEST | ARRCDB02 S<br>Attcdb01 S   | STOGROUP         BPOC           GGP001         BPO           GGP001         BPO           GGP001         BPO           GGP001         BPO |                      | RO<br>Share<br>WNER<br>WNER<br>READ |      |                           |

### Types of Analysis: Effects of Changes to Objects

#### Overview

This unit demonstrates how changes to objects affect the two types of analysis. It completes the series showing how the effects of your actions varies with the type of analysis. (The unit "Introduction to Types of Analysis and Displayed Objects" on page 122 is a prerequisite for this unit.)

#### Background about the two types of analyses and changes to objects

When you change objects, you can also affect the results of analysis. For example, when you update an object on a panel showing matched objects, you also can affect the panel showing undefined objects. You can make a change from either panel and can affect objects displayed on the other panel.

#### Characteristics of the examples

These characteristics exist for the examples:

- The DDL for the example is the same as is shown in the unit "Types of Analysis: Effects of Changes to a COMPARE key" on page 124
- In both examples, the objects you analyze are databases
- In both examples, you update the objects so that the stogroup SGP001 is now SGP002 (a stogroup that is defined)
- In the first example, you see the results for matched objects
- In the second example, you see the results for undefined objects

#### Example of matched objects after the object change

The example shows the objects that remain on the panel after you change the value from SGP001 to SGP002.

| DB-Partial Match<br>Cmd ===>                                                                                                    | DB/QUICKC                                                                                                    | OMPARE            | Row 1 of 6<br>CScroll ===> PAGE |
|----------------------------------------------------------------------------------------------------|----------------------------------------------------------------------------------------------------|-------------------|---------------------------------|
| COMPARE Key: BP<br>Cmds: DO (Menu) CEDT<br>LCMP LKEY LUPD<br>Sels: ? (Menu) C Copy                                                                                                    | CKEY CNEW<br>PCUR PRNT<br>UUpdate                                                                                                    | FAST GUPD<br>SUMM | COMPARE ID: PRODNY<br>ISUM      |
| S       SET       ID       DATABASE       STOGROUP         UTEST       ARRCDB02       SGP002         PROD       ARRCDB03       SGP002         UTEST       ARRCDB03       SGP002         PROD       ARRCDB03       SGP002         PROD       ARRCDB03       SGP002         PROD       ARRCDB03       SGP002         PROD       ARTCDB01       SGP002 | RO           BPOOL         SHARE           BPO         OWNER           BPO         OWNER           BPO         OWNER           BPO         OWNER           BPO         OWNER           BPO         OWNER           BPO         READ           BPO         OWNER |                   |                                 |

### Example of undefined objects after the object changes

The example shows the objects that remain after you change the objects on the DB-Partial Matches panel. (No objects are displayed.)

| Cmds: DO (Menu) CEDT CKEY CNEW FAST GUPD                        |      | 10. | PROD |
|-----------------------------------------------------------------|------|-----|------|
|                                                                 | ISUM |     |      |
| LCMP LKEY LUPD PCUR PRNT SUMM<br>Sels: ? (Menu) C Copy U Update |      |     |      |

# **Options Available for Types of Analysis**

#### **Overview**

This unit presents the options for tasks you can perform with objects.

### Options for tasks you can perform with objects

Review the chart to determine the tasks you can perform with object lists (or their summaries) that !DB/QUICKCOMPARE displays when you analyze objects and their matches or objects and their references.

| Task You Want to<br>Perform                                                                                | Available for Objects<br>and Matches | Available for Objects<br>and References |
|----------------------------------------------------------------------------------------------------|--------------------------------------|-----------------------------------------|
| Control analysis of objects and matches                                                                    | $\checkmark$                         |                                         |
| Copy an object                                                                                             | $\checkmark$                         | $\checkmark$                            |
| Delete a column                                                                                            | $\checkmark$                         | $\checkmark$                            |
| Display a summary of<br>the analysis of the<br>entire COMPARE                                              | $\checkmark$                         | $\checkmark$                            |
| Display panels showing<br>analysis by selecting an<br>object from a summary<br>panel                       | $\checkmark$                         | $\checkmark$                            |
| Display panels showing<br>analysis by using a<br>command                                                   | $\checkmark$                         |                                         |
| Display panels to insert<br>or move a column                                                               | $\checkmark$                         | $\checkmark$                            |
| Generate a job stream<br>containing statements<br>to implement changes<br>to objects in the DB2<br>catalog | $\checkmark$                         | $\checkmark$                            |
| Print reports about<br>partial matches, non-<br>matches, or all matches                                    | $\checkmark$                         |                                         |
| Update attributes for<br>one or more objects                                                               | $\checkmark$                         | $\checkmark$                            |

# **Reviewing Options for Beginning to Use a COMPARE**

#### **Overview**

This unit contains sources of information about tasks you can perform.

#### Options available when you begin to a use !DB/QUICKCOMPARE

Review the chart to determine the source that best fits the task you want to perform when you begin to use !DB/QUICKCOMPARE.

| Task You Want to Perform           | Source to Use                                          |
|------------------------------------|--------------------------------------------------------|
| Create a new COMPARE               | "Creating a New COMPARE" on page 131                   |
| Perform a comparison among sets in | "Displaying and Interpreting Object                    |
| a COMPARE to determine similari-   | Lists" on page 157                                     |
| ties and differences               | "Using Comparisons of Objects and Matches" on page 191 |
| Perform a comparison of the DDL    | "Displaying and Interpreting Object                    |
| in all sets in a COMPARE to deter- | Lists" on page 157                                     |
| mine objects whose CREATE state-   | "Using Comparisons of Objects and                      |
| ments refer to undefined objects   | Their References" on page 201                          |

Reviewing Options for Beginning to Use a COMPARE

# Chapter 9. Creating a New COMPARE

# Introduction

This chapter provides prerequisites and instructions for creating a new COMPARE.

# **Chapter contents**

| 132 |
|-----|
| 133 |
| 136 |
| 137 |
| 138 |
| 140 |
|     |

# **Overview of the Chapter**

### Organization of information in this chapter

This chapter lists prerequisites and provides instructions for creating a new COMPARE. It also includes general information about the components of a COMPARE.

#### Organization of information and your needs

|                                                            | Prerequisites | General      | Beginning    | Complete     | Determine    |
|------------------------------------------------------------|---------------|--------------|--------------|--------------|--------------|
|                                                            | p.133         | p.136        | p.137        | p.138        | p.140        |
| Review prerequisites for a COMPARE                         | $\checkmark$  |              |              |              |              |
| Review general information, such as recovery from errors   |               | $\checkmark$ |              |              |              |
| Review values required to identify a COMPARE               |               |              | $\checkmark$ |              |              |
| Review how to specify sets for comparison and their DDL    |               |              |              | $\checkmark$ |              |
| Review options available once you have created the COMPARE |               |              |              |              | $\checkmark$ |
| Create a new COMPARE                                       | $\checkmark$  |              | $\checkmark$ | $\checkmark$ |              |

Review the chart to select information for the task you want to perform.

### Prerequisites for a COMPARE

#### Overview

This unit reviews the prerequisites for values (required and optional) for identifying the COMPARE and the sources you can use for the DDL (data definition language) you want !DB/QUICKCOMPARE to analyze. It also includes prerequisites such as the maximum amount of DDL that you can analyze.

#### **Background about the COMPARE**

When you create a COMPARE, you specify the DDL that you want !DB/QUICKCOMPARE to analyze. You also provide values to identify the COMPARE according to the conventions of your organization.

#### Values to identify the COMPARE

When you create the COMPARE, you provide these values:

| Value Need                                                                                                    | Requirements for Characters                                                                             |
|----------------------------------------------------------------------------------------------------|----------------------------------------------------------------------------------------------------|
| The name that you want to use for<br>the COMPARE ID                                                                                                    | Type: alphanumeric (and #, \$, @)<br>First character: alphabetical (and<br>#, \$, @) only<br>Maximum: 8 |
| The description of the COMPARE                                                                                                    | Type: any character<br>Maximum: 33                                                                      |
| The Change ID value that associates<br>this COMPARE with the change<br>management system for your organ-<br>ization (optional)                                                                                                    | <b>Type:</b> any character<br><b>Maximum:</b> 8                                                         |
| The names that you want to use for<br>the Set ID for the sets of DDL that<br>you want !DB/QUICKCOMPARE<br>to analyze (!DB/QUICKCOMPARE<br>displays the Set ID for each set in<br>an analysis so that you can easily<br>recognize the sources of the DDL.) | Type: alphanumeric (and #, \$, @)<br>First character: alphabetical (and<br>#, \$, @) only<br>Maximum: 8 |

#### Sources for the DDL

!DB/QUICKCOMPARE can analyze DDL containing CREATE and ALTER statements. !DB/QUICKCOMPARE ignores DROP statements in the DDL. !DB/QUICKCOMPARE analyzes the input in positions 1 to 72. If the syntax of the DDL is incorrect, !DB/QUICKCOMPARE displays the error file. !DB/QUICKCOMPARE cannot, however, determine if the DDL has been changed if you used it in a previously created COMPARE.

!DB/QUICKCOMPARE can analyze any DB2-compliant DDL. The DDL must be stored in an MVS data set, but can be taken from these sources:

- CASE tools
- !DB/WORKBENCH
- Host DB2 systems
- Distributed DB2 systems

#### Quantity of number of sets and total quantity of DDL

!DB/QUICKCOMPARE can analyze as many sets of DDL as your organization needs. For example, you can compare 10 or more sets of DDL from different test sites.

Although there is no limit in the number of sets, the total quantity of data in all sets cannot exceed the memory limit for your TSO session. If the sets you specify use more than this quantity of memory, !DB/QUICKCOMPARE displays a message. Candle Corporation recommends that you run !DB/QUICKCOMPARE with a minimum of 6 megabytes of memory above the line.

#### Names for sources for the DDL of a set

With !DB/QUICKCOMPARE you can specify the sources for the DDL for a set by typing the name of one or more data sets.

#### Additional issues related to naming data sets

These principles also apply to naming data sets successfully.

- Set your TSO defaults so that the prefix is set to ON. (In this way, you avoid having all users get the same data set name.)
- Provide fully qualified data set names. (If you do not use quotation marks, the system uses the high level qualifier of DD ISPPROF.)

### General Information about Creating a New COMPARE

#### Overview

This unit covers general information about creating a new COMPARE such as information about availability of commands or about methods for recovering from errors that can occur when creating a COMPARE.

#### Availability of commands

When you begin to create a COMPARE, the only function that is available to you is the CAN command, which lets you remove all the values you have provided. Once you have completed the creation of the COMPARE, you have access to functions for working with the new COMPARE.

#### If you make an error when creating a COMPARE

If you make an error when creating a COMPARE, you have two options:

| Condition                                                                                           | Action to Perform                                                                                                    |
|----------------------------------------------------------------------------------------------------|----------------------------------------------------------------------------------------------------|
| You want to remove all values you                                                                   | Type CAN on the command line.                                                                                                    |
| have provided.                                                                                      | Press Enter.                                                                                                    |
| You want to modify some of the values you provided in an earlier step in the process. (For example, | Continue with the instructions in the guide until you save the COMPARE.                                                                                                    |
| you made an error such as omitting<br>a data set from a set.)                                       | <b>Result:</b> The system saves the COMPARE and makes commands available from the panel.                                                                                                    |
|                                                                                                    | Type <b>CEDT</b> on the command line.                                                                                                    |
|                                                                                                    | Press Enter.                                                                                                    |
|                                                                                                    | <b>Result:</b> The system displays the COMPARE Edit panel.                                                                                                    |
|                                                                                                    | Use the functions available on the<br>COMPARE Edit panel to correct the<br>error and complete the COMPARE.<br>For detailed instructions, see "Man-<br>aging an Existing COMPARE" on<br>page 141. |

### Beginning to Create a New COMPARE

#### Overview

This unit covers the preliminary steps for creating a new COMPARE. It includes procedures for identifying the COMPARE and applying any identification conventions that your organization requires. Before using the procedures, be sure you have reviewed the field prerequisites for the COMPARE ID, Change ID (optional), and the description covered in "Prerequisites for a COMPARE" on page 133.

#### Methods to begin to create a new COMPARE

To create a new COMPARE, access the New COMPARE panel. You have two options for accessing the panel:

- By using the option 1 on the !DB/QUICKCOMPARE Primary Menu
- By using the CNEW command on any panel that supports the function

#### Identifying the new COMPARE

Follow these steps to identify the new COMPARE. (The use of the Change ID is optional.)

| Step | Action                                                                                                |
|------|----------------------------------------------------------------------------------------------------|
| 1    | On the New COMPARE panel, type the name you want to use for the COMPARE in the COMPARE ID field.      |
| 2    | If your organization uses tracking codes for change management, type the code in the Change ID field. |
| 3    | Type the description for the new COMPARE in the Description field.                                    |
| 4    | Press Enter.                                                                                          |
|      | <b>Result:</b> The system displays the Create Set panel.                                              |

# Creating Sets and Completing the COMPARE

#### Overview

This unit covers those steps in the process of creating a new COMPARE that are required to create each set to be associated with the COMPARE and to specify the data sets containing the DDL for each set. Before using the procedures, be sure you have reviewed the prerequisites for the Set ID and the data sets for the set covered in "Prerequisites for a COMPARE" on page 133.

#### Background about controlling the Create Set panel

You use the Create Set panel each time you want to create a set. When you have provided the Set ID and have specified the DDL sources for the set, you have two choices:

| Condition                                                                                 | Action to Perform                                                | System Response                                                                                          |
|-------------------------------------------------------------------------------------------|------------------------------------------------------------------|----------------------------------------------------------------------------------------------------|
| You want to create<br>another set                                                         | Press Enter.                                                     | The system displays<br>the Create Set panel<br>for you to use to create<br>another set.                  |
| You are currently cre-<br>ating the last set you<br>want to associate with<br>the COMPARE | Use the END command<br>or press the appropriate<br>function key. | The system saves the<br>COMPARE and dis-<br>plays all values and<br>sets associated with the<br>COMPARE. |

#### Background about order of sets on panels

When you create a set, !DB/QUICKCOMPARE lists the set on the panel. The order of the creation of the sets determines the order of the displayed sets. For example, if you create sets named UTOKYO, ULONDON, and finally ULA, !DB/QUICKCOMPARE always displays the sets in this order:

UTOKYO Ulondon Ula

#### Creating sets and saving the COMPARE

Perform the steps for each set you want to create.

| Step | Action                                                                                                    |
|------|----------------------------------------------------------------------------------------------------|
| 1    | On the Create Set panel, type the name you want to use for the set in the Set ID field.                                                                                                 |
| 2    | Type the name of each fully qualified data set on a separate line<br>in the Data Set(s) field.                                                                                          |
| 3    | When the list of data sets for the DDL for the set is complete,<br>perform the appropriate action:                                                                                      |
|      | <ul> <li>If you want to create another set, press Enter.</li> <li>If you do not want to create another set, type END and press Enter, or press the appropriate function key.</li> </ul> |

# **Determining What to Do Next**

#### **Overview**

This unit reviews the options available for using a new COMPARE for the task you want to perform. It also includes sources to use if you want further information.

#### **Options available**

Once you have saved the COMPARE, you have access to commands that provide several options.

| Task You Want to<br>Perform                                                                                                    | Command to Use | Available Source                                                                                                    |
|----------------------------------------------------------------------------------------------------|----------------|----------------------------------------------------------------------------------------------------|
| Correct an error with<br>the new COMPARE                                                                                                | CEDT           | "Managing an Existing<br>COMPARE" on<br>page 141                                                                                                    |
| Select from a list of<br>existing COMPAREs<br>(including the<br>COMPARE you<br>created) and perform a<br>task for the type of<br>object | LCMP           | For matched objects,<br>see "Using Compar-<br>isons of Objects and<br>Matches" on page 191<br>For incomplete objects,<br>see "Using Compar-<br>isons of Objects and<br>Their References" on<br>page 201 |
| Display a summary of<br>matched objects and<br>incomplete objects<br>(objects that refer to an<br>undefined object)                     | SUMM           | "Using Comparisons of<br>Objects and Matches"<br>on page 191                                                                                                    |

### Introduction

This chapter provides instructions for managing an existing COMPARE by performing such tasks as deleting or renaming a COMPARE, changing the data sets associated with a COMPARE, or purging a COMPARE. (The chapter does not, however, repeat basic information about COMPAREs covered in "Creating a New COMPARE" on page 131.)

### **Chapter contents**

| Overview of the Chapter                              | 142 |
|------------------------------------------------------|-----|
| Copying, Deleting, or Renaming an Existing COMPARE   | 144 |
| Modifying the Change ID or Description for a COMPARE | 146 |
| Modifying the Set ID or Data Sets for a COMPARE      | 147 |
| Purging All Changes to Objects from a COMPARE        | 151 |
| Determining What to Do Next                          | 154 |

### **Overview of the Chapter**

#### Organization of information in the chapter

The chapter covers methods provided in !DB/QUICKCOMPARE to manage your COMPARE. It includes instructions for such tasks as copying or renaming a COMPARE and for changing a Set ID or the data sets associated with the set.

#### Reminder about prerequisites and the Create Set panel

This chapter does not include a description of prerequisites. It also does not include instructions for using the Create Set panel, which is used when you create a new COMPARE and when you use the CRST command.

For a reminder about prerequisites, see "Prerequisites for a COMPARE" on page 133. For a reminder about how to use the Create Set panel, see "Creating Sets and Completing the COMPARE" on page 138.

### Organization of information and your needs

|                                                                                                    | Copy, Delete, or Rename | Modify Identification | Modify Sets  | Purge a COMPARE |
|----------------------------------------------------------------------------------------------------|-------------------------|-----------------------|--------------|-----------------|
|                                                                                                    | p.144                   | p.146                 | p.147        | p.151           |
| Add a set to a COMPARE                                                                                          |                         |                       | V            |                 |
| Change a Change ID or description                                                                               |                         | $\checkmark$          |              |                 |
| Change a COMPARE ID (the name of a COMPARE)                                                                     | √                       |                       |              |                 |
| Change a Set ID or its data sets                                                                                |                         |                       | $\checkmark$ |                 |
| Copy a COMPARE                                                                                                  | $\checkmark$            |                       |              |                 |
| Delete a COMPARE                                                                                                | $\checkmark$            |                       |              |                 |
| Delete a set                                                                                                    |                         |                       | $\checkmark$ |                 |
| Perform frequent analyses of the same sets of DDL without recreating the COMPARE                                |                         |                       |              | $\checkmark$    |
| Remove all changes to objects, but maintain the COMPARE ID, Change ID, Description, Set ID, and data set names. |                         |                       |              | $\checkmark$    |
| Rename a COMPARE                                                                                                | $\checkmark$            |                       |              |                 |

Review the chart to select information for the task you want to perform.

# Copying, Deleting, or Renaming an Existing COMPARE

#### Overview

This unit covers values required for copying, deleting, or renaming a COMPARE, how to access the panel to perform these functions, and the basic procedures to follow.

#### Background about values you provide for the task you want to perform

Review the chart to determine the values you provide to use the functions to copy, delete, or rename an existing COMPARE. (The phrase *Required when* indicates that you must provide the value when using the function.)

| Task You Want to<br>Perform   | Function to Use   | Values for the Func-<br>tion                                                        |
|-------------------------------|-------------------|-------------------------------------------------------------------------------------|
| Copy an existing<br>COMPARE   | C (Copy) select   | COMPARE ID for the<br>copied COMPARE<br>(Required when<br>copying)                  |
|                               |                   | Change ID                                                                           |
|                               |                   | Description                                                                         |
| Delete an existing<br>COMPARE | D (Delete) select | Y or N (in response to<br>a message asking if<br>you want to delete the<br>COMPARE) |
| Rename an existing<br>COMPARE | R (Rename) select | COMPARE ID for the<br>new COMPARE<br>(Required when<br>renaming)                    |
|                               |                   | Change ID                                                                           |
|                               |                   | Description                                                                         |

## Accessing functions to copy, delete, or rename an existing COMPARE

The List of COMPAREs panel provides the functions for copying, deleting, or renaming an existing COMPARE. You can access these functions in two ways:

- By using option 2 on the !DB/QUICKCOMPARE Primary Menu
- By using the LCMP command on a panel that supports the command

### Locating the correct COMPARE

You can use the LOC command (or the L command) followed by the name of the COMPARE to locate a specific COMPARE. The LOC command is available only on the List of COMPAREs panel.

### Copying, deleting, or renaming a COMPARE

Follow these steps to copy, delete, or rename an existing COMPARE.

| Step | Action                                                                                                    |  |  |  |  |  |  |  |  |
|------|----------------------------------------------------------------------------------------------------|--|--|--|--|--|--|--|--|
| 1    | In the List of COMPAREs panel, type the appropriate select in the Select field:                                                |  |  |  |  |  |  |  |  |
|      | • To copy the COMPARE, type C                                                                                                  |  |  |  |  |  |  |  |  |
|      | • To delete the COMPARE, type <b>D</b>                                                                                         |  |  |  |  |  |  |  |  |
|      | • To rename the COMPARE, type <b>R</b>                                                                                         |  |  |  |  |  |  |  |  |
| 2    | Press Enter.                                                                                                    |  |  |  |  |  |  |  |  |
|      | <b>Result</b> : !DB/QUICKCOMPARE displays a panel with instructions for the select you used.                                   |  |  |  |  |  |  |  |  |
| 3    | Type the values required for the select you used.                                                                              |  |  |  |  |  |  |  |  |
| 4    | Press Enter.                                                                                                    |  |  |  |  |  |  |  |  |
|      | <b>Result</b> : !DB/QUICKCOMPARE processes the select and displays the result of the processing on the List of COMPAREs panel. |  |  |  |  |  |  |  |  |

## Modifying the Change ID or Description for a COMPARE

#### **Overview**

The unit covers values required for modifying the Change ID or description of a COMPARE, how to access these functions, and the basic procedures to follow.

#### Background about changing values that identify a COMPARE

You can use the instructions in this unit to change the values for the Change ID or Description field for an existing COMPARE. If you want to change the COMPARE ID (the name of the COMPARE itself), see "Copying, Deleting, or Renaming an Existing COMPARE" on page 144.

#### Accessing functions to modify the Change ID and Description values

The COMPARE Edit panel provides the functions that let you change the values in the Change ID and Description fields. You can access these edit functions in two ways:

- By using the CEDT commands on a panel that supports the functions.
- By using the E (Edit) select on the List of COMPAREs panel.

#### Modifying the Change ID and Description values

If you want to change the Description field or the Change ID field, follow these steps.

| Step | Action                                                                                                    |  |  |  |  |  |  |
|------|----------------------------------------------------------------------------------------------------|--|--|--|--|--|--|
| 1    | n the COMPARE Edit panel, type over the characters in the eld(s) with the new values.                       |  |  |  |  |  |  |
| 2    | Press Enter.                                                                                                |  |  |  |  |  |  |
|      | <b>Result</b> : !DB/QUICKCOMPARE processes your changes and displays the results on the COMPARE Edit panel. |  |  |  |  |  |  |

#### Determining what to do next

If you want to change the sets associated with the COMPARE, remain on the COMPARE Edit panel and follow the instructions in the unit "Modifying the Set ID or Data Sets for a COMPARE" on page 147.

## Modifying the Set ID or Data Sets for a COMPARE

### Overview

The unit covers values required for modifying the Set ID or data sets for a COMPARE, how to access these functions, and the basic procedures to follow.

#### Background about the relationship between changes to objects and sets

To maintain the integrity of the analysis, !DB/QUICKCOMPARE requires that you remove all changes made to objects and COMPARE keys before you create a new set or delete or update an existing set. These changes to objects and COMPARE keys occur when you use such functions as the INS, LUPD, GUPD, or CKEY commands or the C (Copy), D (Delete), M (Move) or U (Update) selects.

When you have used any of the commands or selects that copy or change objects and when you begin to create a new set or delete or update an existing set, !DB/QUICKCOMPARE displays the message:

#### Deletes all object changes made after initial creation of the COMPARE.

#### Do you want to continue? ===> Y/N

Review the chart to determine your options and how your action determines how the system responds.

| Value You Use | System Response                                                                                                    |  |  |  |  |
|---------------|----------------------------------------------------------------------------------------------------|--|--|--|--|
| Ν             | The system redisplays the<br>COMPARE Edit panels. (It does not<br>delete any changes to objects.)                                                                                           |  |  |  |  |
| Y             | The system deletes all changes to<br>objects and displays the appropriate<br>prompts or panels for the CRST<br>command or the B (Browse), D<br>(Delete), E (Edit) or U (Update)<br>selects. |  |  |  |  |

## Background about availability of selects affecting sets and data sets

Review the chart to determine the availability of selects affecting sets and data sets.

|            | Available for sets only | Available for data sets only |
|------------|-------------------------|------------------------------|
| B (Browse) |                         | $\checkmark$                 |
| D (Delete) | $\checkmark$            |                              |
| E (Edit)   |                         | $\checkmark$                 |
| U (Update) | $\checkmark$            |                              |

## Background about values you provide for functions

| Task You Want to<br>Perform                            | Function to Use   | Values for the Func-<br>tion                                                    |
|--------------------------------------------------------|-------------------|---------------------------------------------------------------------------------|
| Create a new set for<br>the COMPARE                    | CRST command      | Set ID<br>Names of data sets to<br>be the source for the<br>DDL                 |
| Delete a set from the<br>COMPARE                       | D (Delete) select | Y or N (in response to<br>a message asking if<br>you want to delete the<br>set) |
| Add, delete, or modify<br>data sets for the<br>COMPARE | U (Update) select | Names of the addi-<br>tional data sets (if any)                                 |
| Modify the Set ID                                      | U (Update) select | Set ID                                                                          |
| Browse a data set in a set                             | B (Browse) select | N/A                                                                             |
| Edit a data set in a set                               | E (Edit) select   | The edits to the DDL you want to perform                                        |

Review the chart to determine the values you provide to use the functions to create, delete, or update a set associated with a COMPARE.

#### If you need a reminder about the Create Set panel

The CRST command displays the same Create Set panel that you use when creating a new COMPARE. If you need a reminder about using the panel, see "Creating a New COMPARE" on page 131.

#### Accessing functions to modify sets in a COMPARE

The COMPARE Edit panel supports several functions needed to edit a COMPARE including functions to create, delete, or update a set, and functions to browse or edit data sets in a set. You can access these functions in two ways:

- By using the CEDT commands on a panel that supports the functions.
- By using the E (Edit) select on the List of COMPAREs panel.

#### Modifying the Set ID or data sets

Follow these steps to create, delete, or update sets associated with a COMPARE. (The steps also result in the deletion of all object changes made since you created the COMPARE.)

| Step | Action                                                                                                    |  |  |  |  |  |  |  |  |
|------|----------------------------------------------------------------------------------------------------|--|--|--|--|--|--|--|--|
| 1    | On the COMPARE Edit panel, perform the appropriate action:                                                                                                    |  |  |  |  |  |  |  |  |
|      | <ul> <li>To create a set, type CRST on the command line.</li> <li>To delete a set, type D in the Select field of a set.</li> <li>To update a set, type U in the Select field of a set.</li> <li>To browse a data set, type B in the Select field of a data set.</li> <li>To edit a data set, type U in the Select field of a data set.</li> </ul> |  |  |  |  |  |  |  |  |
| 2    | Press Enter.                                                                                                    |  |  |  |  |  |  |  |  |
|      | <b>Result</b> : !DB/QUICKCOMPARE displays a message asking if you want to continue.                                                                                                    |  |  |  |  |  |  |  |  |
| 3    | On the panel, type <b>Y</b> in the field.                                                                                                    |  |  |  |  |  |  |  |  |
| 4    | Press Enter.                                                                                                    |  |  |  |  |  |  |  |  |
|      | <b>Result</b> : !DB/QUICKCOMPARE deletes all object changes made since you created the COMPARE, if any, and displays a panel with instructions for the command or select you used.                                                                                                    |  |  |  |  |  |  |  |  |
| 5    | Follow the instructions on the panel.                                                                                                    |  |  |  |  |  |  |  |  |
| 6    | Press Enter.                                                                                                    |  |  |  |  |  |  |  |  |
|      | <b>Result</b> : !DB/QUICKCOMPARE processes the command or select and displays the result of processing on the COMPARE Edit panel.                                                                                                    |  |  |  |  |  |  |  |  |

## Purging All Changes to Objects from a COMPARE

### Overview

The unit covers values required for purging all changes to objects from a COMPARE, how to access these functions, and the basic procedures to follow.

#### Background about the P (Purge) select

When you exit a COMPARE, !DB/QUICKCOMPARE logs all changes you have made to objects and the COMPARE key and logs any excluded objects. The next time you open that COMPARE, !DB/QUICKCOMPARE will apply all the changes in the log to the COMPARE.

When you issue the EXIT command, !DB/QUICKCOMPARE displays the following message:

Are you sure you want to save changes and exit this compare? ===> Y/N

If you type **Y**, !DB/QUICKCOMPARE will save your changes to the log and exit the COMPARE. If you type **N**, !DB/QUICKCOMPARE will return you to the COMPARE.

If you want to stop work on a COMPARE without logging the changes you made during the session, type either **PCUR** or **QUIT** on the command line. !DB/QUICKCOMPARE displays the following message:

# Are you sure you want to to discard all changes made so far in this session and exit this compare? ===> Y/N

If you type **Y**, !DB/QUICKCOMPARE will exit the compare without saving the session's changes. If you type **N**, !DB/QUICKCOMPARE will return you to the COMPARE.

If you want to run a COMPARE you have changed without those changes, you can use the P (Purge) select to remove the changes from the log. When you purge the COMPARE, !DB/QUICKCOMPARE performs these actions:

- Deletes all changes to objects that are made using functions such as the INS, GUPD, or LUPD commands or the C (Copy), D (Delete), M (Move) or U (Update) selects
- Removes any changes to the COMPARE key and restores the default value
- Puts attributes you have excluded back into the COMPARE

Purging does not involve removing data from your data sets.

#### Background about using the P (Purge) select to avoid repetitive tasks

If you frequently need to perform a comparison of the same sets of DDL, you can avoid repetitive steps in creating a COMPARE each time by using the P (Purge) select. With the P (Purge) select, you can analyze the DDL, make necessary changes to objects, generate statements, and then purge the COMPARE.

When you are ready to use the new version of the DDL, you make the new version of the data sets accessible (or use JCL to automate the process). The new version of the DDL in the data sets must, of course, have the same name as those used in the COMPARE that you are going to purge. When you use functions such as the S (Summary) select, !DB/QUICKCOMPARE reads the new version of the DDL into the COMPARE you previously purged.

#### Background about values you provide for the task you want to perform

Review the chart to determine the values you provide to use the function to purge the object changes from an existing COMPARE.

| Task You Want to<br>Perform  | Function to Use  | Values for the Func-<br>tion                                                                   |
|------------------------------|------------------|------------------------------------------------------------------------------------------------|
| Purge an existing<br>COMPARE | P (Purge) select | Y or N (in response to<br>a message asking if<br>you want to delete all<br>changes to objects) |

#### Accessing the function to purge object changes

The List of COMPAREs panel provides the function for purging object changes since you created the COMPARE. You can access these functions in two ways:

- By using option 2 on the !DB/QUICKCOMPARE Primary Menu.
- By using the LCMP command on a panel that supports the command.

## Using the P (Purge) select to avoid repetitive tasks

Follow these steps to purge object changes from a COMPARE and to analyze new DDL.

| Step | Action                                                                                                    |  |  |  |  |  |  |
|------|----------------------------------------------------------------------------------------------------|--|--|--|--|--|--|
| 1    | On the List of COMPAREs panel, type <b>P</b> in the Select field.                                                                                                    |  |  |  |  |  |  |
| 2    | Press Enter.                                                                                                    |  |  |  |  |  |  |
|      | <b>Result</b> : !DB/QUICKCOMPARE displays a message asking if you want to continue.                                                                                                    |  |  |  |  |  |  |
| 3    | On the panel, type <b>Y</b> in the field.                                                                                                    |  |  |  |  |  |  |
| 4    | Press Enter.                                                                                                    |  |  |  |  |  |  |
|      | <b>Result</b> : !DB/QUICKCOMPARE deletes all object changes made since you created the COMPARE and continues to display the List of COMPAREs panel.                                            |  |  |  |  |  |  |
| 5    | Type S in the Select field.                                                                                                    |  |  |  |  |  |  |
| 6    | Press Enter.                                                                                                    |  |  |  |  |  |  |
|      | <b>Result</b> : !DB/QUICKCOMPARE uses the COMPARE ID, Set IDs, and the data set names associated with each set, reads in the new versions of DDL for the sets, and displays the Summary panel. |  |  |  |  |  |  |

## **Determining What to Do Next**

### Overview

This unit reviews the options available for using an existing COMPARE for the task you want to perform. It also includes sources to use if you want further information.

## **Options available**

Once you have completed all modifications you want to make to an existing COMPARE, you have access to commands that provide several options.

| Task You Want to<br>Perform                                                                                      | Command to Use | Available Source                                                                                                    |
|----------------------------------------------------------------------------------------------------|----------------|----------------------------------------------------------------------------------------------------|
| Display a list of incom-<br>plete objects (objects<br>that refer to an unde-<br>fined object)                    | ISUM           | "Using Comparisons of<br>Objects and Their<br>References" on<br>page 201                                                                                                    |
| Select from a list of<br>existing COMPAREs<br>(including the<br>COMPARE you<br>created)                          | LCMP           | For matched objects,<br>see "Using Compar-<br>isons of Objects and<br>Matches" on page 191<br>For incomplete objects,<br>see "Using Compar-<br>isons of Objects and<br>Their References" on<br>page 201 |
| Display a list of<br>matched objects and<br>incomplete objects<br>(objects that refer to an<br>undefined object) | SUMM           | "Using Comparisons of<br>Objects and Matches"<br>on page 191                                                                                                    |

**Displaying Data** 

## Introduction

This chapter provides background and examples for using the COMPARE key to control analysis of matches shown on matched objects panels. It also covers how the COMPARE key affects the display of the undefined objects panels. (This chapter is a prerequisite for the other chapters in this section.)

## **Chapter contents**

| Resources for Learning about Topics in This Section | 158 |
|-----------------------------------------------------|-----|
| Overview of the Chapter                             | 159 |
| Types of Object Lists and Analysis in               |     |
| DB/QUICKCOMPARE                                     | 162 |
| COMPARE Keys and Types of Matches                   | 164 |
| COMPARE Keys and Color of Objects                   | 166 |
| COMPARE Keys and Objects                            | 168 |
| COMPARE Keys and Order of Objects                   | 169 |
| COMPARE Key and Changes to Analysis                 | 170 |
| COMPARE Key and Excluded Attributes                 | 172 |
| Reviewing Default Values for COMPARE Keys           | 174 |
| Controlling the COMPARE Keys                        | 175 |
| Concatenating Attributes for a COMPARE Key          | 179 |
| Specifying a Substring as a COMPARE Key             | 181 |
|                                                     |     |

## **Resources for Learning about Topics in This Section**

#### Overview

This unit lists resources available for learning about options that display data.

### Relationship among this chapter and other chapters

The chapters in this section "Displaying and Interpreting Object Lists" do not repeat terminology and broad concepts covered in "Beginning to Use !DB/QUICKCOMPARE."

### **Resources for quick reference**

For the abbreviations for objects and their attributes, see "Objects Available on Panels" on page 389.

## Resources in this guide

The chart lists sources available within this section "Displaying Data."

| Information You Want                                                                                                    | <b>Resources Available</b>                                         |  |  |  |  |
|----------------------------------------------------------------------------------------------------|--------------------------------------------------------------------|--|--|--|--|
| General introduction to how<br>COMPARE keys affect the analysis<br>of matches and the display of both<br>matched objects and undefined<br>objects | This chapter                                                       |  |  |  |  |
| Instructions for accessing and inter-<br>preting the summary of matched<br>objects and references                                                 | "Using the Summary of Matches<br>and References" on page 185       |  |  |  |  |
| Instructions for accessing and inter-<br>preting matched objects                                                                                  | "Using Comparisons of Objects and<br>Matches" on page 191          |  |  |  |  |
| Instructions for accessing and inter-<br>preting undefined objects                                                                                | "Using Comparisons of Objects and<br>Their References" on page 201 |  |  |  |  |

## **Overview of the Chapter**

### Organization of this chapter

This chapter covers the functions of COMPARE keys and shows the differences in the effect of COMPARE keys on matched objects panels and on undefined objects panels. It provides examples of using the COMPARE key to control the analysis of matches.

### Background about the COMPARE key and this chapter

You can use the COMPARE keys to perform simple or complex analysis of similarities and differences between sets of DDL. For example, you could begin to use the COMPARE key by using the default values. Once you have experimented with the COMPARE key and have become familiar with its effect on analysis, you can concatenate multiple attributes as the COMPARE key for an object or use substrings to exclude extraneous issues in names for objects.

#### Organization of information and your needs

You can also use this chapter for information about simple or complex analysis by selecting the units of information appropriate for your needs. This unit provides three charts to help you select the information you want:

- Information to interpret analysis
- Information to use functions with COMPARE keys
- Information to control analysis

## Information to interpret analysis

Review the chart to select appropriate information about interpreting analysis using the COMPARE key.

|                                                                                                    | Object Lists | Types of Matches | Color        | Objects      | Order | Analysis | Exclusions | Defaults     | Controlling | Concatenation | Substrings |
|----------------------------------------------------------------------------------------------------|--------------|------------------|--------------|--------------|-------|----------|------------|--------------|-------------|---------------|------------|
|                                                                                                    | p.162        | p.168            | p.166        | p.168        | p.169 | p.164    | p.172      | p.174        | p.175       | p.179         | p.181      |
| Interpret effects of COMPARE keys on<br>appearance of objects on matched objects<br>panels and undefined objects panels | V            | V                | $\checkmark$ | $\checkmark$ | V     |          |            |              |             |               |            |
| Interpret effects of COMPARE keys on matched objects panels                                                             | V            | V                | $\checkmark$ | V            | V     | V        |            | $\checkmark$ |             | V             | V          |
| Interpret effects of COMPARE keys on undefined objects panels                                                           | $\checkmark$ | $\checkmark$     | $\checkmark$ | $\checkmark$ | V     |          |            |              |             |               |            |
| Interpret effects of excluded attributes on matched objects panels                                                      |              |                  |              |              |       |          | V          |              |             |               |            |
| Interpret types of matches                                                                                              |              | $\checkmark$     |              |              |       |          |            |              |             |               |            |

### Information to use functions needed for COMPARE keys

Review the chart to select appropriate information about using functions needed for COMPARE keys.

|                                           | Object Lists | Types of Matches | Color | Objects | Order | Analysis | Exclusions | Defaults     | Controlling  | Concatenation | Substrings |
|-------------------------------------------|--------------|------------------|-------|---------|-------|----------|------------|--------------|--------------|---------------|------------|
|                                           | p.162        | p.168            | p.166 | p.168   | p.169 | p.164    | p.172      | p.174        | p.175        | p.179         | p.181      |
| Change the COMPARE key used for an object |              |                  |       |         |       |          |            |              | $\checkmark$ |               |            |
| Display COMPARE keys for all objects      |              |                  |       |         |       |          |            |              | $\checkmark$ |               |            |
| Review default values for COMPARE key     |              |                  |       |         |       |          |            | $\checkmark$ |              |               |            |

## Information to control analysis

Review the chart to select appropriate information about controlling analysis using the COMPARE key.

|                                                                          | Object Lists | Types of Matches | Color | Objects | Order | Analysis     | Exclusions | Defaults     | Controlling  | Concatenation | Substrings   |
|--------------------------------------------------------------------------|--------------|------------------|-------|---------|-------|--------------|------------|--------------|--------------|---------------|--------------|
|                                                                          | p.162        | p.168            | p.166 | p.168   | p.169 | p.164        | p.172      | p.174        | p.175        | p.179         | p.181        |
| Change the analysis of matches displayed on matched objects panels       |              | $\checkmark$     |       |         |       | $\checkmark$ |            | $\checkmark$ | $\checkmark$ | V             | $\checkmark$ |
| Control COMPARE keys to exclude<br>extraneous issues in names of objects |              | V                |       |         |       |              |            |              |              |               | V            |
| Use more than one attribute as a COMPARE key                             |              |                  |       |         |       |              |            |              |              | V             |              |

## Types of Object Lists and Analysis in !DB/QUICKCOMPARE

#### Overview

This unit contains information about the two types of object lists you can display using !DB/QUICKCOMPARE to analyze sets of DDL. It also reviews the two types of analysis that result in these object lists. It also contains an example of each object list panel and shows the frequently used elements on the two types of panels.

#### Matched objects panels

!DB/QUICKCOMPARE performs an analysis of similarities and differences between sets of DDL associated with the COMPARE. Based on that analysis, !DB/QUICKCOMPARE can display object lists that show all of the objects and their matches, including full matches, partial matches, nonmatches and total objects. The DB-Partial Match panel is an example of a matched objects panel.

| <b>1 2</b><br>DB-Partial Match I<br>Cmd ===>                                                                                                    | DB/QUICKCOMPARERow 1 of 6<br>CScroll ===> PAGE                        |
|----------------------------------------------------------------------------------------------------|-----------------------------------------------------------------------|
| COMPARE Key: DB 3<br>Cmds: DO (Menu) CEDT CKEY<br>LCMP LKEY LUPD PCUR<br>Sels: ? (Menu) C Copy U U                                                             | PRNT SUMM                                                             |
| SSETIDDATABASESTOGROUPBPOOLUTESTARRCDB01SGP001BP24PRODARRCDB01SGP002BP24UTESTARRCDB02SGP001BP0PRODARRCDB02SGP002BP0UTESTARRCDB03SGP002BP0PRODARRCDB03SGP002BP0 | RO<br><u>SHARE</u><br>READ<br>READ<br>OWNER<br>OWNER<br>OWNER<br>READ |

1 Object

- 2 Type of match
- **3** Value current for the COMPARE key for the object

### **Undefined objects panels**

!DB/QUICKCOMPARE analyzes all CREATE statements in the DDL associated with the COMPARE. It determines which objects are incomplete because their CREATE statements refer to objects that are undefined. Based on the analysis, !DB/QUICKCOMPARE can display object lists that show all undefined objects. The DB With Undefined SG panel is an example of an undefined objects panel.

| <b>1</b><br>DB-With Un<br>Cmd ===>              | 2<br>ndefined SG                                      |                  | DB                                          | /QUICK | COMPARE                                      |      | Row 1 of 3<br>CScroll ===> PAGE |
|-------------------------------------------------|-------------------------------------------------------|------------------|---------------------------------------------|--------|----------------------------------------------|------|---------------------------------|
| COMPARE Ko<br>Cmds:<br>Sels:                    | ey: DB <b>3</b><br>DO (Menu)<br>LCMP LKEY<br>? (Menu) | LUPD             | CKEY<br>PCUR<br>U Upd                       | PRNT   | FAST<br>SUMM                                 | GUPD | COMPARE ID: PRODNY<br>ISUM      |
| <u>S SET ID</u><br>_ UTEST<br>_ UTEST<br>_ PROD |                                                       | SGP001<br>SGP001 | P <u>BP00L</u><br>BP24<br>BP0<br>BP0<br>BP0 |        | RO<br><u>SHARE</u><br>READ<br>OWNER<br>OWNER |      |                                 |

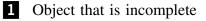

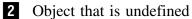

3 Value current for the COMPARE key for the object

## **COMPARE Keys and Types of Matches**

#### Overview

This unit contains information about the COMPARE key and its effect on the analysis performed by !DB/QUICKCOMPARE. It also shows an example with a full match, partial match, and nonmatch.

#### Background about effect of COMPARE keys on analysis

!DB/QUICKCOMPARE first performs the comparison of all sets using the COMPARE key. If two or more objects have the same value for the COMPARE key, !DB/QUICKCOMPARE then compares all attributes for the object.

On the other hand, if no other object has the same value for the COMPARE key, !DB/QUICKCOMPARE does not analyze similarities or differences between attributes, but just classifies the object as a nonmatch. The chart summarizes the types of analysis used for each type of match. For example, !DB/QUICKCOMPARE classifies two objects in two sets as being full matches when the objects have the same values for the COMPARE key and have exactly the same attributes.

| Types of Matches | Objects Match on the<br>COMPARE Key? | Objects Match on All<br>Attributes? |
|------------------|--------------------------------------|-------------------------------------|
| Full Match       | Yes                                  | Yes                                 |
| Partial Match    | Yes                                  | No                                  |
| Nonmatch         | No                                   | No analysis performed               |

#### Background about total object panels and matches

The total objects panels are a combination of full matches, partial matches, and nonmatches for an object. For example, you can display such panels as the DB-Total Objects panel or VO-Total Objects panel.

#### Characteristics of the example

The example shows a total objects panel for databases. The symbol (]) is used to indicate two or more objects that !DB/QUICKCOMPARE has classified as a match or one object that !DB/QUICKCOMPARE has classified as a nonmatch.

## Example of types of matches

The example shows partial matches, full matches, and nonmatches. (The highlighting indicates attributes that are different.)

| DB-Total Objects<br>Cmd ===>                                                                                                    | DB/QUICKCOMPAR                                                                                | ERow 1 of 9<br>CScroll ===>PAGE |
|----------------------------------------------------------------------------------------------------|-----------------------------------------------------------------------------------------------|---------------------------------|
| COMPARE Key: DB <b>1</b><br>Cmds: DO (Menu) CED<br>LCMP LKEY LUPI<br>Sels: ? (Menu) C Coj                                                                                                    | D PCUR PRNT SUMM                                                                              | COMPARE ID: PRODNY<br>GUPD ISUM |
| S       SET       ID       DATABASE       STOGROUI         UTEST       APCCDB01       SGP210         PROD       APCCDB02       SGP001         PROD       APCCDB02       SGP001         PROD       APCCDB03       SGP001         PROD       APCCDB03       SGP001         PROD       APCCDB03       SGP001         UTEST       APCCDB03       SGP001         PROD       APCCDB04       SGP210         UTEST       APCCDB04       SGP210         UTEST       APCCDB05       SGP001 | ROPBP00LSHAREBP16READ2BP24READ2BP0OWNER3BP0OWNER3BP0OWNER3BP32READBP32READBP32READBP30OWNER43 |                                 |

- **1** Value current for the COMPARE key for the object
- 2 A partial match consisting of objects from two sets
- 3 Full match consisting of objects from two sets
- 4 A nonmatch (The set PROD does not contain a database with the name APCCDB05.)

## **COMPARE Keys and Color of Objects**

#### Overview

This unit provides background and examples of how COMPARE keys affect color. (The unit "COMPARE Keys and Types of Matches" on page 164 is a prerequisite for this unit.)

#### Background about color and nonmatches

!DB/QUICKCOMPARE displays all objects that have a unique value for the COMPARE key in blue. Blue is used for nonmatches when the objects are displayed on nonmatches panels, on total objects panels, on undefined objects panels, or on column functions panels.

#### Background about color and groups of matches

The full match and partial matches panels display groups of objects that have the same value for the COMPARE key. !DB/QUICKCOMPARE displays these groups in alternating colors. It displays the first group on the panel in green; the second, in white. These colors are used when the objects are displayed on full or partial matches panels, on total objects panels, on undefined objects panels, or on column functions panels.

#### Background about color and differences in attributes

When !DB/QUICKCOMPARE determines objects that match using the COMPARE key, but that have one or more attributes that differ; it displays the objects in reverse video. !DB/QUICKCOMPARE uses the same color for the reverse video as the color of the group. For example, the first group of partial matches on the panel is shown in green, and differences in attributes for that group are shown in reverse video in green.

#### Example of use of color

The example shows how !DB/QUICKCOMPARE uses color to signify the type of match and group of matches. (The highlighting indicates the attributes that are different.)

| DB-Total Objects<br>Cmd ===>                                                                                                    |                                                                                                    | Row 1 of 9<br>croll ===>PAGE |
|----------------------------------------------------------------------------------------------------|----------------------------------------------------------------------------------------------------|------------------------------|
| COMPARE Key: DB <b>1</b><br>Cmds: DO (Menu) CEDT CKEY<br>LCMP LKEY LUPD PCUR<br>Sels: ? (Menu) C Copy U U                                                                                                    | Y CNEW FAST GUPD ISUM<br>R PRNT SUMM                                                                                              | MPARE ID: PRODNY<br>I        |
| SSETIDDATABASESTOGROUPBPOOLUTESTAPCCDB01SGP210BP16PRODAPCCDB01SGP210BP24UTESTAPCCDB02SGP001BP0PRODAPCCDB03SGP001BP0PRODAPCCDB03SGP001BP0UTESTAPCCDB03SGP001BP0UTESTAPCCDB04SGP210BP32UTESTAPCCDB04SGP210BP32PRODAPCCDB04SGP210BP32UTESTAPCCDB05SGP001BP0 | RO<br><u>SHARE</u><br>READ<br>QWNER<br>OWNER<br>OWNER<br>OWNER<br>READ<br>READ<br>OWNER<br>READ<br>OWNER<br>READ<br>OWNER<br>Blue |                              |

- **1** Value current for the COMPARE key for the object
- 2 A partial match consisting of objects from two sets
- **3** Full match consisting of objects from two sets
- 4 A nonmatch (The set PROD does not contain a database with the name APCCDB05.)

## **COMPARE Keys and Objects**

#### Overview

This unit reviews the relationship between COMPARE keys and objects.

### COMPARE keys and types of object lists

You can use functions to display a list of all COMPARE keys or to change COMPARE keys when you are using either matched objects panels or undefined objects panels; however, COMPARE keys have different effects on the two types of object lists. Review the chart to determine the differences in the effects of the COMPARE key.

| Types of Object<br>List     | COMPARE<br>Key Controls<br>Analysis? | COMPARE<br>Key Controls<br>Order of<br>Objects? | COMPARE<br>Key Controls<br>Color of<br>Objects? |
|-----------------------------|--------------------------------------|-------------------------------------------------|-------------------------------------------------|
| Matched objects panels      | Yes                                  | Yes                                             | Yes                                             |
| Undefined<br>objects panels | No                                   | Yes                                             | Yes                                             |

#### COMPARE keys and operation with objects

Each type of object has its own COMPARE key. For example, !DB/QUICKCOMPARE supports a COMPARE key for such objects as stogroups, databases, index columns, and views.

### **Options for values for COMPARE keys**

You can either use the default values for the COMPARE key for each object or you can define a COMPARE key for an object. When you define a COMPARE key, use the abbreviation for either of these choices of values:

- Name of the object, such as DB for a database
- Name of any of the attributes for the object, such as SG, BP, or RO for a database

## **COMPARE Keys and Order of Objects**

## **Overview**

This unit contains information about the order of objects displayed on both matched objects panels and on undefined objects panel.

#### Alphabetical order and the COMPARE key

The COMPARE key determines the order of objects on the panel. !DB/QUICKCOMPARE places the objects in groups in alphabetical order according to the values for the COMPARE key. The example shows how !DB/QUICKCOMPARE places the objects on the DB-Partial Match panel in alphabetical order according to the values for database (DB), the COMPARE key used to analyze the database in this example.

| DB-Partial Match D<br>Cmd ===>                                                                                                    | B/QUICKCOMPARE                                       | CScroll ===> PAGE          |
|----------------------------------------------------------------------------------------------------|------------------------------------------------------|----------------------------|
| COMPARE Key: DB<br>Cmds: DO (Menu) CEDT CKEY<br>LCMP LKEY LUPD PCUR<br>Sels: ? (Menu) C Copy U Up                                                                                                    | CNEW FAST GUPD<br>PRNT SUMM<br>date                  | COMPARE ID: PRODNY<br>ISUM |
| Z       S     SET     ID     DATABASE     STOGROUP     BP00L       UTEST     APCCDB01     SGP210     BP16       PROD     APCCDB01     SGP210     BP24       UTEST     APCCDB02     SGP001     BP2       PROD     APCCDB02     SGP002     BP32 | RO<br><u>SHARE</u><br>READ<br>READ<br>OWNER<br>OWNER |                            |

**1** Value current for the COMPARE key

2 Column that determines alphabetical order for the objects when DB is the COMPARE key

## **COMPARE Key and Changes to Analysis**

## Overview

This unit contains examples of changes made to the COMPARE key and the resulting analysis. (The unit "COMPARE Keys and Types of Matches" on page 164 is a prerequisite for this unit.)

### Characteristics of the examples

These values for the COMPARE key exist:

- In the first example, DB
- In the second, RO (ROSHARE)
- In the third, SG (Stogroup)

## Example using DB for the COMPARE key

The example shows the databases with partial matches before changing the value for the COMPARE key for databases. The value for the COMPARE key for databases is DB.

| DB-Partial Match D<br>Cmd ===>                                                                                       | B/QUICKCOMPARE                                       | CScroll ===> PAGE          |
|----------------------------------------------------------------------------------------------------|------------------------------------------------------|----------------------------|
| COMPARE Key: DB<br>Cmds: DO (Menu) CEDT CKEY<br>LCMP LKEY LUPD PCUR<br>Sels: ? (Menu) C Copy U Up                    | PRNT SUMM                                            | COMPARE ID: PRODNY<br>ISUM |
| SSETIDDATABASESTOGROUPBPOOLUTESTAPCCDB01SGP210BP16PRODAPCCDB01SGP210BP24UTESTAPCCDB02SGP001BP0PRODAPCCDB02SGP002BP32 | RO<br><u>SHARE</u><br>READ<br>READ<br>OWNER<br>OWNER |                            |

#### Example using RO as the COMPARE key

The example shows the RO results for databases with partial matches when you use the value of the COMPARE key. The groups of matches are now in reverse order.

| DB-Partial Match D<br>Cmd ===>                                                                                     | B/QUICKCOMPARE                                       | CScroll ===> PAGE          |
|----------------------------------------------------------------------------------------------------|------------------------------------------------------|----------------------------|
| COMPARE Key: RO<br>Cmds: DO (Menu) CEDT CKEY<br>LCMP LKEY LUPD PCUR<br>Sels: ? (Menu) C Copy U Up                  | PRNT SUMM                                            | COMPARE ID: PRODNY<br>ISUM |
| SSETIDDATABASESTOGROUPBPOOLUTESTAPCCDB02SGP01BP0PRODAPCCDB02SGP02BP32UTESTAPCCDB01SGP210BP16PRODAPCCDB01SGP210BP24 | RO<br><u>SHARE</u><br>OWNER<br>OWNER<br>READ<br>READ |                            |

#### Example using SG as the COMPARE key

The example shows the results for databases with partial matches when you use SG as the COMPARE Key. (In this case, using SG as the COMPARE key results in the objects in one group of matches becoming nonmatches. They are no longer displayed on the DB-Partial Matches panel.)

| DB-Partial Match D<br>Cmd ===>                                                                                          | B/QUICKCOMPARE                      | Row 1 of 2<br>CScroll ===> PAGE |
|----------------------------------------------------------------------------------------------------|-------------------------------------|---------------------------------|
| COMPARE Key: SG<br>Cmds: DO (Menu) CEDT CKEY<br>LCMP LKEY LUPD PCUR<br>Sels: ? (Menu) C Copy U Up                       | CNEW FAST GUPD<br>PRNT SUMM<br>date | COMPARE ID: PRODNY<br>ISUM      |
| <u>S SET ID</u> <u>DATABASE</u> <u>STOGROUP</u> <u>BPOOL</u><br>UTEST APCCDB01 SGP210 BP16<br>PROD APCCDB01 SGP210 BP24 | RO<br><u>SHARE</u><br>READ<br>READ  |                                 |

## **COMPARE Key and Excluded Attributes**

#### Overview

This unit contains examples of changes made to excluded attributes when using a substring for the COMPARE key, and the resulting analysis. (The unit "COMPARE Keys and Types of Matches" on page 164 is a prerequisite for this unit.) For background information about excluded attributes, see the chapter "Excluding Attributes From Comparison of Matches" on page 293.

#### Characteristics of the examples

The value for the COMPARE key is DB->4. (Skip the first 4 characters of the database name and use the remaining characters of the database name as the COMPARE key.) These attributes are excluded:

- In the first example, none
- In the second, database

### Example using DB->4 for the COMPARE key and no excluded attributes

The example shows the databases with partial matches before excluding the database attribute. The value for the COMPARE key for databases is DB->4. The three matched groups match on the COMPARE key (the last four characters of the database name). However, the database names are highlighted as being different.

| DB-Partial Match C<br>Cmd ===>                                                                                                    | DB/QUICKCOMPARERow 1 of 6<br>CScroll ===> PAGE                       |
|----------------------------------------------------------------------------------------------------|----------------------------------------------------------------------|
|                                                                                                    | COMPARE ID: PRODNY<br>CNEW FAST GUPD ISUM<br>PRNT SUMM<br>pdate      |
| SSETIDDATABASESTOGROUPBPOOLUTESTTESTDB01SGP210BP16PRODPRODDB01SGP210BP24UTESTTESTDB02SGP001BP0PRODPRODDB02SGP002BP32UTESTTESTDB03SGP003BP0PRODPRODDB03SGP003BP0 | RO<br><u>SHARE</u><br>READ<br>READ<br>OWNER<br>OWNER<br>READ<br>READ |

#### Example using DB->4 as the COMPARE key and excluding the DB attribute

The example shows the results for databases with partial matches after excluding the database attribute. (In this case, excluding the database attribute results in one group of matches becoming full matches. They are no longer displayed on the DB-Partial Matches panel.) The two remaining matched groups match on the COMPARE key (the last 4 characters of the database name). The database names are not highlighted as being different.

| DB-Partial Match DB/QUICKCOMPARE<br>Cmd ===>                                                                                                    | Row 1 of 4<br>CScroll ===> PAGE |
|----------------------------------------------------------------------------------------------------|---------------------------------|
| COMPARE Key: DB->4<br>Cmds: DO (Menu) CEDT CKEY CNEW FAST GUPD<br>LCMP LKEY LUPD PCUR PRNT SUMM<br>Sels: ? (Menu) C Copy U Update                                                                                                    | COMPARE ID: PRODNY<br>ISUM      |
| S       SET_ID       DATABASE       STOGROUP       BPOOL       SHARE         UTEST       TESTDB01       SGP210       BP16       READ         PROD       PRODDB01       SGP210       BP24       READ         UTEST       TESTDB02       SGP001       BP20       OWNER         PROD       PRODDB02       SGP002       BP32       OWNER |                                 |

## **Reviewing Default Values for COMPARE Keys**

## **Overview**

This unit covers the default values for each object analyzed by !DB/QUICKCOMPARE. (For information about the ||'.'|| operator, see the unit "Concatenating Attributes for a COMPARE Key" on page 179.)

### Default values for the COMPARE keys for objects

Review the chart to determine the default COMPARE keys for each type of object.

| Object Type           | Default COMPARE Key            |
|-----------------------|--------------------------------|
| Alias                 | AL  '.'  ALC                   |
| Column                | TB  '.'  TBC  '.'  CO          |
| Constraint name       | TB  '.'  TBC  '.'  CN          |
| Database              | DB                             |
| Index                 | IX  '.'  IXC                   |
| Index column          | IX  '.'  IXC  '.'  CO          |
| Index partition       | IX  '.'  IXC  '.'  P#          |
| Primary column        | TB  '.'  TBC  '.'  CO          |
| RI column             | TB  '.'  TBC  '.'  CN  '.'  CO |
| Stogroup              | SG                             |
| Synonym               | SY  '.'  SYC                   |
| Table                 | TB  '.'  TBC                   |
| Table space           | DB  '.'  TS                    |
| Table space partition | DB  '.'  TS  '.'  P#           |
| Unique column         | TB  '.'  TBC  '.'  CO          |
| Volume                | SG  '.'  VO                    |
| View                  | VW  '.'  VWC                   |

## For information about changing the default COMPARE keys for objects

For information about changing the default COMPARE keys for each type of object, see the chapter "Changing the Default COMPARE Key" on page 283.

## **Controlling the COMPARE Keys**

### Overview

This unit contains information about changing the COMPARE key. It also contains the method to use to access the List of All Keys panel as well as an illustration of the panel. (For information about using more than one value for the COMPARE key, see the unit "Concatenating Attributes for a COMPARE Key" on page 179. For information about using substrings, see the unit "Specifying a Substring as a COMPARE Key" on page 181.)

#### Background about options for changing the COMPARE key

You use the COMPARE key panel to change the COMPARE keys. You access the COMPARE Key panel in two ways:

- The CKEY command available on any object list panel
- The U (Update) select available on the List of All Keys panel

### Displaying a list of COMPARE keys for all objects

You can use the LKEY command to display a list of COMPARE keys. For example, the List of All Keys panel shows that the current COMPARE key for stogroups is SG. In the illustration, some of the COMPARE keys have been changed from their default values.

| List of All Keys<br>Cmd ===>                                                                                                    | DB/QUICKCOMPARE                                                                                                    | Scroll ===> PAGE   |
|----------------------------------------------------------------------------------------------------|----------------------------------------------------------------------------------------------------|--------------------|
| Cmds: DO (Menu)<br>Sels: ? (Menu)                                                                                                    | CNEW FAST LCMP SUMM<br>U Update                                                                                                    | COMPARE ID: PRODNY |
| S OBJECT TYPE<br>STOGROUP<br>DATABASE<br>TABLESPACE<br>TABLE<br>INDEX<br>CONSTRAINTNAME<br>COLUMN<br>WINQUECOLUMN<br>PRIMARYCOLUMN<br>INDEXCOLUMN<br>RICOLUMN<br>INDEXPARTITION<br>TABLESPACEPARTITION<br>VOLUME<br>ALIAS<br>SYNONYM<br>VIEW | KEY FOR COMPARE           SG           DB           TS->1:6           DB   '.'   TS   '.'   CO           IX   '.'   TBC   '.'   CO           TB   '.'   TBC   '.'   CO           TB   '.'   TBC   '.'   CO           TB   '.'   TBC   '.'   CO           TB   '.'   TBC   '.'   CO           TB   '.'   TBC   '.'   CO           TB   '.'   TBC   '.'   CO           TB   '.'   TBC   '.'   CO           TS   '.'   IXC   '.'   CN   '.'   CO           IX   '.'   IXC   '.'   CN   '.'   CO           IX   '.'   IXC   '.'   P#           SG   '.'   VO           AL   '.'   ALC           SY   '.'   SYC           VW   '.'   VWC |                    |

## Background about the panel for changing the COMPARE key

The COMPARE Key panel provides a list of abbreviations for each attribute, and you can use any of the abbreviations as the COMPARE key.

| COMPARE Key for DB<br>Cmd ===>                                                                                                    | }                      | DB/QUICK     | COMPARE           |                            |
|----------------------------------------------------------------------------------------------------|------------------------|--------------|-------------------|----------------------------|
| <b>1</b><br>Key Definition DB_                                                                                                    |                        |              |                   |                            |
| Type the letters for the COMPARE key for DB in the Key Definition field.<br>Then press ENTER. Examples: DB or DB  '.'  DBC or DBC->2:4 |                        |              |                   |                            |
| For more information about COMPARE keys, press HELP.                                                                                   |                        |              |                   |                            |
| Attribute                                                                                                    | Letters f<br>COMPARE K | ey           | Attribute         | Letters for<br>COMPARE Key |
| DATABASE<br>DB CREATOR                                                                                                    | DB<br>DBC              | ] <b>2</b> [ | STOGROUP<br>BPOOL | SG<br>BP                   |

**1** Field for entry of the the COMPARE key

2 Options for COMPARE keys for the object

### Changing the COMPARE key

Follow these steps to change the COMPARE key for an object.

| Step | Action                                                                                                |  |  |  |
|------|----------------------------------------------------------------------------------------------------|--|--|--|
| 1    | Perform the appropriate action:                                                                       |  |  |  |
|      | • On the List of All Keys panel, type U in the Select field.                                          |  |  |  |
|      | • On any object list panel, type <b>CKEY</b> on the command line.                                     |  |  |  |
| 2    | Press Enter.                                                                                          |  |  |  |
|      | <b>Result:</b> !DB/QUICKCOMPARE displays the COMPARE Key panel.                                       |  |  |  |
| 3    | Type the new value for the COMPARE key in the Key Definition field.                                   |  |  |  |
| 4    | Press Enter.                                                                                          |  |  |  |
|      | <b>Result:</b> !DB/QUICKCOMPARE redisplays the previous panel and analyzes the DDL using the new key. |  |  |  |

After you change the COMPARE key for a particular COMPARE ID, you can either save the changes by saving the session or disregard the changes by quitting the session. If you save the changes and later reopen that COMPARE, it will use the new values. The new values remain in effect unless you purge the COMPARE. Purging removes the changes to the COMPARE key and restores the default values.

#### Difference between changing the COMPARE key and excluding attributes

When you are constructing and manipulating COMPAREs, keep in mind the difference between changing the COMPARE key and excluding attributes. These two actions affect different analyses and displays.

The definition of the COMPARE key determines only whether the sets in the COMPARE match on the respective object. Changes you make to the COMPARE key, therefore (either online by the methods described in this chapter or by editing certain datasets as explained in "Changing Default COMPARE Keys for a Specific COMPARE" on page 289), affect only what constitutes a match or a non-match.

Changes to the COMPARE key have no affect on whether a match is partial or full. After identifying matches based on the COMPARE key, !DB/QUICKCOMPARE then compares the sets that match based on all the attributes that apply to the object. Objects with the same values for all these attributes have a full match. Objects with differing values for any of these attributes have a partial match.

If you want !DB/QUICKCOMPARE to disregard attributes that have no significance to your analysis, you must exclude those attributes from the COMPARE. If you exclude all attributes for an object that have differing values, the partial match will become a full match. No online method exists for excluding attributes. To exclude attributes, you must edit the appropriate dataset as described in "Excluding Attributes From Comparison of Matches" on page 293.

## **Concatenating Attributes for a COMPARE Key**

### Overview

This unit provides background and shows examples of concatenating attributes for a COMPARE key.

#### Background about the operator for concatenating objects

You can use more than one attribute at a time for the COMPARE key. To indicate that you want to concatenate attributes, use this operator between the abbreviations for the attributes.

**||'.'**||

#### Characteristics of the examples

These values for the COMPARE key exist for the examples on the DB-Partial Match panel:

**D**0

- In the first example, RO
- In the second, SG
- In the third, RO concatenated with SG

The example uses these same objects:

|                        |          |          |       | RO    |
|------------------------|----------|----------|-------|-------|
| <u>S</u> <u>SET</u> ID | DATABASE | STOGROUP | BPOOL | SHARE |
| UTEST                  | APCCDB01 | SGP210   | BP16  | READ  |
| PROD                   | APCCDB01 |          | BP24  | READ  |
| UTEST                  | APCCDB02 | SGP001   | BPO   | OWNER |
| PROD                   | APCCDB02 | SGP002   | BP32  | OWNER |
| UTEST                  | APCCDB03 | SGP220   | BP16  | READ  |
| PROD                   | APCCDB03 | SGP220   | BP2   | OWNER |
| UTEST                  | APCCDB04 | SGP001   | BPO   | READ  |
| PROD                   | APCCDB04 | SGP001   | BP32  | OWNER |
|                        |          |          |       |       |

### Example of using RO as the COMPARE key

The example shows the results if you use the RO (ROSHARE) attribute as the COMPARE key to analyze the objects.

#### Example of using SG as the COMPARE key

The example shows the results if you use the SG (stogroup) attribute as the COMPARE key to analyze the object.

|   |        |          |        |       | RO    |
|---|--------|----------|--------|-------|-------|
| S | SET ID | DATABASE |        | BPOOL | SHARE |
| _ | UTEST  | APCCDB02 | SGP001 | BPO   | OWNER |
| _ | UTEST  | APCCDB04 | SGP001 | BPO   | READ  |
| _ | PROD   | APCCDB04 | SGP001 | BP32  | OWNER |
| _ | UTEST  | APCCDB01 | SGP210 | BP16  | READ  |
| _ | PROD   | APCCDB01 | SGP210 | BP24  | READ  |
| _ | UTEST  | APCCDB03 | SGP220 | BP16  | READ  |
|   | PROD   | APCCDB03 | SGP220 | BP2   | OWNER |

Example of using RO||'.'||SG as the COMPARE key

The example shows the results if you concatenate two values for the key and use both the RO and SG attributes as the COMPARE keys to analyze the objects.

|   |       |          |        |       | RO    |
|---|-------|----------|--------|-------|-------|
| S |       | DATABASE |        | BPOOL | SHARE |
|   | UTEST | APCCDB02 | SGP001 | BPO   | OWNER |
| _ | PROD  | APCCDB04 | SGP001 | BP32  | OWNER |
| _ | UTEST | APCCDB01 | SGP210 | BP16  | READ  |
| _ | PROD  | APCCDB01 | SGP210 | BP24  | READ  |
|   |       |          |        |       |       |

# Specifying a Substring as a COMPARE Key

### Overview

This unit contains background and examples for using substrings available with !DB/QUICKCOMPARE

### Background about using substrings with !DB/QUICKCOMPARE

You can use a substring as a value for a COMPARE key by using operators available with !DB/QUICKCOMPARE. These substrings are particularly useful if naming conventions in your organization have resulted in the same objects having different names. For example, you might begin the name of the table the name of all tables generated by the CASE tools with the letter *C* and then begin the names of the tables with the letter *T* when you move the tables to the test environment.

In these cases, when you use !DB/QUICKCOMPARE to analyze similarities, these objects are displayed as nonmatches. By using substrings, you can correctly display these tables as matches.

### Background about operators for substrings with !DB/QUICKCOMPARE

Review the chart to determine the analysis you want !DB/QUICKCOMPARE to perform.

| Analysis You Want<br>!DB/QUICKCOMPARE<br>to Perform                         | Operator Available in<br>!DB/QUICKCOMPARE | Example Using<br>TB |
|-----------------------------------------------------------------------------|-------------------------------------------|---------------------|
| Ignore <i>n</i> characters                                                  | ->n                                       | TB->4               |
| Analyze only the first <i>n</i> characters beginning at the point specified | :n                                        | TB:5                |

#### Background about using substrings together

You can use two or more substrings together. When you combine substrings, !DB/QUICKCOMPARE processes each substring in turn and then processes the result of the prior analysis in the next analysis.

### Background about substrings versus excluded attributes

Using substrings, you can change a COMPARE key so that a search disregards a portion of an attribute included in the COMPARE key definition. Your search will result in either a match or a nonmatch. Whether a match is full or partial is determined by the attributes of the matched objects. If all the attributes are the same, the match is full; if any attributes differ, the match is partial.

You can change a partial match to a full match by disregarding attributes that have no significance to your analysis. To disregard those attributes, you must exclude them. Excluding an attribute is not the same as disregarding a portion of an attribute in the COMPARE key. Exluding an attribute tells !DB/QUICKCOMPARE to ignore all characters in the attribute from the attribute analysis of matched objects.

#### Characteristics of the examples

Each of the examples shows the original data consisting of names of tables for objects that are nonmatches. The examples show the COMPARE key using substrings and the matches that !DB/QUICKCOMPARE displays when you use the substring. In the examples, brackets indicate groups of matches.

### Examples of effects of substrings on matches

Review the chart for examples of using substrings to display the analysis of matches that you want.

| Original Nonmatches                                                  | Value for New<br>COMPARE Key              | Resulting Matches                                                    |
|----------------------------------------------------------------------|-------------------------------------------|----------------------------------------------------------------------|
| TAB1TEST<br>TAB1PROD<br>TAB2TEST<br>TAB2PROD<br>TAB3TEST<br>TAB3PROD | TB->4<br>(Example:<br>TAB1 <u>TEST</u>    | TAB1PROD<br>TAB2PROD<br>TAB3PROD<br>TAB1TEST<br>TAB2TEST<br>TAB3TEST |
| TAB1TEST<br>TAB1PROD<br>TAB2TEST<br>TAB2PROD<br>TAB3TEST<br>TAB3PROD | TB:4<br>(Example:<br><u>TAB1</u> TEST)    | TAB1PROD<br>TAB1TEST<br>TAB2PROD<br>TAB2TEST<br>TAB3PROD<br>TAB3TEST |
| UTB10603<br>UTB10911<br>UTB21003<br>UTB21004<br>UTB30912<br>UTB30604 | TB:4<br>(Example:<br><u>UTB1</u> 0603)    | UTB10603<br>UTB10911<br>UTB21003<br>UTB21004<br>UTB30912<br>UTB30604 |
| UTB10603<br>UTB10911<br>UTB21003<br>UTB21004<br>UTB30912<br>UTB30604 | TB->7<br>(Example:<br>UTB1060 <u>3</u> )  | UTB10603<br>UTB21003<br>UTB21004<br>UTB30604                         |
| UTB10603<br>UTB10911<br>UTB21003<br>UTB21004<br>UTB30912<br>UTB30604 | TB->4:3<br>(Example:<br>UTB1 <u>060</u> 3 | UTB10603<br>UTB30604<br>UTB10911<br>UTB30912<br>UTB21003<br>UTB21004 |

Specifying a Substring as a COMPARE Key

# Introduction

This chapter provides instructions for using the summary showing objects and their matches and objects and their references. Before using the instructions in this chapter, review "Beginning to Use !DB/QUICKCOMPARE" on page 119 and "Displaying and Interpreting Object Lists" on page 157.

# **Chapter contents**

| Overview of the Chapter                              | 186 |
|------------------------------------------------------|-----|
| Displaying the Summary Showing Matched Objects and   |     |
| References                                           | 187 |
| Interpreting the Summary Showing Matched Objects and |     |
| References                                           | 188 |
| Determining What to Do Next                          | 190 |

# **Overview of the Chapter**

### Organization of information in the chapter

The chapter contains information about the Summary panel.

### Organization of information and your needs

Review the chart to select information appropriate for the task you want to perform.

|                                                                                                 | Display Summary | Interpreting Summary | Determining  |
|-------------------------------------------------------------------------------------------------|-----------------|----------------------|--------------|
|                                                                                                 | p.187           | p.188                | p.200        |
| Display the summary of the analysis of all objects and matches and all objects and references   | $\checkmark$    |                      |              |
| Interpret the summary of the analysis of all objects and matches and all objects and references |                 | $\checkmark$         |              |
| Determine actions you want to perform after completing the analysis                             |                 |                      | $\checkmark$ |

### Reminder about the analysis of incomplete objects

If you need a reminder about terminology or the analysis that !DB/QUICKCOMPARE performs to determine objects and their matches and objects and their references, see "Beginning to Use !DB/QUICKCOMPARE" on page 119.

# **Displaying the Summary Showing Matched Objects and References**

### Overview

This unit contains information about displaying the summary showing matched objects and objects and their references in all sets of DDL associated with the COMPARE.

### **Displaying the Summary panel**

You can display the summary of the analysis of objects and their matches and objects and their references in two ways. Follow these steps.

| Step | Action                                                                                                    |  |
|------|----------------------------------------------------------------------------------------------------|--|
| 1    | Perform the appropriate action:                                                                                                    |  |
|      | • On the List of COMPAREs panel, type <b>S</b> in the Select field.                                                                                                    |  |
|      | • On any panel that supports the command, type <b>SUMM</b> on the command line.                                                                                             |  |
| 2    | Press Enter.                                                                                                    |  |
|      | <b>Result:</b> !DB/QUICKCOMPARE analyzes the DDL for the COMPARE and displays the Summary panel showing all objects and their matches and all objects and their references. |  |

#### If !DB/QUICKCOMPARE displays an error file

If !DB/QUICKCOMPARE analyzes the DDL and determines that it cannot load the DDL, it displays an error file. The error file lists the name of the set and the data set name, and it highlights the statement's error with an exclamation point (!).

# Interpreting the Summary Showing Matched Objects and References

#### Overview

This unit contains background about the Summary panel. It also contains an illustration showing the frequently used elements of the panel.

#### Background about objects displayed on the Summary panel

With the Summary panel, !DB/QUICKCOMPARE displays a list of all of the types of objects that are in the COMPARE catalog. !DB/QUICKCOMPARE displays the type of object even if no objects exist in the DDL for the COMPARE.

#### Elements of the Summary panel

The Summary panel shows the quantity of each type of match. The illustration shows the major elements of the Summary panel. For example, for stogroups, the DDL contains a total of three stogroups. Of the three, one does not have the same value for the COMPARE key as any other stogroup, and two are exactly alike.

| Summary<br>Smd ===><br>1                                                                                                    |                                                                                                    | / (                                                                                                    |                                                                                             | CScr                                                                                               | oll ===> PAGE                         |
|----------------------------------------------------------------------------------------------------|----------------------------------------------------------------------------------------------------|----------------------------------------------------------------------------------------------------|---------------------------------------------------------------------------------------------|----------------------------------------------------------------------------------------------------|---------------------------------------|
| COMPARE ID: PRODNY<br>Cmds: DO (Menu)<br>LCMP LKI<br>Cels: ? (Menu)                                                                                                    |                                                                                                    | PCUR<br>N Non-m                                                                                        |                                                                                             | ISUM                                                                                               |                                       |
| 2<br>OBJECT TYPE<br>STOGROUP<br>DATABASE<br>TABLESPACE<br>TSPARTITION<br>TABLE<br>COLUMN<br>INDEX<br>IXPARTITION<br>ALIAS<br>SYNONYM<br>UNIQUECOLUMN<br>PRIMARYCOLUMN<br>RICOLUMN | 3<br><u>NONMATCH</u><br>1<br>4<br>2<br>0<br>16<br>165<br>8<br>0<br>0<br>26<br>0<br>0<br>0<br>0<br>0 | <b>4</b> PARTIAL<br><u>MATCH</u><br>0<br>4<br>8<br>0<br>3<br>28<br>13<br>0<br>11<br>0<br>13<br>19<br>0 | 5 FULL 6<br><u>MATCH</u><br>4<br>5<br>0<br>21<br>211<br>32<br>0<br>6<br>11<br>32<br>41<br>0 | TOTAL<br><u>OBJECTS</u><br>3<br>12<br>15<br>0<br>40<br>404<br>53<br>0<br>17<br>37<br>45<br>60<br>0 | INCOMPLETE<br>OBJECTS<br>2<br>8<br>20 |

#### Elements of the Summary panel (continued)

The list defines the frequently used elements of the Matches Summary panel.

- 1 Name of the COMPARE (the COMPARE ID)
- 2 Each object analyzed by !DB/QUICKCOMPARE
- 3 The number of objects that do not match when compared using the COMPARE key
- The number of objects that match when compared using the COMPARE key, but that have one or more attributes that are different
- 5 The number of objects that match when compared using the COMPARE key and that also have the same attributes
- 6 The number of total objects (including all full and partial matches and all nonmatches)
- 7 The number of incomplete objects (incomplete objects whose CREATE statement references more than one undefined object are counted only once on the Summary panel)

# **Determining What to Do Next**

#### Overview

This unit reviews the options available for displaying objects and their matches or displaying another more detailed summary of objects and references. It also includes sources to use if you want further information.

### **Options available**

Once you have analyzed the summary of objects and matches and objects and references, you have access to commands that provide several options.

| Task You Want to<br>Perform                                                                   | Function to Use                                                                                               | Available Source                                                         |
|-----------------------------------------------------------------------------------------------|----------------------------------------------------------------------------------------------------|--------------------------------------------------------------------------|
| Display a list of objects<br>and their matches                                                | F (Full Matches) select<br>P (Partial Matches)<br>select<br>N (Nonmatches) select<br>T (Total objects) select | "Using Comparisons of<br>Objects and Matches"<br>on page 191             |
| Display a list of incom-<br>plete objects (objects<br>that refer to an unde-<br>fined object) | ISUM command                                                                                                  | "Using Comparisons of<br>Objects and Their<br>References" on<br>page 201 |

# Introduction

This chapter provides instructions for using comparisons of objects and their matches. Before using the instructions in this chapter, review "Beginning to Use !DB/QUICKCOMPARE" on page 119, "Using the Summary of Matches and References" on page 185, and "Displaying and Interpreting Object Lists" on page 157.

# **Chapter contents**

| Overview of the Chapter                  | 192 |
|------------------------------------------|-----|
| Displaying Matched Objects Panels        | 193 |
| Interpreting Matched Objects Panels      | 196 |
| Using Reports for Matched Objects Panels | 198 |
| Determining What to Do Next              | 200 |

# **Overview of the Chapter**

### Organization of information in the chapter

The chapter contains information about the matched objects panels, and reports for matched objects panels.

#### Organization of information and your needs

Review the chart to select information appropriate for the task you want to perform.

|                                                                                            | Display Matched Objects | Interpreting Matched Objects | Reports      | Determining  |
|--------------------------------------------------------------------------------------------|-------------------------|------------------------------|--------------|--------------|
|                                                                                            | p.193                   | p.196                        | p.198        | p.200        |
| Display and interpret detailed information about matched objects panels                    | $\checkmark$            | $\checkmark$                 |              |              |
| Use reports of objects and matches                                                         |                         |                              | $\checkmark$ |              |
| Determine options for performing changes you want<br>to make after completing the analysis |                         |                              |              | $\checkmark$ |

#### Reminder about the analysis of incomplete objects

If you need a reminder about terminology or the analysis that !DB/QUICKCOMPARE performs to determine objects and their matches, see "Beginning to Use !DB/QUICKCOMPARE" on page 119.

# **Displaying Matched Objects Panels**

### Overview

This unit contains information about the methods to use to display the matched objects panels either directly or from the Summary panel.

#### Background about displaying objects and their matches

You can access object panels that show objects and their matches in two ways:

- Selects on the Summary panel
- Commands on the command line

### Displaying matched object panels from the Summary panel

Follow these steps to select matched object panels from the Summary panel.

| Step | Action                                                                                                   |
|------|----------------------------------------------------------------------------------------------------|
| 1    | On the Summary panel, type the appropriate select in the Select field.                                   |
|      | • For full matches, type <b>F</b>                                                                        |
|      | • For partial matches, type <b>P</b>                                                                     |
|      | • For nonmatches, type <b>N</b>                                                                          |
|      | • For total objects, type <b>T</b>                                                                       |
|      | <b>Example:</b> To display total objects for databases, type <b>T</b> in the Select field for databases. |
| 2    | Press Enter.                                                                                             |
|      | <b>Result:</b> !DB/QUICKCOMPARE displays a panel showing the object and the type of match.               |

### Background about displaying matched objects panels using commands

You can access directly the panels showing the objects and their matches on any panel that supports the FAST command. (If you do not know the abbreviation for the object, you can use the FAST command to display a panel listing abbreviations for objects.) To access the matched objects panels, type the abbreviation for the object followed by the letter for the type of match. The chart shows the letter required for the type of match and examples.

| Type of Match | <b>Required</b> Letter | Examples      |
|---------------|------------------------|---------------|
| Full Match    | F                      | SGF, DBF, TSF |
| Partial Match | Р                      | SGP, DBP, TSP |
| Nonmatch      | Ν                      | SGN, DBN, TSN |
| Total Objects | Т                      | SGT, DBT, TST |

### Displaying matched object panels using commands

Follow these steps to display matched objects panels from any panel that supports the FAST command.

| Step | Action                                                                                                    |
|------|----------------------------------------------------------------------------------------------------|
| 1    | On a panel that supports the FAST command, type the abbrevi-<br>ation for the object and the letter for the type of match. |
|      | <b>Example:</b> On the DB-Partial Matches panel, type <b>TSP</b> on the command line.                                      |
| 2    | Press Enter.                                                                                                    |
|      | <b>Result:</b> !DB/QUICKCOMPARE displays a panel showing the object and type of match for the command you used.            |

### **Resources for quick reference**

You can find these appendixes helpful as quick reference, "General Commands Available from Panels" on page 381 and "FAST Access Commands Available" on page 387.

# **Interpreting Matched Objects Panels**

#### Overview

This unit contains an illustration showing the frequently used elements of a typical matched object panel.

#### Reminder about color and alphabetical order for matched objects panels

If you need a reminder about color and alphabetical order on matched object panels, see "Displaying and Interpreting Object Lists" on page 157.

#### Elements of a matched objects panel

Although the panels that show objects and matches vary in the data displayed, the organization of the panels is the same. The illustration shows major elements of these panels. The illustration shows the total objects panel, which provides examples of all types of matches.

| <b>1 2</b><br>DB-Total Objects I<br>Cmd ===>                                                                                                    | DB/QUICKCOMPARERow 1 of 9<br>CScroll ===>PAGE                                                    |
|----------------------------------------------------------------------------------------------------|--------------------------------------------------------------------------------------------------|
| COMPARE Key: DB <b>3</b><br>Cmds: DO (Menu) CEDT CKEY<br>LCMP LKEY LUPD PCUR<br>Sels: ? (Menu) C Copy U U                                                                                                    | PRNT SUMM                                                                                        |
| SSETIDDATABASESTOGROUPBPOOLUTESTAPCCDB01SGP210BP16PRODAPCCDB01SGP210BP24UTESTAPCCDB02SGP001BP0PRODAPCCDB02SGP002BP32UTESTAPCCDB03SGP001BP0PRODAPCCDB03SGP001BP0UTESTAPCCDB03SGP001BP0UTESTAPCCDB04SGP210BP32PRODAPCCDB04SGP210BP32PRODAPCCDB05SGP001BP0 | RO<br><u>SHARE</u><br>READ ] 4<br>OWNER<br>OWNER<br>OWNER ] 5<br>OWNER ]<br>OWNER ]<br>OWNER ] 6 |

### Elements of a matched objects panel (continued)

The list defines the frequently used elements of the an object match panel.

- 1 Type of object
- **2** Type of match (either full match, partial match, nonmatch, or total objects.)
- 3 Current value for the COMPARE key
- 4 Example of a partial match
- 5 Example of a full match
- 6 Example of a nonmatch

# **Using Reports for Matched Objects Panels**

#### Overview

This unit contains information about the three reports generated by !DB/QUICKCOMPARE and the method to use to access the displays of the reports.

### Background about options for reports

You can print reports generated by !DB/QUICKCOMPARE by using ISPF facilities for print. You have three types of reports available from the Summary panel.

| Report You Want to Print                        | Command to Use |
|-------------------------------------------------|----------------|
| All matches for all objects for the COMPARE     | TRPT           |
| Nonmatches for all objects for the COMPARE      | NRPT           |
| Partial matches for all objects for the COMPARE | PRPT           |

# Using a report

Follow these steps.

| Step | Action                                                                         |
|------|--------------------------------------------------------------------------------|
| 1    | On the Summary panel, type the appropriate command on the command line.        |
|      | • To print a report of all objects and matches, type <b>TRPT</b>               |
|      | • To print a report of nonmatches, type <b>NRPT</b>                            |
|      | • To print a report of partial matches, type <b>PRPT</b>                       |
| 2    | Press Enter.                                                                   |
|      | <b>Result:</b> !DB/QUICKCOMPARE prints the report for the command you entered. |

# **Determining What to Do Next**

### Overview

This unit provides an overview of functions available for making and performing changes.

### Resources for performing options available

When you complete your analysis of all objects on matched objects panels and are ready to make changes to objects in the COMPARE catalog, see "Changing Objects" on page 213.

### Options available for performing changes

Review the chart for options available.

| Task You Want to Perform                                                                      | Functions Available                                                           |
|-----------------------------------------------------------------------------------------------|-------------------------------------------------------------------------------|
| Copy an object                                                                                | C (Copy) select                                                               |
| Change an existing object in the DB2 catalog by generating a job stream containing statements | CHG command                                                                   |
| Create a new object by generating CREATE statements                                           | CRE command                                                                   |
| Create a report of the changes you have made                                                  | CHG command                                                                   |
| Delete a column                                                                               | D (Delete) select                                                             |
| Display a panel allowing you to<br>insert a new column or move a<br>column                    | N (Columns) select<br>E (Unique Columns) select<br>Y (Primary Columns) select |
| Update objects                                                                                | U (Update) select<br>LUPD command<br>GUPD command                             |

# Introduction

This chapter provides instructions for using comparisons of objects and their references. Before using the instructions in this chapter, review "Beginning to Use !DB/QUICKCOMPARE" on page 119 and "Displaying and Interpreting Object Lists" on page 157.

# **Chapter contents**

| )2              |
|-----------------|
| )3              |
| )4              |
| 6               |
| )7              |
| 9               |
| );<br>),2<br>)( |

# **Overview of the Chapter**

### Organization of information in the chapter

The chapter contains information about the Incomplete Objects Summary panel and undefined objects panels.

### Reminder about the analysis of incomplete objects

If you need a reminder about the terminology or the analysis that !DB/QUICKCOMPARE performs to determine the incomplete objects, see "Beginning to Use !DB/QUICKCOMPARE" on page 119.

### Organization of information and your needs

Review the chart to select information appropriate for the task you want to perform.

|                                                                                      | Displaying the Summary | Interpreting the Summary | Displaying Object List Panel | Interpreting Object List Panel | Determining What to Do Next |
|--------------------------------------------------------------------------------------|------------------------|--------------------------|------------------------------|--------------------------------|-----------------------------|
|                                                                                      | p.203                  | p.204                    | p.206                        | p.207                          | p.209                       |
| Display and interpret the summary of the analysis of all incomplete objects          | $\checkmark$           | $\checkmark$             |                              |                                |                             |
| Display and interpret the detailed information about undefined objects               |                        |                          | $\checkmark$                 | $\checkmark$                   |                             |
| Determine how to perform changes<br>you want to make in response to your<br>analysis |                        |                          |                              |                                | $\checkmark$                |

# **Displaying the Summary Showing Incomplete Objects**

### Overview

This unit contains information about displaying the summary of incomplete objects in all sets of DDL associated with a COMPARE.

### **Displaying the Incomplete Objects Summary panel**

Follow these steps.

| Step | Action                                                                                                    |
|------|----------------------------------------------------------------------------------------------------|
| 1    | On any panel that supports the command, type <b>ISUM</b> on the command line.                                                                               |
| 2    | Press Enter.                                                                                                    |
|      | <b>Result:</b> !DB/QUICKCOMPARE analyzes the DDL for the COMPARE and displays the Incomplete Objects Summary panel showing all objects that are incomplete. |

### If !DB/QUICKCOMPARE displays an error file

If !DB/QUICKCOMPARE analyzes the DDL and determines that it cannot load the DDL, it displays an error file. The error file lists the name of the set and the data set name, and it highlights the statement's error with an exclamation point (!).

# Interpreting the Summary Showing Incomplete Objects

#### Overview

This unit provides background information about the Incomplete Objects panel. It also contains an illustration showing the frequently used elements of the panel.

#### Background about objects displayed on the Incomplete Objects Summary panel

With the Incomplete Objects Summary panel, !DB/QUICKCOMPARE displays only those objects that are incomplete. For example, if CREATE statements for all table spaces contain references to stogroups and databases that are defined, !DB/QUICKCOMPARE does not list table spaces on the panel.

#### Background about objects with different incomplete references

With the Incomplete Objects Summary panel, !DB/QUICKCOMPARE displays each type of incomplete reference on a separate line. For example, if the DDL included 6 table spaces that were incomplete, with 4 of the 6 referring to an undefined database and 2 of the 6 referring to an undefined stogroup, !DB/QUICKCOMPARE displays the information:

|             | NUMBER OF          | UNDEFINED REFERENCE       |
|-------------|--------------------|---------------------------|
| OBJECT TYPE | INCOMPLETE OBJECTS | FOR THE INCOMPLETE OBJECT |
| TABLESPACE  | 4                  | DATABASE                  |
| TABLESPACE  | 2                  | STOGROUP                  |

### Elements of the Incomplete Objects Summary panel

The panel shows the name and quantity of incomplete objects and the illustration shows the major elements of the Incomplete Objects Summary panel. For example, there are 4 table spaces whose CREATE statements refer to databases that are undefined.

| Incomplete Object Su<br>Cmd ===>                                                               | mmary DB/QUICKCOMPARECScroll ===> PAGE                                                                                                    |
|------------------------------------------------------------------------------------------------|----------------------------------------------------------------------------------------------------|
| Cmds: DO (Menu)<br>Sels: ? (Menu)                                                              | CEDT FAST CHG CRE LCMP PCUR SUMM<br>L Display                                                                                                    |
| SOBJECT TYPE<br>TABLESPACE<br>TABLESPACE<br>TABLE<br>TABLE<br>INDEX<br>INDEX<br>INDEX<br>INDEX | 2       NUMBER OF       3       UNDEFINED REFERENCE         INCOMPLETE OBJECTS       FOR THE INCOMPLETE OBJECT         4       DATABASE       4         2       STOGROUP       4         14       TABLE       8         8       TABLE       STOGROUP         16       COLUMN       COLUMN |

- **1** Each object that is incomplete (The CREATE statements for the object contain references to objects that are undefined.)
- 2 Number of objects that are incomplete because of references to a specific object that is undefined
- 3 Specific object that is undefined
- 4 Example of an object whose CREATE statements refer to more than one undefined object

# **Displaying Undefined Objects Panels**

### Overview

This unit provides background and instructions about displaying undefined objects panels.

### Background about displaying object lists

You can access object lists showing undefined objects by using the L (List) select on the Incomplete Objects Summary panel.

### Displaying an undefined objects panel

Follow these steps.

| Step | Action                                                                                                    |
|------|----------------------------------------------------------------------------------------------------|
| 1    | On the Incomplete Objects Summary panel,<br>type L in the Select field.                                                           |
|      | <b>Example:</b> Type L in the Select field for table spaces with undefined databases.                                             |
| 2    | Press Enter.                                                                                                    |
|      | <b>Result:</b> !DB/QUICKCOMPARE displays a panel showing the objects that are undefined (such as the TS with Undefined DB panel). |

## **Interpreting Undefined Objects Panels**

### Overview

This unit provides background about undefined objects. This unit also provides background on how !DB/QUICKCOMPARE uses color with undefined objects and how !DB/QUICKCOMPARE determines the alphabetical order of undefined objects.

### Background about undefined objects

With all of the undefined objects panels, !DB/QUICKCOMPARE displays only those objects that are undefined. The undefined objects panels do not maintain groups of matches.

For example, if you display matched objects panels, !DB/QUICKCOMPARE classifies two databases as partial matches because they can have the same value for the COMPARE key but have different stogroups. If a stogroup for the set PRODA is defined and for the set TESTA is not, !DB/QUICKCOMPARE displays only the database for set TESTA on the undefined objects panel.

#### Background about color and undefined objects

!DB/QUICKCOMPARE displays groups of objects that match in alternating bands of green and white. With panels displaying objects and matches, !DB/QUICKCOMPARE displays at least two objects in each band of green or white. This use of color is applied to panels showing full matches, partial matches, or total objects.

With undefined objects panels, however, !DB/QUICKCOMPARE can display one object in green or white. This use of one object in white or green indicates two facts:

- The object is member of a group of partial matches.
- The object is the only member that has an undefined reference.

#### Background about alphabetical order

Although the COMPARE key does not affect the analysis of undefined objects, it does determine alphabetical order of objects. For example, if the COMPARE key for databases is DB, !DB/QUICKCOMPARE displays the objects on the DB with Undefined SG panel in alphabetical order according to the names of the database.

### Elements of an undefined panel

Although the panels showing undefined objects vary in the data that is displayed, the organization of the panels are the same. The example shows major elements of these panels.

| <b>1</b><br>DB-With Un<br>Cmd ===> | 2<br>defined SG                              |                                                | DB                              | /QUICI | KCOMPARE                                                           |                       |                 | Row :<br>Scroll ===: |      |
|------------------------------------|----------------------------------------------|------------------------------------------------|---------------------------------|--------|--------------------------------------------------------------------|-----------------------|-----------------|----------------------|------|
|                                    | ey: DB<br>DO (Menu)<br>LCMP LKEY<br>? (Menu) | LUPD                                           | PCUR                            | PRNT   | FAST<br>SUMM                                                       | COMP <i>A</i><br>GUPD | ARE ID:<br>ISUM | PRODNY               |      |
|                                    | APP1DB01<br>APP1DB01<br>APP2DB01             | SGP001<br>SGP001<br>SGP001<br>SGP001<br>SGP001 | BP0<br>BP0<br>BP0<br>BP0<br>BP0 | OM OF  | RO<br><u>SHARE</u><br>OWNER<br>OWNER<br>OWNER<br>OWNER<br>DATA *** | 3                     | *****           | ******               | **** |

**1** Object type that is incomplete

- 2 Type that is undefined
- 3 Specific objects (database in this example) that are undefined

# **Determining What to Do Next**

### Overview

This unit provides an overview of functions available for making and implementing changes.

#### **Resources for performing options available**

When you complete your analysis of all objects on object-match panels, and are ready to make changes to objects in the !DB/QUICKCOMPARE catalog, see "Changing Objects" on page 213.

### Options available for performing changes

Review the chart for options available.

| Task You Want to Perform                                                                      | Functions Available                                                           |
|-----------------------------------------------------------------------------------------------|-------------------------------------------------------------------------------|
| Copy an object                                                                                | C (Copy) select                                                               |
| Change an existing object in the DB2 catalog by generating a job stream containing statements | CHG command                                                                   |
| Create a new object by generating<br>CREATE statements                                        | CRE command                                                                   |
| Create a report of the changes you have made                                                  | CHG command                                                                   |
| Delete a column                                                                               | D (Delete) select                                                             |
| Display a panel allowing you to<br>insert a new column or move a<br>column                    | N (Columns) select<br>E (Unique Columns) select<br>Y (Primary Columns) select |
| Update objects                                                                                | U (Update) select<br>LUPD command<br>GUPD command                             |

**Determining What to Do Next** 

# Working with Data

# Introduction

This chapter provides background and instructions for copying or updating objects on either matched objects panels or on undefined objects panels. It also covers deleting, inserting and moving columns.

# **Chapter contents**

| Resources for Learning about Topics in This Section   |     |  |  |  |  |  |  |
|-------------------------------------------------------|-----|--|--|--|--|--|--|
| Overview of the Chapter                               | 215 |  |  |  |  |  |  |
| Planning How to Use !DB/QUICKCOMPARE for Your         |     |  |  |  |  |  |  |
| Tasks                                                 | 216 |  |  |  |  |  |  |
| Background about Consequences from Changes to Objects | 218 |  |  |  |  |  |  |
| Copying an Object                                     | 220 |  |  |  |  |  |  |
| Updating an Object                                    | 224 |  |  |  |  |  |  |
| Deleting a Column                                     | 226 |  |  |  |  |  |  |
| Inserting a Column                                    | 228 |  |  |  |  |  |  |
| Moving a Column                                       | 230 |  |  |  |  |  |  |
| Discarding Changes to Objects                         | 232 |  |  |  |  |  |  |

# **Resources for Learning about Topics in This Section**

### Overview

This unit lists resources available for learning about methods for changing objects and implementing those changes once you have completed your analysis of the DDL in the COMPARE.

### Resources in this guide

The chart lists sources available for copying and updating objects, for implementing these changes, and for planning how best to implement the changes you want to make.

| Information You Need                                            | Resources Available                                                |  |  |  |
|-----------------------------------------------------------------|--------------------------------------------------------------------|--|--|--|
| General instructions for copying or updating objects            | This chapter                                                       |  |  |  |
| General instructions for deleting, inserting, or moving columns | This chapter                                                       |  |  |  |
| General instructions for imple-<br>menting changes              | "Generating Statements and Imple-<br>menting Changes" on page 233. |  |  |  |

### Types of panels and this chapter

This chapter is applicable to changes that you make to objects on these types of panels:

- Matched objects panels (such as the DB-Full Matches panel)
- Undefined objects panels (such as DB With Undefined SG panel)
- Column Functions panels (such as the Table Column Functions panel)

# **Overview of the Chapter**

### Organization of this chapter

This chapter covers background about how to use !DB/QUICKCOMPARE to change objects. It reviews methods for copying and updating objects. For instructions for generating CREATE statements or a job stream containing statements and for using the report for changes, see "Generating Statements and Implementing Changes" on page 233.

## Organization of information and your needs

Review the chart to locate the information appropriate for the task you want to perform.

|                                                                                  | Planning     | Consequences | Copying Objects | Updating Objects | Deleting Columns | Inserting Columns | Moving Columns |
|----------------------------------------------------------------------------------|--------------|--------------|-----------------|------------------|------------------|-------------------|----------------|
|                                                                                  | p.216        | p.218        | p.220           | p.224            | p.226            | p.228             | p.230          |
| Plan changes to objects so that you can use !DB/QUICKCOMPARE to match your needs | V            |              |                 |                  |                  |                   |                |
| Copy an object                                                                   | $\checkmark$ | $\checkmark$ | $\checkmark$    |                  |                  |                   |                |
| Modify attribute(s) for one or more objects                                      | V            | V            |                 | V                |                  |                   |                |
| Delete a column                                                                  | $\checkmark$ | $\checkmark$ |                 |                  | $\checkmark$     |                   |                |
| Insert a new column                                                              | $\checkmark$ | $\checkmark$ |                 |                  |                  | $\checkmark$      |                |
| Move a column                                                                    | $\checkmark$ | $\checkmark$ |                 |                  |                  |                   | $\checkmark$   |

# Planning How to Use !DB/QUICKCOMPARE for Your Tasks

### Overview

This unit covers options available for using !DB/QUICKCOMPARE after you have determined what objects and attributes you need to change or what objects you want to create. It also introduces the resources for planning how you want to use !DB/QUICKCOMPARE.

### Background about functions for using objects with !DB/QUICKCOMPARE

You can use !DB/QUICKCOMPARE not only to analyze the DDL you have associated with the COMPARE, but also to correct the problems you identify in objects or attributes in the COMPARE catalog. !DB/QUICKCOMPARE provides these functions:

- Copying an object
- Updating attribute(s) for one or more objects
- Deleting a column
- Inserting a column
- Moving a column

#### Background about functions for implementing changes to objects

!DB/QUICKCOMPARE also supports implementation of the changes that you make to objects. With !DB/QUICKCOMPARE, you can use functions to generate:

- CREATE statements to create new objects with the values you provided using !DB/QUICKCOMPARE
- JCL containing statements to modify existing objects to have the values you modified using !DB/QUICKCOMPARE

### Background about changing column type for a column

Changing the column type for a column may require additional actions beyond using the job stream generated by !DB/QUICKCOMPARE. If you plan to change the column type of a column, make sure you investigate the actions required.

# Background about Consequences from Changes to Objects

#### Overview

This unit provides background and an example of consequences from changes to objects.

#### Background about consequences from changes to objects

When you copy an object or update an attribute, !DB/QUICKCOMPARE automatically performs these actions:

- Changes the object or attribute in the COMPARE catalog
- Changes related objects in the COMPARE catalog if necessary (For example, copying a column affects the table.)
- Analyzes the updated object to determine similarities or differences between matches
- Analyzes the updated object to determine the existence of undefined objects
- Redisplays the panel to reflect the new analysis

#### Background about implications from object changes

A single object change to objects on a list can have wide spread effect throughout the COMPARE catalog. These effects are typical:

- Change the quantity of types of matches on the Summary panel or the Incomplete Objects Summary panel
- Change the objects listed on two or more matched objects panels

#### Background about hierarchy and object changes

Hierarchy affects the consequences of object changes. For example, if you change a stogroup name on one of the database panels, the change affects databases and dependent table spaces. If, however, you change a stogroup name on one of the stogroup panels, the change is made throughout the set (any object referencing the stogroup is updated to reference the new stogroup name).

#### Characteristics of the example

These characteristics exist for the example:

- You have two sets containing databases that are partial matches.
- The single difference between the two is the name of the stogroup. (One of the databases incorrectly refers to a non-existent stogroup; it should instead refer to a stogroup that is already defined in the DDL for the set.)

#### Example showing implications of changes to objects

The chart provides a view of the implications of a single change to the name of a stogroup on the DB-Partial Matches panel. It shows the effects on panels that show a summary of the matched objects and the incomplete objects and on specific matched objects panels.

For example, the Summary panel originally listed 3 full matches and 7 partial matches. Once you update the name of the stogroup, the panel lists 4 full matches and six partial matches.

| Name of Panel                 | Original Data on the<br>Panels      | Data Following the<br>Change to Stogroup                   |
|-------------------------------|-------------------------------------|------------------------------------------------------------|
| Summary                       | 3 Full matches<br>7 Partial matches | <ul><li>4 Full matches</li><li>6 Partial matches</li></ul> |
| DB-Full Match                 | 3 groups of full<br>matches         | 4 groups of full<br>matches                                |
| DB-Partial Match              | 7 groups of partial matches         | 6 groups of partial matches                                |
| Incomplete Objects<br>Summary | 3 incomplete databases              | 2 incomplete databases                                     |
| DB With Undefined<br>SG       | 3 databases                         | 2 databases                                                |

# **Copying an Object**

#### Overview

This unit provides background about prerequisites and implementation of changes using the C (Copy) select. It also covers instructions for copying objects. (The units "Planning How to Use !DB/QUICKCOMPARE for Your Tasks" on page 216 and "Background about Consequences from Changes to Objects" on page 218 are prerequisites for this unit.)

#### Background about prerequisites for copying objects

When you copy an object, you must provide a unique name. You can copy an object on these types of object list panels:

- An matched objects panel (such as the DB-Total Objects panel)
- An undefined objects panel (such as the DB With Undefined SG panel)

#### Background about hierarchy and copying objects

Hierarchy affects the consequences of copying certain objects. For example, if you copy a table, you copy all of the columns in that table. (However, you do not copy any indexes on the table.) Review the chart for information about hierarchy and copying objects.

| Object You Copy | Related Objects Copied Automat-<br>ically by !DB/QUICKCOMPARE                  |
|-----------------|--------------------------------------------------------------------------------|
| Stogroup        | Volumes                                                                        |
| Table space     | Table space partitions (if partitioned)                                        |
| Table           | Columns<br>Constraint names<br>Primary columns<br>RI columns<br>Unique columns |
| Index           | Index columns<br>Index partitions (if partitioned)                             |
| Constraint name | RI columns                                                                     |
| Views           | Views                                                                          |

## Background about implementation of copied objects

These principles apply to implementation of copies you have made of obejcts.

| Task You Want to Perform                                                               | Required Action                                                              |
|----------------------------------------------------------------------------------------|------------------------------------------------------------------------------|
| Copy an existing object and create a new object                                        | Use !DB/QUICKCOMPARE to copy the object and then use the CHG or CRE command. |
| Copy an object (such as a column)<br>and alter an existing object (such as<br>a table) | Use !DB/QUICKCOMPARE to copy the object and then use the CHG command.        |

#### Copying an object

| Step | Action                                                                                                    |
|------|----------------------------------------------------------------------------------------------------|
| 1    | On any object list panel, type C in the Select field.                                                                                                    |
| 2    | Press Enter.                                                                                                    |
|      | <b>Result:</b> !DB/QUICKCOMPARE displays the Copy Object panel.                                                                                          |
| 3    | Type the name for the copied object in the Name field.                                                                                                   |
| 4    | Press Enter.                                                                                                    |
|      | <b>Result:</b> !DB/QUICKCOMPARE copies the object, displays any changes to matches or undefined objects, and displays the message <b>Copy complete</b> . |

Follow these steps to copy an object.

### Additional information for copying columns

When you copy a column, !DB/QUICKCOMPARE copies the column and inserts the column in the last position in the table. If you want to move the column, you can use the Move (M) select available on one of the Column Functions panels.

For example, to move a table column, use the Move (M) select on the Table Columns Functions panel.

## Determining what to do next

Review the chart to determine sources for implementing the changes you have made.

| Task You Want to Perform                                                                                                    | Source to Use                                                       |
|----------------------------------------------------------------------------------------------------|---------------------------------------------------------------------|
| Use functions to generate CREATE<br>statements that reflect all changes<br>made for all objects in the set<br>(including objects you copied) | "Generating Statements to Create<br>Objects" on page 238            |
| Use functions to change existing<br>objects and create objects you<br>copied                                                                 | "Generating a Job Stream to Change<br>Existing Objects" on page 240 |

# **Updating an Object**

#### Overview

This unit provides background about prerequisites and implementation of changes using update functions. It also contains instructions for updating an object. (The units "Planning How to Use !DB/QUICKCOMPARE for Your Tasks" on page 216 and "Background about Consequences from Changes to Objects" on page 218 are prerequisites for this unit.)

#### Background about prerequisites for updating objects

You can update an object on these object list panels:

- A matched objects panel (such as the DB-Total Objects panel)
- An undefined objects panel (such as the DB With Undefined SG panel)

#### Background about object lists and actions to object lists

An object list consists of all the objects listed on the panel, including those objects that you can see only if you perform a task such as using the DOWN command. For example, if you can see 22 rows of data when you first display a panel and if you can see an additional 100 rows of data if you continue to use the DOWN command, the object list consists of 122 rows of data. If you use a command (such as the LUPD command) that affects the object list, !DB/QUICKCOMPARE acts on all 122 rows.

#### Background about functions and effects on objects

Review the chart to determine the effects on objects of functions available for updating objects with !DB/QUICKCOMPARE.

| Quantity of Objects You Want to<br>Update                           | Function to Use   |
|---------------------------------------------------------------------|-------------------|
| One or more attributes for an object                                | U (Update) select |
| One or more attributes for all objects displayed on the object list | LUPD command      |
| One or more attributes for all objects of that type in all the sets | GUPD command      |

### Background about changing column type for a column

Changing the column type for a column may require additional actions beyond using the job stream generated by !DB/QUICKCOMPARE. If you plan to change the column type of a column, make sure you investigate the actions required.

#### Updating an object

Follow these steps to update the attribute(s) for an object.

| Step | Action                                                                                                    |  |
|------|----------------------------------------------------------------------------------------------------|--|
| 1    | On any object list panel, perform the appropriate action:                                                                                                    |  |
|      | • To update attribute(s) for one object, type U in the Select field.                                                                                               |  |
|      | • To update attribute(s) for all objects displayed on an object list, type <b>LUPD</b> on the command line.                                                        |  |
|      | • To update attribute(s) for all objects of that type in all sets, type <b>GUPD</b> on the command line.                                                           |  |
| 2    | Press Enter.                                                                                                    |  |
|      | <b>Result:</b> !DB/QUICKCOMPARE displays a panel that provides instructions for the function you used and that lists the attributes you can change for the object. |  |
| 3    | Type the value(s) you want to be the new value(s).                                                                                                    |  |
| 4    | Press Enter.                                                                                                    |  |
|      | <b>Result:</b> !DB/QUICKCOMPARE updates the object(s), displays any changes to matches or the undefined objects, and displays the message <b>Update complete</b> . |  |

#### Determining what to do next

Review the chart to determine how to implement the changes you have made.

| Task You Want to Perform                                                                  | Source to Use                                                       |
|-------------------------------------------------------------------------------------------|---------------------------------------------------------------------|
| Generate a job stream containing statements for updates on objects                        | "Generating a Job Stream to Change<br>Existing Objects" on page 240 |
| Generate CREATE statements that<br>reflect all changes made for all<br>objects in the set | "Generating Statements to Create<br>Objects" on page 238            |

# **Deleting a Column**

#### **Overview**

This unit provides background about prerequisites and implementation of changes using the D (Delete) select. It also covers instructions for deleting the different types of columns. (The units "Planning How to Use !DB/QUICKCOMPARE for Your Tasks" on page 216 and "Background about Consequences from Changes to Objects" on page 218 are prerequisites for this unit.)

#### Background about deleting columns that require additional actions

You can use !DB/QUICKCOMPARE to delete many types of columns and then use the CHG command to generate a job stream containing statements to implement those changes. However, you may need to perform additional actions to implement the changes fully. For a list of objects requiring additional actions to implement, see "Planning How to Use !DB/QUICKCOMPARE for Your Tasks" on page 216 or "Methods for Changing Objects" on page 395.

#### Background about implementation of deleted columns

To delete a column and alter an existing table, use !DB/QUICKCOMPARE to delete the column and then use the CHG command.

#### Background about the types of columns you can delete

You can use !DB/QUICKCOMPARE to delete different types of columns. You can delete a column on these types of object match panels:

- Columns
- Index columns
- Primary columns
- RI columns
- Unique Columns

### Deleting a column

| Step | Action                                                                                                    |  |
|------|----------------------------------------------------------------------------------------------------|--|
| 1    | On any object list panel that supports deleting columns, type <b>D</b> in the Select field.                                                                      |  |
| 2    | Press Enter.                                                                                                    |  |
|      | <b>Result:</b> !DB/QUICKCOMPARE displays a panel that asks if you are sure you want to delete the column.                                                        |  |
| 3    | Type <b>Y</b> in response to the question to delete the column.                                                                                                  |  |
| 4    | Press Enter.                                                                                                    |  |
|      | <b>Result:</b> !DB/QUICKCOMPARE deletes the column, updates the parent object, displays any changes to matches or the undefined objects, and displays a message. |  |

Follow these steps to delete a column.

## Determining what to do next

Review the chart to determine sources for implementing the changes you have made.

| Task You Want to Perform                                                                      | Source to Use                                                       |
|-----------------------------------------------------------------------------------------------|---------------------------------------------------------------------|
| Use functions to generate CREATE<br>statements for an object in which<br>you deleted a column | "Generating Statements to Create<br>Objects" on page 238            |
| Use functions to change existing objects                                                      | "Generating a Job Stream to Change<br>Existing Objects" on page 240 |

## **Inserting a Column**

#### Overview

This unit provides background about prerequisites and implementation of changes using the INS command. It also covers instructions for inserting the different types of columns. (The units "Planning How to Use !DB/QUICKCOMPARE for Your Tasks" on page 216 and "Background about Consequences from Changes to Objects" on page 218 are prerequisites for this unit.)

#### Background about prerequisites for inserting columns

When you insert a column, you must provide a name that is unique within the parent object, and has not been deleted from the parent object. For example, the name for a newly inserted column must be unique within the table, and must not match the name of a column that has been deleted from the table.

#### Background about implementation of inserted columns

To insert a column and alter an existing table, use !DB/QUICKCOMPARE to insert the column and then use the CHG command.

#### Background about the types of columns you can insert

You can use !DB/QUICKCOMPARE to insert different types of columns. You can insert a column on these types of column functions panels:

- Table Column Functions
- Index Column Functions
- Primary Column Functions
- RI Column Functions
- Unique Column Functions

### Inserting a column

Follow these steps to insert a column.

| Step | Action                                                                                                    |  |
|------|----------------------------------------------------------------------------------------------------|--|
| 1    | On any of the Column Functions panels, type the appropriate value in the Select field.                                                                           |  |
|      | • To insert a column for the table or index, type <b>N</b> .                                                                                                    |  |
|      | • To insert a primary column for the table, type <b>Y</b> .                                                                                                    |  |
|      | • To insert an RI column for the constraint name, type N.                                                                                                    |  |
|      | • To insert a unique column for the table, type <b>E</b> .                                                                                                    |  |
| 2    | Press Enter.                                                                                                    |  |
|      | <b>Result:</b> !DB/QUICKCOMPARE displays a panel that lists the selected type of columns for the object.                                                         |  |
| 3    | Type <b>INS</b> on the command line followed by the column number at which to insert the column.                                                                 |  |
|      | <b>Example:</b> To insert a column as column number 5, type <b>INS 5</b> .                                                                                       |  |
| 4    | Press Enter.                                                                                                    |  |
|      | <b>Result:</b> !DB/QUICKCOMPARE displays a panel that lists the attributes you can specify for the column.                                                       |  |
| 5    | Type the values you want for the new column.                                                                                                    |  |
| 6    | Press Enter.                                                                                                    |  |
|      | <b>Result:</b> !DB/QUICKCOMPARE inserts the column, updates the parent object, displays any changes to matches or the undefined objects, and displays a message. |  |

### Determining what to do next

Review the chart to determine sources for implementing the changes you have made.

| Task You Want to Perform                                                                       | Source to Use                                                       |
|------------------------------------------------------------------------------------------------|---------------------------------------------------------------------|
| Use functions to generate CREATE<br>statements for an object in which<br>you inserted a column | "Generating Statements to Create<br>Objects" on page 238            |
| Use functions to change existing objects                                                       | "Generating a Job Stream to Change<br>Existing Objects" on page 240 |

# Moving a Column

#### **Overview**

This unit provides background about prerequisites and implementation of changes using the Move (M) select. It also covers instructions for moving the different types of columns. (The units "Planning How to Use !DB/QUICKCOMPARE for Your Tasks" on page 216 and "Background about Consequences from Changes to Objects" on page 218 are prerequisites for this unit.)

#### Background about prerequisites for moving columns

When you move a column, you must specify where to place the column in relation to the other columns in the parent object. You can place the column before or after any other columns on the list. For example, you may want to move a column of type VARCHAR to the last position in the table. In this case you would select the column to be moved and then place it after the last column on the list.

#### Background about moving columns that require additional actions

You can use !DB/QUICKCOMPARE to move many types of columns and then use the CHG command to generate a job stream containing statements to implement those changes. However, you may need to perform additional actions to implement the changes fully. For a list of objects requiring additional actions, see "Planning How to Use !DB/QUICKCOMPARE for Your Tasks" on page 216 or "Methods for Changing Objects" on page 395.

#### Background about implementation of moved columns

To move a column and alter an existing object, use !DB/QUICKCOMPARE to move the column and then use the CHG command.

#### Background about the types of columns you can move

You can use !DB/QUICKCOMPARE to move different types of columns. You can move a column on these types of column functions panels:

- Table Column Functions
- Index Column Functions
- Primary Column Functions
- RI Column Functions
- Unique Column Functions

## Moving a column

Follow these steps to move a column.

| Step | Action                                                                                                    |  |  |  |  |
|------|----------------------------------------------------------------------------------------------------|--|--|--|--|
| 1    | On any Column Functions panel, type the appropriate value in the Select field.                                                                                 |  |  |  |  |
|      | • To move a column for the table or index, type <b>N</b> .                                                                                                    |  |  |  |  |
|      | • To move a primary column for the table, type <b>Y</b> .                                                                                                    |  |  |  |  |
|      | • To move an RI column for the constraint name, type N.                                                                                                    |  |  |  |  |
|      | • To move a unique column for the table, type <b>E</b> .                                                                                                    |  |  |  |  |
| 2    | Press Enter.                                                                                                    |  |  |  |  |
|      | <b>Result:</b> !DB/QUICKCOMPARE displays a panel that lists the selected type of columns for the object.                                                       |  |  |  |  |
| 3    | Type <b>M</b> in the Select field of the column you want to move.                                                                                              |  |  |  |  |
| 4    | Press Enter.                                                                                                    |  |  |  |  |
|      | <b>Result:</b> !DB/QUICKCOMPARE highlights the column you are moving.                                                                                          |  |  |  |  |
| 5    | Type the appropriate value in the Select field.                                                                                                    |  |  |  |  |
|      | • To move the column after a column on the list, type <b>A</b> .                                                                                               |  |  |  |  |
|      | • To move the column before a column on the list, type <b>B</b> .                                                                                              |  |  |  |  |
| 6    | Press Enter.                                                                                                    |  |  |  |  |
|      | <b>Result:</b> !DB/QUICKCOMPARE moves the column, updates the parent object, displays any changes to matches or the undefined objects, and displays a message. |  |  |  |  |

## Determining what to do next

Review the chart to determine sources for implementing the changes you have made.

| Task You Want to Perform                                                                       | Source to Use                                                       |
|------------------------------------------------------------------------------------------------|---------------------------------------------------------------------|
| Use functions to generate CREATE<br>statements for an object in which<br>you inserted a column | "Generating Statements to Create<br>Objects" on page 238            |
| Use functions to change existing objects                                                       | "Generating a Job Stream to Change<br>Existing Objects" on page 240 |

# **Discarding Changes to Objects**

#### Overview

This unit reviews the background about when you can discard changes to objects and options for discarding changes to objects.

#### Background about timing for discarding object changes

You can discard changes to objects at any time. These examples reflect when you might use one of the options for discarding changes to objects.

- When you have made errors in changing data and you prefer to discard all changes
- When you have used the CHG or CRE command to generate statements to reflect the changes you have made and you now want to use the DDL as a base for other changes

#### Options for discarding changes to objects

Review the chart to determine which of the two options for discarding object changes is applicable to your needs.

| Object Changes You<br>Want to Discard                                                                                                    | Function to Use  | Availability of the<br>Function                                               |
|----------------------------------------------------------------------------------------------------|------------------|-------------------------------------------------------------------------------|
| <ul> <li>All object changes<br/>since you last accessed<br/>one of these panels:</li> <li>New COMPARE</li> <li>List of<br/>COMPAREs</li> <li>COMPARE Edit</li> </ul> | PCUR command     | Summary panel<br>Incomplete Objects<br>Summary panel<br>Any object list panel |
| All object changes<br>since the COMPARE<br>was created                                                                                                    | P (Purge) select | List of COMPAREs panel                                                        |

#### Reminder about the P (Purge) select

If you need a reminder about how you can use the P (Purge) select to reduce tasks if you regularly analyze the same sets of DDL, see "Purging All Changes to Objects from a COMPARE" on page 151.

# Introduction

This chapter covers implementing changes by these methods:

- Generating CREATE statements for all objects in a set
- Generating a job stream containing ALTER statements (and DROP and CREATE statements, DB2 commands, and DB2 utility commands, if applicable)

## **Chapter contents**

| Overview of the Chapter                            | 234 |
|----------------------------------------------------|-----|
| Overview of Generating Statements and Implementing |     |
| Changes                                            | 235 |
| Overview of Using the CRE and CHG Command          | 236 |
| Generating Statements to Create Objects            | 238 |
| Generating a Job Stream to Change Existing Objects | 240 |
| Restarting a Change Job                            | 248 |
| Restoring DB2 Objects                              | 253 |
|                                                    |     |

# **Overview of the Chapter**

#### Organization of this chapter

This chapter covers background about how to use !DB/QUICKCOMPARE generate CREATE statements or to generate a job stream containing the appropriate DB2 commands, utilities, and statements. (The chapter "Changing Objects" on page 213 is a prerequisite for this chapter.)

## Organization of information and your needs

Review the chart to locate the information appropriate for the task you want to perform.

|                                                                                   | Overview of Generating | Overview of CHG and<br>CRE | Creating Objects | Changing Objects |
|-----------------------------------------------------------------------------------|------------------------|----------------------------|------------------|------------------|
|                                                                                   | p.235                  | p.236                      | p.238            | p.240            |
| Create new objects that include the changes you made using !DB/QUICKCOMPARE       | $\checkmark$           | $\checkmark$               |                  |                  |
| Modify existing objects to include the changes you made using !DB/QUICKCOMPARE    | $\checkmark$           | $\checkmark$               |                  | $\checkmark$     |
| Create files containing reports of the changes<br>you made using !DB/QUICKCOMPARE | $\checkmark$           | $\checkmark$               |                  | $\checkmark$     |

# **Overview of Generating Statements and Implementing Changes**

#### Overview

This unit provides an overview of generating statements and implementing changes using !DB/QUICKCOMPARE.

#### Options available for generating statements and implementing changes

There are three tasks you can perform to generate statements and implement changes in !DB/QUICKCOMPARE. Review the chart for options for generating statements and implementing changes.

| Task You Want to<br>Perform                                                                                                    | Panel Required                                  | Function on Panel |
|----------------------------------------------------------------------------------------------------|-------------------------------------------------|-------------------|
| Change an existing<br>object by generating a<br>job stream containing<br>Change Engine com-<br>mands and statements.<br>See "Background about<br>the two step job<br>stream" on page 242 | Summary panel or<br>Incomplete Objects<br>panel | CHG               |
| Create new objects by<br>generating CREATE<br>statements                                                                                                    | Summary panel or<br>Incomplete Objects<br>panel | CRE               |

# **Overview of Using the CRE and CHG Command**

#### **Overview**

This unit provides a graphical overview of using the CRE and CHG commands to generate statements and implement changes.

#### Overview of using the CRE command

Review the illustration for an overview of using the CRE command.

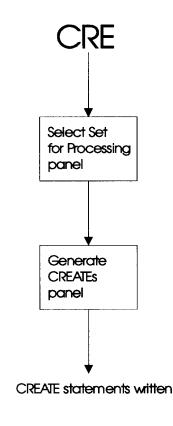

Caption:TA300A01

### Overview of using the CHG command

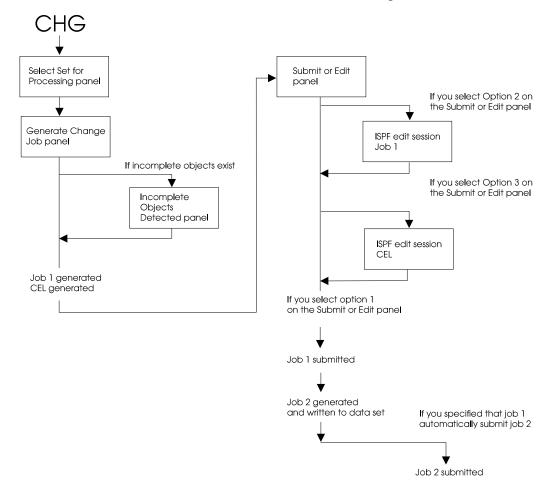

Review the illustration for an overview of using the CHG command.

## **Generating Statements to Create Objects**

#### Overview

This unit provides background and instructions for generating statements to create objects including the changes you have made to objects. (The chapter "Changing Objects" on page 213 is a prerequisite for this unit.)

#### Background about prerequisites for generating CREATE statements

You can use the CRE command to generate CREATE statements for objects in a set, including objects with changes you have made using the C (Copy) D (Delete), M (Move), or U (Update) selects or the LUPD, GUPD, or INS commands. You can use the CRE command on these panels:

- Summary panel
- Incomplete Objects Summary panel

## Generating CREATE statements

Follow these steps to generate CREATE statements for all objects in a set.

| Step | Action                                                                                                    |
|------|----------------------------------------------------------------------------------------------------|
| 1    | On the Summary panel or Incomplete Objects Summary panel, type <b>CRE</b> on the command line.                                                                                                    |
| 2    | Press Enter.                                                                                                    |
|      | <b>Result:</b> !DB/QUICKCOMPARE displays a panel that includes a list of the sets in the COMPARE.                                                                                                    |
| 3    | Type an <b>S</b> in the Select field of the set for which you want to generate CREATE statements.                                                                                                    |
| 4    | Press Enter.                                                                                                    |
|      | <b>Result:</b> !DB/QUICKCOMPARE displays a panel that includes a field for the name of the data set for the generated statements.                                                                         |
| 5    | Type the name in the Data Set field.                                                                                                    |
| 6    | Press Enter.                                                                                                    |
|      | <b>Result:</b> !DB/QUICKCOMPARE generates CREATE statements for all objects in the selected set, including all changes to all objects in the set and stores the statements in the data set you specified. |

## Generating a Job Stream to Change Existing Objects

#### Overview

This unit provides background and instructions for generating a job stream containing ALTER statements (and DROP and CREATE statements, if appropriate) for changes you have made to objects. The job stream updates objects in the DB2 catalog to reflect the changes you made in !DB/QUICKCOMPARE. (The chapter "Changing Objects" on page 213 is a prerequisite for this unit.)

#### Prerequisites for generating a job stream for changes

You can use the CHG command to generate a job stream containing ALTER statements (and DROP and CREATE statements, DB2 commands, and DB2 utility commands, if appropriate) for object changes you have made using the C (Copy), D (Delete), M (Move) or U (Update) selects or the LUPD, GUPD, or INS commands. You can use the CHG command on these panels:

- Summary panel
- Incomplete Objects Summary panel

#### Background about the !DB/Tools Change Engine

The !DB/QUICKCOMPARE CHG command begins the process of generating the job stream for changes by using the !DB/Tools Change Engine. The !DB/Tools Change Engine is a component of the !DB/Tools product set that reads a description of a change in a format called Change Engine Language, verifies that all needed objects exist in the DB2 catalog, and produces the job stream that contains ALTER statements (and DROP and CREATE statements, DB2 commands, and DB2 utility commands, if appropriate).

#### Background about the Change Engine Language

The Change Engine Language (CEL) is very similar to SQL. While Candle Corporation does not recommend that you change the CEL input into the !DB/Tools Change Engine, you can read this file and learn a great deal about what the change encompasses.

#### Background about using !DB/WORKBENCH utility profiles

If you have !DB/WORKBENCH installed, you can use a utility profile so that the job stream for changes contains the values you want for the utilities needed to perform the changes. For information about !DB/WORKBENCH utility profiles, see the !DB/WORKBENCH User's Guide

#### Background about generating DB2 commands and DB2 utility commands

The CHG command can generate DB2 commands and DB2 utility commands under these circumstances:

- You specify a change that requires data to be unloaded and reloaded (For example, if you move a column within a table, you generate DB2 utility commands.)
- The !DB/WORKBENCH utility profile you use specifies that certain utilities should be run as part of implementing changes

#### Background about prerequisites for submitting the job stream for changes

Before you generate the job stream for changes, make sure you have met these prerequisites.

- !DB/QUICKCOMPARE is installed on the MVS system where the changes will take place.
- !DB/QUICKCOMPARE is installed on the DB2 subsystem where the changes will take place. (For information on installing !DB/QUICKCOMPARE on an additional subsystem, see the chapter "!DB/QUICKCOMPARE Housekeeping Options" on page 267 and the !DB/Tools Installation and Customization Guide.)
- You have the proper DB2 authority to ALTER, CREATE, and DROP objects on the DB2 subsystem where the changes will take place.
- The DB2 subsystem where the changes will take place uses IBM standard LOAD and UNLOAD utilities. (You can use other utilities by using !DB/WORKBENCH to modify the utility profile for the job stream for changes.)

#### Background about the two step job stream

The job stream for implementing changes is a two step process. The first job performs these functions:

- Collects grants, views, plans, and packages from the DB2 catalog
- Creates the Change Engine Language for the !DB/Tools Change Engine
- Starts the !DB/Tools Change Engine, which processes the Change Engine Language and verifies the changes made to the objects in the COMPARE catalog against the DB2 catalog
- Builds (and optionally submits) the second job

The second job performs these functions:

- Implements the changes
- Reapplies the grants and views collected by the first job
- Rebinds any plans and packages that were affected
- Runs any utilities that were specified in the utility profile
- Issues any DB2 commands necessary

#### Background about prerequisites for incomplete objects

If the objects you are changing refer to objects that are undefined in the DB2 subsystem where the changes take place, the job stream to implement the changes will fail. !DB/QUICKCOMPARE checks for incomplete objects two times while it generates the job stream for changes:

- After you specify the set to use for the changes (If one or more objects you are changing are incomplete, !DB/QUICKCOMPARE displays a panel cautioning you. The panel provides instructions for resolving incomplete objects.)
- After completion of the first job in the job stream (During this job, !DB/QUICKCOMPARE verifies that all needed objects exist in the DB2 subsystem where the changes will take place.)

#### Caution about incomplete objects and changes that require additional actions

If the first job does not end successfully, the second job is not built. The first job will not build the second job if it detects one or more incomplete objects. (The objects refer to objects that do not exist on the DB2 sub-system.)

### Background about execution of statements

The chart shows the purpose of the two jobs in the job stream for generating changes and the file containing Change Engine Language, and indicates whether they can be saved or edited.

|                                                                                                    | Can be Executed Imme-<br>diately                                                                       | Can be Saved and Exe-<br>cuted Later | Can be Edited Before Exe-<br>cuting |
|----------------------------------------------------------------------------------------------------|----------------------------------------------------------------------------------------------------|--------------------------------------|-------------------------------------|
| Job to start the !DB/Tools Change Engine to collect and verify data; build the job to implement changes | $\checkmark$                                                                                           |                                      | $\checkmark$                        |
| File containing Change Engine Language that<br>describes changes to the !DB/Tools Change<br>Engine      | √<br>(it is used<br>by the<br>!DB/Tools<br>Change<br>Engine in<br>the job to<br>collect and<br>verify) | $\checkmark$                         | $\checkmark$                        |
| Job to implement changes                                                                                | √<br>(if sub-<br>mitted by<br>job to<br>collect and<br>verify)                                         | V                                    | V                                   |

### Generating the job stream for changes

Follow these steps to generate the job stream for object changes you have made.

| Step | Action                                                                                                    |  |  |  |  |
|------|----------------------------------------------------------------------------------------------------|--|--|--|--|
| 1    | On the Summary panel or Incomplete Objects Summary panel, type <b>CHG</b> on the command line.                                                                                           |  |  |  |  |
| 2    | Press Enter                                                                                                    |  |  |  |  |
|      | <b>Result:</b> !DB/QUICKCOMPARE displays the Select Set for processing panel, which includes a list of the sets in the COMPARE.                                                          |  |  |  |  |
| 3    | Type an <b>S</b> in the Select field of the set for which you want to implement the changes.                                                                                             |  |  |  |  |
| 4    | Press Enter.                                                                                                    |  |  |  |  |
|      | <b>Result:</b> !DB/QUICKCOMPARE displays the Generate Change Job panel.                                                                                                    |  |  |  |  |
| 5    | Complete the fields in the panel with the appropriate information.                                                                                                    |  |  |  |  |
|      | <i>Note:</i> You can tell !DB/QUICKCOMPARE to use a utility profile different from the default by typing the the name of an available utility profile in the Utility Profile Name field. |  |  |  |  |
| 6    | Press Enter                                                                                                    |  |  |  |  |
|      | <b>Result:</b> !DB/QUICKCOMPARE generates the JCL and CEL and displays the Submit or Edit panel. This panel shows the CEL data set member name in the upper right-hand corner.           |  |  |  |  |
| 7    | Select the appropriate options to edit either the JCL or the CEL:                                                                                                    |  |  |  |  |
|      | • Select Option 2 to edit the JCL                                                                                                    |  |  |  |  |
|      | • Select Option 3 to edit the CEL                                                                                                    |  |  |  |  |
| 8    | Edit either the JCL or CEL as appropriate for your situation. See "Changes to statements in the CEL" on page 246 for information about editing statements in the CEL                     |  |  |  |  |
| 9    | Press Enter.                                                                                                    |  |  |  |  |
|      | <b>Result:</b> !DB/QUICKCOMPARE redisplays the Submit or Edit panel. When you have completed editing the JCL and/or the CEL, select Option 1 to submit the job.                          |  |  |  |  |

## Generating the job stream for changes (continued)

| Step | Action                                                                                                    |
|------|----------------------------------------------------------------------------------------------------|
| 10   | Press Enter.                                                                                                    |
|      | Result: The !DB/Tools Change Engine                                                                                                    |
|      | • Parses the CEL for validity. Since !DB/QUICKCOMPARE produced the CEL, this step should run without error. !DB/QUICKCOMPARE produces a parse report.                         |
|      | • Verifies dependent DB2 objects. !DB/QUICKCOMPARE produces a verification report.                                                                                            |
|      | • Generates the job stream that actually implements the change.<br>!DB/QUICKCOMPARE produces a generation report. Use<br>this report to understand the impact of the changes. |
|      | • Submits the generated job stream for actual implementation of the changes.                                                                                                  |

#### Changes to statements in the CEL

The following table shows some of the statements in the CEL. You edit the statements in one of the following ways:

- Through the Utility Profile Management Option on Housekeeping panel (See "!DB/QUICKCOMPARE Housekeeping Options" on page 267 for more information.)
- Through the Edit JCL option on the Edit or Submit panel (See "Generating the job stream for changes" on page 244 for more information.)

You should rely on the default value for any statement that you cannot access by either method.

| Field Name           | Description                                                                                                    |  |  |  |
|----------------------|----------------------------------------------------------------------------------------------------|--|--|--|
| \$\$SRC_SYSTEM       | Do not change.                                                                                                    |  |  |  |
| \$\$SRC_STATUSTB     | Do not change.                                                                                                    |  |  |  |
| \$\$SRC_SQLID        | This is the SQLID source.                                                                                                    |  |  |  |
| \$\$SRC_SUBSYS       | The subsystem ID for the source system.                                                                                                    |  |  |  |
| \$\$SRC_DBMS_VER     | The version of DB2 that you are using on the source system.                                                                                 |  |  |  |
| \$\$SRC_PRODUCT_PLAN | The !DB/QUICKCOMPARE plan name for bound on the source system.                                                                              |  |  |  |
| \$\$SRC_DB2LOAD      | The DB2 Load Library name on the source system.                                                                                             |  |  |  |
| \$\$SRC_PRODUCT_LOAD | The !DB/QUICKCOMPARE product load library name. If you have shared DASD, you do not need to change this field.                              |  |  |  |
| \$\$SRC_QUOTE        | This value comes from DB2. Do not change this value<br>unless the system requires a change in the way DB2 dis-<br>plays quotes.             |  |  |  |
| \$\$SRC_DECIMAL      | This value comes from DB2. Do not change this value<br>unless the system requires a change in the way DB2 dis-<br>plays periods and commas. |  |  |  |
| \$\$SRC_SKL_DSN_1    | The source !DB/Tools skeletons library name. If you have shared DASD, you do not need to change this field.                                 |  |  |  |
| \$\$TGT_SKL_DSN_1    | The target !DB/Tools skeletons library name. If you have shared DASD, you do not need to change this field.                                 |  |  |  |
| \$\$SRC_MSG_DSN_1    | The source !DB/Tools messages library name. If you have shared DASD, you do not need to change this field.                                  |  |  |  |
| \$\$TGT_MSG_DSN_1    | The target !DB/Tools messages library name. If you have shared DASD, you do not need to change this field.                                  |  |  |  |
| \$\$SRC_TBL_DSN_1    | The source !DB/Tools control library name. If you have shared DASD, you do not need to change this field.                                   |  |  |  |
| \$\$TGT_TBL_DSN_1    | The target !DB/Tools control library name. If you have shared DASD, you do not need to change this field.                                   |  |  |  |

| Changes | to | statements | in | the | CEL | (continued) |
|---------|----|------------|----|-----|-----|-------------|
|---------|----|------------|----|-----|-----|-------------|

| Field Name                                                           | Description                                                                                                    |
|----------------------------------------------------------------------|----------------------------------------------------------------------------------------------------|
| \$\$SRC_SYSOUT                                                       | The SYSOUT hold class on the source system.                                                                    |
| \$\$SRC_JOBCD1<br>\$\$SRC_JOBCD2<br>\$\$SRC_JOBCD3<br>\$\$SRC_JOBCD4 | The job card for any generated JCL on the source system.<br>Make the appropriate edits for your situation.     |
| \$\$SRC_UTILPROF_MBR                                                 | The utility profile member name on the source system.<br>This value for this field should not be DUMMY.        |
| \$\$SRC_UTILSKEL_MBR                                                 | Do not change.                                                                                                 |
| \$\$SRC_UTILPROF_DSN                                                 | The utility profile dataset name on the source system.                                                         |
| \$\$TGT_DBMS                                                         | Do not change.                                                                                                 |
| \$\$TGT_SYSTEM                                                       | Do not change.                                                                                                 |
| \$\$TGT_STATUSTB                                                     | Do not change.                                                                                                 |
| \$\$TGT_SQLID                                                        | This is the SQLID source on the target system.                                                                 |
| \$\$TGT_DBMS_VER                                                     | The version of DB2 that you are using on the target system.                                                    |
| \$\$TGT_PRODUCT_PLAN                                                 | The !DB/QUICKCOMPARE plan name for bound on the target system.                                                 |
| \$\$TGT_DB2LOAD                                                      | The DB2 Load Library name on the target system.                                                                |
| \$\$TGT_PRODUCT_LOAD                                                 | The !DB/QUICKCOMPARE product load library name. If you have shared DASD, you do not need to change this field. |
| \$\$TGT_SYSOUT                                                       | The SYSOUT hold class on the target system.                                                                    |
| \$\$TGT_JOBCD1<br>\$\$TGT_JOBCD2<br>\$\$TGT_JOBCD3<br>\$\$TGT_JOBCD4 | The job card for any generated JCL on the target system.<br>Make the appropriate edits for your situation.     |
| \$\$TGT_UTILPROF_MBR                                                 | The utility profile member name on the target system.<br>This value for this field should not be DUMMY.        |
| \$\$TGT_UTILSKEL_MBR                                                 | Do not change.                                                                                                 |
| \$\$TGT_SUBSYS                                                       | The subsystem ID for the target system.                                                                        |
| \$\$TGT_UTILPROF_DSN                                                 | The utility profile dataset name for the target system.                                                        |

### Verifying successful execution of the job stream for changes

When the job stream for changes is completed, be sure to verify that the job was successful by checking the return code. The valid return code is 0.

# **Restarting a Change Job**

#### Overview

This unit tells you how to restart a job if it fails before it is complete.

#### **Background on generated CEL**

The CEL that you generate in !DB/QUICKCHANGE® for DB2 consists of 3 parts:

Before This consists of the verify step, the image copy step, and the DSN1COPY/UNLOAD step, depending on what you specified when you generated the CEL.

*Note:* If you do not have an image copy in this step, !DB/Tools Change Engine does not generate utilities for the After step.

The UNLOAD step allocates the following datasets:

- UPDS the internal control PDS that tells the UNLOAD job what to change
- RPDS the PDS that holds the DB2 LOAD utility control card for the RAW dataset
- CPDS the PDS that holds the DB2 LOAD utility control card for the CNV dataset
- CNV the sequential dataset that contains the converted data after the unload
- RAW the sequetial dataset that contains the uncoverted data after the unload

**SQLEXEC** The SQLEXEC consists of dropping and creating objects.

#### Background on generated CEL (continued)

After

This consists of KTNTRID and the submit, the RELOAD/DSN1COPY, the image copy, and other steps based on what you specified when you generated the CEL.

*Note:* If you do not have an image copy in the Before step, !DB/Tools Change Engine does not generate utilities for this step.

When the After step completes, it deletes the datasets the CEL allocated in the Before step.

All the utilities that !DB/Tools Change Engine generates use values from the source and target utility profiles.

## Specific rules for restarting a job

| IF your job ends in this step | THEN                                                                                                    |
|-------------------------------|----------------------------------------------------------------------------------------------------|
| Before                        | Add a comma to the job card fol-<br>lowed by <b>RESTART</b> = <i>stepname</i> .                                                                                                    |
| SQLEXEC                       | Use your best judgement as to<br>whether the cause of the job's<br>ending is acceptable. Consider the<br>following:                                                                                                    |
|                               | • Generally, a job failure is<br>acceptable if you can restart<br>your job from the next step fol-<br>lowing SQLEXEC and later<br>manually create the object that<br>failed. For example, if<br>CREATE ALIAS fails, and is<br>the last statment in your<br>SQLEXEC step, you can con-<br>tinue the job and manually<br>create the alias after the job<br>runs. |
|                               | • There are some SQLCODES for<br>their respective SQL statements<br>that will not prevent the com-<br>pletion of a job. See "Accept-<br>able SQLCODEs for the<br>SQLEXEC step" for more infor-<br>mation.                                                                                                    |

Use the following table to decide how to restart your job.

| Specific rules | for | restarting a | a job | (continued) |
|----------------|-----|--------------|-------|-------------|
|----------------|-----|--------------|-------|-------------|

| IF your job ends in this step . | THEN                                                                                                    |  |
|---------------------------------|----------------------------------------------------------------------------------------------------|--|
| After                           | If there is a DSN1COPY in the CEL:                                                                                                    |  |
|                                 | • If the KTNTRID step does not<br>run after you have corrected the<br>problem, then add a comma to<br>the job card followed by<br><b>RESTART=KTNTRID</b> . |  |
|                                 | • If the KTNTRID step runs, then add a comma to the job card followed by <b>RESTART=SUBMIT</b> .                                                           |  |
|                                 | If there is not a DSN1COPY in the CEL, then add a comma to the job card followed by <b>RESTART=</b> <i>stepname</i> .                                      |  |

## Acceptable SQLCODEs for the SQLEXEC step

The following table lists the acceptable SQLCODEs for their respective SQL statements in the SQLEXEC step.

| SQL Statement    | SQLCODE    |
|------------------|------------|
| CREATE INDEX     | +111, +610 |
| ALTER INDEX      | +610       |
| DROP STOGROUP    | -204       |
| DROP TABLESPACE  | -204       |
| DROP TABLE       | -204       |
| DROP VIEW        | -204       |
| DROP ALIAS       | -204       |
| DROP SYNOMYM     | -204       |
| DROP INDEX       | -204, +625 |
| DROP PRIMARY KEY | -204, -539 |
| DROP FOREIGN KEY | -204       |
| ADD FOREIGN KEY  | +162       |

Note: The SQLCODE 000 is always acceptable.

## **Restoring DB2 Objects**

### Overview

This unit tells you how to restore DB2 objects after a job you have submitted fails to complete.

### **Restoring DB2 objects and data**

If a job fails that you cannot restart, you will need to restore your objects and data to the state they were in before the unsuccessful run. The method you use depends on whether you have an image copy in the extract from before the unsuccessful run. If you do, use the following procedure:

| Step | Action                                                                                                    |
|------|----------------------------------------------------------------------------------------------------|
| 1    | Do one of the following:                                                                                                    |
|      | • Use the <i>Lazarus</i> feature of !DB/WORKBENCH to restore the objects. See !DB/WORKBENCH User's Guide for more information.                             |
|      | • Provided you have not run a new extract since the unsuccessful run, use the current extract.                                                             |
| 2    | Use the !DB/WORKBENCH disaster recovery (DISASTER REC) utility to to restore the DDL and data. See <i>!DB/WORKBENCH User's Guide</i> for more information. |

If you do not have an image copy in the extract from before the unsuccessful run, use the following procedure:

| Step | Action                                                                                                    |
|------|----------------------------------------------------------------------------------------------------|
| 1    | Restore the objects you have created by using the RPDS and RAW datasets and running the !DB/WORKBENCH OUTDDL facility against the unchanged version. See !DB/WORKBENCH User's Guide for more information. |

**Restoring DB2 Objects** 

**Resolving Problems** 

# Introduction

This chapter contains an introduction to resources available and instructions for responding to error and problem messages and providing information to Candle Customer Support.

# **Chapter contents**

| Overview of the Chapter                           | 258 |
|---------------------------------------------------|-----|
| Support for Resolution of Problems                |     |
| Diagnosing Easily Resolved Problems               | 260 |
| Providing Information to Aid in Problem Diagnosis | 262 |

## **Overview of the Chapter**

### Organization of information in this chapter

The chapter provides an overview of how to resolve problems that can occur when using !DB/QUICKCOMPARE. It includes the resources available, an explanation of easily resolved problems, and instructions on how to contact Candle Support Service if you need assistance in diagnosing the problem.

## Organization of information and your needs

Review the chart to select information appropriate for the task you want to perform.

|                                                                                                    | Support      | Easily Resolved<br>Problems | Aid in Diagnos-<br>tics |
|----------------------------------------------------------------------------------------------------|--------------|-----------------------------|-------------------------|
|                                                                                                    | p.259        | p.260                       | p.262                   |
| Review resources available to resolve problems                                                         | $\checkmark$ |                             |                         |
| Review the information you need to diagnose and<br>remedy easily resolved problems                     |              | $\checkmark$                |                         |
| Review the information you need to provide to<br>Candle Customer Support to help diagnose a<br>problem |              |                             | $\checkmark$            |

## **Support for Resolution of Problems**

### Overview

This unit provides an introduction to the three primary sources of assistance for resolution of problems: online Help (including examples), this chapter, and Candle Customer Support.

### Online Help available to resolve problems

If an error or problem occurs, !DB/QUICKCOMPARE provides an error message that is displayed in the upper right corner of the menu or panel. Type **HELP** on the command line, or press the appropriate function key, to display the long text for the message. A number precedes the long text of error message.

### Example of online information available to resolve problems

The chart lists two examples of the levels of detail of online information available from !DB/QUICKCOMPARE. The example is typical of the error messages that include instructions on how to recover from the error.

| Initial Display When the Error | Display When You Use the HELP          |  |  |  |
|--------------------------------|----------------------------------------|--|--|--|
| Occurs                         | Command                                |  |  |  |
| Invalid select.                | KTA103A Use one of the listed selects. |  |  |  |

### Assistance available from Candle Customer Support

If the error message instructs you to call Candle Customer Support or if you encounter a problem requiring assistance, call Candle Customer Support. The toll free number from within North America is 1-800-328-1811. For international numbers, see the unit "Introduction" on page 417. Every effort will be made to resolve your problem immediately.

To help Candle Customer Support resolve your problem quickly, see the unit "Providing Information to Aid in Problem Diagnosis" on page 262 for information to have on hand when you call.

## **Diagnosing Easily Resolved Problems**

### Overview

This unit provides an introduction to problems that you can resolve easily. It describes symptoms, indicates the cause of the problem, and tells you how to resolve it.

#### Problems you cannot resolve and reoccurring problems

If you cannot resolve a problem described in this unit, or if the problem reoccurs, call Candle Customer Support. See the units "Support for Resolution of Problems" on page 259 and "Providing Information to Aid in Problem Diagnosis" on page 262 for instructions on contacting Candle Customer Support.

### Responding to an error file

If !DB/QUICKCOMPARE detects a syntax error in the DDL for a set when you use the S (Summary) Select, the ISUM command, or the SUMM command, it displays an error file. The error file uses an exclamation point (!) to highlight the position within the statement where the error was found.

| IF !DB/QUICKCOMPARE<br>displays                                              | THEN resolve the problem by                                                                                                    |
|------------------------------------------------------------------------------|----------------------------------------------------------------------------------------------------|
| an error file when you use the S<br>(Summary) Select or the SUMM<br>command. | issuing an ISPF FIND command<br>for the exclamation point (!) to find<br>the error in the error file. Then edit<br>the DDL in the data set for the set<br>to resolve the error. |

## Responding to an error message

The chart shows the messages !DB/QUICKCOMPARE displays for easily resolved problems, describes the problems associated with the messages, and tells you how to resolve the problems.

| IF !DB/QUICKCOMPARE<br>displays                                                                                                    | THEN resolve the problem by                                                                                                    |
|----------------------------------------------------------------------------------------------------|----------------------------------------------------------------------------------------------------|
| an error message indicating a load<br>error, an invalid data set name or an<br>invalid member name                                                             | making sure that the data sets and<br>data set members for the sets in the<br>COMPARE exist. For a list of data<br>sets and members, access the<br>COMPARE Edit panel for the<br>COMPARE. |
| an error message indicating that a duplicate object was found                                                                                                  | editing the DDL so that every object<br>in each set has a unique name<br>within the set.                                                                                                  |
| an error message indicating that a<br>missing object was detected or that<br>an ALTER statement was found for<br>an object that is not contained in the<br>set | editing the DDL so that the<br>CREATE statement for an object<br>appears before any ALTER state-<br>ments for the object.                                                                 |
| a message indicating a storage allo-<br>cation failure                                                                                                    | making sure you have a TSO region<br>size of at least 6MB. Also, make<br>sure you are not running other<br>applications which require large<br>amounts of memory.                         |
| a series of messages indicating a null file pointer                                                                                                    | making sure your TSO profile<br>PREFIX option is on.                                                                                                    |

# **Providing Information to Aid in Problem Diagnosis**

## Overview

This unit covers the information typically requested by Candle Customer Support when you call. To help Candle Customer Support resolve problems quickly, please have on hand as much of the information as possible.

### Providing general information about the !DB/Tools products installed

When you call Candle Customer Support, be prepared to answer these questions regarding general information about the !DB/Tools products installed at your site.

- What is the maintenance level of the product? (You can find the maintenance level on the Primary Menu.)
- What are the names and versions of the !DB/Tools products installed at your site?
- Are all of the !DB/Tools installed into the same product data sets or are they installed into separate product data sets?

### Providing information about the specific problem

When you call Candle Customer Support, be prepared to answer these questions regarding information about the specific problem you are experiencing.

- Have you been able to recreate the problem?
- Has the failing panel, command, or select ever worked correctly?
- When did the failing panel, command, or select begin failing?
- Are all users experiencing the same problem?
- Does the problem occur with all objects?
- What are the steps to recreate the problem?

## Providing supporting hard copy information for the problem

When you call Candle Customer Support, be prepared to provide the following hard copy information for the specific problem you are experiencing.

- A print of the error or ABEND message showing the message, module, and offset
- A print (or electronic copy) of the DDL files used in the sets for the COMPARE
- A print (or electronic copy) of all output from the CHG and CRE commands, with errors indicated
- A print of any invalid data on a panel
- The PANELIDs of any panels being displayed when the problem occurs
- The name of the command or select being executed when the problem occurs
- A print of the COMPARE Edit panel for the COMPARE being used when the problem occurs

Providing Information to Aid in Problem Diagnosis

Managing the System

## Introduction

This chapter provides instructions, an overview of the options available to use Housekeeping within !DB/QUICKCOMPARE, and prerequisite authority and values needed to use the Housekeeping options.

# **Chapter contents**

| Resources for Learning about Topics in This Section | 268 |
|-----------------------------------------------------|-----|
| Other Sources of Support for Managing the System    | 269 |
| Overview of the Chapter                             | 270 |
| Introduction to !DB/QUICKCOMPARE Housekeeping       |     |
| Options                                             | 271 |
| Overview of !DB/QUICKCOMPARE Housekeeping and       |     |
| Your Tasks                                          | 272 |
| Accessing !DB/QUICKCOMPARE Housekeeping Options     | 273 |
| Changing !DB/Tools Global Data Set Information      | 274 |
| Changing !DB/Tools Confgiuration Information        | 275 |
| Changing !DB/Tools Options for Printing             | 276 |
| Changing DB2 Subsystem Specific Information         | 277 |
| Changing !DB/Tools Change Engine Configuration      | 279 |
| Changing Utility Profile Configuration              | 281 |
|                                                     |     |

## **Resources for Learning about Topics in This Section**

### Overview

This unit lists resources available for managing the system when using !DB/QUICKCOMPARE, including changing the default COMPARE keys and excluding attributes from the comparison of matches. It includes information about the resources in this guide, in !DB/QUICKCOMPARE online Help, and in the !DB/Tools Installation and Customization Guide.

### Resources in this guide

This section of the guide introduces you to resolving problems and managing the system when you are using !DB/QUICKCOMPARE. The chart lists resources within this section "Problem Resolution."

| Information You Want                                                                                       | Resource Available                                                 |
|----------------------------------------------------------------------------------------------------|--------------------------------------------------------------------|
| Overview of tasks and panels for<br>managing the<br>!DB/QUICKCOMPARE system                                | This chapter                                                       |
| General information, tasks, and pro-<br>cedures for changing the default<br>COMPARE keys                   | "Changing the Default COMPARE<br>Key" on page 283                  |
| General information, tasks, and pro-<br>cedures for excluding attributes from<br>the comparison of matches | "Excluding Attributes From Com-<br>parison of Matches" on page 293 |

## Other Sources of Support for Managing the System

### Overview

This unit provides an introduction to another primary source of assistance for managing the system (particularly for configuring !DB/QUICKCOMPARE on additional subsystems).

### Configuring !DB/QUICKCOMPARE on additional DB2 subsystems

Configuring !DB/QUICKCOMPARE on an additional DB2 subsystem requires you to bind two plans. See the *!DB/Tools Installation and Customization Guide* for information about configuring !DB/QUICKCOMPARE on additional DB2 subsystems.

## **Overview of the Chapter**

### Background about !DB/QUICKCOMPARE Housekeeping options

With the !DB/QUICKCOMPARE Housekeeping options, you can customize !DB/QUICKCOMPARE and configure it on DB2 subsystems. During the installation of !DB/QUICKCOMPARE, certain values for the Housekeeping options are provided. You can change the values to meet your specifications.

### Organization of information in this chapter

The chapter focuses on the Housekeeping options available in !DB/QUICKCOMPARE. It provides general instructions on accessing the Housekeeping options. It includes an overview of the options available and a series of units on the authority required and the values you will need to provide when you use the options.

## Organization of the chapter and your needs

Review the chart to select information appropriate for the task you want to perform. Then locate the page number of the units of information that you need for your task.

|                                                         | Introduction | Overview | Accessing    | Data Sets | Configuration | Printing     | DB2 Subsystem | Change Engine | Utility |
|---------------------------------------------------------|--------------|----------|--------------|-----------|---------------|--------------|---------------|---------------|---------|
|                                                         | p.271        | p.272    | p.273        | p.274     | p.275         | p.276        | p.277         | p.279         | p.281   |
| Access Housekeeping                                     |              |          | $\checkmark$ |           |               |              |               |               |         |
| Review introductory information about Housekeeping      | $\checkmark$ |          |              |           |               |              |               |               |         |
| Review overview of options available using Housekeeping |              | V        |              |           |               |              |               |               |         |
| Use the option for configuring                          |              |          |              |           | V             |              |               |               |         |
| Use the option for printing                             |              |          |              |           |               | $\checkmark$ |               |               |         |
| Use the option for production data set information      |              |          |              | V         |               |              |               |               |         |
| Use the option for the specific DB2 subsystem           |              |          |              |           |               |              | $\checkmark$  |               |         |
| Use the option for the !DB/Tools<br>Change Engine       |              |          |              |           |               | $\checkmark$ |               |               |         |
| Use the option for utility profiles                     |              |          |              |           |               |              | $\checkmark$  |               |         |

## Introduction to !DB/QUICKCOMPARE Housekeeping Options

### Overview

You perform housekeeping tasks to maintain the integrity of your system. This unit contains information about performing these administrative tasks using !DB/QUICKCOMPARE Housekeeping options. It includes reasons for performing housekeeping tasks.

### Reasons for performing housekeeping tasks

These are common reasons for performing housekeeping tasks.

- You have renamed the data sets containing the !DB/Tools products.
- You want to be able to make changes on a DB2 subsystem on which !DB/QUICKCOMPARE is not currently installed.
- You want to change the configuration of the !DB/Tools Change Engine.
- You want to change the data set for utility profiles.
- You want to change the default utility profile.

### Considerations when configuring on another DB2 subsystem

Configuring !DB/QUICKCOMPARE on another DB2 subsystem requires you to bind two plans. See the *!DB/Tools Installation and Customization Guide* for information about configuring !DB/QUICKCOMPARE on additional DB2 subsystems.

# **Overview of !DB/QUICKCOMPARE Housekeeping and Your Tasks**

### Overview

This unit surveys the !DB/QUICKCOMPARE Housekeeping options available for displaying information, customizing your system, and using !DB/QUICKCOMPARE. It provides information about the tasks for the options.

## Options available for displaying information

This chart lists the options available for displaying information.

| Task You Want to Perform                                                                          | Option to Select                                    |
|---------------------------------------------------------------------------------------------------|-----------------------------------------------------|
| Display information about the con-<br>figuration for all the !DB/Tools                            | Option 1 (Global Configuration<br>Information)      |
| Display information about the con-<br>figuration for the !DB/Tools Change<br>Engine               | Option 4 (!DB/Tools Change Engine<br>Configuration) |
| Display information about the data<br>set for utility profiles and the default<br>utility profile | Option 5 (Utility Profile Manage-<br>ment)          |
| Display information about the pro-<br>duction data sets used by all the<br>!DB/Tools              | Option 0 (Global Data Set Informa-<br>tion)         |
| Display information for printing for all the !DB/Tools                                            | Option 2 (Global Print Options)                     |
| Display information specific to the DB2 subsystem                                                 | Option 3 (DB2 Specific Informa-<br>tion)            |

## Accessing !DB/QUICKCOMPARE Housekeeping Options

### Overview

This unit contains information about accessing the options for !DB/QUICKCOMPARE Housekeeping. It includes information on accessing the menu for !DB/QUICKCOMPARE Housekeeping options and methods for accessing the Housekeeping options.

### Authority required to make changes

To make changes to values on the panels available from the Housekeeping menu, you must have R/W (Read/Write) access to the profile data set.

### Information displayed with the !DB/QUICKCOMPARE Housekeeping options menu

The !DB/QUICKCOMPARE Housekeeping options menu has housekeeping options that are listed by option number. You select the option you want from the menu.

#### Information about the options available on the menu

These options are not available with !DB/QUICKCOMPARE:

- 6 (Display !DB/Tools Profile configuration)
- 7 (Set !DB/Tools Profile configuration)
- 8 (Local (!DB/QUICKCOMPARE) Profile Information)

#### Accessing the !DB/QUICKCOMPARE Housekeeping options menu

Follow these steps to access the Housekeeping options menu from the !DB/QUICKCOMPARE Primary Menu.

| Step | Action                                                              |
|------|---------------------------------------------------------------------|
| 1    | On the !DB/QUICKCOMPARE Primary Menu, perform one of the following: |
|      | • Type <b>3</b> in the Option field.                                |
|      | • Type <b>H</b> in the Option field.                                |
| 2    | Press Enter.                                                        |

# **Changing !DB/Tools Global Data Set Information**

### Overview

This unit contains introductory information on the !DB/QUICKCOMPARE Housekeeping option for displaying information for the production !DB/Tools data sets.

## Background

The option displays the names of the production !DB/Tools data sets. The data sets contain global !DB/Tools product data for your MVS system. Changing this data may require a change to the DB2 subsystem and auxiliary and user profile data to ensure concurrency; therefore, be careful when making any changes to the data.

## Values required for production data sets

The chart contains the values that are required for the production data sets and a description of the value you provide on the panel.

| Field Name      | Description                                             |
|-----------------|---------------------------------------------------------|
| CLIST Data Set  | Contains product CLISTs                                 |
| CNTL Data Set   | Contains product JCL and other control informa-<br>tion |
| LOAD Data Set   | Contains !DB/Tools LOAD modules                         |
| DBRM Data Set   | Contains DBRMs required to BIND the product plan        |
| MSGS Data Set   | Contains the product ISPF messeges                      |
| PANELS Data Set | Contains the product panels                             |
| TABLES Data Set | Contains the product ISPF command and data tables       |
| SKELS Data Set  | Contains the product ISPF skeletons                     |
| UTIL Data Set   | Contains the product utility profiles                   |

# **Changing !DB/Tools Confgiuration Information**

## Overview

This unit contains introductory information on the !DB/QUICKCOMPARE Housekeeping option for displaying information about the configuration for the !DB/Tools.

## Values required for configuration

The chart contains the values that are required for the configuration and a description of the value you provide on the panel.

| Field Name                 | Description                                                                                                    |
|----------------------------|----------------------------------------------------------------------------------------------------|
| Permanent?                 | Indicates if changes are permanent or for the current session only (Y=Yes,N=No)                                                                                                    |
| VIO Symbolic Name          | Symbolic name for virtual I/O (It is specific for the current MVS system.)                                                                                                    |
| Temp Disk Symbolic<br>Name | Symbolic name for temporary disk files                                                                                                    |
| SYSOUT Hold Class          | The hold class for your installation (The default is X.)                                                                                                    |
| Max BLKSIZE for<br>VIO     | The maximum blocksize to use when allocating VIO datasets (To have the system determine the blocksize, specify 0.)                                                                           |
| Enable Edit Recovery?      | Indicates whether Edit Recovery should be<br>enabled (Y=Yes, N=No)                                                                                                    |
| Return = Exit?             | Indicates whether the =x command exits<br>!DB/QUICKCOMPARE or goes to the<br>!DB/QUICKCOMPARE Primary Menu (Y=Exits<br>!DB/QUICKCOMPARE, N=Returns to the<br>!DB/QUICKCOMPARE Primary Menu.) |

# **Changing !DB/Tools Options for Printing**

## **Overview**

This unit contains introductory information on the !DB/QUICKCOMPARE Housekeeping option for displaying information for printing.

## Values required for printing

The chart contains the values that are required for printing and a description of the value you provide on the panel.

| Field Name                          | Description                                                                                                    |
|-------------------------------------|----------------------------------------------------------------------------------------------------|
| Permanent?                          | Indicates if changes are permanent or for the current session only (Y=Yes, N=No)                                                   |
| Print Class                         | The JES output class where the output from the PRNT command is to be placed (A-Z,0-9)                                              |
| Lines per page                      | The number of print lines per page for printed output                                                                              |
| Special Forms ID                    | The special forms to use for the output from the PRNT command (This may be any value allowed by your installation for JES output.) |
| Destination ID                      | The JES Printer ID or destination for printed<br>output (This may be any value allowed by your<br>installation for JES output.)    |
| Printer to User ID                  | The print destination user ID for printed output<br>(This may be any value allowed by your installa-<br>tion for JES output.)      |
| Writer                              | The JES Writer name (This may be any value allowed by your installation for JES output.)                                           |
| Allow User ID and<br>Destination ID | Indicates whether to allow both the User ID and<br>Destination ID to be input by the user on PRNT<br>commands (Y=Yes, N=No)        |

## **Changing DB2 Subsystem Specific Information**

### Overview

This unit contains introductory information on the !DB/QUICKCOMPARE Housekeeping option for changing information for profile data items specific to a single DB2 subsystem.

## Background

The option for specific DB2 subsystem information allows you to change values for fields for profile data items specific to a single DB2 subsystem. Values for the fields are required for operation of !DB/Tools. Unqualified changes of the values may affect the integrity of your system; therefore, be careful when changing values.

## Values required for the specific DB2 subsystem

The chart contains the values that are required for the DB2 subsystem and a description of the value you provide on the panel.

| Field Name            | Description                                                                                         |
|-----------------------|----------------------------------------------------------------------------------------------------|
| Extract ID            | Identifier of the current DB2 subsystem or extract set                                              |
| Extract Description   | Text description of the extract                                                                     |
| MVS ID                | ID of the current MVS system (This ID is for local documentation only.)                             |
| DB2 Subsystem ID      | ID of the current DB2 subsystem (This ID is used for communications with DB2.)                      |
| DB2 Version           | DB2 version for the current DB2 subsystem<br>(Valid versions of DB2 are 220, 230, 310, and<br>410.) |
| DB2 Location Name     | Location of the local DB2 subsystem for DB2 version 2.3 and higher                                  |
| DSNTIAUL Plan<br>Name | Name of the plan for DSNTIAUL                                                                       |

| Field Name                      | Description                                                                                                    |
|---------------------------------|----------------------------------------------------------------------------------------------------|
| Real Catalog Prefix             | If the prefix specified for Catalog Prefix is for a shadow catalog, this is the prefix of the actual DB2 catalog.                                                                                                    |
| DSNTIAD Plan Name               | Name of the plan for DSNTIAD                                                                                                    |
| Catalog Prefix                  | Prefix of the DB2 catalog                                                                                                    |
| DSNZPARMs Member<br>Name        | Name of the member which contains DSNZPARMs                                                                                                    |
| DB/Tools Database               | Name of the database which contains the DB/Tools objects                                                                                                    |
| DB/Tools Qualifier              | Name of the Authid to be used as the QUAL-<br>IFIER of the !DB/Tools tables (DSPSTATS and<br>SPCSTATS)                                                                                                    |
| Collection ID Prefix            | Prefix for constructing collection id for packages.<br>The value specified for Catalog Prefix will be<br>appended to the collection id prefix to form the<br>collection id. The value specified here must<br>match the value specified in the installation<br>BIND Jobs. If the values do not match, func-<br>tions conversing with DB2 will receive<br>SQLCODE -805. |
| DB2 DSNLOAD Data<br>Set         | Name of the DB2 DSNLOAD data set                                                                                                    |
| DB2 DSNEXIT Data<br>Set         | Name of the DB2 DSNEXIT data set                                                                                                    |
| DB2 RUNLIB Data Set             | Name of the DB2 RUNLIB data set                                                                                                    |
| Data Set Containing<br>DSNHDECP | Name of the data set that contains DSNHDECP                                                                                                    |
| Data Set Containing<br>DSN1COPY | Name of the data set that contains DSN1COPY                                                                                                    |
| Data Set Containing<br>DSNTIAD  | Name of the data set that contains DSNTIAD                                                                                                    |
| Data Set Containing<br>DSNTIAUL | Name of the data set that contains DSNTIAUL                                                                                                    |
| Data Set Containing<br>DSNTIAD  | Name of the data set that contains DSNTIAD                                                                                                    |
| Data Set Containing<br>DSNZPARM | Name of the data set that contains the DSNZPARMs member                                                                                                    |

## Values required for information for the specific DB2 subsystem (continued)

## **Changing !DB/Tools Change Engine Configuration**

### Overview

This unit contains introductory information on using the !DB/QUICKCOMPARE Housekeeping option for !DB/Tools Change Engine configuration to configure the !DB/Tools Change Engine.

## Background

The option for configuration information allows you to change values that are used to configure your system. Unqualified changes of the values may affect the integrity of your system; therefore, be careful when changing values.

### Values required for !DB/Tools Change Engine configuration

The chart contains the values that are required for the !DB/Tools Change Engine and a description of the value you provide on the panel.

| Field Name   | Description                                                                                                    |
|--------------|----------------------------------------------------------------------------------------------------|
| CEL PDS Name | The fully qualified name of the data set that con-<br>tains the !DB/Tools Change Engine Langugage<br>(CEL) for the jobs that implement the changes |
| JCL PDS Name | The fully qualified name of the data set that con-<br>tains the JCL for the jobs that implement the<br>changes                                     |

| Field Name                      | Description                                                                                                    |
|---------------------------------|----------------------------------------------------------------------------------------------------|
| RPT PDS Name                    | The fully qualified name of the data set that con-<br>tains the reports generated by the job that imple-<br>ments the changes                                                           |
| Tracker Table                   | The name of the table in DB2 that contains<br>information about the jobs that implement the<br>changes created using the Change Engine (CE)                                             |
| LOAD library with<br>APF module | The name of the APF authorized load library that<br>contains the APF module the Change Engine<br>(CE) uses when it creates the jobs that imple-<br>ment the changes                     |
| PLAN Name                       | The name of the plan for the !DB/Tools Change Engine (CE)                                                                                                    |
| Max number of<br>Threads        | A number from 1 to 999 (The value specifies the maximum number of threads that the !DB/Tools Change Engine (CE) can have connected to DB2 at one time. The default is 5.)               |
| Max number of Tasks             | A number from 1 to 999 (The number specifies<br>the maximum number of tasks that the<br>!DB/Tools Change Engine (CE) can have in an<br>operating system at one time. The default is 5.) |
| Max number of Tapes             | A number from 1 to 99 (The number specifies<br>the maximum number of tape units that the<br>!DB/Tools Change Engine (CE) can use at one<br>time. The default is 4.)                     |

## Values required for configuration information (continued)

## **Changing Utility Profile Configuration**

### Overview

This unit contains introductory information on using the !DB/QUICKCOMPARE Housekeeping option for utility profile configuration to specify the PDS for utility profiles and the default utility profile.

### Background

Use the Utility Profile Configuration panel to specify the PDS for utility profiles and the default utility profile you want to use for the process for implementing the changes.

You cannot create new utility profiles in !DB/QUICKCOMPARE. You can, however, select from among those available for your installation. The following section explains how.

### Displaying a list of utility profiles

If you are using the PDS for utility profiles for the !DB/Tools and you want to display a list of the utility profiles, follow this process.

| Step | Action                                                                                                    |
|------|----------------------------------------------------------------------------------------------------|
| 1.   | Type ? in the Utility Profile Name field.                                                                                 |
| 2    | Press ENTER.                                                                                                    |
|      | <b>Result:</b> !DB/QUICKCOMPARE displays a list of the utility pro-<br>files.                                             |
| 3    | Type $S$ in the Select field for the profile you want to use as the default utility profile.                              |
| 4    | Press ENTER.                                                                                                    |
|      | <b>Result:</b> !DB/QUICKCOMPARE redisplays the Utility Profile Configuration panel with the utility profile you selected. |

*Note:* When you are generating a change using the CHG command, you can change the utility profile by typing the name of another available utility profile in the Utility Profile Name field of the Generate Change Job panel. See "Generating the job stream for changes" on page 244 for details.

## Values required for configuration information

The chart contains the values that are required for the utility profiles and a description of the value you provide on the panel.

| Field Name               | Description                                                                                      |  |
|--------------------------|--------------------------------------------------------------------------------------------------|--|
| Utility Profile PDS name | The name of the PDS that contains the utility profiles                                           |  |
| Utility Profile Name     | The name of the utility profile that you want to<br>use for the process for implementing changes |  |

## Introduction

This chapter provides background and examples for changing the default COMPARE keys to control analysis of matches shown on matched objects panels. It covers how to change the default COMPARE keys for all COMPAREs and for a specific COMPARE.

## **Chapter contents**

| Overview of the Chapter                        | 284 |
|------------------------------------------------|-----|
| Overview of Changing the Default COMPARE Keys  | 285 |
| Changing Default COMPARE Keys for All COMPAREs | 286 |
| Changing Default COMPARE Keys for a Specific   |     |
| COMPĂRE                                        | 289 |
|                                                |     |

# **Overview of the Chapter**

### Organization of information in this chapter

This chapter lists prerequisites and provides instructions for changing the default COMPARE keys for all COMPAREs and for a specific COMPARE.

## Organization of information and your needs

Review the chart to select information for the task you want to perform.

|                                                                                                  | Overview     | Changing for<br>All COMPAREs | Changing for a<br>Specific<br>COMPARE |
|--------------------------------------------------------------------------------------------------|--------------|------------------------------|---------------------------------------|
|                                                                                                  | p.285        | p.286                        | p.289                                 |
| Review background information about changing default COMPARE keys                                | $\checkmark$ |                              |                                       |
| Review information and the procedure for changing default<br>COMPARE keys for all COMPAREs       |              | $\checkmark$                 |                                       |
| Review information and the procedure for changing default<br>COMPARE keys for a specific COMPARE |              |                              | $\checkmark$                          |

## **Overview of Changing the Default COMPARE Keys**

### Overview

This unit contains information about changing the default COMPARE keys used by !DB/QUICKCOMPARE.

### Background about changing the default COMPARE keys

You can change the default COMPARE keys to better suit your needs and analysis. You can change the default COMPARE keys for all COMPAREs or for a specific COMPARE.

### Consequences of changing default COMPARE keys

Changes to default COMPARE keys affect these COMPAREs:

- Existing COMPAREs that do not have any object changes (objects in the COMPARE have not been copied, moved, or updated)
- Existing COMPAREs that do not have any COMPARE key changes (the COMPARE keys in the COMPARE have not been updated)
- New COMPAREs created after the defaults are changed

### Affect of P (Purge) select on default COMPARE keys

When you issue the P (Purge) select for a COMPARE, !DB/QUICKCOMPARE discards all object changes and resets the COMPARE keys to the default values currently in effect for the COMPARE.

#### Reminder about objects and attributes

For the names and abbreviations for objects and their attributes, see "Objects Available on Panels" on page 389.

## Changing Default COMPARE Keys for All COMPAREs

### Overview

This unit contains information about changing the default COMPARE keys for all COMPAREs. The unit "Changing the Default COMPARE Key" on page 283 is a prerequisite for this unit.

### Background about changing default COMPARE keys for all COMPAREs

You can change the default COMPARE keys for all COMPAREs. For example, your site's naming conventions may prefix all objects with a different letter depending on whether they are from a test or a production system. In this case, changing the default COMPARE keys for all COMPAREs would allow you to make the appropriate modification at one time and in one place so that !DB/QUICKCOMPARE correctly matches the objects.

You change the default COMPARE key for all COMPAREs by editing a member in the !DB/QUICKCOMPARE toolkit data set. For instructions on changing the default COMPARE keys for all COMPAREs, see the unit "Changing Default COMPARE Keys for All COMPAREs" on page 286.

#### Overriding the defaults for all COMPAREs

The defaults set up for all COMPAREs can be overridden for a specific COMPARE if you or another user performs one of these actions:

- Changes the default COMPARE keys for a specific COMPARE (For instructions on changing the default keys for a specific COMPARE, see the unit "Changing Default COMPARE Keys for a Specific COMPARE" on page 289.)
- Updates the COMPARE keys online by using the CKEY command or the U (Update) select (For instructions on updating the COMPARE keys online, see the unit "Controlling the COMPARE Keys" on page 175.)

### Prerequisites for changing the default COMPARE keys for all COMPAREs

Before you attempt to change the default COMPARE keys for all COMPAREs, make sure you have READ/WRITE authority on the !DB/QUICKCOMPARE toolkit data set. The default name for this data set is '*hilev*.TOOLKIT.'.

## Reminder about objects and attributes

For the names and abbreviations for objects and their respective attributes, see the matrix in "Objects Available on Panels" on page 389.

## Procedure for changing default COMPARE keys for all COMPAREs

To change the default COMPARE keys for all COMPAREs, follow these steps.

| Step | Action                                                                                                    |
|------|----------------------------------------------------------------------------------------------------|
| 1    | Edit the member \$DEFAULT in in ' <i>hilev</i> .TOOLKIT.', the !DB/QUICKCOMPARE toolkit data set.                                                                                                    |
| 2    | Locate the .KEYS line in the member \$DEFAULT. In the section beginning with that line, each default key is listed as a comment in the following format:                                                            |
|      | KTA_KEY_object=key expression                                                                                                    |
|      | where                                                                                                    |
|      | <i>object</i> is the name of the object for which the COMPARE key is defined on the line                                                                                                    |
|      | and                                                                                                    |
|      | <i>key expression</i> is the definition of the COMPARE key,<br>which includes the abbreviations of the attributes and the<br>values for the those attributes (if any)                                               |
| 3    | Find the line with the object for which you want to change the key and delete the first two characters (the period and the asterisk) so that the line is no longer a comment.                                       |
| 4    | Modify or type over the existing key expression to change the<br>key. See the units about changing the COMPARE key in in "Dis-<br>playing and Interpreting Object Lists" on page 157 for additional<br>information. |
|      | For example, if you want all COMPAREs to disregard the first character in the name of the object DATABASE, you would type the following:                                                                            |
|      | KTA_KEY_DATABASE=DB->1                                                                                                    |

## Procedure for changing default COMPARE keys for all COMPAREs (continued)

| Field<br>Name | Description                                                                                                    |
|---------------|----------------------------------------------------------------------------------------------------|
| 5             | Save the changes to the member \$DEFAULT.                                                                                                    |
|               | <b>Result:</b> The changes you made are reflected the next time you or another user uses the S (Summary) select from the List of COMPAREs panel to select any COMPARE that has no override defined. |
|               | <i>Note:</i> If the COMPARE has any overrides saved in the log, you will need to purge the log before your changes to the default key take effect.                                                  |

## Important

Changing the COMPARE key affects only non-match displays. You cannot change a partial match to a full match by changing the COMPARE key.

# Changing Default COMPARE Keys for a Specific COMPARE

## Overview

This unit contains information about changing the default COMPARE keys for a specific COMPARE. The units "Changing the Default COMPARE Key" on page 283 and "Changing Default COMPARE Keys for All COMPAREs" on page 286 are prerequisites for this unit.

### Background about changing default COMPARE keys for a specific COMPARE

You can change the default COMPARE keys for a specific COMPARE. Changing the default COMPARE keys for a specific COMPARE allows you to override any defaults set up for all COMPAREs.

The easiest way to change the default COMPARE key for a specific COMPARE is to use either the LKEY or CKEY commands to make the changes online. (See "Controlling the COMPARE Keys" on page 175 for details.) The online method allows you to evaluate the effect of the changes before you save them.

You can also change the default COMPARE key for a specific COMPARE by editing a member in the !DB/QUICKCOMPARE override data set. This method, which is described in this section, is a convenient method to use if you want to exclude objects for the COMPARE at the same time you are changing the COMPARE key. Keep in mind, however, that saving changes to the override member saves the change to the log.

### Overriding the default COMPARE keys for a specific COMPARE

The defaults set up for a specific COMPARE can be overridden if you or another user updates the COMPARE keys online by using the CKEY command or the U (Update) select and then saves the changes to the log. (For instructions on updating the COMPARE keys online, see the unit "Controlling the COMPARE Keys" on page 175.)

### Prerequisites for changing the default COMPARE keys for a specific COMPARE

Before you attempt to change the default COMPARE keys for a specific COMPARE, make sure you have READ/WRITE authority on the !DB/QUICKCOMPARE override data set. The default name for this data set is '*hilev*.OVERRIDE'.

#### Reminder about objects and attributes

For the names and abbreviations for objects and their respective attributes, see the matrix in "Objects Available on Panels" on page 389.

# Procedure for changing default COMPARE keys for a specific COMPARE

To change the default COMPARE keys for a specific COMPARE, follow these steps.

| Step | Action                                                                                                    |  |  |
|------|----------------------------------------------------------------------------------------------------|--|--|
| 1    | Find the name of the override PDS by Local Profile Information<br>option (Option 8) on the !DB/QUICKCOMPARE Housekeeping<br>Menu. The name of the override data set is listed in the Overlay<br>Data Set field. (You can also find the name of the override PDS<br>by browsing the member \$GLOBAL in the<br>!DB/QUICKCOMPARE toolkit dataset (' <i>hilev</i> .toolkit') and by<br>issuing a Find command on KTAOVPDS.) |  |  |
| 2    | Create a new member for the COMPARE you are working on in<br>the the override member by copying the member \$MDLDFLT<br>from the !DB/QUICKCOMPARE toolkit to the<br>!DB/QUICKCOMPARE override dataset.                                                                                                    |  |  |
|      | Rename the member you copied using the same name as the<br>COMPARE ID for the COMPARE whose default COMPARE<br>keys you are overriding. (If you have already created an override<br>member for the COMPARE, edit the member at this step.)                                                                                                    |  |  |
| 3    | Locate the .KEYS line in the member \$DEFAULT. In the section beginning with that line each default key is listed as a comment in the following format:                                                                                                    |  |  |
|      | KTA_KEY_object=key expression                                                                                                    |  |  |
|      | where                                                                                                    |  |  |
|      | <i>object</i> is the name of the object for which the COMPARE key is defined on the line                                                                                                    |  |  |
|      | and                                                                                                    |  |  |
|      | <i>key expression</i> is the definition of the COMPARE key,<br>which includes the abbreviations of the attributes and the<br>values for the those attributes (if any)                                                                                                    |  |  |
| 3    | Find the line with the object for which you want to change the key and delete the first two characters (the period and the asterisk) so that the line is no longer a comment.                                                                                                    |  |  |

# Procedure for changing default COMPARE keys for a specific COMPARE (continued)

| Field<br>Name | Description                                                                                                    |  |  |  |
|---------------|----------------------------------------------------------------------------------------------------|--|--|--|
| 4             | Modify or type over the existing key expression to change the<br>the key. See the units about changing COMPARE keys in "Dis-<br>playing and Interpreting Object Lists" on page 157 for additional<br>information. |  |  |  |
|               | For example, if you want all compares to disregard the first<br>character in the name of the object DATABASE, you would typ<br>the following:                                                                     |  |  |  |
|               | KTA_KEY_DATABASE=DB->1                                                                                                    |  |  |  |
| 5             | Save the changes to the override member.                                                                                                    |  |  |  |
|               | <b>Result:</b> The changes you made are reflected the next time you or another user uses the S (Summary) select from the List of COMPAREs panel, provided the COMPARE has no overrides saved to the log.          |  |  |  |
|               | <i>Note:</i> If the COMPARE had previous overrides saved to the log, you will need to purge the log before your new overrides take effect.                                                                        |  |  |  |

# – Important -

Changing the COMPARE key affects only non-match displays. You cannot change a partial match to a full match by changing the COMPARE key. Changing Default COMPARE Keys for a Specific COMPARE

# Introduction

This chapter provides background and examples for excluding attributes from the comparison of matches shown on the matched objects panels. It covers how to exclude attributes from comparison for all COMPAREs and for a specific COMPARE.

# **Chapter contents**

| Overview of the Chapter                         | 294 |
|-------------------------------------------------|-----|
| Excluding Attributes From Comparison of Matches | 295 |
| Excluded Attributes and Changes to Analysis     | 298 |
| Excluding Attributes for All COMPAREs           | 300 |
| Excluding Attributes for a Specific COMPARE     | 302 |

# **Overview of the Chapter**

# Organization of information in this chapter

This chapter lists prerequisites and provides instructions for excluding attributes from comparison of matches for all COMPAREs and for a specific COMPARE.

# Organization of information and your needs

|                                                                                         | Overview     | Changes to<br>Analysis | Excluding for<br>All COMPAREs | Excluding for a<br>Specific<br>COMPARE |
|-----------------------------------------------------------------------------------------|--------------|------------------------|-------------------------------|----------------------------------------|
|                                                                                         | p.295        | p.298                  | p.300                         | p.302                                  |
| Review background information about excluding attributes from the comparison of matches | $\checkmark$ |                        |                               |                                        |
| Review information about changes to analysis caused by excluding attributes             |              | $\checkmark$           |                               |                                        |
| Review information and the procedure for excluding attributes for all COMPAREs          |              |                        | $\checkmark$                  |                                        |
| Review information and the procedure for excluding attributes for a specific COMPARE    |              |                        |                               | $\checkmark$                           |

Review the chart to select information for the task you want to perform.

# **Excluding Attributes From Comparison of Matches**

### Overview

This unit contains information about excluding attributes from the analysis of matches performed by !DB/QUICKCOMPARE.

### Background about excluding attributes from the comparison of matches

You can exclude attributes that have no significance to your analysis of matches. !DB/QUICKCOMPARE first performs the comparison of all sets using the COMPARE key. If two or more objects have the same value for the COMPARE key, !DB/QUICKCOMPARE then compares all other attributes for the object. When you exclude an attribute, !DB/QUICKCOMPARE ignores the values for the attribute.

### Consequences of excluding an attribute

When you exclude an attribute, !DB/QUICKCOMPARE ignores the values for that attribute wherever it appears. For example, if you exclude BPOOL from comparison, !DB/QUICKCOMPARE ignores the values for BPOOL on the Database, Table Space, and Index panels.

#### Color of column headings for an excluded attribute

!DB/QUICKCOMPARE displays the column headings for excluded attributes in green instead of blue.

# Reminder about objects and attributes

For the names and abbreviations for objects and their respective attributes, and where they appear, see the matrix in "Objects Available on Panels" on page 389.

### Background about excluding attributes for all COMPAREs

You can exclude attributes for all COMPAREs. Excluding attributes for all COMPAREs allows you to create a site-specific default. For example, your site may not be concerned with differences in BPOOL or primary quantity.

You exclude attributes for all COMPAREs by editing a member in the !DB/QUICKCOMPARE toolkit data set. For instructions on exluding attributes for all COMPAREs, see the unit "Excluding Attributes for All COMPAREs" on page 300.

### Background about excluding attributes for a specific COMPARE

You can exclude (or include) attributes for a specific COMPARE. Excluding (or including) attributes for a specific COMPARE allows you to override any defaults set up for all COMPAREs.

You exclude and include attributes for a specific COMPARE by editing a member in the !DB/QUICKCOMPARE override data set. For instructions on changing the default COMPARE keys for a specific COMPARE, see the unit "Excluding Attributes for a Specific COMPARE" on page 302.

# Background about the effect of excluded attributes

The chart shows the effects of excluding attributes for all COMPAREs and for a specific COMPARE.

| Excluded for All COMPAREs? | Excluded for a Spe-<br>cific COMPARE? | Attribute Excluded? |
|----------------------------|---------------------------------------|---------------------|
| Yes                        | Yes                                   | Yes                 |
| Yes                        | No                                    | No                  |
| Yes                        | No variable specified                 | Yes                 |
| No                         | Yes                                   | Yes                 |
| No                         | No                                    | No                  |
| No                         | No variable specified                 | No                  |

# **Excluded Attributes and Changes to Analysis**

### Overview

This unit contains examples of changes made to excluded attributes and the resulting analysis. (The unit "Excluding Attributes From Comparison of Matches" on page 295 is a prerequisite for this unit.)

## Characteristics of the examples

The value for the COMPARE key is DB for all examples. These attributes are excluded:

- In the first example, none
- In the second, stogroup
- In the third, BPOOL

# Example using no excluded attributes

The example shows the databases before excluding any attributes.

| DB-Partial Match D<br>Cmd ===>                                                                                                    | DB/QUICKCOMPARE                                      | Row 1 of 4<br>CScroll ===> PAGE |
|----------------------------------------------------------------------------------------------------|------------------------------------------------------|---------------------------------|
| COMPARE Key: DB<br>Cmds: DO (Menu) CEDT CKEY<br>LCMP LKEY LUPD PCUR<br>Sels: ? (Menu) C Copy U Up                                                                                                    | CNEW FAST GUPD<br>PRNT SUMM<br>odate                 | COMPARE ID: PRODNY<br>ISUM      |
| S       SET       ID       DATABASE       STOGROUP       BPOOL         UTEST       APCCDB01       SGP210       BP16         PROD       APCCDB01       SGP210       BP24         UTEST       APCCDB02       SGP001       BP0         PROD       APCCDB02       SGP002       BP32 | RO<br><u>SHARE</u><br>READ<br>READ<br>OWNER<br>OWNER |                                 |

#### Example of excluding the SG attribute

The example shows the results for databases with partial matches when you exclude the stogroup attribute. (In this case, excluding stogroup results in the stogroup values in one group of matches being treated as though they are equal even though they are different. They are no longer highlighted on the DB-Partial Matches panel.)

| DB-Partial Match I<br>Cmd ===>                                                                                       | DB/QUICKCOMPARERow 1 of 4<br>CScroll ===> PAGE       |
|----------------------------------------------------------------------------------------------------|------------------------------------------------------|
| COMPARE Key: DB<br>Cmds: DO (Menu) CEDT CKEY<br>LCMP LKEY LUPD PCUR<br>Sels: ? (Menu) C Copy U U                     | PRNT SUMM                                            |
| SSETIDDATABASESTOGROUPBPOOLUTESTAPCCDB01SGP210BP16PRODAPCCDB01SGP210BP24UTESTAPCCDB02SGP001BP0PRODAPCCDB02SGP002BP32 | RO<br><u>SHARE</u><br>READ<br>READ<br>OWNER<br>OWNER |

# Example of excluding the BPOOL attribute

The example shows the results for databases with partial matches when you exclude the BPOOL attribute from comparison. (In this case, excluding BPOOL results in one group of matches becoming full matches. They are no longer displayed on the DB-Partial Matches panel. Also, the BPOOL values for the remaining group are treated as though they are equal even though they are different. They are no longer highlighted on the DB-Partial Matches panel.)

| DB-Partial Match DB/QUICKCOM<br>Cmd ===>                                                                                         | PARERow 1 of 4<br>CScroll ===> PAGE        |
|----------------------------------------------------------------------------------------------------|--------------------------------------------|
|                                                                                                    | COMPARE ID: PRODNY<br>AST GUPD ISUM<br>UMM |
| RO<br><u>S SET ID DATABASE STOGROUP BPOOL</u> <u>SHARE</u><br>UTEST APCCDB02 SGP001 BP0 OWNER<br>PROD APCCDB02 SGP002 BP32 OWNER |                                            |

# **Excluding Attributes for All COMPAREs**

# **Overview**

This unit contains information about excluding attributes for all COMPAREs. The units "Excluding Attributes From Comparison of Matches" on page 295 and "Excluded Attributes and Changes to Analysis" on page 298 are prerequisites for this unit.

## Background about excluding attributes for all COMPAREs

You can set up defaults for excluding and including attributes for all COMPAREs. The defaults you set up here can be overridden for a specific COMPARE if you or another user excludes or includes attributes for a specific COMPARE. For instructions on excluding and including attributes for a specific COMPARE, see the unit "Excluding Attributes for a Specific COMPARE" on page 302.)

#### Prerequisites for excluding attributes for all COMPAREs

Before you attempt to change the default COMPARE keys for all COMPAREs, make sure you have READ/WRITE authority on the !DB/QUICKCOMPARE toolkit data set. The default name for this data set is '*hilev*.TOOLKIT.'.

#### Reminder about objects and attributes

For the names and abbreviations for objects and their respective attributes, and where they appear, see the matrix in "Objects Available on Panels" on page 389.

# Procedure for excluding or including attributes for all COMPAREs

| Step | Action                                                                                                    |  |  |
|------|----------------------------------------------------------------------------------------------------|--|--|
| 1    | Edit the member \$DEFAULT in ' <i>hilev</i> .toolkit, the !DB/QUICKCOMPARE toolkit data set.                                                                                                    |  |  |
| 2    | In the EXCLUDE section of the member \$DEFAULT on the appropriate <i>KTA_EXCLUDE_attribute</i> line for each attribute you are excluding or including, do the following:                                                                              |  |  |
|      | • change from =N to =Y to exclude                                                                                                    |  |  |
|      | • change from =Y to =N to include                                                                                                    |  |  |
|      | <i>Note:</i> Excluding an attribute in the member \$DEFAULT removes it entirely from all COMPAREs except those for which overrides have been defined. !DB/QUICKCOMPARE will exclude the attribute from analysis for every object to which it applies. |  |  |
| 3    | Save the changes to the member \$DEFAULT.                                                                                                    |  |  |
|      | <b>Result:</b> The changes you made are reflected the next time you or another user uses the S (Summary) select from the List of COMPAREs panel.                                                                                                    |  |  |
|      | <i>Note:</i> If the COMPARE has changes saved to the log, you will need to purge the log before the new defaults take effect.                                                                                                    |  |  |

To exclude or include attributes for all COMPAREs, follow these steps:

# Important

Excluding an attribute removes it completely from the analysis of matches. Excluding an attribute affects only the partial match and full match displays. You cannot change a non-match to a match by excluding an attribute.

# **Excluding Attributes for a Specific COMPARE**

# Overview

This unit contains information about excluding and including attributes for a specific COMPARE. The units "Excluding Attributes From Comparison of Matches" on page 295 and "Excluded Attributes and Changes to Analysis" on page 298 are prerequisites for this unit.

## Background about excluding attributes for a specific COMPARE

You can set up defaults for excluding and including attributes for a specific COMPARE. The defaults you set up here override those set up for all COMPAREs. (For instructions on excluding or including attributes for all COMPAREs, see the unit "Excluding Attributes for All COMPAREs" on page 300.)

### Prerequisites for excluding attributes for a specific COMPARE

Before you attempt to exclude or include attributes for a specific COMPARE, make sure you have READ/WRITE authority on the !DB/QUICKCOMPARE override data set. The default name for this data set is '*hilev*.OVERRIDE.'.

### Reminder about objects and attributes

For the names and abbreviations for objects and their attributes, and where they appear, see "Objects Available on Panels" on page 389.

# Procedure for excluding or including attributes for a specific COMPARE

To include or exclude attributes for a specific COMPARE, follow these steps:

| Step | Action                                                                                                    |  |  |
|------|----------------------------------------------------------------------------------------------------|--|--|
| 1    | Find the name of the override PDS by Local Profile Information<br>option (Option 8) on the !DB/QUICKCOMPARE Housekeeping<br>Menu. The name of the override data set is listed in the Overlay<br>Data Set field. (You can also find the name of the override PDS<br>by browsing the member \$GLOBAL in the<br>!DB/QUICKCOMPARE toolkit dataset (' <i>hilev</i> .toolkit') and by<br>issuing a Find command on KTAOVPDS.) |  |  |
| 2    | Create a new member for the COMPARE you are working on in<br>the the override member by copying the member \$MDLDFLT<br>from the !DB/QUICKCOMPARE toolkit to the<br>!DB/QUICKCOMPARE override dataset.                                                                                                    |  |  |
|      | Rename the member you copied using the same name as the<br>COMPARE ID for the COMPARE whose default COMPARE<br>keys you are overriding. (If you already created an override<br>member for the COMPARE, edit the member at this step.)                                                                                                    |  |  |
| 3    | In the EXCLUDE section of the override member, on the appropriate <i>KTA_EXCLUDE_attribute</i> line for each attribute you are excluding or including, do the following:                                                                                                    |  |  |
|      | • change from =N to =Y to exclude                                                                                                    |  |  |
|      | • change from =Y to =N to include                                                                                                    |  |  |
|      | <i>Note:</i> Excluding an attribute removes it entirely from the COMPARE. !DB/QUICKCOMPARE excludes the attribute from analysis for every object to which it applies.                                                                                                    |  |  |
| 4    | Save the changes to the override member.                                                                                                    |  |  |
|      | <b>Result:</b> The changes you made are reflected the next time you or another user uses the S (Summary) select from the List of COMPAREs panel provided the COMPARE has no changes saved to the log.                                                                                                    |  |  |
|      | <i>Note:</i> If the COMPARE has previous overrides saved to the log, you will need to purge the log before your new overrides take effect.                                                                                                    |  |  |

### – Important -

Excluding an attribute removes it completely from the analysis of matches. Excluding an attribute affects only the partial match and full match displays. You cannot change a non-match to a match by excluding an attribute. **Quick Start Instructions** 

# Introduction

This chapter provides instructions for using !DB/QUICKCOMPARE in a quick-reference style. It does not include step-by-step instructions or detailed examples.

# **Chapter contents**

| Resources for Learning about Topics in This Section       | 308 |
|-----------------------------------------------------------|-----|
| Overview of the Chapter                                   | 310 |
| Standard Operations with !DB/QUICKCOMPARE                 | 312 |
| Prerequisites for Creating or Modifying a COMPARE         | 313 |
| Options for Creating or Modifying a COMPARE               | 316 |
| Introduction to Types of Analysis with                    |     |
| DB/QUICKCOMPARE                                           | 319 |
| Analysis of Matches in COMPARE Keys                       | 321 |
| Operations and Defaults With COMPARE Keys                 | 324 |
| Analysis of Matches in Sets of DDL                        | 327 |
| Analysis of Incomplete Objects in Sets of DDL             | 330 |
| Introduction to Implementation: Object Changes            | 332 |
| Introduction to Implementation: Generating Statements for |     |
| Changes                                                   | 334 |
| Implementation of Results of Analysis                     | 336 |
| -                                                         |     |

# **Resources for Learning about Topics in This Section**

# **Overview**

This unit lists the resources available if you want a compact overview of !DB/QUICKCOMPARE. It includes information about the resources in this guide.

# Resources in this guide

This section of the guide introduces you to resolving problems and managing the system when you are using !DB/QUICKCOMPARE. The chart lists resources within this section "Introducing Fundamentals."

| Information You Want                                                          | Resource Available                                                           |
|-------------------------------------------------------------------------------|------------------------------------------------------------------------------|
| General information and overview for using !DB/QUICKCOMPARE                   | This chapter                                                                 |
| A high-level example of using<br>!DB/QUICKCOMPARE to synchro-<br>nize systems | "Using !DB/QUICKCOMPARE to<br>Synchronize Systems—An<br>Example" on page 339 |

#### Other resources for quick reference

As you begin to use commands and selects, you can find these appendixes useful as a quick reference:

- "Dictionary of General Selects" on page 369
- "General Selects Available from Panels" on page 373
- "Dictionary of General Commands" on page 377
- "General Commands Available from Panels" on page 381
- "Access to General Panels" on page 385
- "FAST Access Commands Available" on page 387

# **Overview of the Chapter**

### Background about the chapter

This chapter serves as an abridged guide to using !DB/QUICKCOMPARE. Although it covers all functions, it does not include step-by-step instructions or detailed examples. It can be useful to you in these cases:

- You prefer to use information that is presented in quick-reference style.
- You prefer to use online Help instead of printed instructions, but you want an overview of all tasks you can perform before you begin to use !DB/QUICKCOMPARE and its online Help.
- You have previously used !DB/QUICKCOMPARE, but you use it infrequently and want a brief reminder.

### Organization of this chapter

| <b>D</b> 1 · · · · · · · · · · · · · · · · · · |         | 1 .    |          | .1  |           | 1 1    | • .1 1       |    |
|------------------------------------------------|---------|--------|----------|-----|-----------|--------|--------------|----|
| Each topic covered in                          | this cl | hapter | includes | the | resources | listed | in the chart | t. |
| 1                                              |         | -      |          |     |           |        |              |    |

| Heading for the Resource                     | Purpose of the Resource                                                                                                    |
|----------------------------------------------|----------------------------------------------------------------------------------------------------|
| For detailed information                     | Provides the name of the chapter in<br>this guide that covers the topic in<br>detail                                                                                                    |
| Helpful reference                            | Provides the name of the appendix<br>that can serve as a reference for this<br>task                                                                                                    |
| Methods to access the panels for the options | Lists the function you use to access<br>a panel or selection list and perform<br>one of the options available. (The<br>appendix "Access to General<br>Panels" on page 385, however, can<br>serve as a resource for instructions<br>for accessing commonly used<br>panels.) |
| Options available                            | Lists the functions available to<br>perform the tasks covered in the<br>unit                                                                                                    |

# Helpful references for this chapter

Two appendixes are helpful for all the topics in this chapter:

- "General Selects Available from Panels" on page 373
- "General Commands Available from Panels" on page 381

# Organization of information and your needs

Review the chart to select information appropriate for the task you want to perform.

|                                                                                                    | Standard Operations | Prerequisites | COMPARES   | Introduction to Analysis | COMPARE Key-Matches | <b>COMPARE Key Operations</b> | Analysis—Matches | Analysis—Incompletes | Object Changes | Introduction—Statements | Implementation |
|----------------------------------------------------------------------------------------------------|---------------------|---------------|------------|--------------------------|---------------------|-------------------------------|------------------|----------------------|----------------|-------------------------|----------------|
|                                                                                                    | p.312<br>√          | p.313<br>√    | p.316<br>√ | p.319                    | p.321               | p.324                         | p.327            | p.330                | p.332          | p.334                   | p.336          |
| Create a new COMPARE<br>Copy, delete, or rename a<br>COMPARE                                                                               | v<br>√              | v<br>√        | v<br>√     |                          |                     |                               |                  |                      |                |                         |                |
| Edit the description,<br>Change ID, Set ID, or data<br>sets for a COMPARE                                                                  | V                   | $\checkmark$  | V          |                          |                     |                               |                  |                      |                |                         |                |
| Analyze the similarities and<br>differences between sets<br>associated with a<br>COMPARE                                                   | V                   |               |            | V                        | V                   | V                             | V                |                      |                |                         |                |
| Analyze the references to<br>objects and determine<br>objects whose CREATE<br>statements include refer-<br>ences to undefined objects      | V                   |               |            | V                        |                     |                               |                  | V                    |                |                         |                |
| Copy an object or update<br>one or more attributes for a<br>single object, all objects in<br>the object list, or all objects<br>in the set | V                   |               |            |                          |                     |                               |                  |                      | V              |                         | V              |
| Generate statements for copied or updated objects                                                                                          | $\checkmark$        |               |            |                          |                     |                               |                  |                      |                | $\checkmark$            | $\checkmark$   |

# Standard Operations with !DB/QUICKCOMPARE

### Overview

This unit covers accessing !DB/QUICKCOMPARE, using selects or commands, and scrolling with !DB/QUICKCOMPARE. (In this unit only, the source for detailed information is included with each topic.)

### Accessing or exiting !DB/QUICKCOMPARE

The CLIST required to access !DB/QUICKCOMPARE is KTA. If you need detailed instructions about accessing or exiting !DB/QUICKCOMPARE, see "Accessing and Exiting !DB/QUICKCOMPARE" on page 55.

#### Using selects or commands

With !DB/QUICKCOMPARE, you can use one select at a time on a panel or selection list. If you can select more than one item, the panel or selection list includes a specific instruction. If you accidentally select more than one item on a panel that does not support use of more than one select, !DB/QUICKCOMPARE processes the first select and displays a message. You cannot use a select and a command at the same time. If you need detailed instructions about using selects or commands, see "Using the Primary Menu and Panels" on page 83.

## Scrolling with !DB/QUICKCOMPARE

When a panel displays the term *CScroll* instead of *Scroll*, the cursor and data values are not available. (You can, however, use Page, *n*, or Half as a value for *CScroll*.) If you need detailed information about the available values for scrolling, see "Controlling the Operation of Scrolling" on page 108.

# Prerequisites for Creating or Modifying a COMPARE

## Overview

This unit contains background about a COMPARE and the DDL sources for a COMPARE. This unit contains an overview of the prerequisites for creating a COMPARE. This unit also covers the values you need to use the available options for modifying a COMPARE.

## For detailed information

For detailed information about the prerequisites for creating or modifying a COMPARE, see "Creating a New COMPARE" on page 131.

### Background about a COMPARE

A COMPARE consists of the sets of DDL (data definition language) you want to analyze. You specify the DDL you want !DB/QUICKCOMPARE to analyze by providing the name of the data sets.

#### Background about sources of DDL

With !DB/QUICKCOMPARE, you can analyze any DB2-compliant DDL. The only requirement is that the DDL must be stored in an MVS data set. However, the DDL can be taken from a variety of sources. For example, you can use these sources for DDL:

- CASE tools
- !DB/WORKBENCH
- Host DB2 systems
- Distributed DB2 systems

# **Overview of prerequisites**

When you create a COMPARE, you provide all the values listed in the chart. When you modify a COMPARE, you provide one or more of these values.

| Value Need                                                                                                    | Requirements for Characters                                                                             |
|----------------------------------------------------------------------------------------------------|----------------------------------------------------------------------------------------------------|
| The name that you want to use for<br>the COMPARE ID                                                                                                    | Type: alphanumeric (and #, \$, @)<br>First character: alphabetical (and<br>#, \$, @) only<br>Maximum: 8 |
| The description of the COMPARE                                                                                                    | Type: any character<br>Maximum: 33                                                                      |
| The Change ID value that associates<br>this COMPARE with the change<br>management system for your organ-<br>ization (optional)                                                                                                    | <b>Type:</b> any character<br><b>Maximum:</b> 8                                                         |
| The names that you want to use for<br>the Set ID for the sets of DDL that<br>you want !DB/QUICKCOMPARE<br>to analyze (!DB/QUICKCOMPARE<br>displays the Set ID for each set in<br>an analysis so that you can easily<br>recognize the sources of the DDL.) | Type: alphanumeric (and #, \$, @)<br>First character: alphabetical (and<br>#, \$, @) only<br>Maximum: 8 |

### Prerequisites for options available for creating or modifying a COMPARE

Some !DB/QUICKCOMPARE options require that you specify new values. Review the chart to determine the values you need to provide for the task you want to perform.

In the chart, the letter R indicates the value is required; the letter O indicates an optional value. For example, to copy a COMPARE, you must provide a unique COMPARE ID for the new COMPARE. On the other hand, when you copy a COMPARE, providing a new Change ID is optional.

|                  | COMPARE ID | Change ID | Description | Set ID | Data Set Name |
|------------------|------------|-----------|-------------|--------|---------------|
| Copy a COMPARE   | R          | 0         | Ο           |        |               |
| Create a COMPARE | R          | 0         | R           | R      | R             |
| Create a set     |            |           |             | R      | R             |
| Rename a COMPARE | R          | 0         | 0           |        |               |
| Update the set   |            |           |             | 0      | 0             |

# **Options for Creating or Modifying a COMPARE**

# **Overview**

This unit covers the methods to access the panels and the available options for creating or modifying a COMPARE.

## For detailed information

These sources in the guide are available for detailed information.

| Information Needed                                                                                                    | Source to Use                                                              |
|----------------------------------------------------------------------------------------------------|----------------------------------------------------------------------------|
| Options for creating a COMPARE                                                                                           | "Creating a New COMPARE" on page 131                                       |
| Functions such as deleting a<br>COMPARE or updating sets in a<br>COMPARE                                                 | "Managing an Existing COMPARE"<br>on page 141                              |
| How to use the P (Purge) select to<br>avoid repetitive tasks if you fre-<br>quently perform a COMPARE on<br>the same DDL | The unit "Purging All Changes to<br>Objects from a COMPARE" on<br>page 151 |

# Methods to access the panels for the options

Review the chart to determine how to access panels that you need. These panels provide available options for creating or modifying a COMPARE.

| Panel You Want to Access | Method for Access                                   |
|--------------------------|-----------------------------------------------------|
| COMPARE Edit panel       | CEDT command                                        |
|                          | E (Edit) select on the List of<br>COMPAREs panel    |
| List of COMPAREs panel   | Option 2 on the<br>!DB/QUICKCOMPARE Primary<br>Menu |
|                          | LCMP command                                        |
| New COMPARE panel        | Option 1 on the<br>!DB/QUICKCOMPARE Primary<br>Menu |
|                          | CNEW command                                        |

## Options available for creating or modifying a COMPARE

Review the chart to locate the task you want to perform. Then determine the required panel and the function to use to perform that task. For example, to copy a COMPARE, you need to access the List of COMPAREs panel and then use the C (Copy) select.

| Task You Want to<br>Perform                                                                         | Panel Required         | Function on Panel |
|----------------------------------------------------------------------------------------------------|------------------------|-------------------|
| Browse a data set                                                                                   | COMPARE Edit panel     | B (Browse) select |
| Copy a COMPARE                                                                                      | List of COMPAREs panel | C (Copy) select   |
| Create a COMPARE                                                                                    | New COMPARE panel      | —                 |
| Create a set                                                                                        | COMPARE Edit panel     | CRST command      |
| Delete a COMPARE                                                                                    | List of COMPAREs panel | D (Delete) select |
| Delete a set                                                                                        | COMPARE Edit panel     | D (Delete) select |
| Edit a data set                                                                                     | COMPARE Edit panel     | E (Edit) select   |
| Purge all changes to<br>objects (used if you<br>frequently perform a<br>COMPARE on the<br>same DDL) | List of COMPAREs panel | P (Purge) select  |
| Rename a COMPARE                                                                                    | List of COMPAREs panel | R (Rename) select |
| Update or modify a set                                                                              | COMPARE Edit panel     | U (Update) select |

# Introduction to Types of Analysis with !DB/QUICKCOMPARE

## Overview

This unit contains information about the types of analysis and the types of objects you can analyze using !DB/QUICKCOMPARE. It also contains background about the safety of the analysis using !DB/QUICKCOMPARE.

# For detailed information

For detailed information about the types of analysis you can perform, see "Beginning to Use !DB/QUICKCOMPARE" on page 119.

### Types of analysis available with !DB/QUICKCOMPARE

With !DB/QUICKCOMPARE, you can analyze the DDL you specify as sets in two ways.

| Type of Analysis             | Analysis Performed by<br>!DB/QUICKCOMPARE                                                                                                    |
|------------------------------|----------------------------------------------------------------------------------------------------|
| Objects and their matches    | Similarities and differences among<br>objects in sets of DDL you have<br>associated with a COMPARE                                                             |
| Objects and their references | All incomplete objects whose<br>CREATE statements include refer-<br>ences to undefined objects (objects<br>that do not have CREATE state-<br>ments in the DDL) |

## Safety of your analysis with !DB/QUICKCOMPARE

!DB/QUICKCOMPARE allows you to analyze the changes that frequently occur in an active information system. You can analyze changes without risk to the integrity of your data because all analysis occurs within the COMPARE catalog and not in the DB2 catalog.

## Types of objects analyzed by !DB/QUICKCOMPARE

The chart lists the objects analyzed by !DB/QUICKCOMPARE and the abbreviations for the objects. !DB/QUICKCOMPARE uses these abbreviations both in the panel titles and in the commands:

| Type of Object        | Abbreviation |
|-----------------------|--------------|
| Alias                 | AL           |
| Column                | СО           |
| Constraint name       | CN           |
| Database              | DB           |
| Index                 | IX           |
| Index column          | IC           |
| Index partition       | IP           |
| Primary column        | PC           |
| RI column             | RI           |
| Stogroup              | SG           |
| Synonym               | SY           |
| Table                 | ТВ           |
| Table space           | TS           |
| Table space partition | ТР           |
| Unique column         | UC           |
| Volume                | VO           |
| View                  | VW           |

### **Helpful reference**

For all attributes (and their abbreviations) for each object analyzed by !DB/QUICKCOMPARE, see "Objects Available on Panels" on page 389.

# Analysis of Matches in COMPARE Keys

## Overview

This unit contains background about the COMPARE key, the method to use to access the panel for the option, and available options for using the COMPARE key. (For information about defaults for COMPARE keys for objects and for operators you can use, see "Operations and Defaults With COMPARE Keys" on page 324.)

### For detailed information

For detailed information on COMPARE keys, see "Displaying and Interpreting Object Lists" on page 157.

### Background about the principles for using the COMPARE key

These principles apply to using a COMPARE key:

- You can specify these values as your COMPARE key: the abbreviation for the object name or for any attributes for objects.
- The COMPARE key determines the alphabetical order of the objects displayed. (For example, if you use TS as the COMPARE key on the TB-Partial Matches panel, !DB/QUICKCOMPARE lists the groups of partial matches for tables in the alphabetical order for the TS name.)
- Changing a COMPARE key affects the analysis of matches; it does not affect the analysis of incomplete objects.

### Background about the affect of COMPARE keys on analysis

!DB/QUICKCOMPARE first performs the comparison of all sets using the COMPARE key. If two or more objects have the same value for the COMPARE key, !DB/QUICKCOMPARE then performs the comparison against all the other attributes for the object. The chart shows the types of matches resulting from an analysis of databases.

| Types of Matches | Objects Match on the<br>COMPARE Key? | Objects Match on<br>Other Attributes? |
|------------------|--------------------------------------|---------------------------------------|
| Full Match       | Yes                                  | Yes                                   |
| Partial Match    | Yes                                  | No                                    |
| Nonmatch         | No                                   | No analysis performed                 |

### Method to access the panel for the option

Review the chart to determine how to access panel that you want. This panel provides the options to display or change a COMPARE key.

| Panel You Want to Access | Method for Access |
|--------------------------|-------------------|
| List of All Keys panel   | LKEY command      |

# Options available for using the COMPARE keys

Review the chart to locate the task you want to perform. Then determine the required panel and the function to use to perform the task. For example, if you want to display the COMPARE keys for all objects, use the LKEY command.

| Task You Want to<br>Perform                            | Panel or Required                        | Function to Use   |
|--------------------------------------------------------|------------------------------------------|-------------------|
| Display the current<br>COMPARE keys for<br>all objects | Any panel supporting<br>the LKEY command | LKEY command      |
| Update a COMPARE key for an object                     | Any panel supporting the CKEY command    | CKEY command      |
|                                                        | List of All Keys panel                   | U (Update) select |

# **Operations and Defaults With COMPARE Keys**

### Overview

This unit covers the available operators that you can specify and the default values for the objects. (For general information about using COMPARE keys, see "Analysis of Matches in COMPARE Keys" on page 321.)

# For detailed information

For detailed information about the defaults and operators, see "Displaying and Interpreting Object Lists" on page 157.

### Background about the values you can use for a COMPARE key

You have these options for defining a COMPARE key.

- A single value (such as the abbreviation for an object name or for any of the attributes for the object)
- A substring (requires specific operators)
- Two or more values together, including a substring if appropriate (requires specific operators)

#### Operator available for concatenation

You can define a COMPARE key to have more than one attribute at a time with !DB/QUICKCOMPARE. To indicate that you want to concatenate attributes, use the following operator between the abbreviations for the attributes:

**||'.'**||

## Operators available for substrings in !DB/QUICKCOMPARE

Review the chart for operators you can use with substrings in !DB/QUICKCOMPARE.

| Operator | Key                                                             | Example with TB Names                                                                                                    |
|----------|-----------------------------------------------------------------|----------------------------------------------------------------------------------------------------|
| ->n      | Ignore <i>n</i> characters                                      | To use table name as the<br>COMPARE key but ignore<br>the first 4 characters, use the<br>value:                                                                 |
|          |                                                                 | TB->4                                                                                                    |
| :n       | Use only the first <i>n</i> characters                          | To use table name as the<br>COMPARE key, but analyze<br>only the first 3 characters in<br>the table name, use this<br>value:                                    |
|          |                                                                 | TB:3                                                                                                    |
| ->n:n    | Ignore $n$ characters; then use<br>only the next $n$ characters | To use table name as the<br>COMPARE key, but ignore<br>the first 4 characters and<br>analyze only the next 3<br>characters, use the value:                      |
|          |                                                                 | TB->4:3                                                                                                    |
| :n->n    | Use only the first $n$ characters; then ignore $n$ characters   | To use table name as the<br>COMPARE key, but analyze<br>the first 3 characters in the<br>table name and then ignore<br>the next 2 characters, use<br>the value: |
|          |                                                                 | TB:3->2                                                                                                    |

### Default values for the COMPARE key for objects

Review the chart to determine the default COMPARE keys for each type of object.

| Object Type           | Default COMPARE Key            |
|-----------------------|--------------------------------|
| Alias                 | AL  '.'  ALC                   |
| Column                | TB  '.'  TBC  '.'  CO          |
| Constraint name       | TB  '.'  TBC  '.'  CN          |
| Database              | DB                             |
| Index                 | IX  '.'  IXC                   |
| Index column          | IX  '.'  IXC  '.'  CO          |
| Index partition       | IX  '.'  IXC  '.'  P#          |
| Primary column        | TB  '.'  TBC  '.'  CO          |
| RI column             | TB  '.'  TBC  '.'  CN  '.'  CO |
| Stogroup              | SG                             |
| Synonym               | SY  '.'  SYC                   |
| Table                 | TB  '.'  TBC                   |
| Table space           | DB  '.'  TS                    |
| Table space partition | DB  '.'  TS  '.'  P#           |
| Unique column         | TB  '.'  TBC  '.'  CO          |
| Volume                | SG  '.'  VO                    |
| View                  | VW  '.'  VW                    |

#### For information about changing the default COMPARE keys for objects

For information about changing the default COMPARE keys for each type of object, see the chapter "Changing the Default COMPARE Key" on page 283.

# Analysis of Matches in Sets of DDL

#### Overview

This unit contains background about the total objects panels and commands that allow fast access to matched objects panels. This unit covers the methods to use to access the panels for analyzing matches. It also covers the available options for analyzing matches.

#### For detailed information

For detailed information on the analysis of matches in sets of DDL, see the chapter "Using Comparisons of Objects and Matches" on page 191.

#### Background about the total objects panels and matches

The total objects panels provide a combination of all matches for the object.

- Full matches
- Partial matches
- Nonmatches

You can display the total objects panels for each of the types of objects. For example, you can display such panels as the DB-Total Objects panel or VO-Total Objects panel.

#### Background about the FAST command

You can display the objects and their matches by using the selects on the Summary panel. You can also directly access these panels from any panel that supports the FAST command. (If you do not know the abbreviation for the object, use the FAST command to display a panel listing the abbreviations for objects.)

To access the matched objects panel, type the abbreviation for the object followed by the letter for the type of match. The chart shows the required letter for the type of match and examples.

| Type of Match | <b>Required</b> Letter | Examples      |
|---------------|------------------------|---------------|
| Full match    | F                      | SGF, DBF, TSF |
| Partial match | Р                      | SGP, DBP, TSP |
| Nonmatch      | Ν                      | SGN, DBN, TSN |
| Total objects | Т                      | SGT, DBT, TST |

#### Methods to access the panels for options

Review the chart to determine how to access the panels that you want. These panels provide the options available for analyzing matches.

| Panel You Want to Access | Method to Access                                 |
|--------------------------|--------------------------------------------------|
| FAST Access panel        | FAST command                                     |
| Summary panel            | SUMM command                                     |
|                          | S (Summary) select on the List of COMPAREs panel |

## Options available for analyzing matches

| Task You Want to<br>Perform                                                                          | Panel Required                           | Function on the Panel                                                                             |
|----------------------------------------------------------------------------------------------------|------------------------------------------|---------------------------------------------------------------------------------------------------|
| Display a summary of<br>the quantity of types of                                                     | Any panel supporting the SUMM command    | SUMM command                                                                                      |
| matches for each object                                                                              | List of COMPAREs panel                   | S (Summary) select                                                                                |
| Display either a Full<br>Match, Partial Match,<br>Nonmatch, or Total<br>Objects panel for an         | FAST panel                               | Abbreviation for the<br>object followed by the<br>letter for the type of<br>match (F, P, N, or T) |
| object                                                                                               | Any panel that supports the FAST command | Abbreviation for the<br>object followed by the<br>letter for the type of<br>match (F, P, N, or T) |
|                                                                                                    | Summary panel                            | F (Full Match)<br>P (Partial Match)<br>N (Nonmatch)<br>or T (Total) select                        |
| Print a report listing<br>the nonmatches for all<br>objects in all sets                              | Summary panel                            | NRPT                                                                                              |
| Print a report listing all<br>partial matches for all<br>objects in all sets                         | Summary panel                            | PRPT command                                                                                      |
| Print a report listing<br>the total objects (all<br>types of matches for all<br>objects in all sets) | Summary panel                            | TRPT command                                                                                      |

Review the chart to locate the task you want to perform. Then determine the required panel and the function to use to perform that task.

## Helpful reference

For a list of all FAST access commands, see "Access to General Panels" on page 385.

# Analysis of Incomplete Objects in Sets of DDL

#### Overview

This unit contains background about incomplete and undefined objects. It covers the method to access the Incomplete Objects Summary panel and the available options for analyzing incomplete objects.

#### For detailed information

For detailed information about the analysis of incomplete objects in sets of DDL, see the chapter "Using Comparisons of Objects and Their References" on page 201.

#### Background about incomplete and undefined objects

With !DB/QUICKCOMPARE you can determine the objects whose CREATE statements include references to undefined objects (objects that do not have CREATE statements in the set of DDL). When you display the Incomplete Objects Summary panel, !DB/QUICKCOMPARE lists each type of undefined object and its quantity on a separate line.

For example, if the DDL included 6 table spaces that were incomplete, with 4 of the 6 referring to an undefined database and 2 of the 6 referring to an undefined stogroup, !DB/QUICKCOMPARE displays this information:

|                    | Number of          | Undefined Reference              |
|--------------------|--------------------|----------------------------------|
| <u>Object Type</u> | Incomplete Objects | <u>for the Incomplete Object</u> |
| Table space        | 4                  | Database                         |
| Table space        | 2                  | Stogroup                         |

#### Methods to access the Incomplete Objects Summary panel

Review the chart to determine how to access the Incomplete Objects Summay panel.

| Panel You Want to Access         | Method for Access |
|----------------------------------|-------------------|
| Incomplete Objects Summary panel | ISUM command      |

## Options available for analyzing incomplete objects

Review the chart to locate the task you want to perform. Then determine the required panel and the function to use to perform that task.

| Task You Want to<br>Perform                                                                     | Panel Required                           | Function on Panel |
|-------------------------------------------------------------------------------------------------|------------------------------------------|-------------------|
| Display a summary of<br>the quantity of incom-<br>plete objects that are<br>missing a reference | Any panel supporting<br>the ISUM command | ISUM command      |
| Display the undefined<br>objects for a specific<br>object                                       | Incomplete Objects<br>Summary panel      | L (List) select   |

# Introduction to Implementation: Object Changes

#### Overview

This unit contains background about the implementation of the results of analysis using changes to objects.

### For more information

For more information on the implementation of the results of analysis, see the chapter "Changing Objects" on page 213.

#### Actions available with objects with !DB/QUICKCOMPARE

If your analysis determines that you need to change the objects or their attributes, you can copy or update the objects, or attributes, on these object list panels.

| Panels Supporting Object Changes                                              | Example of Panel Supporting<br>Object Changes |
|-------------------------------------------------------------------------------|-----------------------------------------------|
| Any of the object lists showing objects and their matches                     | DB-Full Matches panel                         |
| Any of the object lists showing<br>objects that refer to undefined<br>objects | DB With Undefined SG panel                    |
| Any of the object lists showing columns and their matches                     | RI-Full Matches panel                         |
| Any of the object lists showing<br>columns that refer to undefined<br>objects | RI With Undefined CO panel                    |
| Any of the column functions panels                                            | Table Column Functions panel                  |

#### Consequences from the changes to objects

When you copy or update an object or attribute, !DB/QUICKCOMPARE automatically makes the change to the attribute in the COMPARE catalog. !DB/QUICKCOMPARE then reanalyzes the COMPARE and redisplays the matches to reflect your changes.

For example, if you update an attribute for an object listed on the DB-Partial Matches panel so that the database names for the two sets are now exactly alike, !DB/QUICKCOMPARE changes both the attributes and the analysis because the two databases now match fully. !DB/QUICKCOMPARE then removes those objects from the DB-Partial Matches panel and redisplays them on the DB-Full Matches panel.

#### Example of the consequences from changes to objects

In the example, you have two sets containing databases that are partial matches. The single difference between the two is the database name. You update the name of the databases and !DB/QUICKCOMPARE performs these actions:

- Changes the name of the object in the COMPARE catalog
- Changes related objects in the COMPARE catalog if necessary (For example, copying a column affects the table.)
- Analyzes the updated object to determine similarities or differences between the matches
- Redisplays the two objects on the DB-Full Match panel

#### **Options for changes**

!DB/QUICKCOMPARE provides these options for changes to objects:

- Copy an object
- Delete a column
- Insert a column
- Move a column
- Update one or more attributes for an object
- Update one or more attributes for all the objects on a list
- Update one or more attributes for all the objects in a set

## Introduction to Implementation: Generating Statements for Changes

#### Overview

This unit contains background about the implementation of the changes you make to objects.

#### For detailed information

For detailed information about the statements to use to implement changes, see the chapter "Generating Statements and Implementing Changes" on page 233.

#### Changes to objects and commands to generate statements

The implementation of changes that you make to objects varies with whether you want to create new objects or change existing objects. These actions are possible:

- With the CRE command, generate CREATE statements for all objects in a set, including changes you make to objects using copy and update functions.
- With the CHG command, generate a job stream containing ALTER statements (and DROP and CREATE statements, DB2 commands, and DB2 utility commands, if applicable) for changes you make, generate CREATE statements for copied objects, and generate a report of changes.

#### Changes to multiple attributes for an object and generating a job stream

If !DB/QUICKCOMPARE cannot generate statements to implement fully all your changes to the attributes for an object, it issues a caution and provides instructions for resolving the change.

For example, !DB/QUICKCOMPARE can generate a job stream to implement a change to the BPOOL attribute for table space, but it cannot fully implement changes for VCAT NAME. If you update BPOOL and VCAT NAME and then use the CHG command to generate a job stream, !DB/QUICKCOMPARE issues a caution on line and then flags the change statements for the table space in the job stream for changes.

#### Information provided with the change report

When you use the CHG command, you generate a change report.

#### Caution about changing column type for a column

Changing the column type for a column may require additional actions beyond using the job stream generated by !DB/QUICKCOMPARE. If you plan to change the column type of a column, make sure you investigate the actions required.

#### Objects that can be changed using !DB/QUICKCOMPARE

These sources are available for determining whether the changes you need to implement can be implemented fully with !DB/QUICKCOMPARE, with another !DB/Tools product, or with DB2 only.

- "Methods for Changing Objects" on page 395 which lists all objects and their attributes and how they can be changed.
- Messages displayed when you generate the job stream for changes.

# Implementation of Results of Analysis

#### Overview

This unit contains the methods to access panels and the options you can use to implement the results of your analysis.

#### For detailed information

For more information about implementing the results of analysis, see the chapter "Changing Objects" on page 213.

#### Methods to access the panels for the option

All required panels have been presented in the prior units in this chapter. If you need a reminder about how to access the required panels, see "Access to General Panels" on page 385.

### Options available for implementation of results of analysis

Review the chart to locate the task you want to perform. Then determine the required panel and the function to use to perform that task.

| Task You Want to<br>Perform                                                         | Panel Required        | Function on Panel |
|-------------------------------------------------------------------------------------|-----------------------|-------------------|
| Copy an object                                                                      | Any object list panel | C (Copy) select   |
| Update one or more attributes for an object                                         | Any object list panel | U (Update) select |
| Update one or more<br>attributes for all objects<br>displayed on the object<br>list | Any object list panel | LUPD command      |
| Update one or more<br>attributes for all objects<br>of that type                    | Any object list panel | GUPD command      |

## Options available for generating statements

| Task You Want to<br>Perform                                                                                                    | Panel Required                                  | Function on Panel |
|----------------------------------------------------------------------------------------------------|-------------------------------------------------|-------------------|
| Change an existing<br>object by generating a<br>job stream containing<br>ALTER statements<br>(and DROP and<br>CREATE statements,<br>DB2 commands, and<br>DB2 utility commands,<br>if applicable) <i>and</i><br>create a file for a<br>report of changes | Summary panel or<br>Incomplete Objects<br>panel | CHG               |
| Create new objects by<br>generating CREATE<br>statements                                                                                                    | Summary panel or<br>Incomplete Objects<br>panel | CRE               |

Review the chart for options for generating statements.

Implementation of Results of Analysis

# Chapter 22. Using !DB/QUICKCOMPARE to Synchronize Systems—An Example

# Introduction

The chapter provides an example to show you how to use the variety of features available with !DB/QUICKCOMPARE to analyze and synchronize different sources of DDL. This chapter does not provide details, but focuses on the overall process of using !DB/QUICKCOMPARE. However, it does provide you with references to other parts of the book where you can find detailed information about each of actions performed.

# **Chapter contents**

| The Example Used in This Chapter342Preparing the Sets for Comparison344Analyzing the Summary Showing Matches and Incompletes346Analyzing the Summary Showing Incomplete Objects348Modifying the Sets for Comparison350Reviewing the Analysis of Matched Objects353Using Insert to Resolve Nonmatches357Using Global Update to Resolve Partial Matches361Using Update to Resolve Partial Matches363Implementing Changes at Existing Sites365 | Overview of the Chapter                               | 340 |
|----------------------------------------------------------------------------------------------------|-------------------------------------------------------|-----|
| Analyzing the Summary Showing Matches and Incompletes346Analyzing the Summary Showing Incomplete Objects348Modifying the Sets for Comparison350Reviewing the Analysis of Matched Objects353Using Insert to Resolve Nonmatches357Using Global Update to Resolve Partial Matches361Using Update to Resolve Partial Matches363Implementing Changes at Existing Sites365                                                                        |                                                       | 342 |
| Analyzing the Summary Showing Incomplete Objects348Modifying the Sets for Comparison350Reviewing the Analysis of Matched Objects353Using Insert to Resolve Nonmatches357Using Global Update to Resolve Partial Matches361Using Update to Resolve Partial Matches363Implementing Changes at Existing Sites365                                                                                                    | Preparing the Sets for Comparison                     | 344 |
| Modifying the Sets for Comparison350Reviewing the Analysis of Matched Objects353Using Insert to Resolve Nonmatches357Using Global Update to Resolve Partial Matches359Using List Update to Resolve Partial Matches361Using Update to Resolve Partial Matches363Implementing Changes at Existing Sites365                                                                                                    | Analyzing the Summary Showing Matches and Incompletes | 346 |
| Reviewing the Analysis of Matched Objects353Using Insert to Resolve Nonmatches357Using Global Update to Resolve Partial Matches359Using List Update to Resolve Partial Matches361Using Update to Resolve Partial Matches363Implementing Changes at Existing Sites365                                                                                                    | Analyzing the Summary Showing Incomplete Objects      | 348 |
| Using Insert to Resolve Nonmatches357Using Global Update to Resolve Partial Matches359Using List Update to Resolve Partial Matches361Using Update to Resolve Partial Matches363Implementing Changes at Existing Sites365                                                                                                    | Modifying the Sets for Comparison                     | 350 |
| Using Global Update to Resolve Partial Matches359Using List Update to Resolve Partial Matches361Using Update to Resolve Partial Matches363Implementing Changes at Existing Sites365                                                                                                    | Reviewing the Analysis of Matched Objects             | 353 |
| Using List Update to Resolve Partial Matches361Using Update to Resolve Partial Matches363Implementing Changes at Existing Sites365                                                                                                    | Using Insert to Resolve Nonmatches                    | 357 |
| Using Update to Resolve Partial Matches                                                                                                    | Using Global Update to Resolve Partial Matches        | 359 |
| Implementing Changes at Existing Sites                                                                                                    | Using List Update to Resolve Partial Matches          | 361 |
|                                                                                                    | Using Update to Resolve Partial Matches               | 363 |
|                                                                                                    | Implementing Changes at Existing Sites                | 365 |
| Creating a New Environment                                                                                                    | Creating a New Environment                            | 366 |

# **Overview of the Chapter**

#### Background about the chapter

This chapter provides examples of using !DB/QUICKCOMPARE. Although it covers commonly used functions, it does not include step-by-step instructions. It can be useful to you in these cases:

- You prefer to use examples.
- You want an overview of tasks you can perform before you begin to use !DB/QUICKCOMPARE.
- You have previously used !DB/QUICKCOMPARE, but you use it infrequently and want a brief reminder.

#### Organization of this chapter

Each topic covered in this chapter includes the resources listed in the chart.

| Heading for the Resource                     | Purpose of the Resource                                                                              |
|----------------------------------------------|----------------------------------------------------------------------------------------------------|
| For detailed information                     | Provides the name of the chapter in<br>this guide that covers the topic in<br>detail                 |
| Characteristics of this stage of the example | Provides the conditions that exist in<br>the part of the example covered in<br>the unit              |
| Process for                                  | Provides an overview of the action<br>performed in the part of the<br>example covered in the unit    |
| Result                                       | Lists the outcome and consequences<br>of the process completed in the<br>example covered in the unit |

### Helpful information for this chapter

For a quick introduction to !DB/QUICKCOMPARE, you also may want to to use the chapter "Quick Start Instructions for !DB/QUICKCOMPARE" on page 307.

### Organization of information and your needs

Review the chart to select information appropriate for the task you want to perform.

|                                                                                                    | Example Used | Preparing Sets | Analyzing | Analyzing Incompletes | Modifying Sets | Reviewing Analysis | Using Insert | Using Global Update | Using List Update | Using Update | Implementing Changes | Creating a New Environment |
|----------------------------------------------------------------------------------------------------|--------------|----------------|-----------|-----------------------|----------------|--------------------|--------------|---------------------|-------------------|--------------|----------------------|----------------------------|
|                                                                                                    | p.342        | p.344          | p.346     | p.348                 | p.350          | p.353              | p.357        | p.359               | p.361             | p.363        | p.365                | p.366                      |
| Analyze the refer-<br>ences to objects and<br>determine objects<br>whose CREATE<br>statements include<br>references to unde-<br>fined objects |              |                | √         | V                     |                |                    |              |                     |                   |              |                      |                            |
| Analyze the similari-<br>ties and differences<br>between sets associ-<br>ated with a<br>COMPARE                                               |              |                | V         |                       |                | V                  |              |                     |                   |              |                      |                            |
| Edit the data sets for a COMPARE                                                                                                    |              |                |           |                       | $\checkmark$   |                    |              |                     |                   |              |                      |                            |
| Generate a job<br>stream to implement<br>changes for copied or<br>updated objects                                                             |              |                |           |                       |                |                    |              |                     |                   |              | V                    |                            |
| Generate CREATE<br>statements for all<br>objects in a set                                                                                     |              |                |           |                       |                |                    |              |                     |                   |              |                      | V                          |
| Insert a column                                                                                                    |              |                |           |                       |                |                    | $\checkmark$ |                     |                   |              |                      |                            |
| Review commonly<br>performed tasks                                                                                                    | V            | V              | V         | V                     | V              | V                  | V            | V                   | V                 | V            | V                    | $\checkmark$               |
| Update one or more<br>attributes for all<br>objects                                                                                           |              |                |           |                       |                |                    | V            |                     |                   |              |                      |                            |
| Update one or more<br>attributes for a single<br>object                                                                                       |              |                |           |                       |                |                    |              |                     |                   | V            |                      |                            |
| Update one or more<br>attributes for objects<br>in the object list                                                                            |              |                |           |                       |                |                    |              |                     | $\checkmark$      |              |                      |                            |

# The Example Used in This Chapter

#### Characteristics of the example

In the example, you are a DBA for the Information Systems department which manages the development of a new application. The application currently exists in five environments:

- In the CASE tool used to create the application initially
- In a test environment
- In a user acceptance environment at Cambridge
- In a user acceptance environment at Sun Valley
- In a user acceptance environment at Tokyo

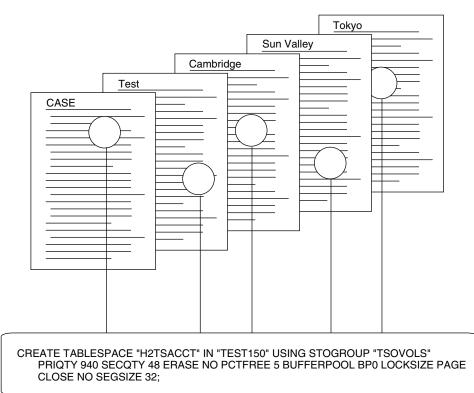

#### Tasks to perform in the example

You are ready to create the production system, but you face these challenges:

- Determine differences that exist in the versions
- Analyze appropriate changes to synchronize the environments
- Implement the changes
- Generate a job stream containing ALTER statements (and DROP and CREATE statements, if appropriate) to modify a DB2 subsystem according to these changes
- Generate CREATE statements to create the new production environment

You can compare the DDL statements for each of the five versions using a search tool; however, given the size of the project, you want more rapid turnaround and clearer data. Further, you want to automate as many tasks as possible. You have decided to use !DB/QUICKCOMPARE.

# Preparing the Sets for Comparison

#### Overview

This unit gives background about how !DB/QUICKCOMPARE uses sources of DDL and covers general preparation of the sets for the example.

#### For detailed information

If you want detailed information about the preparation of sets, see the chapter "Creating a New COMPARE" on page 131.

#### Background about sources for comparison and !DB/QUICKCOMPARE

!DB/QUICKCOMPARE can perform comparisons on data sets containing DDL. You can use examples of DB2-compliant DDL from these sources:

- DB2 catalog
- Data dictionary
- !DB/WORKBENCH
- CASE tools

#### Sources for the sets for the example

The chart shows the name you plan to use for each set, the sources of data for the sets, and the data set name that contains the DDL on your MVS system.

| Name of<br>Set | Source for Set                                        | Data Set Containing DDL |
|----------------|-------------------------------------------------------|-------------------------|
| CASE           | CASE tools                                            | EXAMPLE.DDL(CASE)       |
| TEST0211       | Test environment                                      | EXAMPLE.DDL(TEST)       |
| USERC          | User acceptance envi-<br>ronment at Cambridge<br>site | EXAMPLE.DDL(CAMBRDG)    |
| USERS          | User acceptance envi-<br>ronment at Sunvalley<br>site | EXAMPLE.DDL(SUNVALL)    |
| USERT          | User acceptance envi-<br>ronment at Tokyo site        | EXAMPLE.DDL(TOKYO)      |

## Process for preparation of the sets with !DB/QUICKCOMPARE

The New COMPARE panel shows the result of the process of preparing the sets you want to compare.

| New COMPARE DB/QUICKCOMPARE<br>Cmd ===>                                                                                                    | ROW 1 OF 5<br>Scroll ===> PAGE |
|----------------------------------------------------------------------------------------------------|--------------------------------|
| Cmds: DO (Menu) CEDT LCMP SUMM                                                                                                    |                                |
| COMPARE ID ===> SYNCSITE<br>Description ===> SYNCHRONIZE SITES/MIGRATE TO PROD                                                                                                    | Change ID ===> MIGPROD         |
| CNEW by: TDTD86 CNEW/CEDT by: TDTD86                                                                                                    | Date CNEW/CEDT: 99/08/16       |
| SET ID DATA SET(S)                                                                                                    |                                |
| TEST0211 EXAMPLE.DDL(TEST)<br>USERC EXAMPLE.DDL(CAMBRDG)<br>USERS EXAMPLE.DDL(SUNVALL)<br>USERT EXAMPLE.DDL(TOKYO)<br>CASE EXAMPLE.DDL(CASE)<br>************************************ | ****                           |

# Analyzing the Summary Showing Matches and Incompletes

#### Overview

This unit covers analyzing the summary showing matched objects and incomplete objects for the example.

#### For detailed information

If you want background about the summary showing matched objects and incomplete objects, see the unit "Interpreting the Summary Showing Matched Objects and References" on page 188. If you want instructions for displaying the summary showing matched objects and incomplete objects, see the unit "Displaying the Summary Showing Matched Objects and References" on page 187.

#### Characteristics of this stage of the example

The sets for comparison are the same as those described in the unit "Preparing the Sets for Comparison" on page 344.

#### Analyzing the numbers on the Summary panel

The Summary panel shows the quantity of each type of match and the quantity of incomplete objects. The illustration shows the Summary panel for the five sets used in the example.

| Summary<br>Cmd ===>                                                                                                    |                                                                                                    | DB/QUICK                                                                                                    | COMPARE                                                                                                    |                                                                                                    | CScroll ===> PAGE |
|----------------------------------------------------------------------------------------------------|----------------------------------------------------------------------------------------------------|----------------------------------------------------------------------------------------------------|----------------------------------------------------------------------------------------------------|----------------------------------------------------------------------------------------------------|-------------------|
|                                                                                                    |                                                                                                    | IR PRPT<br>:h NN                                                                                                    | Nonmatch                                                                                                    |                                                                                                    |                   |
| S OBJECT TYPE I<br>STOGROUP<br>DATABASE<br>TABLESPACE<br>TABLE<br>INDEX<br>CONSTRAINTNAME<br>COLUMN<br>UNIQUECOLUMN<br>PRIMARYCOLUMN<br>RICOLUMN<br>RICOLUMN<br>INDEXPARTITION<br>TABLESPACEPARTITION<br>VOLUME<br>ALIAS<br>SYNONYM<br>VIEWS | NONMATCH<br>0<br>0<br>0<br>0<br>0<br>0<br>0<br>1<br>3<br>0<br>0<br>0<br>0<br>0<br>0<br>0<br>0<br>0 | PARTIAL<br>MATCH<br>0<br>1<br>90<br>2<br>0<br>0<br>0<br>45<br>4<br>0<br>0<br>0<br>0<br>0<br>0<br>0<br>0<br>0<br>0<br>0<br>0<br>0 | FULL<br>MATCH<br>10<br>0<br>605<br>605<br>0<br>42260<br>0<br>4365<br>0<br>0<br>4365<br>0<br>0<br>16<br>0<br>0<br>0 | TOTAL<br><u>OBJECTS</u><br>10<br>15<br>90<br>605<br>605<br>0<br>42306<br>0<br>42306<br>0<br>4365<br>0<br>0<br>16<br>0<br>0<br>0<br>0 |                   |

- **1** 5 partially matched databases
- **2** 90 partially matched table spaces
- 3 1 nonmatched column
- 4 45 partially matched columns
- 5 3 incomplete databases
- 6 18 incomplete table spaces

## Determining what to do next

You decide to look first at the summary showing incomplete objects. After you resolve the incomplete objects, you will look at the nonmatched column, the table spaces, the partially matched columns, and the partially matched databases.

# Analyzing the Summary Showing Incomplete Objects

#### Overview

This unit covers analyzing the summary showing incomplete objects for the example.

#### For detailed information

If you want background about the summary showing incomplete objects, see the unit "Interpreting the Summary Showing Incomplete Objects" on page 204. If you want instructions for displaying the summary showing incomplete objects, see the unit "Displaying the Summary Showing Incomplete Objects" on page 203.

#### Characteristics of this stage of the example

The sets for comparison are the same as those described in the unit "Preparing the Sets for Comparison" on page 344.

#### Analyzing the numbers on the Incomplete Objects Summary panel

The Incomplete Objects Summary panel shows the name and quantity of incomplete objects. The illustration shows the incomplete objects for the five sets used in the example.

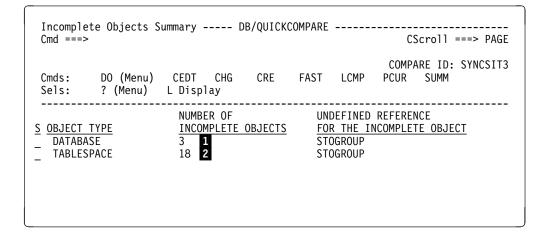

1 3 databases refer to a stogroup that is undefined.

**2** 18 table spaces refer to a stogroup that is undefined.

#### Determining what to do next

You see that there are stogroups that are undefined. You realize that you forgot to include the data set member that contains the CREATE STOGROUP statements for the test environment (set TEST0211). You determine you need to add the data set member to set TEST0211.

# Modifying the Sets for Comparison

#### Overview

This unit covers modifying the sets used for comparison in the example.

#### For detailed information

If you want background about the modification of sets, and instructions for modifying sets for comparison, see the chapter "Managing an Existing COMPARE" on page 141.

#### Characteristics of this stage of the example

These conditions exist for this stage of the example:

- The initial sets for comparison are the same as those described in the unit "Preparing the Sets for Comparison" on page 344.
- The CREATE statements for the omitted stogroups for the test environment are in data set member EXAMPLE.DDL(TESTSG) that was not included in set TEST0211.

#### Process for modifying the sets with !DB/QUICKCOMPARE

The Update Set pop-up shows the process of modifying set TEST0211 to include the data set member that contains the CREATE STOGROUP statements.

```
COMPARE Edit ----- DB/QUICKCOMPARE ----- ROW 1 OF 5
Cmd ===>
                                         Scroll ===> PAGE
    DO (Menu) CAN CRST ISUM LCMP SUMM
? (Menu) B Browse D Delete E Edit U Update
Cmds:
Sels:
_____
COMPARE ID: SYNCSIT2
                                  Change ID ===> MIGPROD
Description ===> SYNCHRONIZE SITES/MIGRATE TO PROD
  ----- Update Set -----
                                      ROW 1 OF 9
                                        Scroll ===> PAGE
 Cmd ===>
 Cmds: CAN
 Modify any value. When the set is complete,
 press END to save the updated set.
 Set ID
        ===> TEST0211
 Data Set(s) ===> 'EXAMPLE.DDL(TEST)'
          ===> 'EXAMPLE.DDL(TESTSG)'_
         ===> _
   _____
```

## Results of modifying the sets with !DB/QUICKCOMPARE

The Incomplete Objects Summary panel shows the result of the process of modifying the set TEST0211 to include the data set that contains the CREATE STOGROUP statements.

| Incomple<br>Cmd ==== | Summary               | DB/QUIC | KCOMPARE |      | CScroll ===> PAGE                 |
|----------------------|-----------------------|---------|----------|------|-----------------------------------|
| Cmds:<br>Sels:       | CEDT CHG<br>L Display | CRE     | FAST     | LCMP | COMPARE ID: SYNCSIT3<br>PCUR SUMM |
|                      | <br>                  |         |          |      |                                   |
|                      |                       |         |          |      |                                   |

# **Reviewing the Analysis of Matched Objects**

#### Overview

This unit continues the example showing the four matched-objects panels that you need to examine.

#### For detailed information

If you want detailed information regarding matches, see the chapter "Using Comparisons of Objects and Matches" on page 191.

#### Examining the CO-Nonmatch panel

In your analysis of the summary showing matched objects, you saw that there is one nonmatched column. The illustration shows the CO-Nonmatch panel—the result of using the N (Nonmatches) select on the Summary panel.

| CO-Nonmatches<br>Cmd ===>                                                                       | DB/QUICKCOMPARE                  | E Row 1 of 1<br>CScroll ===> PAGE                |
|-------------------------------------------------------------------------------------------------|----------------------------------|--------------------------------------------------|
| COMPARE Key: TB  '.'  TBC  '<br>Cmds: DO (Menu) CEDT<br>LCMP LKEY LUPD<br>Sels: ? (Menu) C Copy | CKÉY CNEW FAST<br>PCUR PRNT SUMM |                                                  |
| Sers: ? (Menu) C Copy                                                                           |                                  | .e                                               |
| <u>S SET ID</u> <u>COLUMN</u><br>_ TEST0211 EXTRACT_ID                                          | <u>TABLE</u><br>H2ACCT           | TB COL<br><u>CREATOR TYPE</u><br>TEST150 CHAR(8) |

#### **Resolving the Nonmatch for Columns**

For an example of inserting a column to resolve the nonmatch, see the unit "Using Insert to Resolve Nonmatches" on page 357.

#### Examining the TS-Total Objects panel

In your analysis of the summary showing matched objects, you saw that all 90 table spaces are partial matches. The illustration shows a portion of the 90 table spaces on the TS-Total Objects panel—the result of using the T (Total Objects) select on the Summary panel.

| TS-Total o<br>Cmd ===>                                                         | bjects                                                                                                    |                                                                                                 | DB/Q                                                                    | UICKC                                                                               | OMPARE                                                                                             |   | - Row 1 of 90<br>oll ===> PAGE                                                                                |
|--------------------------------------------------------------------------------|----------------------------------------------------------------------------------------------------|-------------------------------------------------------------------------------------------------|-------------------------------------------------------------------------|-------------------------------------------------------------------------------------|----------------------------------------------------------------------------------------------------|---|----------------------------------------------------------------------------------------------------|
|                                                                                | DO (Menu)<br>LCMP LKE                                                                                                    | CEDT<br>( LUPD                                                                                  | PCUR P                                                                  | RNT                                                                                 | FAST GUP<br>SUMM                                                                                   |   | ID: SYNCSITE                                                                                                  |
| USERC<br>USERS<br>USERT<br>CASE<br>TEST0211<br>USERC<br>USERS<br>USERT<br>CASE | H2TSACCT<br>H2TSACCT<br>H2TSACCT<br>H2TSACCT<br>H2TSACCT<br>H2TSACSM<br>H2TSACSM<br>H2TSACSM<br>H2TSACSM<br>H2TSACSM<br>H2TSACSM<br>H2TSAUD<br>H2TSAUD<br>H2TSAUD | TEST150<br>TEST150<br>TEST150<br>TEST150<br>TEST150<br>TEST150<br>TEST150<br>TEST150<br>TEST150 | 940<br>940<br>940<br>940<br>940<br>3428<br>3428<br>3428<br>3428<br>3428 | 48<br>48<br>48<br>48<br>172<br>172<br>172<br>172<br>172<br>148<br>148<br>148<br>148 | STOGROUP N<br>TSOVOLS<br>TSOVOLS<br>TSOVOLS<br>TSOVOLS<br>TSOVOLS<br>TSOVOLS<br>TSOVOLS<br>TSOVOLS | - | PCT<br>FREE CMP<br>5<br>10<br>10<br>10<br>10<br>5<br>10<br>10<br>10<br>10<br>10<br>10<br>10<br>10<br>10<br>10 |

#### Resolving the partial matches for table spaces

For an example of updating all objects to resolve the partial matches, see the unit "Using Global Update to Resolve Partial Matches" on page 359.

#### Examining the CO-Partial Matches panel

In your analysis of the summary showing matched objects, you saw that there are 45 columns that are partial matches. The illustration shows the CO-Partial Matches panel—the result of using the P (Partial Match) select on the Summary panel.

| CO-Partial matches DB/QUICKCOMPARE<br>Cmd ===>                                                                                                    | Row 1 of 45<br>CScroll ===> PAGE                                                                                                    |
|----------------------------------------------------------------------------------------------------|----------------------------------------------------------------------------------------------------|
| COMPARE Key: TB  '.'  TBC  '.'  CO<br>Cmds: DO (Menu) CEDT CKEY CNEW FAST<br>LCMP LKEY LUPD PCUR PRNT SUMM<br>Sels: ? (Menu) C Copy D Delete U Updat                                                                                                    | GUPD ISUM                                                                                                    |
| S       SET       ID       COLUMN       TABLE         TEST0211       ACCT_INVOKE_REASON       H2ACCT         USERC       ACCT_INVOKE_REASON       H2ACCT         USERS       ACCT_INVOKE_REASON       H2ACCT         USERT       ACCT_INVOKE_REASON       H2ACCT         USERT       ACCT_INVOKE_REASON       H2ACCT         CASE       ACCT_INVOKE_REASON       H2ACCT         TEST0211       ACCT_INVOKE_REASON       H2ACCT         USERC       ACCT_INVOKE_REASON       H2ACCT         USERC       ACCT_INVOKE_REASON       H2ACCT | TBCOLCREATORTYPETEST150CHAR(8)TEST150VARCHAR(8)TEST150VARCHAR(8)TEST150VARCHAR(8)TEST150VARCHAR(8)TEST200CHAR(8)TEST200VARCHAR(8)TEST200VARCHAR(8)TEST200VARCHAR(8)TEST200VARCHAR(8)TEST200VARCHAR(8)                                                                                                    |
| USERS ACCT_INVOKE_REASON H2ACCT<br>USERT ACCT_INVOKE_REASON H2ACCT<br>CASE ACCT_INVOKE_REASON H2ACCT<br>TEST0211 ACCT_INVOKE_REASON H2ACCT<br>USERC ACCT_INVOKE_REASON H2ACCT<br>USERS ACCT_INVOKE_REASON H2ACCT<br>USERT ACCT_INVOKE_REASON H2ACCT<br>CASE ACCT_INVOKE_REASON H2ACCT                                                                                                    | TEST200       VARCHAR(8)         TEST200       VARCHAR(8)         TEST200       VARCHAR(8)         TEST250       CHAR(8)         TEST250       VARCHAR(8)         TEST250       VARCHAR(8)         TEST250       VARCHAR(8)         TEST250       VARCHAR(8)         TEST250       VARCHAR(8)         TEST250       VARCHAR(8)         TEST250       VARCHAR(8) |

### Resolving the partial matches for columns

For an example of updating a subset of objects to resolve the partial matches, see the unit "Using List Update to Resolve Partial Matches" on page 361.

#### **Examining the DB-Partial Matches panel**

In your analysis of the summary showing matched objects, you saw that five databases are partial matches. The illustration shows the DB-Partial Matches panel—the result of using the P (Partial Matches) select on the Matches Summary panel.

| DB-Partia<br>Cmd ===>                                         | 1 matches-                                  |                                                                      | DB | /QUICKC              | OMPARE -     |      | Row 1 of 5<br>CScroll ===> PAGE |
|---------------------------------------------------------------|---------------------------------------------|----------------------------------------------------------------------|----|----------------------|--------------|------|---------------------------------|
| COMPARE K<br>Cmds:<br>Sels:                                   | ey: DB<br>DO (Menu)<br>LCMP LKE<br>? (Menu) |                                                                      |    | CNEW<br>PRNT<br>date | FAST<br>SUMM | GUPD | COMPARE ID: SYNCSITE<br>ISUM    |
| <u>S SET ID</u><br>TEST021<br>USERC<br>USERS<br>USERT<br>CASE |                                             | STOGROUP<br>SYSDEFLT<br>SYSDEFLT<br>SYSDEFLT<br>SYSDEFLT<br>SYSDEFLT | _  | RO<br><u>SHARE</u>   |              |      |                                 |

#### Resolving the partial matches for databases

For an example of updating a single object to resolve the partial matches, see the unit "Using Update to Resolve Partial Matches" on page 363.

## Using Insert to Resolve Nonmatches

#### Overview

This unit covers using the INS command on a columns functions panel to resolve nonmatches.

#### For detailed information

If you want detailed information about inserting a column, see the unit "Inserting a Column" on page 228. If you want detailed information about matched objects panels, see the unit "Interpreting Matched Objects Panels" on page 196.

#### Characteristics of this stage of the example

These are the characteristics of this stage of the example.

- One column is nonmatched; you decide to use the INS command to insert a column with the same values into the last position of the corresponding tables in the other sets.
- By using the N (Columns) Select on the TB-Total Objects panel, you have navigated to the Table Columns Functions panel for the table in which you want to insert the column.
- You want to specify EXTRACT\_ID as the name for the new column.
- You want to specify CHAR(8) as the column type for the new column.
- You repeat the process for the corresponding table in each set.

### Process for inserting a column

The illustration shows the Insert Column panel—the result of using the INS command on the Table Column Functions panel.

```
Insert Column ----- DB/QUICKCOMPARE ------
Cmd ===>
Type the values for the new Column
and press ENTER.
COLUMN ===> EXTRACT_ID
COL-TYPE ===> CHAR(8)
NULLS ===>
FOR-BIT ===>
FIELD-PROC ===>
PARM-LIST ===>
```

#### **Result on the CO-Nonmatches panel**

The illustration shows the CO-Nonmatches panel after you have used the INS command to insert a new column into the corresponding tables in each set.

```
CO-Nonmatches----- DB/QUICKCOMPARE ----- Row 1 of 0

Cmd ===> CScroll ===> 200

COMPARE Key: TB||'.'||TBC||'.'||CO COMPARE ID: SYNCSITE

Cmds: DO (Menu) CEDT CKEY CNEW FAST GUPD ISUM

LCMP LKEY LUPD PCUR PRNT SUMM

Sels: ? (Menu) C Copy D Delete U Update
```

#### **Result on the Summary panel**

On the Summary panel, the system changes the number of nonmatches for columns from 1 to 0.

## Using Global Update to Resolve Partial Matches

#### Overview

This unit covers using the GUPD command on an object match panel to resolve partial matches.

#### For detailed information

If you want detailed information about updating an object, see the unit "Updating an Object" on page 224. If you want detailed information about matched objects panels, see the unit "Interpreting Matched Objects Panels" on page 196.

#### Characteristics of this stage of the example

These are the characteristics of this stage of the example.

- You have navigated to the TS-Total Objects panel by using the T (Total Objects) Select on the Summary panel.
- All table spaces are partially matched; you decide to use the GUPD command to update all table spaces at one time.
- You want to specify 5 as the value for percent free.

#### Process for globally updating an object

The illustration shows a portion of the Global Update TS panel—the result of using the GUPD command on the TS-Total Objects panel. The Global Update for TS panel allows you to update one or more attributes of all table spaces.

```
Global Update TS ------ DB/QUICKCOMPARE -----
Cmd ===>
_____
Type the Set ID of the set to update ==> (use * for all sets)
  -----
Type new values to apply to all TS
and press ENTER.
VCAT-NAME ===>
STOGROUP ===>
PQTY
       ===>
SQTY
       ===>
ERASE-RULE ===>
FREE-PAGE ===>
PCT-FREE ===> 5
```

#### **Result on the TS-Total Objects panel**

The illustration shows the TS-Total Objects panel after you have used the GUPD command to update all table spaces.

| TS-Total objects DB/QUICKCOMPARE -<br>Cmd ===>                                                                                     |      |                 | late complete<br>oll ===> PAGE |
|----------------------------------------------------------------------------------------------------|------|-----------------|--------------------------------|
| COMPARE Key: DB  '.'  TS<br>Cmds: DO (Menu) CEDT CKEY CNEW FAST<br>LCMP LKEY LUPD PCUR PRNT SUMM<br>Sels: ? (Menu) C Copy U Update | GUPD | COMPARE<br>ISUM | ID: SYNCSITE                   |
| TABLE                                                                                                    | VCAT | FREE            | -                              |
| <u>S SET ID</u> <u>SPACE</u> <u>DATABASE</u> <u>PQTY</u> <u>SQTY</u> <u>STOGROU</u>                                                |      |                 | FREE CMP                       |
| TEST0211 H2TSACCT TEST150 940 48 TSOVOLS                                                                                           |      | 0               | 5                              |
| USERC H2TSACCT TEST150 940 48 TSOVOLS<br>USERS H2TSACCT TEST150 940 48 TSOVOLS                                                     |      | 0<br>0          | 5<br>5                         |
| USERT H2TSACCT TEST150 940 48 TS0V0LS                                                                                              |      | 0               | 5                              |
| CASE H2TSACCT TEST150 940 48 TS0V0L                                                                                                |      | 0               | 5                              |
|                                                                                                    |      | 0               | 5                              |
| USERC H2TSACSM TEST150 3428 172 TS0V0LS                                                                                            |      | 0               | 5                              |
| USERS H2TSACSM TEST150 3428 172 TSOVOLS                                                                                            |      | õ               | 5                              |
| USERT H2TSACSM TEST150 3428 172 TSOVOLS                                                                                            |      | Õ               | 5                              |
| CASE H2TSACSM TEST150 3428 172 TSOVOLS                                                                                             |      | Õ               | 5                              |
| TEST0211 H2TSAUD TEST150 2896 148 TSOVOLS                                                                                          | S    | 0               | 5                              |
| USERC H2TSAUD TEST150 2896 148 TSOVOLS                                                                                             | S    | 0               | 5                              |
| USERS H2TSAUD TEST150 2896 148 TSOVOLS                                                                                             | S    | 0               | 5                              |
| USERT H2TSAUD TEST150 2896 148 TSOVOLS                                                                                             | S    | 0               | 5                              |
| CASE H2TSAUD TEST150 2896 148 TSOVOLS                                                                                              | S    | 0               | 5                              |
|                                                                                                    |      |                 |                                |

### **Result on the Summary panel**

On the Summary panel, the system changes the number of partial matches for table spaces from 90 to 0.

## Using List Update to Resolve Partial Matches

## Overview

This unit covers using the LUPD command on an object match panel to resolve partial matches.

#### For detailed information

If you want detailed information about updating an object, see the unit "Updating an Object" on page 224 If you want detailed information about matched objects panels, see the unit "Interpreting Matched Objects Panels" on page 196.

## Characteristics of this stage of the example

These are the characteristics of this stage of the example.

- You have navigated to the CO-Partial Matches panel by using the P (Partial Match) Select on the Summary panel.
- All columns listed on the CO-Partial Matches panel have the same attribute that is different, so you decide to use the LUPD command to update all the listed columns at one time.
- You want to specify CHAR(35) as the value for column type.

#### Process for updating all objects on the list of objects

The illustration shows the Update List of CO panel—the result of using the LUPD command on the CO-Partial Matches panel. The Update List of CO panel allows you to update one or more attributes for all the listed columns.

```
Update List of CO ------ DB/QUICKCOMPARE ------
Cmd ===>
Type the Set ID of the set to update ==> (use * for all sets)
Type new values to apply to the list
for CO and press ENTER.
COL-TYPE ===> CHAR(35)
NULLS ===>
FOR-BIT ===>
FIELD-PROC ===>
PARM-LIST ===>
```

#### **Result on the CO-Partial Matches panel**

The illustration shows CO-Partial Matches panel after you have used the LUPD command to update the listed columns.

| CO-Partial ma<br>Cmd ===> | atches                                                           | DB/QUICKC              | OMPARE |                      | CScroll ===> PAGE            |
|---------------------------|------------------------------------------------------------------|------------------------|--------|----------------------|------------------------------|
| Cmds: DO<br>LCM           | TB  '.'  TBC  '.<br>(Menu) CEDT<br>MP LKEY LUPD<br>(Menu) C Copy | CKĖY CNEW<br>PCUR PRNT | -      | GUPD                 | COMPARE ID: SYNCSITE<br>ISUM |
| <u>S SET ID</u> CC        | DLUMN                                                            | <u>TABLE</u>           |        | TB<br><u>CREATOR</u> | COL<br><u>TYPE</u>           |

## **Result on the Summary panel**

On the Summary panel, the system changes the number of partial matches for columns from 45 to 0.

## Using Update to Resolve Partial Matches

## Overview

This unit covers using the U (Update) Select on an object match panel to resolve partial matches.

#### For detailed information

If you want detailed information about updating an object, see the unit "Updating an Object" on page 224. If you want detailed information about matched objects panels, see the unit "Interpreting Matched Objects Panels" on page 196.

## Characteristics of this stage of the example

These are the characteristics of this stage of the example.

- You have navigated to the DB-Partial Matches panel by using the P (Partial Match) Select on the Summary panel.
- One database on the DB-Partial Matches panel has an attribute that is different; you decide to use the U (Update) Select to update the database.
- You want to specify BP0 as the value for buffer pool.

#### Process for updating an object

The illustration shows the Update Object panel—the result of using the U (Update) Select on the DB-Partial Match panel. The Update Object panel allows you to update one or more attributes for the selected database.

```
Update Object ----- DB/QUICKCOMPARE ------
Cmd ===>
Type over any values you want to change
for selected DB and press ENTER.
DATABASE ===> TEST250
STOGROUP ===> SYSDEFLT
BPOOL ===> BP0
RO-SHARE ===>
```

#### **Result on the DB-Partial Matches panel**

The illustration shows the DB-Partial Matches panel after you have used the U (Update) Select to update the selected database.

```
DB-Partial matches----- DB/QUICKCOMPARE ----- Row 1 of 5
Cmd ===>
                                                       CScroll ===> PAGE
COMPARE Key: DB
                                                     COMPARE ID: SYNCSITE
        DO (Menu) CEDT CKEY CNEW
LCMP LKEY LUPD PCUR PRNT
                                             GUPD ISUM
                                       FAST
Cmds:
                                       SUMM
         ? (Menu) C Copy U Update
Sels:
-----
                                        -----
                            _____
                                RO
<u>S SET ID</u> <u>DATABASE</u> <u>STOGROUP</u> <u>BPOOL</u> <u>SHARE</u>
```

#### Result on the Summary panel

On the Summary panel, the system changes the number of partial matches for database from 5 to 0.

## **Implementing Changes at Existing Sites**

## Overview

This unit covers using the CHG command to generate a job stream to change existing objects.

## For detailed information

For detailed information about generating statements to change existing objects, see the unit "Generating a Job Stream to Change Existing Objects" on page 240.

## Characteristics of this stage of the example

These are the characteristics of this stage of the example.

- You have resolved all of the nonmatches and partial matches.
- You are ready to generate a job stream for implementing the changes to the existing objects.

## Process for generating a job stream and reports for changes

Generate a job stream for implementing the changes to the existing objects by using the CHG command on a panel that supports it. Supply the DB2 ID of the DB2 subsystem for the changes and the data set name and the member name for the utility profile.

#### Result of generating the job stream and instructions for changes

The system generates the job stream needed for you to implement the changes you specified and writes the statements and reports to the data sets specified on the housekeeping panel for configuring the !DB/Tools Change Engine. For informatin about the housekeeping panel for configuring the &CEG., see the unit "Changing !DB/Tools Change Engine Configuration" on page 279.

## **Creating a New Environment**

## Overview

This unit covers using the CRE command to generate statements to create a new environment.

## For detailed information

For detailed information about generating statements to create a new environment, see the unit "Generating Statements to Create Objects" on page 238.

## Characteristics of this stage of the example

These are the characteristics of this stage of the example.

- You have resolved all of the nonmatches and partial matches.
- You are ready to generate statements to create a new production environment.

#### Process for generating statements to create a new environment

Generate statements for creating a new environment by using the CRE command on a panel that supports it. Supply a data set name for the generated statements.

## Result of generating statements to create a new environment

The system writes the statements needed for you to create the new environment. All changes you specified are reflected in the generated statements. The instructions are organized by set.

# Appendixes

# Appendix A. Dictionary of General Selects

## How to Use This Appendix

This appendix lists each select in alphabetical order and provides a brief definition of the select.

## **Dictionary of selects**

| ? (question mark)                | Displays a selection list listing all selects available for the selected object                                                                              |
|----------------------------------|----------------------------------------------------------------------------------------------------|
| Browse the data set (B)          | Invokes the browse function of ISPF so<br>that you can browse the contents of the<br>data set you specify in a set                                           |
| Copy the COMPARE (C)             | Displays a panel so you can copy the COMPARE                                                                                                    |
| Copy the object (C)              | Displays a panel so you can copy the selected object on an object panel                                                                                      |
| Delete the COMPARE (D)           | Deletes the selected COMPARE                                                                                                    |
| Delete the object (D)            | Deletes the selected object from the COMPARE                                                                                                    |
| Delete the set (D)               | Deletes the selected set from the COMPARE                                                                                                    |
| Display columns for the object ( | N)<br>Displays a panel so you can move the                                                                                                    |
|                                  | columns or insert a new column for the selected object                                                                                                    |
| Display full matches to key (F)  | Displays objects that match when com-<br>pared using the COMPARE key for the<br>type of object and that also have the same<br>attributes                     |
| Display nonmatches to key (N)    | Displays objects that do not match when<br>compared using the COMPARE key for<br>the type of object                                                          |
| Display partial matches to key ( |                                                                                                    |
|                                  | Displays objects that match when com-<br>pared using the COMPARE key for the<br>type of object, but the attributes for the<br>compared objects are different |
| Display primary columns for the  |                                                                                                    |
|                                  | Displays a panel so you can move the<br>primary columns or insert a new primary<br>column for the selected table                                             |

| Display RI columns for the constraint name (N) |                                                                                                    |  |  |  |  |  |  |  |  |  |  |
|------------------------------------------------|----------------------------------------------------------------------------------------------------|--|--|--|--|--|--|--|--|--|--|
|                                                | Displays a panel so you can move the RI columns or insert a new RI column for the selected constraint name                                                                                                    |  |  |  |  |  |  |  |  |  |  |
| Display summary of the COMP.                   |                                                                                                    |  |  |  |  |  |  |  |  |  |  |
|                                                | Compares all of the objects in all sets<br>associated with the selected COMPARE<br>and displays a summary of the results that<br>shows the total quantity and the quantity<br>of full matches, partial matches, and non-<br>matches, as well as the total number of<br>incomplete objects for each of the types<br>of objects that you can compare using<br>!DB/QUICKCOMPARE |  |  |  |  |  |  |  |  |  |  |
| Display the list of objects (L)                | Displays the list of undefined objects for<br>the selected incomplete object                                                                                                    |  |  |  |  |  |  |  |  |  |  |
| Display total objects (T)-A                    | Displays all objects (full and partial matches and nonmatches)                                                                                                    |  |  |  |  |  |  |  |  |  |  |
| Display unique columns for the                 | table (E)                                                                                                    |  |  |  |  |  |  |  |  |  |  |
|                                                | Displays a panel so you can move the<br>unique columns or insert a new unique<br>column for the selected table                                                                                                    |  |  |  |  |  |  |  |  |  |  |
| Edit the COMPARE (E)                           | Displays a panel so you can edit the<br>COMPARE ID or description and so you<br>can display panels to add, delete, or<br>update the sets in the selected COMPARE                                                                                                    |  |  |  |  |  |  |  |  |  |  |
| Edit the data set (E)                          | Invokes the ISPF Editor so that you can<br>edit the contents of the data set you<br>specify in a set                                                                                                    |  |  |  |  |  |  |  |  |  |  |
| Move column after (A)                          | Moves the highlighted column after the selected column                                                                                                    |  |  |  |  |  |  |  |  |  |  |
| Move column before (B)                         | Moves the highlighted column after the selected column                                                                                                    |  |  |  |  |  |  |  |  |  |  |
| Move the column (M)                            | Displays a panel so you can move the selected column before or after another column                                                                                                    |  |  |  |  |  |  |  |  |  |  |
| Purge object changes (P)                       | Displays a panel so you can discard all<br>changes to objects and COMPARE keys<br>since the COMPARE was created                                                                                                    |  |  |  |  |  |  |  |  |  |  |

| Rename the COMPARE (R)     | Displays a panel so you can rename the selected COMPARE and modify the description (optional)                                                                                                 |
|----------------------------|----------------------------------------------------------------------------------------------------|
| Show differences (S)       | For views with partial matches, redisplays<br>the panel so that you can see detailed<br>information for the attributes that are dif-<br>ferent (not available on panels for total<br>matches) |
| Update the COMPARE key (U) | Displays a panel listing the current value<br>for the COMPARE key and the<br>COMPARE keys possible for the type of<br>object. You can type a definition for the<br>key.                       |
| Update the object (U)      | Displays a panel so you can update one or<br>more of the attributes for the type of<br>object                                                                                                 |
| Update the set (U)         | Displays a panel so you can modify the set ID or the data set(s) for the selected set.                                                                                                    |

# Appendix B. General Selects Available from Panels

## How to Use This Appendix

This appendix lists the names of selects and the panels where the selects are available. For example, the C (Copy the object) select is available on the matched objects panels and the undefined objects panels.

Additional selects available on individual panels are listed and described after the matrix showing common selects.

## Common selects available

|                                    | COMPARE Edit | Incomplete Objects Summary | List of All Keys | List of COMPAREs | Summary      | Matched Objects Panels | New COMPARE | Primary Menu | Undefined Objects Panels |
|------------------------------------|--------------|----------------------------|------------------|------------------|--------------|------------------------|-------------|--------------|--------------------------|
| Question mark (?)                  | $\checkmark$ | $\checkmark$               | $\checkmark$     | $\checkmark$     | $\checkmark$ | $\checkmark$           |             |              | $\checkmark$             |
| Browse the data set (B)            | $\checkmark$ |                            |                  |                  |              |                        |             |              |                          |
| Copy the COMPARE (C)               |              |                            |                  | $\checkmark$     |              |                        |             |              |                          |
| Copy the object (C)                |              |                            |                  |                  |              | $\checkmark$           |             |              | $\checkmark$             |
| Delete the COMPARE (D)             |              |                            |                  | $\checkmark$     |              |                        |             |              |                          |
| Delete the set (D)                 | $\checkmark$ |                            |                  |                  |              |                        |             |              |                          |
| Display full matches to key (F)    |              |                            |                  |                  | $\checkmark$ |                        |             |              |                          |
| Display nonmatches to key (N)      |              |                            |                  |                  | $\checkmark$ |                        |             |              |                          |
| Display partial matches to key (P) |              |                            |                  |                  | $\checkmark$ |                        |             |              |                          |
| Display summary of the COMPARE (S) |              |                            |                  | $\checkmark$     |              |                        |             |              |                          |
| Display the list of objects (L)    |              |                            |                  |                  |              |                        |             |              |                          |
| Display total objects (T)          |              |                            |                  |                  | $\checkmark$ |                        |             |              |                          |
| Edit the COMPARE (E)               |              |                            |                  | $\checkmark$     |              |                        |             |              |                          |
| Edit the data set (E)              | $\checkmark$ |                            |                  |                  |              |                        |             |              |                          |
| Purge all object changes (P)       |              |                            |                  | $\checkmark$     |              |                        |             |              |                          |
| Rename the COMPARE (R)             |              |                            |                  | $\checkmark$     |              |                        |             |              |                          |
| Update the COMPARE key (U)         |              |                            | $\checkmark$     |                  |              |                        |             |              |                          |
| Update the object (U)              |              |                            |                  |                  |              | $\checkmark$           |             |              | $\checkmark$             |
| Update the set (U)                 | $\checkmark$ |                            |                  |                  |              |                        |             |              |                          |

#### Select not available on the panels for RI columns

This select is not available on the object match panels for columns.

• Update the object (U)

## Additional select available on the panels for columns

This select is available on the object match panels for columns, index columns, primary columns, and RI columns.

• Delete the object (D)

## Additional selects available on panels for column functions

These selects are available on column functions panels.

- Move column after (A) (available only after you use the Move select)
- Move column before (B) (available only after you use the Move select)
- Move the column (M)

#### Additional select available on the panels for constraint names

This select is available on the object match panels for constraint names.

• Display RI columns for the constraint name (N)

#### Additional select available on the panels for indexes

This select is available on the object match panels for indexes.

• Display columns for the object (N)

## Additional selects available on the panels for tables

These selects are available on the object match panels for tables.

- Display columns for the object (N)
- Display primary columns for the table (Y)
- Display unique columns for the table (E)

## Additional selects available on the panels for views

These selects are available on the object match panels for views.

- Show differences (S)
- Browse all attributes (B)

# Appendix C. Dictionary of General Commands

## How to Use This Appendix

This appendix lists each command in alphabetical order and provides a brief definition of the command.

## **Dictionary of commands**

| CAN  | Blanks all the values you have previously entered for the<br>Change ID and Description and restores the original data on<br>the panel; or displays the previous panel                                                                                                 |
|------|----------------------------------------------------------------------------------------------------|
| CEDT | Displays a panel so you can edit the COMPARE ID, Change ID, or description and so you can display panels to add, delete, or update the sets in the COMPARE                                                                                                    |
| СНС  | Changes an existing object by generating statements or (if !DB/QUICKCOMPARE cannot generate the statements for the specific object) instructions for changing the object                                                                                              |
| СКЕҮ | Displays a panel listing the current value for the COMPARE key and the COMPARE keys possible for the type of object. You can type a definition for the key.                                                                                                    |
| CNEW | Displays a panel so you can create a new COMPARE by specifying its COMPARE ID, Change ID, and description and specify the set ID and data set(s) for the sets you want to compare                                                                                     |
| CRE  | Generates CREATE statements for all of the objects in all sets<br>and saves the statements to a data set that you specify                                                                                                    |
| CRST | Displays a panel with instructions for creating a new set                                                                                                    |
| DO   | Displays a selection list that lists all commands available from the panel                                                                                                    |
| FAST | Displays the panel listing abbreviations required for the fast<br>access commands available from matched objects panels                                                                                                    |
| GUPD | Displays a panel for you to update one or more of the attri-<br>butes for the type of object. Applies those updated values to<br>all of the objects for the set you specify or all of the objects<br>in all of the sets for the COMPARE.                              |
| INS  | Displays a panel so that you can insert a new column (Can be<br>followed on the command line by the column position of the<br>new column; if you do not provide a column position, the<br>column is inserted at the end)                                              |
| ISUM | Compares all of the objects and verifies that all objects<br>referred by other objects have CREATE statements in the<br>DDL and displays a summary showing each incomplete<br>object, its quantity, and the undefined objects to which its<br>CREATE statement refers |

- **LCMP** Displays the panel that lists all of the existing COMPAREs
- **LKEY** Displays the panel that lists the COMPARE keys for each of the types of objects that you can compare using !DB/QUICKCOMPARE
- **LOC** Redisplays the panel and places the name of the object you specified at the top of the object list (Must be followed on the command line by the COMPARE ID you want to locate)
- **LUPD** Displays a panel for you to update one or more of the attributes for the type of object. Applies those updated values to the objects on the object list for the set you specify or to all of the objects on the object list.
- **NRPT** Prints a report the sysout class of held showing nonmatches for each of the types of objects that you can compare using !DB/QUICKCOMPARE You can then release the report to a printer you specify.
- PCUR Displays a panel so you can discard all changes to objects and COMPARE keys made since you last accessed one of these panels: New COMPARE, List of COMPAREs, or COMPARE Edits
- **PRNT** Prints a list of objects displayed on the panel (including items not displayed on the screen) to the sysout class of held. You can then release the report to a printer you specify.
- **PRPT** Prints a report the sysout class of held showing partial matches for each of the types of objects that you can compare using !DB/QUICKCOMPARE. You can then release the report to a printer you specify.
- SUMM Compares all of the objects in all sets associated with the COMPARE and displays a summary of the results that shows the total quantity and the quantity of full matches, partial matches, and nonmatches, as well as the the total number of incomplete objects for each of the types of objects that you can compare using !DB/QUICKCOMPARE
- **TRPT** Prints a report the sysout class of held showing all objects associated with each of the types of objects that you can compare using !DB/QUICKCOMPARE. You can then release the report to a printer you specify.

**Dictionary of General Commands** 

## Appendix D. General Commands Available from Panels

## How to Use This Appendix

This appendix lists the names of commands and the panels where the commands are available. For example, the CKEY command is available on the matched objects panels and the undefined objects panels.

Additional commands available on individual panels are listed and described after the matrix showing common selects.

The  $(\sqrt{)}$  in the column for the New COMPARE panel indicates that the command is available only after you save the new COMPARE.

## Common commands available

|      | COMPARE Edit | Incomplete Objects Summary | List of All Keys | List of COMPAREs | Matched Objects Panels | Summary      | New COMPARE  | Primary Menu | Undefined Objects Panels |
|------|--------------|----------------------------|------------------|------------------|------------------------|--------------|--------------|--------------|--------------------------|
| CAN  | $\checkmark$ |                            |                  |                  |                        |              | $\checkmark$ |              |                          |
| CEDT |              | $\checkmark$               |                  |                  | $\checkmark$           | $\checkmark$ | (√)          |              | $\checkmark$             |
| СКЕҮ |              |                            |                  |                  | $\checkmark$           |              |              |              | $\checkmark$             |
| CNEW |              |                            | $\checkmark$     | $\checkmark$     | $\checkmark$           | $\checkmark$ |              |              | $\checkmark$             |
| CRST | $\checkmark$ |                            |                  |                  |                        |              |              |              |                          |
| DO   | $\checkmark$ |                            | $\checkmark$     | $\checkmark$     | $\checkmark$           | $\checkmark$ | (√)          |              | $\checkmark$             |
| FAST |              |                            | $\checkmark$     |                  | $\checkmark$           | $\checkmark$ |              |              | $\checkmark$             |
| CHG  |              | $\checkmark$               |                  |                  |                        | $\checkmark$ |              |              |                          |
| CRE  |              | $\checkmark$               |                  |                  |                        | $\checkmark$ |              |              |                          |
| GUPD |              |                            |                  |                  | $\checkmark$           |              |              |              | $\checkmark$             |
| ISUM |              |                            |                  |                  | $\checkmark$           | $\checkmark$ |              |              | $\checkmark$             |
| LCMP | $\checkmark$ | $\checkmark$               | $\checkmark$     |                  | $\checkmark$           | $\checkmark$ | (√)          |              | $\checkmark$             |
| LKEY |              |                            |                  |                  | $\checkmark$           | $\checkmark$ |              |              | $\checkmark$             |
| LOC  |              |                            |                  | $\checkmark$     |                        |              |              |              |                          |
| LPRN |              |                            |                  |                  | $\checkmark$           |              |              |              | $\checkmark$             |
| LUPD |              |                            |                  |                  | $\checkmark$           |              |              |              | $\checkmark$             |
| NRPT |              |                            |                  |                  |                        | $\checkmark$ |              |              |                          |
| PCUR |              | $\checkmark$               |                  |                  | $\checkmark$           | $\checkmark$ |              |              | $\checkmark$             |
| PRPT |              |                            |                  |                  |                        | $\checkmark$ |              |              |                          |
| SUMM | $\checkmark$ | $\checkmark$               | $\checkmark$     |                  | $\checkmark$           |              | (√)          |              | $\checkmark$             |
| TRPT |              |                            |                  |                  |                        | $\checkmark$ |              |              |                          |

## Additional commands available on column functions panels

These commands are available on column functions panels.

- CAN (available only after you use the INS command)
- DO
- INS

**General Commands Available from Panels** 

# Appendix E. Access to General Panels

## How to Use This Appendix

This appendix lists those panels that you can access in multiple ways. For example, you can access the COMPARE Edit panel by using the CEDT command or the E (Edit) select on panels that support the functions. (The New COMPARE and the List of COMPAREs panels are also available from the !DB/QUICKCOMPARE Primary Menu.)

## Access to general panels

| Name of Panel                       | Accessible by<br>Command                                                                                    | Accessible from a List<br>by Select                                                                          |
|-------------------------------------|----------------------------------------------------------------------------------------------------|----------------------------------------------------------------------------------------------------|
| <u>COMPARE</u> <u>Edit</u> panel    | CEDT                                                                                                    | E (Edit)                                                                                                    |
| COMPARE Key panel                   | CKEY                                                                                                    | U (Update)                                                                                                   |
| Incomplete Objects<br>Summary panel | ISUM                                                                                                    |                                                                                                    |
| List of COMPAREs panel              | LCMP                                                                                                    |                                                                                                    |
| List of All Keys panel              | LKEY                                                                                                    |                                                                                                    |
| Matched Objects panels              | Object abbreviation<br>used with:<br>F (Full Match)<br>P (Partial Match)<br>N (Nonmatch)<br>T (Total Match) | <ul> <li>F (Full Match)</li> <li>P (Partial Match)</li> <li>N (Nonmatch)</li> <li>T (Total Match)</li> </ul> |
| New COMPARE                         | CNEW                                                                                                    |                                                                                                    |
| Summary panel                       | SUMM                                                                                                    | S (Summary)                                                                                                  |
| Undefined objects panels            |                                                                                                    | L (List)                                                                                                    |

# Appendix F. FAST Access Commands Available

## How to Use This Appendix

This appendix lists the objects in the COMPARE catalog and the commands to use to access each type of match (nonmatch, full match, partial match, or total objects).

## FAST access commands available

| Object                   | Command<br>to Display<br>Nonmatches | Command<br>to Display<br>Full<br>Matches | Command<br>to Display<br>Partial<br>Matches | Command<br>to Display<br>Total<br>Objects |
|--------------------------|-------------------------------------|------------------------------------------|---------------------------------------------|-------------------------------------------|
| Alias                    | ALN                                 | ALF                                      | ALP                                         | ALT                                       |
| Column                   | CON                                 | COF                                      | СОР                                         | СОТ                                       |
| Constraint<br>Name       | CNN                                 | CNF                                      | CNP                                         | CNT                                       |
| Database                 | DBN                                 | DBF                                      | DBP                                         | DBT                                       |
| Index                    | IXN                                 | IXF                                      | IXP                                         | IXT                                       |
| Index<br>Column          | ICN                                 | ICF                                      | ICP                                         | ICT                                       |
| Index<br>Partition       | IPN                                 | IPF                                      | IPP                                         | IPT                                       |
| Primary<br>Column        | PCN                                 | PCF                                      | РСР                                         | PCT                                       |
| RI Column                | RIN                                 | RIF                                      | RIP                                         | RIT                                       |
| Storage<br>Group         | SGN                                 | SGF                                      | SGP                                         | SGT                                       |
| Synonym                  | SYN                                 | SYF                                      | SYP                                         | SYT                                       |
| Table                    | TBN                                 | TBF                                      | TBP                                         | TBT                                       |
| Table Space              | TSN                                 | TSF                                      | TSP                                         | TST                                       |
| Table Space<br>Partition | TPN                                 | TPF                                      | TPP                                         | ТРТ                                       |
| Unique<br>Column         | UCN                                 | UCF                                      | UCP                                         | UCT                                       |
| Volume                   | VON                                 | VOF                                      | VOP                                         | VOT                                       |
| View                     | VWN                                 | VWF                                      | VWP                                         | VWT                                       |

# Appendix G. Objects Available on Panels

## How to Use This Appendix

This appendix lists each attribute or object in the COMPARE catalog and each of the object types displayed by the COMPARE catalog. For example, ALIAS is available only on one of the Alias panels, such as AL-Full Match, AL-Partial Match, AL-Nonmatch, or AL-Total Objects panels.

## Objects available on panels

|                       |          | 1        | 1           |       |       |                 | 1            |               |                |              |              | 1               |                       |        |              |         |      |
|-----------------------|----------|----------|-------------|-------|-------|-----------------|--------------|---------------|----------------|--------------|--------------|-----------------|-----------------------|--------|--------------|---------|------|
|                       | Stogroup | Database | Table Space | Table | Index | Constraint Name | Column       | Unique Column | Primary Column | Index Column | RI Column    | Index Partition | Table Space Partition | Volume | Alias        | Synonym | View |
|                       | SG       | DB       | TS          | TB    | IX    | CN              | CO           | UC            | PC             | IC           | RI           | IP              | TP                    | VO     | AL           | SY      | VW   |
| ALIAS<br>AL           |          |          |             |       |       |                 |              |               |                |              |              |                 |                       |        | $\checkmark$ |         |      |
| ALCREATOR<br>ALC      |          |          |             |       |       |                 |              |               |                |              |              |                 |                       |        | V            |         |      |
| AUDITING<br>AU        |          |          |             | V     |       |                 |              |               |                |              |              |                 |                       |        |              |         |      |
| BPOOL<br>BP           |          | V        | V           |       | V     |                 |              |               |                |              |              |                 |                       |        |              |         |      |
| CLOSERULE<br>CR       |          |          | V           |       | V     |                 |              |               |                |              |              |                 |                       |        |              |         |      |
| CLUSTERED<br>CL       |          |          |             |       | V     |                 |              |               |                |              |              |                 |                       |        |              |         |      |
| COLUMN<br>CO          |          |          |             |       |       |                 | $\checkmark$ | $\checkmark$  | $\checkmark$   | V            | $\checkmark$ |                 |                       |        |              |         |      |
| C/O<br>WCO            |          |          |             |       |       |                 |              |               |                |              |              |                 |                       |        |              |         | V    |
| COL<br>VCO            |          |          |             |       |       |                 |              |               |                |              |              |                 |                       |        |              |         | V    |
| COLCOUNT<br>CC        |          |          |             |       |       |                 |              |               |                |              |              |                 |                       |        |              |         |      |
| COLTYPE<br>CT         |          |          |             |       |       |                 | V            |               |                |              |              |                 |                       |        |              |         |      |
| COMPRESS<br>CMP       |          |          | V           |       |       |                 |              |               |                |              |              |                 | V                     |        |              |         |      |
| CONSTRAINT-NAME<br>CN |          |          |             |       |       | V               |              |               |                |              | V            |                 |                       |        |              |         |      |
| DATACAPTURE<br>DC     |          |          |             | V     |       |                 |              |               |                |              |              |                 |                       |        |              |         |      |
| DATABASE<br>DB        |          | V        | V           | V     |       |                 |              |               |                |              |              |                 | V                     |        | V            |         |      |
| DEFER<br>DE           |          |          |             |       | V     |                 |              |               |                |              |              |                 |                       |        |              |         |      |
| DEFAULT-VALUE<br>DV   |          |          |             |       |       |                 | V            |               |                |              |              |                 |                       |        |              |         |      |

|                           | Stogroup | Database | Table Space | Table | Index | Constraint Name | Column | Unique Column | Primary Column | Index Column | RI Column | Index Partition | Table Space Partition | Volume | Alias | Synonym | View         |
|---------------------------|----------|----------|-------------|-------|-------|-----------------|--------|---------------|----------------|--------------|-----------|-----------------|-----------------------|--------|-------|---------|--------------|
| DELETERULE                | SG       | DB       | TS          | TB    | IX    | CN<br>√         | СО     | UC            | PC             | IC           | RI        | IP              | TP                    | vo     | AL    | SY      | VW           |
| DR<br>DSETPASS            |          |          | V           |       | V     |                 |        |               |                |              |           |                 |                       |        |       |         |              |
| DPW<br>EDPROC<br>EP       |          |          |             | √     |       |                 |        |               |                |              |           |                 |                       |        |       |         |              |
| ER<br>ERASERULE<br>ER     |          |          | V           |       | V     |                 |        |               |                |              |           | √               | √                     |        |       |         |              |
| FIELDPROC<br>FP           |          |          |             |       |       |                 | V      |               |                |              |           |                 |                       |        |       |         |              |
| FOR-BIT<br>FB             |          |          |             |       |       |                 | V      |               |                |              |           |                 |                       |        |       |         |              |
| FREEPAGE<br>FPG           |          |          | V           |       | V     |                 |        |               |                |              |           | V               | V                     |        |       |         |              |
| FROM<br>FRO               |          |          |             |       |       |                 |        |               |                |              |           |                 |                       |        |       |         | V            |
| GROUP-BY<br>GBY           |          |          |             |       |       |                 |        |               |                |              |           |                 |                       |        |       |         | $\checkmark$ |
| HAVING<br>HAV             |          |          |             |       |       |                 |        |               |                |              |           |                 |                       |        |       |         | V            |
| INDEX<br>IX               |          |          |             |       | V     |                 |        |               |                | V            |           | V               | V                     |        |       |         |              |
| IXCREATOR<br>IXC          |          |          |             |       | V     |                 |        |               |                | V            |           | V               | V                     |        |       |         |              |
| INDEX-TYPE<br>IT          |          |          |             |       | V     |                 |        |               |                |              |           |                 |                       |        |       |         |              |
| LIKE-TABLE<br>LT          |          |          |             | V     |       |                 |        |               |                |              |           |                 |                       |        |       |         |              |
| LIKE-TABLE CREATOR<br>LTC |          |          |             | V     |       |                 |        |               |                |              |           |                 |                       |        |       |         |              |
| LIMITKEY<br>LK            |          |          |             |       |       |                 |        |               |                |              |           | V               |                       |        |       |         |              |
| LOCK-MAX<br>LM            |          |          | V           |       |       |                 |        |               |                |              |           |                 |                       |        |       |         |              |

|                            | Stogroup | Database | Table Space | Table | Index | Constraint Name | Column | Unique Column | Primary Column | Index Column | RI Column | Index Partition | Table Space Partition | Volume | Alias | Synonym | View |
|----------------------------|----------|----------|-------------|-------|-------|-----------------|--------|---------------|----------------|--------------|-----------|-----------------|-----------------------|--------|-------|---------|------|
| LOCKRULE                   | SG       | DB       | TS<br>√     | TB    | IX    | CN              | CO     | UC            | PC             | IC           | RI        | IP              | TP                    | VO     | AL    | SY      | VW   |
| LR                         |          |          | •           |       |       |                 |        |               |                |              |           |                 |                       |        |       |         |      |
| NULLS<br>NU                |          |          |             |       |       |                 | V      |               |                |              |           |                 |                       |        |       |         |      |
| ORDERING<br>OR             |          |          |             |       |       |                 |        |               |                | V            |           |                 |                       |        |       |         |      |
| PARMLIST<br>PL             |          |          |             |       |       |                 | V      |               |                |              |           |                 |                       |        |       |         |      |
| PARTITION<br>P#            |          |          |             |       |       |                 |        |               |                |              |           | V               | V                     |        |       |         |      |
| PARTITIONS<br>PTS          |          |          | V           |       |       |                 |        |               |                |              |           |                 |                       |        |       |         |      |
| PCTFREE<br>PF              |          |          | V           |       | V     |                 |        |               |                |              |           | $\checkmark$    | V                     |        |       |         |      |
| PQTY<br>PQ                 |          |          | V           |       | V     |                 |        |               |                |              |           | V               | V                     |        |       |         |      |
| REFER-TABLE<br>RT          |          |          |             |       |       | V               |        |               |                |              |           |                 |                       |        |       |         |      |
| REFER-TABLE CREATOR<br>RTC |          |          |             |       |       | V               |        |               |                |              |           |                 |                       |        |       |         |      |
| RESTRICT-ON-DELETE<br>RON  |          |          |             | V     |       |                 |        |               |                |              |           |                 |                       |        |       |         |      |
| RI-COLUMN<br>RI            |          |          |             |       |       |                 |        |               |                |              | V         |                 |                       |        |       |         |      |
| ROSHARE<br>RO              |          | V        |             |       |       |                 |        |               |                |              |           |                 |                       |        |       |         |      |

|                     | Stogroup | Database | Table Space  | Table        | Index        | Constraint Name | Column       | Unique Column | Primary Column | Index Column | RI Column    | Index Partition | Table Space Partition | Volume | Alias        | Synonym      | View         |
|---------------------|----------|----------|--------------|--------------|--------------|-----------------|--------------|---------------|----------------|--------------|--------------|-----------------|-----------------------|--------|--------------|--------------|--------------|
| SEGSIZE             | SG       | DB       | TS<br>√      | TB           | IX           | CN              | CO           | UC            | PC             | IC           | RI           | IP              | TP                    | VO     | AL           | SY           | VW           |
| SS                  |          |          | v            |              |              |                 |              |               |                |              |              |                 |                       |        |              |              |              |
| SELECT<br>SEL       |          |          |              |              |              |                 |              |               |                |              |              |                 |                       |        |              |              | $\checkmark$ |
| SQTY<br>SQ          |          |          | V            |              | V            |                 |              |               |                |              |              | $\checkmark$    | V                     |        |              |              |              |
| STOGROUP<br>SG      | V        | V        | $\checkmark$ |              | V            |                 |              |               |                |              |              | $\checkmark$    | V                     | V      |              |              |              |
| SUBPAGES<br>SP      |          |          |              |              | V            |                 |              |               |                |              |              |                 |                       |        |              |              |              |
| SYNONYM<br>SY       |          |          |              |              |              |                 |              |               |                |              |              |                 |                       |        |              | $\checkmark$ |              |
| SYCREATOR<br>SYC    |          |          |              |              |              |                 |              |               |                |              |              |                 |                       |        |              | V            |              |
| TABLE<br>TB         |          |          |              | V            | V            | V               | V            | V             | V              |              | V            |                 |                       |        | V            | $\checkmark$ |              |
| TABLESPACE<br>TS    |          |          | V            | V            |              |                 |              |               |                |              |              | V               |                       |        |              |              |              |
| TBCREATOR<br>TBC    |          |          |              | $\checkmark$ | $\checkmark$ | $\checkmark$    | $\checkmark$ | $\checkmark$  | $\checkmark$   |              | $\checkmark$ |                 |                       |        | $\checkmark$ | $\checkmark$ |              |
| UNIQUE-COLUMN<br>UC |          |          |              |              |              |                 |              | $\checkmark$  |                |              |              |                 |                       |        |              |              |              |
| UNIQUERULE<br>UR    |          |          |              |              | $\checkmark$ |                 |              |               |                |              |              |                 |                       |        |              |              |              |
| VALPROC<br>VP       |          |          |              | V            |              |                 |              |               |                |              |              |                 |                       |        |              |              |              |
| VCATNAME<br>VC      | V        |          | V            |              | V            |                 |              |               |                |              |              | V               | V                     |        |              |              |              |
| VIEW<br>VM          |          |          |              |              |              |                 |              |               |                |              |              |                 |                       |        |              |              | $\checkmark$ |
| VOLUME<br>VO        |          |          |              |              |              |                 |              |               |                |              |              |                 |                       | V      |              |              |              |
| VPASSWORD<br>VPW    | V        |          |              |              |              |                 |              |               |                |              |              |                 |                       |        |              |              |              |
| VWCREATOR<br>VWC    |          |          |              |              |              |                 |              |               |                |              |              |                 |                       |        |              |              | $\checkmark$ |
| WHERE<br>WHE        |          |          |              |              |              |                 |              |               |                |              |              |                 |                       |        |              |              | V            |

**Objects Available on Panels** 

## How to Use This Appendix

The appendix lists information for each object type shown on the Summary or Incomplete Objects Summary panels. The objects are in alphabetical order beginning with alias and ending with volumes. Attributes for each object are also in alphabetical order.

This appendix indicates your choices for methods to implement changes you want to make. Depending upon the object or attribute, you can implement changes using !DB/QUICKCOMPARE, !DB/QUICKCHANGE, or !DB/WORKBENCH. Any change can be implemented using DB2. For detailed instructions for using this appendix, see "Changing Objects" on page 213.

The  $(\sqrt{)}$  in the column for !DB/QUICKCOMPARE indicates that additional actions outside of !DB/QUICKCOMPARE may be required to implement the change fully.

## Methods for making changes to existing aliases

|            | Possible with !DB/QUICKCOMPARE | Possible with !DB/QUICKCHANGE | Possible with !DB/WORKBENCH | Possible only with DB2 |
|------------|--------------------------------|-------------------------------|-----------------------------|------------------------|
| ALIAS      | $\checkmark$                   | $\checkmark$                  | $\checkmark$                |                        |
| AL CREATOR | $\checkmark$                   | $\checkmark$                  | $\checkmark$                |                        |
| TABLE      | $\checkmark$                   | $\checkmark$                  | $\checkmark$                |                        |
| TB CREATOR | $\checkmark$                   | $\checkmark$                  | $\checkmark$                |                        |

Use one of these methods to make changes to existing aliases.

## Methods for making changes to existing columns

|               | Possible with !DB/QUICKCOMPARE | Possible with :DB/QUICKCHANGE | Possible with !DB/WORKBENCH | Possible only with DB2 |
|---------------|--------------------------------|-------------------------------|-----------------------------|------------------------|
| COLUMN        | √                              | $\checkmark$                  |                             |                        |
| COL TYPE      | (√)                            | $\checkmark$                  |                             |                        |
| DEFAULT VALUE | $\checkmark$                   |                               |                             |                        |
| FIELD PROC    | $\checkmark$                   | $\checkmark$                  |                             |                        |
| FOR BIT       | $\checkmark$                   | $\checkmark$                  |                             |                        |
| NULLS         | $\checkmark$                   | $\checkmark$                  |                             |                        |
| PARM LIST     | $\checkmark$                   | $\checkmark$                  |                             |                        |
| TABLE         |                                | $\checkmark$                  |                             |                        |
| TB CREATOR    |                                | $\checkmark$                  |                             |                        |

Use one of these methods to make changes to existing columns.

### Methods for making changes to existing constraint names

|                 | Possible with !DB/QUICKCOMPARE | Possible with !DB/QUICKCHANGE | Possible with !DB/WORKBENCH | Possible only with DB2 |
|-----------------|--------------------------------|-------------------------------|-----------------------------|------------------------|
| CONSTRAINT NAME | √                              | $\checkmark$                  | $\checkmark$                |                        |
| DELETE RULE     | √                              | $\checkmark$                  | $\checkmark$                |                        |
| REFERTB         | √                              | $\checkmark$                  |                             |                        |
| REFERTB CREATOR | $\checkmark$                   | $\checkmark$                  |                             |                        |
| TABLE           |                                | $\checkmark$                  |                             |                        |
| TB CREATOR      |                                | $\checkmark$                  |                             |                        |

Use one of these methods to make changes to existing constraint names.

## Methods for making changes to existing databases

|          | Possible with !DB/QUICKCOMPARE | Possible with !DB/QUICKCHANGE | Possible with !DB/WORKBENCH | Possible only with DB2 |
|----------|--------------------------------|-------------------------------|-----------------------------|------------------------|
| BPOOL    | $\checkmark$                   | $\checkmark$                  | $\checkmark$                |                        |
| DATABASE | $\checkmark$                   |                               |                             |                        |
| RO SHARE | $\checkmark$                   | $\checkmark$                  | $\checkmark$                |                        |
| STOGROUP | $\checkmark$                   | $\checkmark$                  | $\checkmark$                |                        |

Use one of these methods to make changes to existing databases.

### Methods for making changes to existing indexes

|             | Possible with !DB/QUICKCOMPARE | Possible with !DB/QUICKCHANGE | Possible with !DB/WORKBENCH | Possible only with DB2 |
|-------------|--------------------------------|-------------------------------|-----------------------------|------------------------|
| BPOOL       | $\checkmark$                   | $\checkmark$                  | $\checkmark$                |                        |
| CLOSE RULE  | √                              | $\checkmark$                  | $\checkmark$                |                        |
| CLUSTERED   | $\checkmark$                   | $\checkmark$                  |                             |                        |
| DEFER       | $\checkmark$                   |                               |                             |                        |
| DSET PASS   | $\checkmark$                   |                               |                             |                        |
| ERASE RULE  | $\checkmark$                   | $\checkmark$                  | $\checkmark$                |                        |
| FREE PAGE   | $\checkmark$                   | $\checkmark$                  | $\checkmark$                |                        |
| INDEX       | $\checkmark$                   | $\checkmark$                  |                             |                        |
| IX CREATOR  | √                              | $\checkmark$                  |                             |                        |
| INDEX TYPE  | $\checkmark$                   |                               |                             |                        |
| PCT FREE    | √                              | $\checkmark$                  | $\checkmark$                |                        |
| PQTY        | $\checkmark$                   | $\checkmark$                  | $\checkmark$                |                        |
| SQTY        | $\checkmark$                   | $\checkmark$                  | $\checkmark$                |                        |
| STOGROUP    | √                              | $\checkmark$                  | $\checkmark$                |                        |
| SUBPAGES    | √                              | √                             |                             |                        |
| TABLE       | √                              | $\checkmark$                  |                             |                        |
| TB CREATOR  | √                              | √                             |                             |                        |
| UNIQUE RULE | √                              | $\checkmark$                  |                             |                        |
| VCAT NAME   | $\checkmark$                   | $\checkmark$                  | $\checkmark$                |                        |

Use one of these methods to make changes to existing indexes.

## Methods for making changes to existing index columns

|            | Possible with !DB/QUICKCOMPARE | Possible with !DB/QUICKCHANGE | Possible with !DB/WORKBENCH | Possible only with DB2 |
|------------|--------------------------------|-------------------------------|-----------------------------|------------------------|
| COLUMN     | $\checkmark$                   | $\checkmark$                  |                             |                        |
| INDEX      | $\checkmark$                   | $\checkmark$                  |                             |                        |
| IX CREATOR | $\checkmark$                   | $\checkmark$                  |                             |                        |
| ORDERING   | $\checkmark$                   | $\checkmark$                  |                             |                        |

Use one of these methods to make changes to existing index columns.

### Methods for making changes to existing index partitions

|            | Possible with !DB/QUICKCOMPARE | Possible with !DB/QUICKCHANGE | Possible with !DB/WORKBENCH | Possible only with DB2 |
|------------|--------------------------------|-------------------------------|-----------------------------|------------------------|
| ERASE RULE | √                              | $\checkmark$                  | $\checkmark$                |                        |
| FREE PAGE  | $\checkmark$                   | $\checkmark$                  | $\checkmark$                |                        |
| INDEX      |                                | $\checkmark$                  |                             |                        |
| IX CREATOR |                                | $\checkmark$                  |                             |                        |
| LIMIT KEY  | $\checkmark$                   | $\checkmark$                  |                             |                        |
| PARTITION  | $\checkmark$                   | $\checkmark$                  |                             |                        |
| PCT FREE   | √                              | $\checkmark$                  | $\checkmark$                |                        |
| PQTY       | $\checkmark$                   | $\checkmark$                  | $\checkmark$                |                        |
| SQTY       | $\checkmark$                   | $\checkmark$                  | $\checkmark$                |                        |
| STOGROUP   | √                              | $\checkmark$                  | $\checkmark$                |                        |
| VCAT NAME  | $\checkmark$                   | $\checkmark$                  | $\checkmark$                |                        |

Use one of these methods to make changes to existing index partitions.

# Methods for making changes to existing primary columns

|            | Possible with !DB/QUICKCOMPARE | Possible with <b>!DB/QUICKCHANGE</b> | Possible with !DB/WORKBENCH | Possible only with DB2 |
|------------|--------------------------------|--------------------------------------|-----------------------------|------------------------|
| COLUMN     | $\checkmark$                   | $\checkmark$                         | $\checkmark$                |                        |
| TABLE      |                                | $\checkmark$                         | $\checkmark$                |                        |
| TB CREATOR |                                | $\checkmark$                         | $\checkmark$                |                        |

Use one of these methods to make changes to existing primary columns.

### Methods for making changes to existing RI columns

|                 | Possible with !DB/QUICKCOMPARE | Possible with !DB/QUICKCHANGE | Possible with !DB/WORKBENCH | Possible only with DB2 |
|-----------------|--------------------------------|-------------------------------|-----------------------------|------------------------|
| COLUMN          |                                | $\checkmark$                  | $\checkmark$                |                        |
| CONSTRAINT NAME |                                | $\checkmark$                  | $\checkmark$                |                        |
| TABLE           |                                | $\checkmark$                  | $\checkmark$                |                        |
| TB CREATOR      |                                | $\checkmark$                  | $\checkmark$                |                        |

Use one of these methods to make changes to existing RI columns.

## Methods for making changes to existing stogroups

|           | Possible with !DB/QUICKCOMPARE | Possible with !DB/QUICKCHANGE | Possible with !DB/WORKBENCH | Possible only with DB2 |
|-----------|--------------------------------|-------------------------------|-----------------------------|------------------------|
| STOGROUP  | $\checkmark$                   |                               |                             | $\checkmark$           |
| VCAT NAME | $\checkmark$                   |                               |                             | $\checkmark$           |
| VPASSWORD | $\checkmark$                   |                               |                             | $\checkmark$           |

Use one of these methods to make changes to existing stogroups.

## Methods for making changes to existing synonyms

|            | Possible with !DB/QUICKCOMPARE | Possible with !DB/QUICKCHANGE | Possible with !DB/WORKBENCH | Possible only with DB2 |
|------------|--------------------------------|-------------------------------|-----------------------------|------------------------|
| SYNONYM    | $\checkmark$                   | $\checkmark$                  |                             |                        |
| SY-CREATOR | $\checkmark$                   | $\checkmark$                  |                             |                        |
| TABLE      | $\checkmark$                   | $\checkmark$                  |                             |                        |
| TB CREATOR | $\checkmark$                   | $\checkmark$                  |                             |                        |

Use one of these methods to make changes to existing synonyms.

## Methods for making changes to existing tables

|                    | Possible with !DB/QUICKCOMPARE | Possible with !DB/QUICKCHANGE | Possible with !DB/WORKBENCH | Possible only with DB2 |
|--------------------|--------------------------------|-------------------------------|-----------------------------|------------------------|
| AUDITING           | √                              | $\checkmark$                  | $\checkmark$                |                        |
| DATABASE           | √                              | $\checkmark$                  |                             |                        |
| DATA CAPTURE       | $\checkmark$                   | $\checkmark$                  | $\checkmark$                |                        |
| ED PROC            | $\checkmark$                   | $\checkmark$                  |                             |                        |
| LIKE TABLE         | $\checkmark$                   |                               |                             |                        |
| LIKE TABLE CREATOR | √                              |                               |                             |                        |
| TABLE              | √                              | $\checkmark$                  |                             |                        |
| TABLE SPACE        | √                              | $\checkmark$                  |                             |                        |
| TB CREATOR         | √                              | $\checkmark$                  |                             |                        |
| VALPROC            | √                              | $\checkmark$                  | $\checkmark$                |                        |

Use one of these methods to make changes to existing tables.

## Methods for making changes to existing table spaces

|             | Possible with !DB/QUICKCOMPARE | Possible with !DB/QUICKCHANGE | Possible with !DB/WORKBENCH | Possible only with DB2 |
|-------------|--------------------------------|-------------------------------|-----------------------------|------------------------|
| BPOOL       | $\checkmark$                   | $\checkmark$                  | $\checkmark$                |                        |
| CLOSE RULE  | $\checkmark$                   | $\checkmark$                  | $\checkmark$                |                        |
| COMPRESS    | $\checkmark$                   | $\checkmark$                  | $\checkmark$                |                        |
| DATABASE    | $\checkmark$                   | $\checkmark$                  |                             |                        |
| DSET PASS   | $\checkmark$                   | $\checkmark$                  | $\checkmark$                |                        |
| ERASE RULE  | $\checkmark$                   | $\checkmark$                  | $\checkmark$                |                        |
| FREE PAGE   | $\checkmark$                   | $\checkmark$                  | $\checkmark$                |                        |
| LOCK MAX    | $\checkmark$                   |                               |                             |                        |
| LOCK RULE   | $\checkmark$                   | $\checkmark$                  | $\checkmark$                |                        |
| PARTITIONS  | $\checkmark$                   | $\checkmark$                  |                             |                        |
| PCT FREE    | $\checkmark$                   | $\checkmark$                  | $\checkmark$                |                        |
| PQTY        | $\checkmark$                   | $\checkmark$                  | $\checkmark$                |                        |
| SEG SIZE    | $\checkmark$                   | $\checkmark$                  |                             |                        |
| SQTY        | $\checkmark$                   | $\checkmark$                  | $\checkmark$                |                        |
| STOGROUP    | $\checkmark$                   | $\checkmark$                  | $\checkmark$                |                        |
| TABLE SPACE | $\checkmark$                   | $\checkmark$                  |                             |                        |
| VCAT NAME   | $\checkmark$                   | $\checkmark$                  | $\checkmark$                |                        |

Use one of these methods to make changes to existing table spaces.

## Methods for making changes to existing table space partitions

|                    | Possible with !DB/QUICKCOMPARE | Possible with !DB/QUICKCHANGE | Possible with !DB/WORKBENCH | Possible only with DB2 |
|--------------------|--------------------------------|-------------------------------|-----------------------------|------------------------|
| COMPRESS           | $\checkmark$                   | $\checkmark$                  | $\checkmark$                |                        |
| DATABASE           |                                | $\checkmark$                  |                             |                        |
| ERASE RULE         | $\checkmark$                   | $\checkmark$                  | $\checkmark$                |                        |
| FREE PAGE          | $\checkmark$                   | $\checkmark$                  | $\checkmark$                |                        |
| PARTITION          | $\checkmark$                   | $\checkmark$                  |                             |                        |
| PCT FREE           | $\checkmark$                   | $\checkmark$                  | $\checkmark$                |                        |
| PQTY               | √                              | $\checkmark$                  | $\checkmark$                |                        |
| RESTRICT ON DELETE | √                              |                               |                             |                        |
| SQTY               | $\checkmark$                   | $\checkmark$                  | $\checkmark$                |                        |
| STOGROUP           | $\checkmark$                   | $\checkmark$                  | $\checkmark$                |                        |
| TABLE SPACE        |                                | $\checkmark$                  |                             |                        |
| VCAT NAME          | $\checkmark$                   | $\checkmark$                  | $\checkmark$                |                        |

Use one of these methods to make changes to existing table space partitions.

### Methods for making changes to existing unique columns

|            | Possible with <b>!DB/QUICKCOMPARE</b> | Possible with !DB/QUICKCHANGE | Possible with !DB/WORKBENCH | Possible only with DB2 |
|------------|---------------------------------------|-------------------------------|-----------------------------|------------------------|
| COLUMN     | $\checkmark$                          | $\checkmark$                  |                             |                        |
| TABLE      |                                       | $\checkmark$                  |                             |                        |
| TB CREATOR |                                       | $\checkmark$                  |                             |                        |

Use one of these methods to make changes to existing unique columns.

## Methods for making changes to existing volumes

|          | Possible with !DB/QUICKCOMPARE | Possible with !DB/QUICKCHANGE | Possible with <b>!DB/WORKBENCH</b> | Possible only with DB2 |
|----------|--------------------------------|-------------------------------|------------------------------------|------------------------|
| STOGROUP | $\checkmark$                   | $\checkmark$                  | $\checkmark$                       |                        |
| VOLUME   | $\checkmark$                   | $\checkmark$                  | $\checkmark$                       |                        |

Use one of these methods to make changes to existing volumes.

### Methods for making changes to existing views

|           | Possible with !DB/QUICKCOMPARE | Possible with !DB/QUICKCHANGE | Possible with !DB/WORKBENCH | Possible only with DB2 |
|-----------|--------------------------------|-------------------------------|-----------------------------|------------------------|
| С/О       | $\checkmark$                   |                               |                             |                        |
| COL       | $\checkmark$                   |                               |                             |                        |
| FROM      | $\checkmark$                   |                               |                             |                        |
| GROUP BY  | $\checkmark$                   |                               |                             |                        |
| HAVING    | $\checkmark$                   |                               |                             |                        |
| SELECT    | $\checkmark$                   |                               |                             |                        |
| VIEW      | $\checkmark$                   | $\checkmark$                  |                             |                        |
| VWCREATOR | $\checkmark$                   | $\checkmark$                  |                             |                        |

Use one of these methods to make changes to existing views.

# Appendix I. Common Type Conversions

## How to Use This Appendix

This table describes how a given type of source data is converted to a given type of target data and highlights any possible loss of information.

#### Table of common conversions

| TARGET<br>SOURCE | Integer                                                                                                    | Floating Pt.                                                                                                    | Character                                                                                                    | Decimal                                                                                                    | Date/Time/<br>Timestamp                                                                                                    |
|------------------|----------------------------------------------------------------------------------------------------|----------------------------------------------------------------------------------------------------|----------------------------------------------------------------------------------------------------|----------------------------------------------------------------------------------------------------|----------------------------------------------------------------------------------------------------|
| Integer          | Standard C<br>conversion; if<br>converting a<br>long to a<br>short integer,<br>the high<br>order bits are<br>truncated. | Standard C<br>conversion                                                                                                    | Default<br>output<br>mask—all 9s<br>Source: Con-<br>verted from<br>rightmost<br>position<br>Target: Left<br>justified<br>Truncated or<br>padded with<br>blanks | Default<br>output<br>mask—all 9s<br>No decimal<br>point, right<br>justified<br>Either<br>leading 0s<br>are added or<br>high order<br>digits are<br>ignored | If either input<br>or output<br>mask is<br>missing, the<br>source is not<br>changed.<br>Source: Con-<br>verted from<br>leftmost posi-<br>tion<br>Target: Left<br>justified |
| Floating Pt.     | Standard C<br>conversion;<br>fractional<br>portion<br>ignored                                                           | Standard C<br>conversion                                                                                                    | Default<br>output<br>mask—all 9s<br>Source: Con-<br>verted from<br>rightmost<br>position<br>Target: Left<br>justified<br>Truncated or<br>padded with<br>blanks | Default<br>output<br>mask—all 9s<br>No decimal<br>point, right<br>justified<br>Either<br>leading 0s<br>are added or<br>high order<br>digits are<br>ignored | If either input<br>or output<br>mask is<br>missing, the<br>source is not<br>changed.<br>Source: Con-<br>verted from<br>leftmost posi-<br>tion<br>Target: Left<br>justified |
| Character        | Right justi-<br>fied; Either<br>leading 0s<br>are added or<br>high order<br>digits are<br>ignored                       | Source: Con-<br>verted from<br>leftmost posi-<br>tion; no<br>decimal point<br>Target: Sci-<br>entific nota-<br>tion;<br>precision<br>may be lost | Source: Con-<br>verted from<br>leftmost posi-<br>tion<br>Target: Left<br>justified                                                                             | No decimal<br>point, right<br>justified<br>Either<br>leading 0s<br>are added or<br>high order<br>digits are<br>ignored                                     | If either input<br>or output<br>mask is<br>missing, the<br>source is not<br>changed.<br>Source: Con-<br>verted from<br>leftmost posi-<br>tion<br>Target: Left<br>justified |

Review this table to determine how data conversions are handled.

## Table of common conversions (continued)

| TARGET<br>SOURCE        | Integer                                                                                                    | Floating Pt.                                          | Character                                                                                                    | Decimal                                                                                                    | Date/Time/<br>Timestamp                                                                                                    |
|-------------------------|----------------------------------------------------------------------------------------------------|-------------------------------------------------------|----------------------------------------------------------------------------------------------------|----------------------------------------------------------------------------------------------------|----------------------------------------------------------------------------------------------------|
| Decimal                 | Standard C<br>conversion;<br>fractional<br>portion<br>dropped. If<br>field length<br>of target is<br>short, high<br>order bits are<br>truncated. | Standard C<br>conversion;<br>precision<br>may be lost | Default<br>output<br>mask—all 9s<br>Source: Con-<br>verted from<br>rightmost<br>position<br>Target: Left<br>justified<br>Truncated or<br>padded with<br>blanks             | Default<br>output<br>mask—all 9s<br>No decimal<br>point, right<br>justified<br>Either<br>leading 0s<br>are added or<br>high order<br>digits are<br>ignored | If either input<br>or output<br>mask is<br>missing, the<br>source is not<br>changed.<br>Source: Con-<br>verted from<br>leftmost posi-<br>tion<br>Target: Left<br>justified |
| Date/Time/<br>Timestamp | Not appli-<br>cable                                                                                                    | Not appli-<br>cable                                   | If either input<br>or output<br>mask is<br>missing, the<br>source is not<br>changed.<br>Source: Con-<br>verted from<br>leftmost posi-<br>tion<br>Target: Left<br>justified | Not appli-<br>cable                                                                                                    | If either input<br>or output<br>mask is<br>missing, the<br>source is not<br>changed.<br>Source: Con-<br>verted from<br>leftmost posi-<br>tion<br>Target: Left<br>justified |

#### Important information about data conversion errors

You can choose where you want a job to stop when the system detects a data conversion error. When the KTNUNLD utility detects a data conversion error, it returns an RC=4, which has the potential to stop the job at the RELOAD phase. The reason the job stops at this point is that skeleton member KTUUTUNL has return code checking in the UNLOAD AFTER command that allows return codes up to RC=8 without stopping the job at the UNLOAD step. If you want the job to stop at the RELOAD phase (the default), do not change skeleton member KTUUTUNL. If you want the job to stop at the UNLOAD step, manually change the skeleton member as follows:

From:

/ /UNLOADA EXEC PGM=IKJEFT01,REFION=&REGION.,DYNAMNBR=100,COND=(8,LE)

To:

/ /UNLOADA EXEC PGM=IKJEFT01,REFION=&REGION.,DYNAMNBR=100,COND=(4,LE)

#### Introduction

Candle Corporation offers a comprehensive maintenance and support plan to ensure you realize the greatest value possible from your Candle software investments. We have more than 200 technicians worldwide, committed to providing you with prompt resolutions to your support requests.

Customer Support hours of operation are from 5:30 A.M. to 5:00 P.M., Pacific Time. In the event of an after-hours or weekend emergency, Candle's computerized call management system ensures that a technician will return your call within one hour. For customers located outside of North America, after-hours and weekend support is provided by Candle Customer Support locations in the United States.

#### **Electronic Support**

Candle provides information and support services using

- Candle's home page at www.candle.com. You can use the Candle Web site to
  - open problem records
  - access maintenance information
  - order products or maintenance
  - access IBM compatibility information
  - download fix packs for distributed products
  - read news and alerts
  - scan a list of scheduled Candle education classes
- Candle Electronic Customer Support (CECS), an electronic customer support facility. You can access this facility through the IBM Global Network. You can use CECS to
  - open problem records
  - search our database for solutions to known problems
  - look for answers to commonly asked questions
  - read news and alerts
  - scan a list of scheduled Candle education classes

Both CECS and the Candle Web site are available 24 hours a day, 7 days per week.

#### **Telephone Support**

Our support network consists of product specialists who work with you to solve your problem.

Candle uses an online problem management system to log and track all support requests. Your request is immediately routed to the appropriate technical resource.

When you call to report a problem, please have the following information:

- your Candle personal ID (PID) number
- the release level of the Candle product
- the release level of IBM or other vendor software
- identifying information and dates of recently applied maintenance to your Candle product or IBM product
- a detailed description of the problem (including the error message) and the events preceding the problem
- a description of any unusual events that occurred before the problem

# **Customer Support Phone Numbers**

|                                 | Telephone                           | Fax                   |
|---------------------------------|-------------------------------------|-----------------------|
| North America                   | (800) 328-1811                      |                       |
|                                 | (310) 535-3636                      | (310) 727-4204        |
| Europe                          |                                     | · ·                   |
| Belgium/Luxembourg              | +32 (0) 3 270 95 60                 | +32 (0) 3 270 95 41   |
| France                          | +33 (0) 1 53 61 60 60               | +33 (0) 1 53 61 06 16 |
| Germany/Switzerland/<br>Austria | +49 (0) 89 54 554 333               | +49 (0) 89 54 554 170 |
| Italy - Freephone               | 800 780992                          |                       |
| Netherlands                     | +31 (0) 30 600 35 50                | +31 (0) 30 600 35 10  |
| Scandinavia                     | +46 (0)8 444 5940                   | +46 (0)8 623 1855     |
| U.K.                            | +44 (0)161 437 5224                 | +44 (0)161 437 5225   |
| (Southern Europe, Middle E      | ast and South Africa Agents call U. | K.)                   |
| Asia Pacific -<br>English Hub   |                                     | +61 2 9954 1818       |
| Australia                       | +61 2 8912 9898                     |                       |
| Hong Kong                       | 800 908 457                         |                       |
| India                           | +61 2 8912 9898                     |                       |
| Indonesia                       | 0018 03061 2061                     |                       |
| Malaysia                        | 1800 803 459                        |                       |
| New Zealand                     | 0800 449 596                        |                       |
| Philippines                     | 1800 1612 0096                      |                       |
| Singapore                       | 800 616 2075                        |                       |
| Thailand                        | 0018 00612 1045                     |                       |
| Asia Pacific -<br>Japanese Hub  | +81 3 3595 7150                     | +81 3 3595 7110       |
| Asia Pacific -<br>Korean Hub    | +82 2 552 8744                      | +82 2 552 8746        |
| Asia Pacific -<br>Mandarin Hub  | +88 62 2739 3223                    | +88 62 2378 5993      |
| Asia Pacific e-mail address     | : ap_support@candle.com             |                       |

When your local support office is unavailable, you can contact Candle's North America support center. If USADirect® service is available in your country, use the 800 telephone number. If USADirect service is not available, ask your international operator for assistance in calling Candle's local (310) number.

#### **Incident Documentation**

You may be asked to send incident documentation to the Candle Customer Support Center. On the outside of all packages you send, please write the incident number given to you by the Customer Support representative.

Send tapes containing the incident information to the following address, unless directed otherwise by your Customer Support representative:

Candle Customer Support Candle Support Center, *Incident number* 201 North Douglas Street El Segundo, CA 90245

Send all other relevant documentation, such as diskettes or paper documentation, to the address provided by your Customer Support representative.

#### **Ensuring Your Satisfaction with Customer Support**

Candle Customer Support is committed to achieving high customer satisfaction ratings in all areas. These include

- connecting you to a support representative promptly
- providing you with the appropriate fixes
- answering support questions
- filling your shipping orders
- supplying documentation

If you have a concern that has not been resolved to your satisfaction, you can open a complaint ticket. All tickets are logged and tracked to ensure responsiveness and closure. Using the ticket information, a manager will contact you promptly to resolve your problem. **alias**. An object in the COMPARE catalog. An alias is an object that uses another name to represent a table or view. The table or view can be in either the local or a remote DB2 subsystem.

ALTER SQL. ALTER statements used to update objects in the DB2 catalog

**Change ID.** An optional identifier that you can use with a COMPARE to associate the COMPARE with the change management system your organization uses.

**CLIST**. (Command Lists) A list of commands and statements performing a specific function under TSO that is kept in a special library.

**column**. An object in the COMPARE catalog. A vertical component of a DB2 table. A column is like a field in a nonrelational database. Each column has a name and a particular data type (such as CHARACTER, DECIMAL, or INTEGER).

**COMPARE**. The name for the sets of DDL that you want to analyze using !DB/QUICKCOMPARE. (A COMPARE consists of the COMPARE ID, the optional Change ID, one or more Set IDs, and the DDL you have associated with each Set ID.)

**COMPARE catalog**. The 16 objects and their attributes that !DB/QUICKCOMPARE can analyze.

**COMPARE ID**. The 8-character identifier that you use to identify the sets of DDL you want !DB/QUICKCOMPARE to analyze.

**COMPARE key**. One or more values (the name of the object or its attributes) that you have specified as the values to use when comparing objects in sets.

**constraint name**. An object in the COMPARE catalog. The 8-character name for a referential relationship between tables. If the constraint name is not specified when the table is created, it is specified by DB2.

**CREATE**. SQL statements used to update the DB2 catalog with new objects.

**data set**. A collection of information for data storage and retrieval purposes

**database**. An object in the COMPARE catalog. A logical collection of tables or a logical collection of table spaces and index spaces.

**DB2 catalog.** DB2-maintained tables containing the object description information needed to manage your data. The SQL Data Manipulation Language (DML) maintains the catalog.

**DDL**. (Data Definition Language) A subset of SQL describing data and their relationships in a database. Data definition language is also called data description language. See also DML.

**dependent**. An object that exists only when another object exists. For example, a table space is a dependent of a database—it cannot exist unless the database exists.

**DML**. (Data Manipulation Language) A programming language used to access a database to create, recover, read, write, and delete data. It is a subset of SQL and maintains the DB2 catalog. See also DDL.

**DROP.** An SQL statement used to remove completely a DB2 object and all its dependents. Any application plans that reference the object are invalidated.

**existing object**. An object in the DB2 catalog of a DB2 subsystem.

**full match**. Objects in two or more sets that match when compared using a COMPARE key for the type of object and that also have the same attributes.

**group**. Two or more objects in different sets that match fully or partially. (!DB/OUICKCOMPARE displays each group in

(!DB/QUICKCOMPARE displays each group in alternating colors; for example, the system dis-

plays the first group of matched objects in green and the next group of matched objects in white.)

**incomplete objects**. Objects that refer to other objects that have not been defined with CREATE statements. (For example, a database is incomplete if its CREATE statement refers to a storage group that does not have a CREATE statement.)

index. An object in the COMPARE catalog. A DB2 object consisting of one or more columns from a table and a set of pointers. An index is logically ordered by the values of a key. Indexes can improve retrieval performance and guarantee uniqueness on rows in a table.

index column. An object in the COMPARE catalog. A column containing a set of index columns used to order index entries.

index partition. An object in the COMPARE catalog. An index stored in multiple index spaces. A partitioned index is a clustering index for a partitioned table space. Limitkeys in this index determine which rows are stored in which partition.

**ISPF.** (Interactive System Productivity Facility) The IBM full-screen editor and dialog manager. ISPF provides control and services to permit the execution of the !DB/QUICKCOMPARE ISPF dialogs under MVS and VM/SP.

**job stream**. Job Control Language (JCL) that may contain CLISTs, REXX EXECs, SQL, control statements, and other programs to be submitted and executed. !DB/QUICKCOMPARE uses a job stream to implement changes to existing objects.

**libdef**. ISPF 2.2 facility that dynamically adds or concatenates libraries needed for a particular ISPF application to those ISPF libraries normally in use. This eliminates the need to change the TSO user LOGON procedure to refer to the ISPF application libraries, or to copy the programs, messages, panels, commands, and tables for the ISPF application to a library already accessible by ISPF. !DB/QUICKCOMPARE takes full advantage of libdef if you install under a release of ISPF that supports libdef. **nonmatch**. Objects that do not match other objects in any other set. (!DB/QUICKCOMPARE displays nonmatches in blue.)

**object**. Anything that can be created or manipulated with SQL, such as database, table space, table, or index.

**owning**. A relationship the creator of an object has with that object. The creator of a DB2 object owns the object *unless* user A creates a table on behalf of user B. Then, user B owns the table.

**parent object**. An object to which one or more other objects are subordinate. For example, a table is the parent object to a column.

**partial match**. Objects in two or more sets that match when compared using the COMPARE key but that do not have the same attributes.

**primary column**. An object in the COMPARE catalog. A column containing a key that is unique and nonnull that is part of a parent table definition. A table cannot be defined as a parent unless it has a primary key. The foreign key for the dependent table consists of the same set of columns as the primary key for the parent table.

**Primary Menu**. The first menu displayed by !DB/QUICKCOMPARE.

**RI column**. (referential information column) An object in the COMPARE catalog. A column or columns in a dependent table that match the primary key columns of the referential parent table.

**set**. One group of DDL that you want to compare to another group (or groups) of DDL. Each group of DDL is identified with a Set ID.

**Set ID**. The 8-character identifier that you specify to identify each set of DDL that you want !DB/QUICKCOMPARE to compare.

**SPUFI.** (SQL Processor Using File Input) A facility of the TSO attachement subcomponent that enables the DB2 user to execute SQL statements without embedding them in an application program. SPUFI executes statements stored in a

file or a member of a PDS and saves the output from DB2 in a data set.

**SQL**. (Structured Query Language) A language used to access data in DB2 tables and to control access to DB2 resources. SQL contains both data definition statements (DDL) and data manipulation statements (DML).

**stogroup**. An object in the COMPARE catalog. Named set of DASD volumes where DB2 data is stored.

**synonym**. An object in the COMPARE catalog. An alternative name for a DB2 table or view.

**table**. An object in the COMPARE catalog. A fundamental DB2 object containing rows with columns of user data. A table is like a file in a nonrelational database. (See also rows and columns.)

**table space**. An object in the COMPARE catalog. An object in a page set that contains one or multiple tables.

table space partition. An object in the COMPARE catalog. A table space subdivided into separate data sets (partitions). A partitioned table space contains one table stored in multiple partitions. Table rows are stored in partitions based on an index key range. Utilities can process each partition separately. **total objects**. A combination of all full matches, partial matches, and nonmatches.

**undefined objects.** Objects that do not have CREATE statements in the DDL for the set but that are referred to in the CREATE statements of another object.

**unique column**. An object in the COMPARE catalog. A column containing a keyword specifying that no identical key values are stored in a table.

**users**. DB2 database administrators, DB2 application developers, DB2 end-users with TSO IDs and some level of DB2 authority to access DB2 objects using DB2.

view. Named collection of data derived from one or more underlying table s or other views. A view can include all or some of the columns contained in its underlying tables. It may or may not be able to be updated. Define a view by specifying in the CREATE VIEW statement the tables and views referenced and the columns to be included from each.

**volume**. An object in the COMPARE catalog. One DASD (Direct Access Storage Device) actuator identified by its own 6-character volume serial number. Glossary

## Index

#### **Special Characters**

% 57 %KTA command 59, 62

## Α

abbreviations attributes for objects 389 objects on panels 389 accessing COMPARE Edit panel 149 **!DB/QUICKCOMPARE 59 !DB/OUICKCOMPARE** from OMEGAMON II for DB2 under ISPF 60 from the CUA interface 62 general panels and selection lists 385 matched objects panels 193 Summary of Incomplete Objects panel 203 Summary panel 187 Total Objects Report 198 undefined objects panels 206 using fast access commands 387 accessing !DB/QUICKCOMPARE 59 prerequisites and guidelines 57 accessing !DB/QUICKCOMPARE from OMEGAMON II for DB2 under ISPF 60 accessing !DB/QUICKCOMPARE from the CUA interface 62 adding data sets function to use 147 values required 147 additional actions copying 220 deleting 226 inserting 228 moving 230 objects requiring 220, 224, 226, 228, 230 updating 224 Adobe portable document format 13 After step of CEL 248 alias default COMPARE key 174

ALTER statements 240 analysis objects displaying the summary 187 attributes color on panels 166 concatenating for the COMPARE key 179 excluding affect on COMPARE key 172 using abbreviations 179 attributes, color 166 authorizations Housekeeping 273

### В

Before step of CEL248BookManager17BOTTOM command108browsing a data set148

## С

C (Copy) select 145, 220 Candle Electronic Customer Support (CECS) 417 catalog prefix 277, 278 Change ID modifying function to use 146 procedure to follow 146 changing COMPARE keys 175 example 124 changing objects affects on panels 218 consequences 218 consequences, example 218 copying 220 deleting column 226 deleting columns 226 discarding changes 232 generating job stream 240, 241 generating statements 240, 241

changing objects (continued) inserting column 228 inserting columns 228 methods 395 moving column 230 moving columns 230 overview 235, 237 procedure for 244 updating 224 verifying 247 CHG command 240 example 365 overview 237 CKEY command 175 CLIST for OMEGAMON II for DB2 60 CLIST library 274 CLIST, executing 107 CNTL data set 274 collection ID prefix 277, 278 color groups 166 matches and nonmatches 166 on column functions panels 166 on matched objects panels 166 on undefined objects panels 207 color on panels 166, 207 column default COMPARE key 174 column functions panels color of objects 166 column type changing columns changing deleting 226 inserting 228 230 moving commands %KTA 59, 62 available from panels 381 BOTTOM 108 CHG 240 CHG command overview 237 CKEY 175 CRE 238 CRE command overview 236 CRST 146 dictionary 377

commands (continued) DO command 103 **DOWN** 108 FAST 194 fast access 387 GUPD 224 INS 228, 230 ISUM 203 LOC 145 LUPD 224 matrix showing availability 381 NRPT 198 PANELID 114 PCUR 232 PFSHOW 114 PRPT 198 SUMM 187 TOP 108 **TRPT** 198 TSO executing 107 UP 108 using on a panel 92 variations 92 **COMPARE** copying function to use 144 procedure to follow 145 values required 144 creating commands 136 creating sets 138 example of 344 identifying 137 introduction 136 methods to use 137 prerequistes 133 deleting function to use 144 procedure to follow 145 values required 144 purging function to use 151 procedure to follow 152 values required 151 renaming function to use 144 procedure to follow 145 values required 144

COMPARE Edit panel accessing 149 selects availability of 148 COMPARE key affect on object lists 168 affect on order of objects elements 169 example 169 example of changes 164, 170 example of excluding attributes 172 changing methods to use 175 procedure to follow 176 concatenating attributes 179 default values defining 168 displaying function to use 175 example of changing 124 operators for substrings 181 quick start instructions 321 resetting default values 177 values 168 COMPARE key panel elements 176 example 176 concatenating attributes description 179 example 47, 179, 180 operator 179 using abbereviations 179 configuration information required values 282 utility profile 282 constraint name default COMPARE key 174 conventions 15 conversions, type 413 copying a COMPARE function to use 144 procedure to follow 145 values required 144 copying an object objects requiring additional actions 220 prerequisites 220 procedure to follow 222 CRE command 238 example 366 overview 236

CREATE statements 240 generating 238 procedure to follow 239 creating a COMPARE commands available 136 correcting errors 136 example of 344 introduction 136 methods to specify sets 138 methods to use 137 prerequisites 133 procedure to follow 137 quick start instructions 313 required values 133 sources for the DDL 134 creating a new set function to use 147 procedure to follow 150 values required 147 creating a set order of display 138 procedure to follow 139 saving 139 CRST command 146 CScroll values 110 CUA interface accessing !DB/QUICKCOMPARE from 62 customer support 262, 417

#### D

D (Delete) select 145, 146, 226 data conversion errors 416 data sets modifying for a COMPARE value and system response 147, 150 values required for adding 147 deleting 147 modifying 147 database default COMPARE key 174 DB2 location name 277, 278 DB2 objects restoring 253 DB2 RUNLIB data set 277, 278 DB2 subsystem required values 277, 278 DB2 subsystem ID 277, 278 DB2 subsystem information displaying 272 DB2 utility commands 241 DB2 version 277, 278 **!DB/QUICKCOMPARE** Primary Menu See Primary Menu DBRM library 274 **!DB/Tools** global profile information 274 required values 274 !DB/Tools Change Engine 240 !DB/Tools Change Engine configuration information displaying 272 DB/Tools Change Engine plan name 279 !DB/Tools database 277, 278 !DB/Tools Qualifier 277, 278 **!DB/WORKBENCH** utility profiles 240 DDL method to specify sources 134 sources for the COMPARE 134 deleting a column implementing change 226 objects requiring additional actions 226 prerequisites 226 procedure to follow 226 deleting a COMPARE function to use 144 procedure to follow 145 values required 144 deleting a set function to use 147 procedure to follow 150 values required 147 deleting data sets function to use 147 procedure to follow 150 values required 147 Description modifying function to use 146 procedure to follow 146 dictionary of commands 377 of selects 369

discarding changes to objects 232 functions to use 232 when to use options 232 display of sets, order 138 displaying a list of COMPARE keys 175 displaying information for Housekeeping 272 displaying online Help 112 DO command 103 documentation set 14, 16 documentation, online 17 DOWN command 108 DROP statements 240 dropping and creating objects in SQLEXEC 248 DSN1COPY 277, 278 DSN1COPY/UNLOAD 248 DSNEXIT data set 277, 278 DSNHDECP 277. 278 DSNLOAD data set 277, 278 DSNTIAD 277, 278 DSNTIAD plan name 277, 278 DSNTIAUL 277, 278 DSNTIAUL plan name 277, 278 DSNZPARM 277, 278 DSNZPARM member name 277, 278

#### Ε

editing a data set 148 electronic customer support 417 error messages displaying information 94, 113 errors resolving information for customer support 262 errors, recovering from 94 excluded attributes affect on COMPARE key 172 affect on matches example of changes 298 color of column headings 295 excluding attributes 295, 301, 303 affect on partial and full matches 182 consequences 295 contrasted with using substrings 182 for a specific COMPARE procedure for 301, 303 procedure for 301, 303

executing statements verifying 247 exiting !DB/QUICKCOMPARE 64 exiting !DB/Tools 64 extract ID 277, 278

## F

F (Full match) select 193 fast access commands 387 FAST commands 194 features changes 19 new 19 fields Change ID 133 COMPARE ID 133 Description 133 help for 74, 75 detailed help for 75 initial help for 74 Set ID 133 full matches panels color of matches 166 color of objects 166 function keys, displaying assignments 115

## G

generated CEL parts of After 248 Before 248 SQLEXEC 248 generating ALTER statements quick start instructions 334 generating CREATE statements overview 235, 236 prerequisites 238 procedure to follow 239 quick start instructions 334 generating job stream executing verifying 247 prerequisites 240, 241 procedure for 244 quick start instructions 334

generating statements executing verifying 247 prerequisites 240, 241 procedure for 244 glossary help for 76, 77, 78 detailed help for 77 initial help for 76 groups, color 166 GUPD command 224 example 359

### Η

Help help for 79 Help, online 66–79 accessing 67 displaying 112 displaying more information 69, 70, 71 exiting 67 for fields 74, 75 for glossary 76, 77 for Help for Help 79 for index 78 for overview 73 for tasks 72 More: 69 panels 68 elements 68 reference phrases 70 standard types 71, 72, 73, 74, 75, 76, 77, 78, 79 Housekeeping options 267 accessing the menu 273 authority required 273 considerations 271 displaying information 272 Option 0 272 Option 1 272 Option 2 272 Option 3 272 Option 4 272 Option 5 272 when to use 271

#### I

identifying a new COMPARE 137 incomplete objects generating job stream 241 incomplete reference example 204 example on panel 205 index default COMPARE key 174 index column default COMPARE key 174 index partition default COMPARE key 174 INS command 228, 230 example 357 inserting a column implementing change 228 objects requiring additional actions 228 prerequisites 228 procedure to follow 228 interpreting matched objects panels 196 interpreting the Summary of Incomplete Objects 204 interpreting the Summary of Matches and References 188 interpreting the Summary of the COMPARE 188 interpreting undefined objects panels 207 ISPF selection lists and versions of 98 ISPF MSGS data set 274 ISPF PANELS data set 274 ISPF skeletons data set 274 ISPF TABLES data set 274 ISUM command 203

#### J

JCL statements 240, 241

#### Κ

KO2SPF 60 KTNRID 248

## L

L (List) select 206 List of All Keys panel accessing 175 example 175 List of COMPAREs panel accessing 144 LOAD library 274 LOC command 145 LUPD command 224 example 361

#### Μ

matched objects panels accessing from Summary panel 193 methods to access 193 procedure to follow 193 using FAST commands 194 description 193 elements 162, 197 example 162, 196 order of objects 196 using FAST commands 194 matches, color 166 matrix showing commands 381 matrix showing selects 373 Max number of tapes 279 Max number of tasks 279 Max number of threads 279 menus Housekeeping options accessing 273 Primary accessing the Housekeeping options menu 273 methods for changing objects 395 modifying a Change ID 146 modifying a COMPARE Change ID or description 146 copying, renaming, or deleting 144, 145 quick start instructions 313 Set ID or data sets 147 example 350 modifying a description 146

modifying a Set ID example 350 function to use 147 values required 147 modifying data sets 147, 150 browsing 148 editing 148 example 350 function to use 147 procedure to follow 150 values required 147 modifying the Set ID 147, 150 More: 69 moving a column implementing change 230 objects requiring additional actions 230 prerequisites 230 procedure to follow 230 MSGS data set 274 MVS ID 277, 278

## Ν

N (Nonmatch) select 193 nonmatches, color 166 NRPT command 198

# 0

object changing quick start instructions for implementation 336 object lists affects of the COMPARE key 168 COMPARE key affect on order of objects 169 color of objects 166 example of changes 164, 170 example of excluding attributes 172 elements 162, 163 example 162, 163 excluded attributes example of changes 298 matched objects panels 162 types 162, 163 undefined objects panels 163

objects analysis affect on display 122 physical organization 42 available on panels 389, 391, 392, 393 changing consequences 218 functions to use 216 generating CREATE statements 238 generating job stream 240, 241 generating statements 240, 241 incomplete objects 241 methods 395 organizing changes 217, 225, 335 overview 235, 236 procedure for 244 quick start instructions 332 types requiring additional actions 216, 217, 225, 335 verifying 247 comparisons of 186, 192, 202 copying 220 procedure to follow 222 deleting columns 226 procedure to follow 226 discarding changes 232 displaying matched objects 193 displaying matched objects panels 194 displaying the summary of analysis 187 incomplete 204 interpreting summary of 204 inserting columns 228 procedure to follow 228 methods for changing 395 moving columns 230 procedure to follow 230 options for tasks 128 references 186, 192, 202 undefined 207 accessing undefined objects panels 206 color on undefined objects panels 207 interpreting undefined objects panels 207 order of objects 207 updating 224 objects and matches options 128 objects and references options 128

objects available on panels 389, 391, 392, 393 online documentation 17 online Help 66–79 accessing 67 displaying more information 69, 70, 71 elements 68 exiting 67 for fields 74, 75 for glossary 76, 77 for Help for Help 79 for index 78 for overview 73 for tasks 72 More: 69 panels 68 reference phrases 70 resolving problems 259 standard types 71, 72, 73, 74, 75, 76, 77, 78, 79 operators for substrings 181 Option 0 Housekeeping 272 Option 1 Housekeeping 272 Option 2 Housekeeping 272 Option 3 Housekeeping 272 Option 4 Housekeeping 272 options Housekeeping See Housekeeping options overview help for 73

#### Ρ

P (Partial match) select 193 P (Purge) select 151 PANELID command 114 panels color of groups 166 color of matches 166 color of nonmatches 166 color of objects 166 color of undefined objects 207 commands available 381 elements 89

panels (continued) example 89 Incomplete Object Summary 205 matched objects 162 objects available 389, 391, 392, 393 overview 89 returning to 95 selection lists, overview 99, 100 selects available 373 TSO Command Processor 59, 62 udefined objects 163 using selection lists to access commands 103 using selection lists to access selects 100 PANELS data set 274 partial matches panels color of matches 166 color of objects 166 PCUR command 232 %, with CLIST PFSHOW command 114 portable document format, Adobe 13 primary column default COMPARE key 174 Primary Menu accessing a selection 88 accessing the Housekeeping options menu 273 elements 87 example 87 problem resolution information for customer support 262 profile global information 274 required values 274 profile, global displaying information 272 PRPT command 198 purging existing COMPAREs description 151 function to use 151 methods to access functions 152 procedure to follow 152 values required 151

## Q

?, in select field 100
quick start instructions
example 340–366
prerequisites for creating a COMPARE 313
prerequisites for modifying a COMPARE 313
standard operartions 312

## R

R (Rename) select 145 real catalog prefix 277, 278 recovering from errors 94 reference phrases 70 RELOAD/DSN1COPY 248 renaming a COMPARE function to use 144 procedure to follow 145 values required 144 reports matches for the COMPARE 198 options 198 partial matches for the COMPARE 198 resolving problems information for customer support 262 restarting a job determining how 250 restoring objects 253 retoring data 253 returning to panels 95 RI column default COMPARE key 174 RPT PDS name 279

## S

S (Summary) select 187 Scroll values 110 scrolling 108–109 number of lines altering for CScroll 109 altering for Scroll 109 to the beginning of a list 108 to the end of a list 109 using CScroll 110 using Scroll 110 select C (Copy) 220 selects available from panels 373 C (Copy) 145 COMPARE Edit panel availability of 148 D (Delete) 145, 146, 226 dictionary 369 F (Full match) 193 L (List) 206 matrix showing availability 373 N (Nonmatch) 193 P (Partial match) 193 P (Purge) 151 R (Rename) 145 S (Summary) select 187 T (Total objects) 193 U (Update) 146, 175, 224 using on an object 90 Set ID modifying for a COMPARE value and system reponse 147, 150 sets creating function to use 147, 150 methods 138 procedure to follow 150 values required 147 deleting function to use 147, 150 procedure to follow 150 values required 147 modifying a Set ID procedure to follow 150 modifying for a COMPARE value and system response 147, 150 order of display 138 procedure to create 139 sources for DDL 134 specifying sources Create Set panel 138 updating function to use 147, 150 procedure to follow 150 values required 147 SKELS data set 274 specifying DDL 134

SQLEXEC step of CEL 248 standard operations quick start instructions 312 standard types of Help 71, 72, 73, 74, 75, 76, 77, 78, 79 statements ALTER 240 Change Engine Language 240 CREATE 238, 240 DB2 commands 241 DB2 utility commands 241 DROP 240 JCL 240, 241 procedure for generating 244 verifying 247 statements in the CEL changing 246 stogroup default COMPARE key 174 substrings for a COMPARE key description 181, 183 examples of affects on matches 183 operators 181, 183 using more than one 181, 183 SUMM command 187 Summary of Incomplete Objects panel accessing 203 elemets 205 example 205, 348, 349 interpreting 204, 348, 349 Summary panel accessing 187 description 188 elements 188 example 188, 346, 353 interpreting 346, 353 synonym default COMPARE key 174 SYSOUT hold class 274

## Т

T (Total objects) select 193 table default COMPARE key 174 table space default COMPARE key 174

table space partition default COMPARE key 174 TABLES data set 274 tasks help for 72 telephone support 418 temporary disk symbolic name 274 TOP command 108 total objects panels color of matches 166 color of objects 166 description 166 Total Objects Report accessing 198 options 198 tracker table 279 TRPT command 198 TSO Command Processor panel 59, 62 TSO commands, executing 107 type conversions 413 types of analysis affect on display of objects 122 affects of changed objects 126 options for objects and matches 128 options for objects and references 128 quick start instructions 319 types of object lists 162, 163

## U

U (Update) select 146, 175, 224 example 363 undefined objects panels accessing 206 color of objects 207 elements 163, 208 example 163, 208 interpreting 207 order of objects 207 unique column default COMPARE key 174 UNLOAD datasets 248 UP command 108 updating an object affects on object lists 224 prerequisites 224 using a command 92

using a select 90 utility profile 282 utility profile data set 282 utility profile information displaying 272 utility profiles !DB/WORKBENCH 240

## V

values adding data sets 147 COMPARE key default 168 defining 168 copying a COMPARE 144 creating a COMPARE 133 creating a set 147 defaults for COMPARE key objects 174 deleting a COMPARE 144 deleting a set 147 deleting data sets 147 modifying data sets 147 renaming a COMPARE 144 substrings for a COMPARE key 181, 183 updating a set 147 VIO max BLKSIZE 274 symbolic name 274 volume default COMPARE key 174

## **!DB®/QUICKCOMPARE** for DB2 User's Guide Version 500

### TA54-5845-3

Please take a moment to share your comments and suggestions regarding Candle's documentation. Be as specific as possible.

|   | Page # | Comment |
|---|--------|---------|
| 1 |        |         |
| 2 |        |         |
| 3 |        |         |
| 4 |        |         |
| 5 |        |         |
| 6 |        |         |
| 7 |        |         |

Please provide the following information. Thank you for your time and assistance.

| Name         |         |
|--------------|---------|
| Job Function |         |
| Company      | Site ID |
| Address      |         |
|              |         |

You may return your comments to us at your convenience. Upon receipt, we will respond to you within five business days.

| FAX<br>(310) 727-4131                 | Fold, tape, and mail<br>(postage paid)<br>Please do not staple. |
|---------------------------------------|-----------------------------------------------------------------|
| May we call to discuss your comments? |                                                                 |

| YES | Phone number: | Best time to call: |  |
|-----|---------------|--------------------|--|
|     |               |                    |  |

□ NO

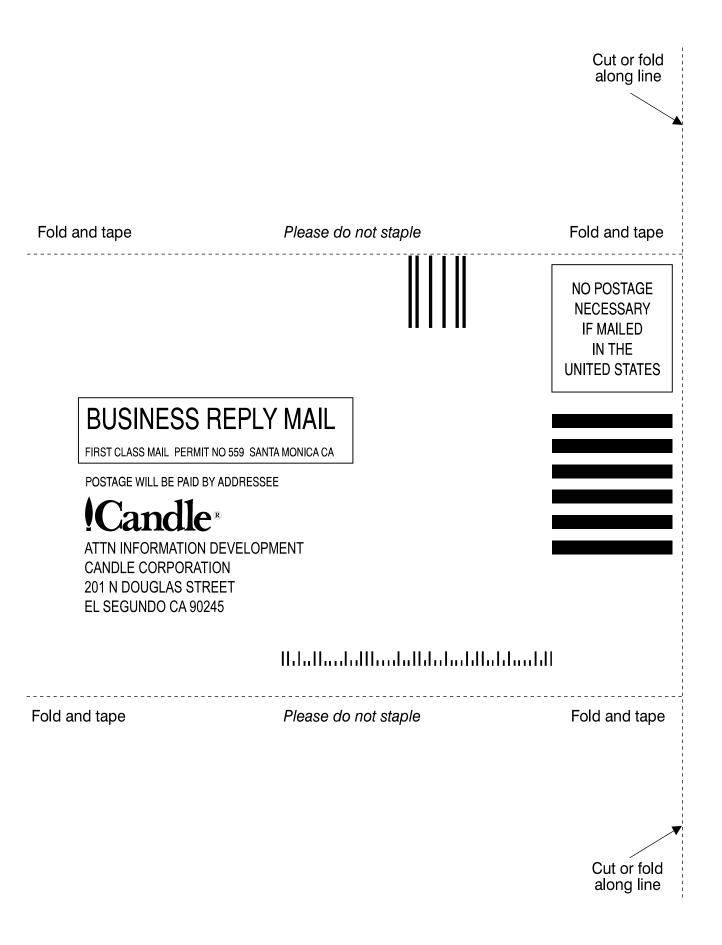

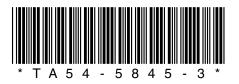